# Oracle® Cloud Using the Oracle E-Business Suite Adapter with Oracle Integration 3

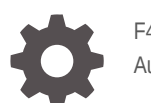

F45577-01 August 2022

**ORACLE** 

Oracle Cloud Using the Oracle E-Business Suite Adapter with Oracle Integration 3,

F45577-01

Copyright © 2022, Oracle and/or its affiliates.

Primary Author: Oracle Corporation

This software and related documentation are provided under a license agreement containing restrictions on use and disclosure and are protected by intellectual property laws. Except as expressly permitted in your license agreement or allowed by law, you may not use, copy, reproduce, translate, broadcast, modify, license, transmit, distribute, exhibit, perform, publish, or display any part, in any form, or by any means. Reverse engineering, disassembly, or decompilation of this software, unless required by law for interoperability, is prohibited.

The information contained herein is subject to change without notice and is not warranted to be error-free. If you find any errors, please report them to us in writing.

If this is software or related documentation that is delivered to the U.S. Government or anyone licensing it on behalf of the U.S. Government, then the following notice is applicable:

U.S. GOVERNMENT END USERS: Oracle programs (including any operating system, integrated software, any programs embedded, installed or activated on delivered hardware, and modifications of such programs) and Oracle computer documentation or other Oracle data delivered to or accessed by U.S. Government end users are "commercial computer software" or "commercial computer software documentation" pursuant to the applicable Federal Acquisition Regulation and agency-specific supplemental regulations. As such, the use, reproduction, duplication, release, display, disclosure, modification, preparation of derivative works, and/or adaptation of i) Oracle programs (including any operating system, integrated software, any programs embedded, installed or activated on delivered hardware, and modifications of such programs), ii) Oracle computer documentation and/or iii) other Oracle data, is subject to the rights and limitations specified in the license contained in the applicable contract. The terms governing the U.S. Government's use of Oracle cloud services are defined by the applicable contract for such services. No other rights are granted to the U.S. Government.

This software or hardware is developed for general use in a variety of information management applications. It is not developed or intended for use in any inherently dangerous applications, including applications that may create a risk of personal injury. If you use this software or hardware in dangerous applications, then you shall be responsible to take all appropriate fail-safe, backup, redundancy, and other measures to ensure its safe use. Oracle Corporation and its affiliates disclaim any liability for any damages caused by use of this software or hardware in dangerous applications.

Oracle, Java, and MySQL are registered trademarks of Oracle and/or its affiliates. Other names may be trademarks of their respective owners.

Intel and Intel Inside are trademarks or registered trademarks of Intel Corporation. All SPARC trademarks are used under license and are trademarks or registered trademarks of SPARC International, Inc. AMD, Epyc, and the AMD logo are trademarks or registered trademarks of Advanced Micro Devices. UNIX is a registered trademark of The Open Group.

This software or hardware and documentation may provide access to or information about content, products, and services from third parties. Oracle Corporation and its affiliates are not responsible for and expressly disclaim all warranties of any kind with respect to third-party content, products, and services unless otherwise set forth in an applicable agreement between you and Oracle. Oracle Corporation and its affiliates will not be responsible for any loss, costs, or damages incurred due to your access to or use of third-party content, products, or services, except as set forth in an applicable agreement between you and Oracle.

## **Contents**

#### [Preface](#page-6-0)

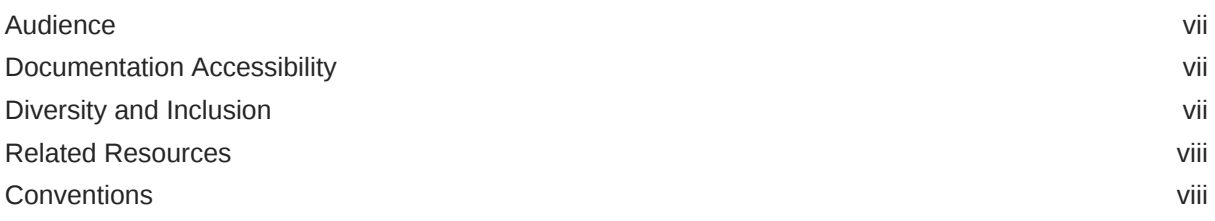

### 1 [Understand the Oracle E-Business Suite Adapter](#page-8-0)

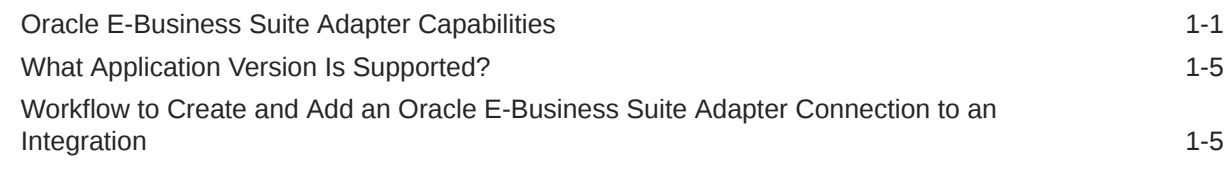

### 2 [Set Up and Enable the Oracle E-Business Suite Adapter for Integrations](#page-15-0)

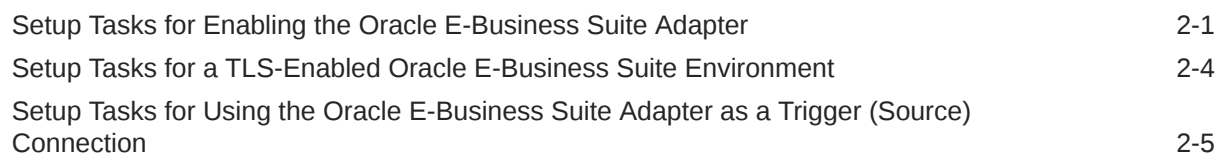

### 3 [Create an Oracle E-Business Suite Adapter Connection](#page-24-0)

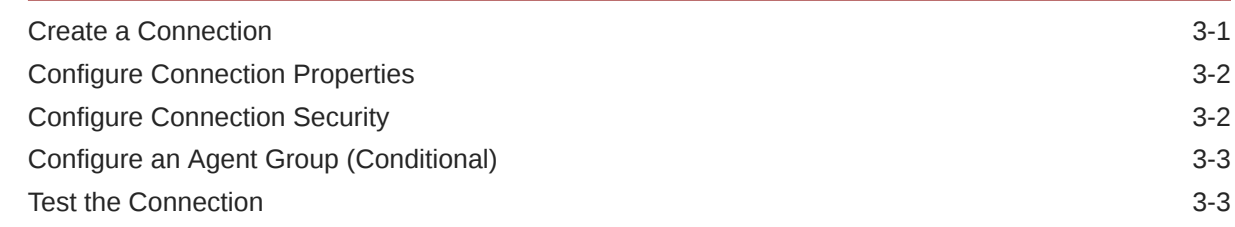

### 4 [Add the Oracle E-Business Suite Adapter Connection to an Integration](#page-27-0)

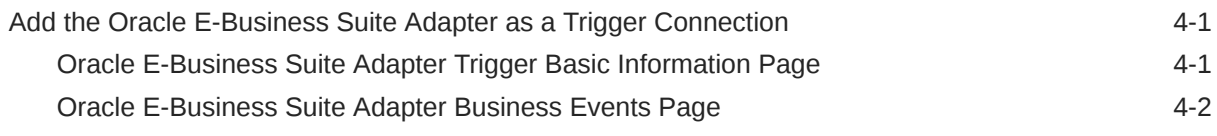

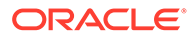

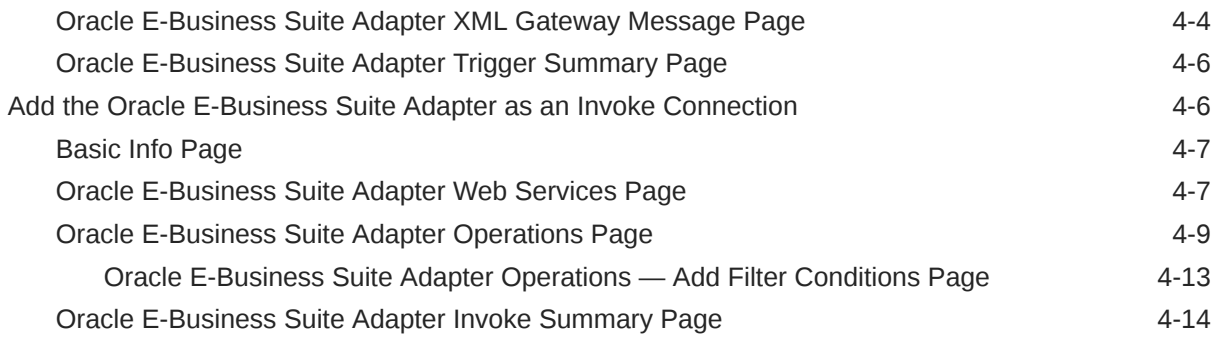

### 5 [Implement Common Patterns Using the Oracle E-Business Suite](#page-41-0) [Adapter](#page-41-0)

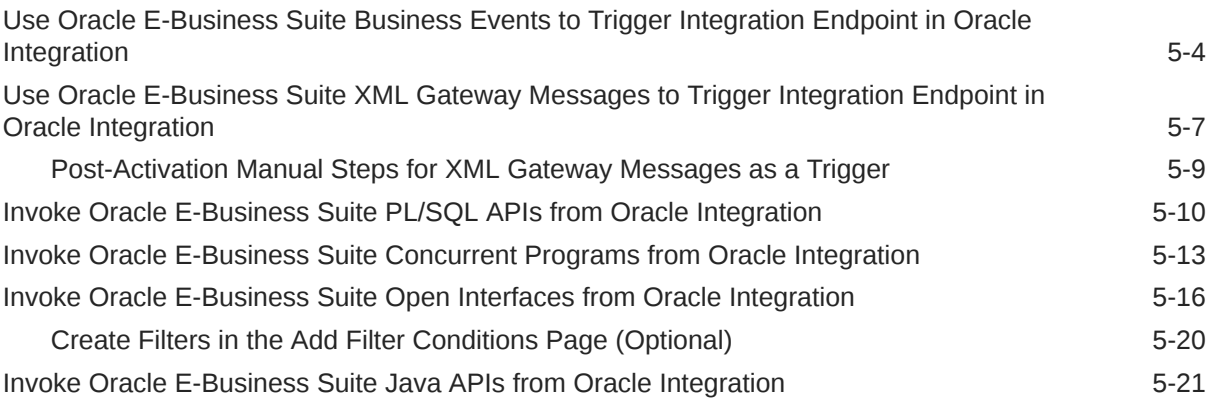

### 6 [Oracle E-Business Suite Adapter Samples](#page-64-0)

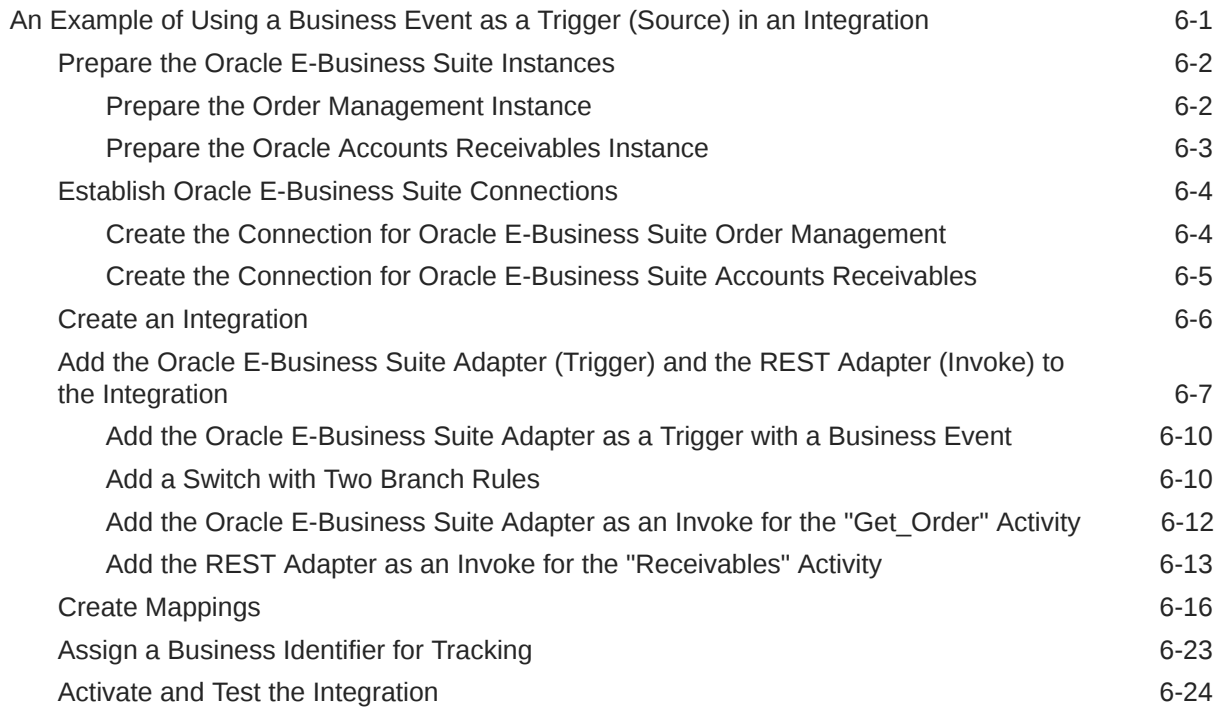

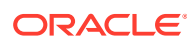

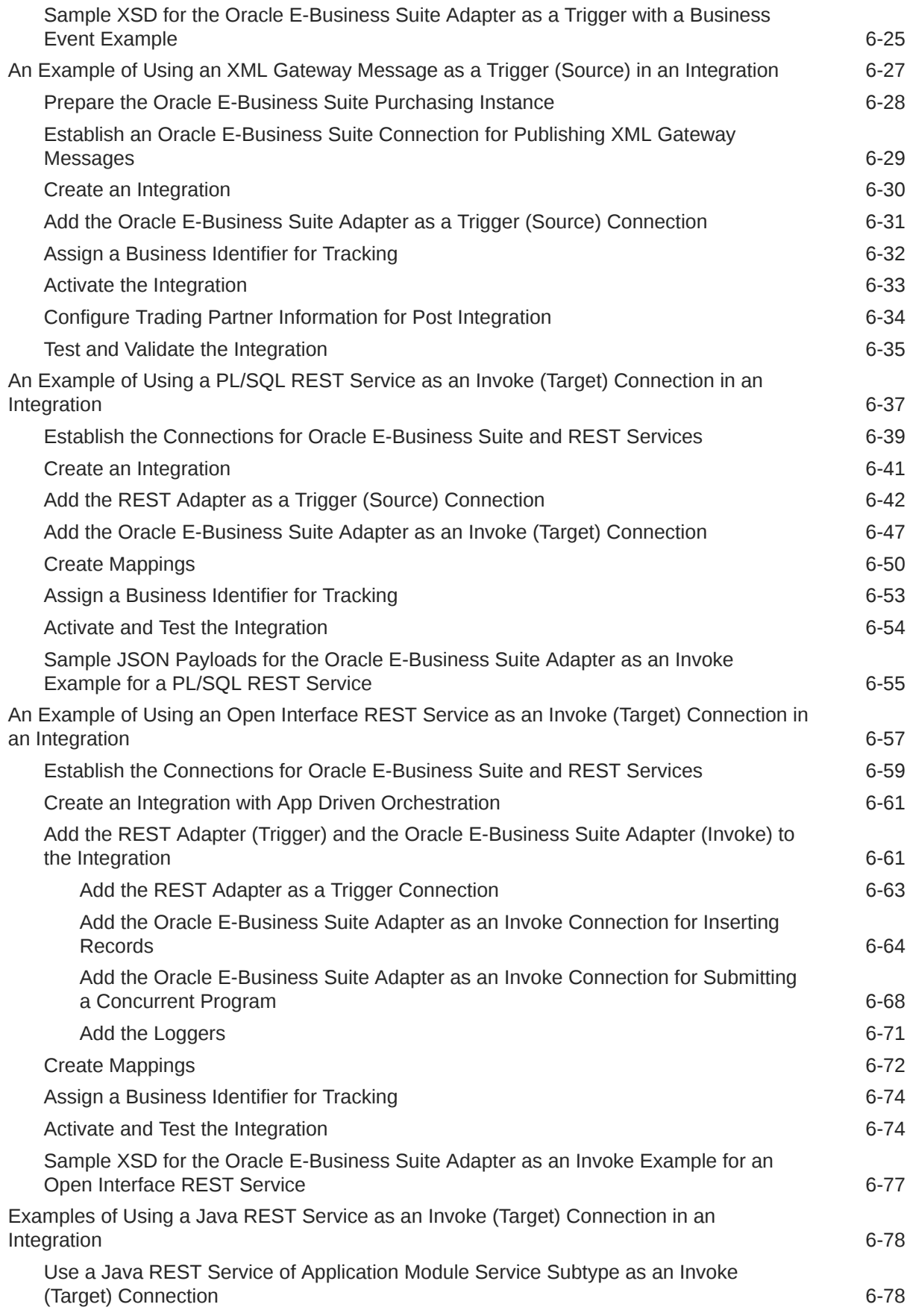

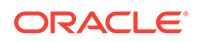

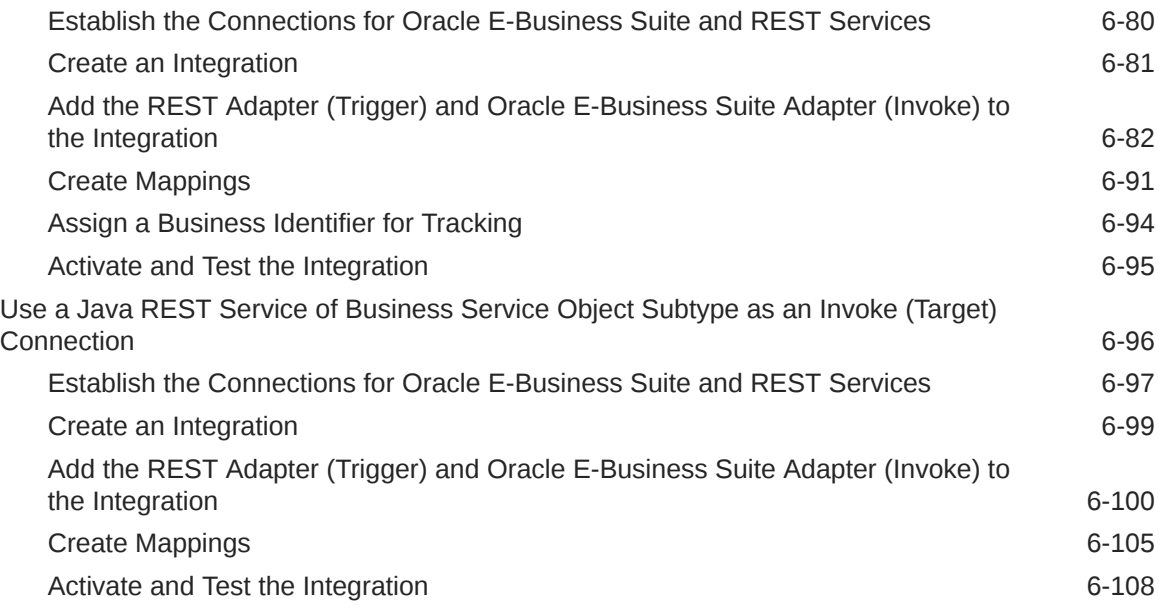

### 7 [Troubleshoot the Oracle E-Business Suite Adapter and Related Error](#page-172-0) [Messages](#page-172-0)

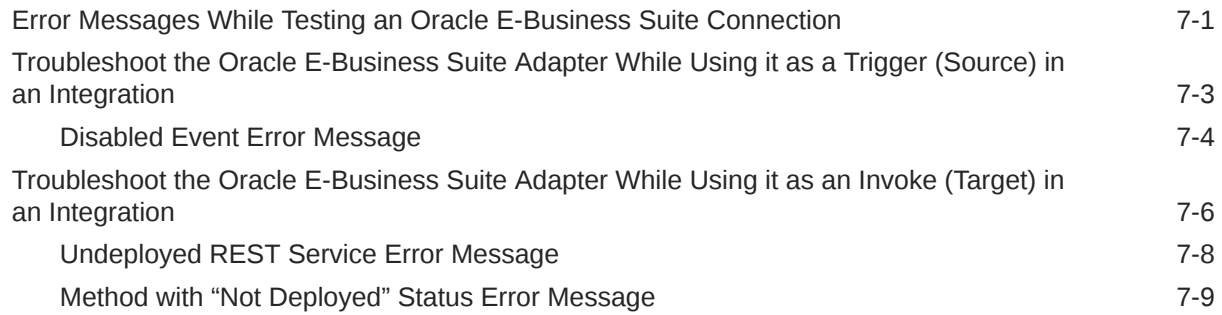

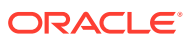

## <span id="page-6-0"></span>Preface

This guide describes how to configure this adapter as a connection in an integration in Oracle Integration.

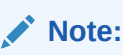

The use of this adapter may differ depending on the features you have, or whether your instance was provisioned using Standard or Enterprise edition. These differences are noted throughout this guide.

#### **Topics:**

- **Audience**
- Documentation Accessibility
- Diversity and Inclusion
- [Related Resources](#page-7-0)
- **[Conventions](#page-7-0)**

## Audience

This guide is intended for developers who want to use this adapter in integrations in Oracle Integration.

## Documentation Accessibility

For information about Oracle's commitment to accessibility, visit the Oracle Accessibility Program website at <http://www.oracle.com/pls/topic/lookup?ctx=acc&id=docacc>.

#### **Access to Oracle Support**

Oracle customers that have purchased support have access to electronic support through My Oracle Support. For information, visit [http://www.oracle.com/pls/topic/lookup?](http://www.oracle.com/pls/topic/lookup?ctx=acc&id=info) [ctx=acc&id=info](http://www.oracle.com/pls/topic/lookup?ctx=acc&id=info) or visit <http://www.oracle.com/pls/topic/lookup?ctx=acc&id=trs> if you are hearing impaired.

## Diversity and Inclusion

Oracle is fully committed to diversity and inclusion. Oracle respects and values having a diverse workforce that increases thought leadership and innovation. As part of our initiative to build a more inclusive culture that positively impacts our employees, customers, and

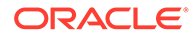

<span id="page-7-0"></span>partners, we are working to remove insensitive terms from our products and documentation. We are also mindful of the necessity to maintain compatibility with our customers' existing technologies and the need to ensure continuity of service as Oracle's offerings and industry standards evolve. Because of these technical constraints, our effort to remove insensitive terms is ongoing and will take time and external cooperation.

### Related Resources

See these Oracle resources:

- Oracle Cloud at <http://cloud.oracle.com>
- *Using Integrations in Oracle Integration 3*
- *Using the Oracle Mapper with Oracle Integration 3*
- Oracle Integration documentation in the Oracle Cloud Library on the Oracle Help Center.

### **Conventions**

The following text conventions are used in this document:

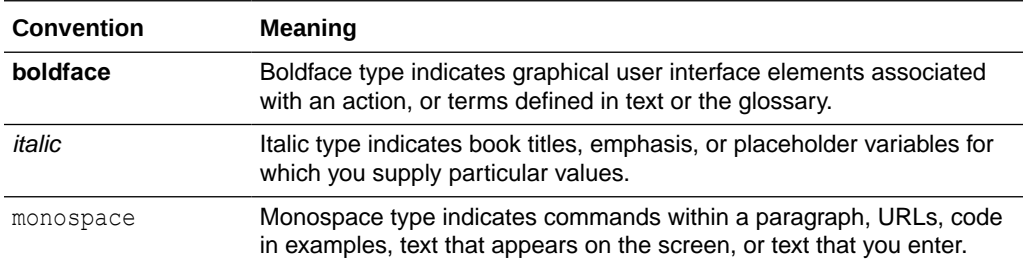

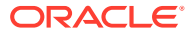

## <span id="page-8-0"></span>1 Understand the Oracle E-Business Suite Adapter

Review the following conceptual topics to learn about the Oracle E-Business Suite Adapter and how to use it as a connection in integrations in Oracle Integration. A typical workflow of adapter and integration tasks is also provided.

#### **Topics:**

- Oracle E-Business Suite Adapter Capabilities
- [What Application Version Is Supported?](#page-12-0)
- [Workflow to Create and Add an Oracle E-Business Suite Adapter Connection to an](#page-12-0) [Integration](#page-12-0)

#### **Note:**

There are overall service limits with Oracle Integration. A service limit is the quota or allowance set on a resource. See Service Limits.

## Oracle E-Business Suite Adapter Capabilities

The Oracle E-Business Suite Adapter is one of many predefined adapters included with Oracle Integration allowing you to securely connect and use Oracle E-Business Suite services in integrations in Oracle Integration. It not only provides the connectivity between Oracle E-Business Suite and other cloud-based applications, but also significantly simplifies the complexity of typical integration experiences. Through the Oracle E-Business Suite Adapter, you can quickly integrate your systems with desired Oracle E-Business Suite services in the cloud, as well as monitor and manage the integrations when needed.

The Oracle E-Business Suite Adapter in Oracle Integration leverages the functionality of Oracle E-Business Suite Integrated SOA Gateway (ISG) to provide the access of Oracle E-Business Suite REST services.

#### **Note:**

The Oracle E-Business Suite Adapter in Oracle Integration allows you to connect to Oracle E-Business Suite Release 12.1.3 as well as Release 12.2.3 and later.

The following diagram illustrates the supported integrations when using the Oracle E-Business Suite Adapter from Oracle Integration:

#### **Supporting Inbound and Outbound Integrations**

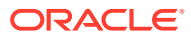

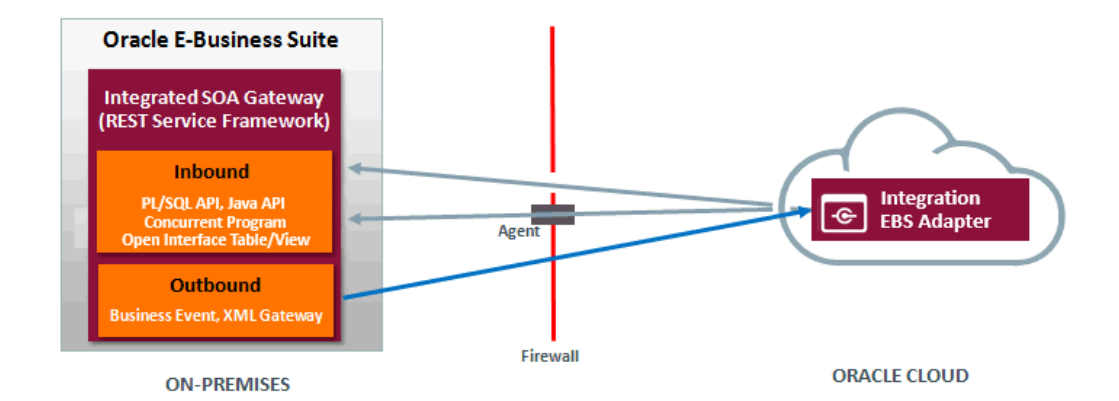

In this diagram, Business Events and XML Gateway messages are available for inbound integrations in Oracle Integration when adding the Oracle E-Business Suite Adapter as a trigger (source) connection in an integration. If the Oracle E-Business Suite Adapter is added as an invoke (target) connection, PL/SQL APIs, Concurrent Programs, Java APIs, as well as Open Interface Tables and Views are available as REST services for invocation from Oracle Integration.

#### **Note:**

An outbound integration from Oracle E-Business Suite into Oracle Integration is also referred as an inbound (trigger or source) integration in Oracle Integration.

To access these REST services or interfaces on an on-premises Oracle E-Business Suite instance which is behind the firewall, the Oracle Integration connectivity agent can be used if your Oracle E-Business Suite is not set up in a DMZ configuration.

#### **Key Features**

The Oracle E-Business Suite Adapter in Oracle Integration serves as a connection tool for you to access Oracle E-Business Suite services in the cloud. It has the following key features:

- It provides seamless connection between Oracle E-Business Suite and Oracle Integration.
- It leverages Oracle E-Business Suite Integrated SOA Gateway to provide Oracle E-Business Suite REST services.
- It supports business events and XML Gateway messages for inbound integrations in Oracle Integration when using the Oracle E-Business Suite Adapter as **trigger (source)** connections.
- It provides Oracle E-Business Suite services (PL/SQL APIs, concurrent programs, Java APIs, as well as open interface tables and views) for outbound integrations from Oracle Integration when adding the Oracle E-Business Suite Adapter as **invoke (target)** connections.
- It supports Oracle seeded and custom interfaces for integrations.
- It supports HTTP Basic Authentication security for REST services.

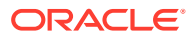

It allows you to access and use Oracle E-Business Suite deployed REST-based services.

#### **Note:**

If a REST service is not deployed, it cannot be used for integration. When such a service is selected for an integration, "Not Deployed" is shown as the service status and a warning message appears indicating that you need to contact an Integration Administrator in Oracle E-Business Suite to deploy the service through Oracle Integration Repository before using it.

• It allows you to monitor and manage integration activities with Oracle E-Business Suite services.

#### **Common Terminologies**

To better understand the Oracle E-Business Suite Adapter, the following common terminologies are explained in this section.

#### **Oracle E-Business Suite Integrated SOA Gateway (ISG)**

Oracle E-Business Suite Integrated SOA Gateway provides the functionality to expose integration interfaces published in the Integration Repository as SOAP and REST based web services.

Oracle E-Business Suite users with appropriate privileges can deploy these integration interfaces as REST services and manage the service lifecycle activities through the Integration Repository. The Oracle E-Business Suite Adapter in turn provides the access to these REST services that you can use for creating integrations in Oracle Integration.

#### **Integration Repository**

Integration Repository is an essential component in Oracle E-Business Suite Integrated SOA Gateway. It is the centralized repository that contains numerous interface endpoints within Oracle E-Business Suite.

When the connection to Oracle E-Business Suite is successfully established, Oracle E-Business Suite service metadata will be retrieved from the Integration Repository and imported to Oracle Integration. You can then create an integration by selecting a desired Oracle E-Business Suite service. The supported interface types for integrations in Oracle Integration through the Oracle E-Business Suite Adapter are:

#### • **PL/SQL API**

A business interface can be based on a PL/SQL package from which you invoke procedures and functions appropriate to an integration.

When you add the Oracle E-Business Suite Adapter as invoke (target) connections, PL/SQL REST services are available for outbound integrations from Oracle Integration.

#### • **Concurrent Program**

A concurrent program runs as a concurrent process that executes multiple programs running in the background. Functions performed by concurrent programs are normally data-intensive and long-running, such as posting a journal.

The Oracle E-Business Suite Adapter supports outbound integrations with concurrent programs from Oracle Integration when adding the Oracle E-Business Suite Adapter as invoke (target) connections.

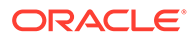

#### • **Java API**

Java APIs are business interfaces based on Java classes. Oracle E-Business Suite Adapter supports the following Java API types:

- **Java Bean Services** This type of Java APIs whose methods must use parameters of either serializable Java Beans or simple data such as String, Int, and so forth can be categorized as Java Bean Services, a subtype of Java interface.
- **Application Module Services** Application Module Implementation class is a Java class that provides access to business logic governing the OA Framework-based components and pages. Such Java classes are called Application Module Services and are also categorized as a subtype of Java interface.
- **Business Service Object (BSO)** This type of interface is a high-level service component that allows BC4J (Business Components for Java) or OA Framework-based components to be deployed as services.

When you add the Oracle E-Business Suite Adapter as invoke (target) connections, Java REST services including all types of Java APIs are available for outbound integrations from Oracle Integration.

• **Business Event**

A business event is an occurrence in Oracle E-Business Suite that might be significant to other objects in a system or to external agents. An example of a business event can be the creation of a new sales order or changes to an existing order.

When you add the Oracle E-Business Suite Adapter as trigger (source) connections, business events are available for inbound integrations in Oracle Integration.

#### • **Open Interface Table**

An open interface consists of the interface tables to store data from external sources and concurrent programs, as well as to validate and apply this data into the Oracle E-Business Suite base tables. All open interfaces are implemented using concurrent programs. Please note that Open Interface Table is often referred as Open Interface.

When you add the Oracle E-Business Suite Adapter as invoke (target) connections, open interface table REST services are available for outbound integrations from Oracle Integration.

#### • **Open Interface View**

Open interface views are database objects that make data from Oracle E-Business Suite products available for selection.

Similar to open interface table, open interface view REST services are available for outbound integrations from Oracle Integration when adding the Oracle E-Business Suite Adapter as invoke (target) connections.

#### • **XML Gateway Message Map**

Oracle XML Gateway comprises a set of services that allows easy integration with Oracle E-Business Suite to support XML messaging. It uses the message propagation feature of Oracle Advanced Queuing to integrate with Oracle Transport Agent to deliver messages to and receive messages from business partners.

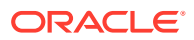

<span id="page-12-0"></span>Similar to business events, XML Gateway messages are available for inbound integrations in Oracle Integration when adding the Oracle E-Business Suite Adapter as trigger (source) connections.

For more information about Oracle XML Gateway, see the *Oracle XML Gateway User's Guide*.

#### **Representational State Transfer (REST)**

REST is an architecture principle in which the web services are viewed as resources and can be uniquely identified by their URLs. The key characteristic of a REST service is through the use of four HTTP methods (GET, POST, PUT, and DELETE) to denote the invocation of different operations.

Please note that POST is the only supported method for PL/SQL and concurrent program REST services; POST and GET are the supported methods for Java REST services. For open interface tables with Inbound direction, four HTTP methods are supported for REST service. For open interface tables with Outbound direction and open interface views, only the GET method is supported.

#### **HTTP Basic Authentication**

HTTP Basic Authentication is the only supported authentication security for REST services in this release.

When an HTTP client application tries to access an Oracle E-Business Suite REST service, user credentials (username/password) should be provided as input data in HTTP header as part of the REST request message. The username and password will be used for authentication and authorization.

From the perspective of the Oracle E-Business Suite Adapter in Oracle Integration, the username and password information is provided when creating an Oracle E-Business Suite connection. This credential information is then passed from Oracle Integration to Oracle E-Business Suite at runtime.

## What Application Version Is Supported?

For information about which application version is supported by this adapter, see the Connectivity Certification Matrix.

See [Connectivity Certification Matrix.](https://docs.oracle.com/en/cloud/paas/integration-cloud/certification-matrix/adaptercertificationmatrix.pdf)

## Workflow to Create and Add an Oracle E-Business Suite Adapter Connection to an Integration

You follow a very simple workflow to create a connection with an adapter and include the connection in an integration in Oracle Integration.

This table lists the workflow steps for both adapter tasks and overall integration tasks, and provides links to instructions for each step.

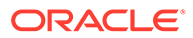

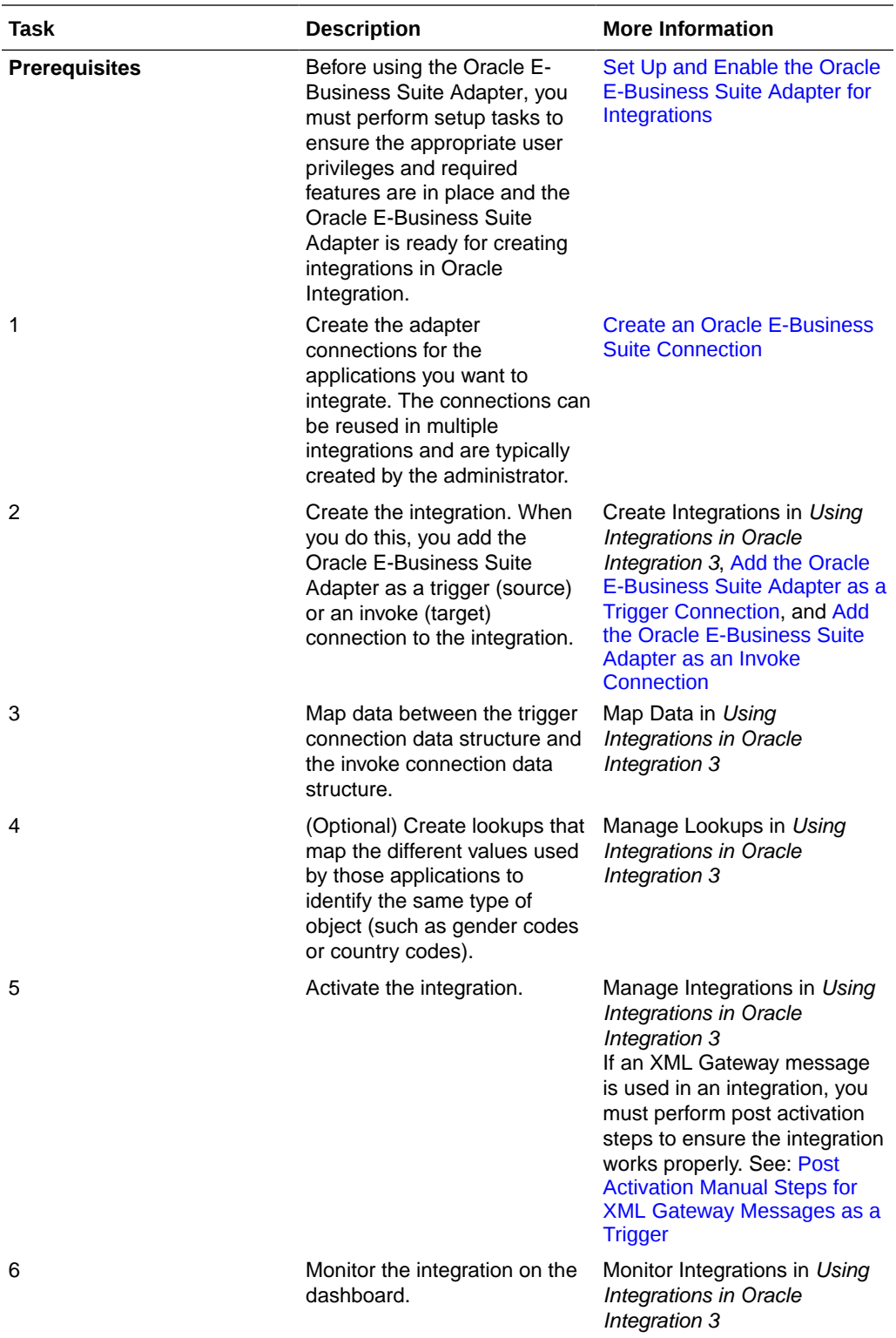

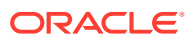

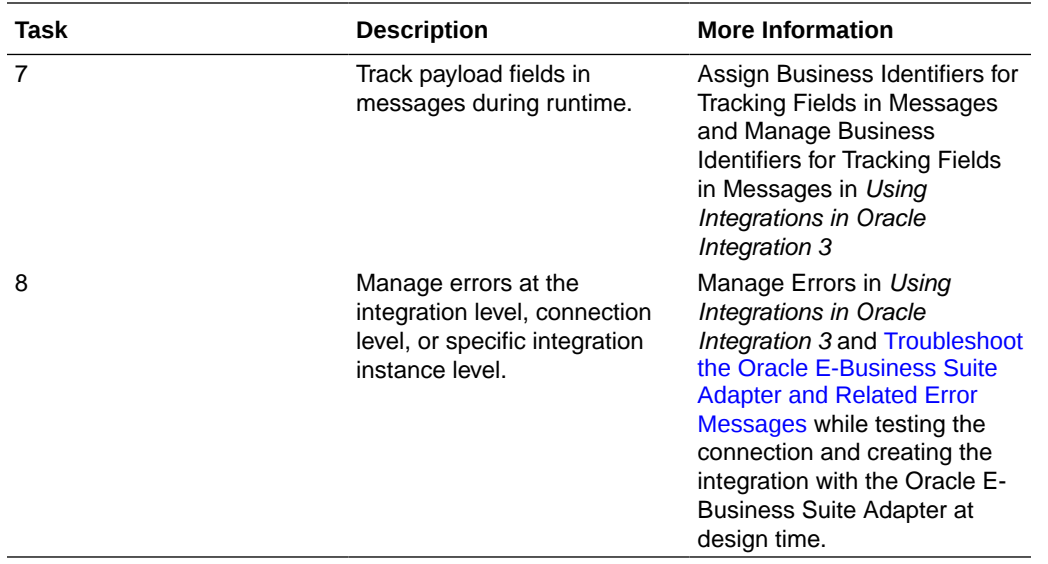

To better understand how to use the Oracle E-Business Suite Adapter in an integration, see:

- [Implement Common Patterns Using the Oracle E-Business Suite Adapter](#page-41-0)
- [Oracle E-Business Suite Adapter Samples](#page-64-0)
	- [An Example of Using a Business Event as a Trigger \(Source\) in an Integration](#page-64-0)
	- [An Example of Using an XML Gateway Message as a Trigger \(Source\) in an](#page-90-0) [Integration](#page-90-0)
	- [An Example of Using a PL/SQL REST Service as an Invoke \(Target\) Connection in](#page-100-0) [an Integration](#page-100-0)
	- [An Example of Using an Open Interface REST Service as an Invoke \(Target\)](#page-120-0) [Connection in an Integration](#page-120-0)
	- [Examples of Using a Java REST Service as an Invoke \(Target\) Connection in an](#page-141-0) [Integration](#page-141-0)

Additionally, refer to the following documents for more information about the Oracle E-Business Suite Adapter:

- *Oracle E-Business Suite Adapter in Oracle Integration Frequently Asked Questions (FAQ)*, My Oracle Support Knowledge Document 2110687.1
- Oracle E-Business Suite Adapter Issues in *Known Issues for Oracle Integration 3*
- *What's New for Oracle Integration 3*

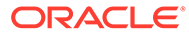

## Set Up and Enable the Oracle E-Business Suite Adapter for Integrations

Before creating an Oracle E-Business Suite connection with the Oracle E-Business Suite Adapter, you must perform the setup tasks to ensure it works properly.

#### **Topics:**

<span id="page-15-0"></span>2

• Setup Tasks for Enabling the Oracle E-Business Suite Adapter

If your Oracle E-Business Suite environment is TLS enabled, perform the setup tasks to enable TLS. See: [Setup Tasks for a TLS-Enabled Oracle E-Business Suite Environment.](#page-18-0)

• [Setup Tasks for Using the Oracle E-Business Suite Adapter as a Trigger \(Source\)](#page-19-0) **[Connection](#page-19-0)** 

If an XML Gateway message is used as a trigger (source) in an integration, you must perform additional post activation tasks once you activate the integration to ensure the message works properly in Oracle Integration. See: [Post Activation Manual Steps for](#page-49-0) [XML Gateway Messages as a Trigger.](#page-49-0)

## Setup Tasks for Enabling the Oracle E-Business Suite Adapter

Perform the following steps to set up the Oracle E-Business Suite Adapter:

**1.** Configure Oracle E-Business Suite Integrated SOA Gateway REST services.

Oracle E-Business Suite Integrated SOA Gateway is an essential component for the Oracle E-Business Suite Adapter in Oracle Integration. It is the path to access all Oracle E-Business Suite REST services that you can use in integrations in Oracle Integration.

If you have not configured Oracle E-Business Suite Integrated SOA Gateway, perform the setup and configuration steps as described in the following documents:

• For Oracle E-Business Suite Release 12.2

Refer to Part A: Configuring Oracle E-Business Suite REST Services in My Oracle Support Knowledge Document 1311068.1, *Installing Oracle E-Business Suite Integrated SOA Gateway, Release 12.2*.

Ensure that you apply the latest patches for REST services in Document 1311068.1.

• For Oracle E-Business Suite Release 12.1.3

Ensure that you configure Oracle E-Business Suite Integrated SOA Gateway to enable the REST service features. If Oracle E-Business Suite Integrated SOA Gateway is not configured, follow the setup tasks as described in My Oracle Support Knowledge Document 556540.1, *Installing Oracle E-Business Suite Integrated SOA Gateway, Release 12.1.3* to configure Oracle E-Business Suite Integrated SOA Gateway Release 12.1.3.

**2.** Configure access to Oracle E-Business Suite services.

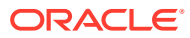

To access Oracle E-Business Suite services from Oracle Integration, Oracle E-Business Suite services must be accessible in either of the following ways:

• These services are deployed in an environment set up in a DMZ (DeMilitarized Zone) configuration so that Oracle E-Business Suite REST services are publicly accessible through the Internet.

For DMZ configuration instructions in Oracle E-Business Suite, see My Oracle Support Knowledge Document 1375670.1, *Oracle E-Business Suite Release 12.2 Configuration in a DMZ*.

If your Oracle E-Business Suite is not set up in a DMZ configuration, these services must be accessible through Oracle Integration agent framework.

For information about the Oracle Integration connectivity agents, see Manage the Agent Group and the On-Premises Connectivity Agent in *Using Integrations in Oracle Integration 3*.

Note that the on-premises connectivity agent should not be installed in an Oracle E-Business Suite instance. Instead, it should be installed on a separate machine.

**3.** Deploy the required REST services in Oracle E-Business Suite.

To use Oracle E-Business Suite REST services for integrations, ensure that you have performed the following tasks:

• Deploy the Metadata Provider/Integration Repository service

The Metadata Provider/Integration Repository service is an API that fetches a list of services available for integration. To integrate these Oracle E-Business Suite services, you must deploy the "Metadata Provider" API as a REST service.

You can search the "Metadata Provider" API from the Integration Repository, and then select the Metadata Provider API from the search results to display the interface details page.

Please note that you must enter "**provider**" as the service alias name for the Metadata Provider API and select the **GET** HTTP method check boxes for **ALL** the methods contained in the API before deploying it as a REST service.

**Important:** If the Metadata Provider API is not deployed as a REST service with **GET** HTTP method and "**provider**" as the service alias, the Oracle E-Business Suite Adapter in Oracle Integration will not work as expected.

• Deploy the Event Manager service

To use business events from Oracle E-Business Suite as a trigger (source) in an integration in Oracle Integration, you must deploy the Event Manager API as a REST service.

Similar to the Metadata Provider service, you can search the "Event Manager" API from the Integration Repository, and then deploy it as a REST service. Before the deployment, you must enter "**subscription**" as the service alias name and select the **POST** HTTP method check boxes for **ALL** the methods contained in the API.

• Deploy business function related APIs as Oracle E-Business Suite REST services

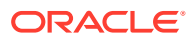

If you want to integrate or use Oracle E-Business Suite integration interfaces in Oracle Integration, you must first deploy these interface definitions as Oracle E-Business Suite REST services.

For example, to process a sales order in Oracle E-Business Suite, you must deploy the Sales Order Service (OE\_INBOUND\_INT) API as a REST service first before you can use this deployed Sales Order Service REST service from Oracle Integration through the Oracle E-Business Suite Adapter.

For information on deploying REST services, see [Deploying REST Web Services](https://docs.oracle.com/cd/E26401_01/doc.122/e20925/T511175T513044.htm#7068358), *Oracle E-Business Suite Integrated SOA Gateway Implementation Guide*.

**4.** Grant the required user privileges.

To use Oracle E-Business Suite REST services through the Oracle E-Business Suite Adapter in Oracle Integration, ensure that an Oracle E-Business Suite user has the privileges to:

• Access the Metadata Provider/Integration Repository service

Allowing the access of the "Metadata Provider" API enables the user to browse Oracle E-Business Suite services in Oracle Integration through the Oracle E-Business Suite Adapter.

• Access the Event Manager service

This enables the user to use business events as a trigger in Oracle Integration when adding the Oracle E-Business Suite Adapter as a trigger (source) in an integration.

• Access or execute desired Oracle E-Business Suite APIs and services

To protect application data from unauthorized access or execution, you must grant the user the interface access privileges for the REST services provided through Oracle E-Business Suite Integrated SOA Gateway.

The Oracle E-Business Suite user credentials should be used to create an Oracle E-Business Suite connection in Oracle Integration. For example, if you plan to use an Oracle E-Business Suite user **hrmanager** from Oracle Integration to "create employee" in Oracle E-Business Suite, you need to:

- Create a security grant on all the methods contained in the Metadata Provider API to the **hrmanager** Oracle E-Business Suite user.
- Create a security grant on all the methods contained in the Event Manager API to the **hrmanager** Oracle E-Business Suite user.
- Create a security grant on the "Create Employee" method in the Employee API to the **hrmanager** Oracle E-Business Suite user.
- Use the **hrmanager** user credentials while creating an Oracle E-Business Suite connection in Oracle Integration.

At runtime, the username and password information provided through the Oracle E-Business Suite Adapter connection will be passed to Oracle E-Business Suite for user authentication for the service being invoked in an integration.

For information on creating security grants for REST services, see [Managing Grants for](https://docs.oracle.com/cd/E26401_01/doc.122/e20925/T511175T513044.htm#7068361) [Interfaces with Support for SOAP and REST Web Services](https://docs.oracle.com/cd/E26401_01/doc.122/e20925/T511175T513044.htm#7068361), *Oracle E-Business Suite Integrated SOA Gateway Implementation Guide*.

For information on creating a connection with Oracle E-Business Suite Adapter, see [Create an Oracle E-Business Suite Adapter Connection](#page-24-0).

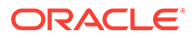

## <span id="page-18-0"></span>Setup Tasks for a TLS-Enabled Oracle E-Business Suite Environment

If your Oracle E-Business Suite instance is TLS enabled, to access the Oracle E-Business Suite instance in Oracle Integration, import additional certificates into Oracle Integration.

Perform the following setup tasks for your TLS-Enabled Oracle E-Business Suite environment:

**1.** Export the Oracle E-Business Suite Certificates.

If Oracle E-Business Suite server certificate is not in the Oracle Integration trusted certificate list, perform the following steps to export the Oracle E-Business Suite certificates:

- **a.** Access the Oracle E-Business Suite instance with the HTTPS URL from a web browser.
- **b.** After the Oracle E-Business Suite page has been successfully loaded in a browser, use the following steps to export the certificates from your web browser menu:
	- **i.** In Internet Explorer, select **Internet Options** from the **Tools** drop-down menu to open the Internet Options pop-up window.
	- **ii.** In the Content tab, click **Certificates**.
	- **iii.** In the Personal (or Other People) tab, select your certificates and click **Export**.
- **c.** You can export or save the certificates either in DER encoded binary X.509 (.crt) or in Base64 encoded. For example, the exported certificate is named as rootCA.crt.
- **d.** If the intermediate certificates mentioned in certificate chain is not present in the Oracle Integration trusted certificate list, you have to export the intermediate certificates in the sequence of intCA1.crt, intCA2.crt, ... intCAn.crt.
- **2.** Import the Oracle E-Business Suite Certificates to Oracle Integration.
	- **a.** In the left navigation pane, click **Home** > **Settings** > **Certificates**.
	- **b.** Click **Upload** at the top of the page.
	- **c.** In the Upload Certificate dialog box, enter a unique alias and optional description for this certificate.
	- **d.** Select the certificate category as "Trust".
	- **e.** Click **Browse** and then select the trust file (for example, .cer or .crt) to upload.
	- **f.** Click **Upload**.

Please note that you need to import the root CA certificate first, and then followed by intermediate certificates in sequence.

Additionally, refer to the following documents for more information:

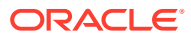

- <span id="page-19-0"></span>• For information on uploading certificates, see Manage Security Certificates in *Using Integrations in Oracle Integration 3*.
- If your Oracle E-Business Suite environment is TLS enabled and if the Oracle E-Business Suite Adapter connection is configured to use the connectivity agent in Oracle Integration, you would have to import Oracle E-Business Suite certificates to the connectivity agent.

See: Download and Install the Agent in *Using Integrations in Oracle Integration 3*.

## Setup Tasks for Using the Oracle E-Business Suite Adapter as a Trigger (Source) Connection

To successfully use business events and XML Gateway messages as inbound integrations in Oracle Integration through the Oracle E-Business Suite Adapter, you must perform the following one-time setup tasks in Oracle E-Business Suite to enable the feature:

**1.** Store the Oracle Integration user credentials in Oracle E-Business Suite FND vault.

Execute the PL/SQL script \$FND\_TOP/sql/afvltput.sql from Oracle E-Business Suite backend to upload and store the user credentials in Oracle E-Business Suite FND vault.

**a.** Connect to an Oracle E-Business Suite database:

sqlplus apps/*apps\_password*

**b.** Execute the script to upload the Oracle Integration user name:

@\$FND\_TOP/sql/afvltput.sql FND\_REST\_USERNAME <Oracle Integration user name>

Replace <Oracle Integration user name> with the user name used to log in to Oracle Integration, such as oiuser.

Ensure that this user has a necessary Oracle Integration user role to execute integrations in Oracle Integration.

**c.** Execute the script to upload the Oracle Integration user password:

@\$FND\_TOP/sql/afvltput.sql FND REST\_PASSWORD *Password*

Replace *password* with the actual password value associated with the Oracle Integration user.

At runtime, the Oracle Integration user credentials are retrieved from Oracle E-Business Suite FND vault and are embedded in the HTTP request along with business event data to Oracle Integration. It is included based on the HTTP Basic Authentication scheme. Oracle Integration then authenticates the user credentials based on the HTTP Basic Authentication method and accepts the business event data.

**2.** Configure proxy host and port for XML Gateway messages.

#### **Note:**

This step may not apply if there is no proxy server configured. In this case, ensure that network firewall rules for egress allow communication from Oracle E-Business Suite to Oracle Integration instance.

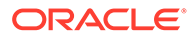

**a.** Log in to Oracle E-Business Suite as a user who has the System Administrator responsibility.

Select **Oracle Applications Manager** from the navigation menu. Navigate to the **Site Map**.

- **b.** Click **AutoConfig**.
- **c.** In the Context Files page, click the **Edit Parameters** icon for the Applications tier context file.
- **d.** In the Context File Parameters page, select the System tab.

Expand the oa\_web\_server node and update the values for the following AutoConfig variables:

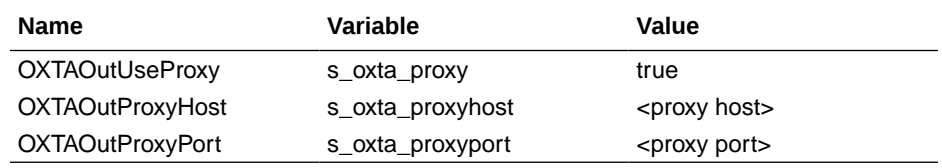

Save your work.

**e.** Run AutoConfig from the application tier.

Refer to *Using AutoConfig to Manage System Configurations in Release 12*, My Oracle Support Knowledge Document 387859.1.

Refer to the [Oracle E-Business Suite Setup Guide, Release 12.2](https://docs.oracle.com/cd/E26401_01/doc.122/e22953/toc.htm) for information on changing AutoConfig variables and executing AutoConfig in the application tier.

**3.** Configure proxy host and port at Concurrent Manger Tier JVM.

#### **Note:**

This step may not apply if there is no proxy server configured. In this case, ensure that network firewall rules for egress allow communication from Oracle E-Business Suite to Oracle Integration instance.

To access Oracle Integration from Oracle E-Business Suite on-premise which is behind the firewall, all outbound requests from Oracle E-Business Suite need to be routed through proxy host and port. Therefore, you need to configure and set up the proxy appropriately at the Concurrent Manger Tier JVM.

**a.** Log in to Oracle E-Business Suite as a user who has the System Administrator responsibility.

Select **Oracle Applications Manager** from the navigation menu. Navigate to the **Site Map**.

- **b.** Click **AutoConfig**.
- **c.** In the Context Files page, click the **Edit Parameters** icon for the Applications tier context file.
- **d.** In the Context File Parameters page, select the Environments tab. Expand the oa environments: adovars node to locate the APPSJREOPTS (AutoConfig variable or OA\_VAR "s\_appsjreopts").

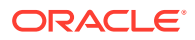

**e.** Enter the following additional JVM parameters:

```
-Dhttp.proxyHost=<http proxy host>
```

```
-Dhttp.proxyPort=<http proxy port>
```

```
-Dhttps.proxyHost=<ssl proxy host>
```

```
-Dhttps.proxyPort=<ssl proxy port>
```
#### Save your work.

**f.** Run AutoConfig from the application tier.

Refer to *Using AutoConfig to Manage System Configurations in Release 12*, My Oracle Support Knowledge Document 387859.1.

Refer to the [Oracle E-Business Suite Setup Guide, Release 12.2](https://docs.oracle.com/cd/E26401_01/doc.122/e22953/toc.htm) for information on changing AutoConfig variables and executing AutoConfig in the application tier.

- **4.** Apply patches and configure the environment for communication over TLS 1.2.
	- **a.** Apply the following patches for your Oracle E-Business Suite environment.
		- For Oracle E-Business Suite 12.2, apply Patch 22612527 with the prerequisite Patch 13866584 to the FMW home.
		- For Oracle E-Business Suite 12.1.3, apply Patch 22612527 to the 10.1.3.5 home.
	- **b.** Update Java.

Update JDK 7 under \$AF\_JRE\_TOP with the Java Cryptography Extension (JCE) updates from the following page (https://www.oracle.com/java/technologies/ javase-jce7-downloads.html). If you have a JAN-2016 Java version that already includes JCE, you can skip this step.

#### **Note:**

JDK 1.7.0 131 is the minimum required version for JDK 7 in Oracle E-Business Suite. For AIX platform, the minimum required version is JDK 1.7 SR10 FP1.

- **c.** Update the Oracle E-Business Suite context variables using Oracle Applications Manager.
	- **i.** Log in to Oracle E-Business Suite as a user who has the **Workflow Administrator Web Applications** responsibility.
	- **ii.** Select the **Oracle Applications Manager** link from the Navigator, and then select **AutoConfig**.
	- **iii.** Select the application tier context file, and choose **Edit Parameters**.
	- **iv.** Update the following context variables:
		- s\_afjsmarg =*-Dhttps.protocols=TLSv1,TLSv1.1,TLSv1.2 or - Dhttps.protocols=TLSv1.2*
			- To enable TLS 1.2 with backward compatibility, add the following:

s afjsmarg = -Dhttps.protocols=TLSv1,TLSv1.1,TLSv1.2

– To enable TLS 1.2 only, add the following:

```
s afjsmarg = -Dhttps.protocols=TLSv1.2
```
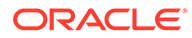

- **d.** Run AutoConfig using the adautocfg.sh script in the application tier \$ADMIN\_SCRIPTS\_HOME directory.
- **e.** Use the adstpall.sh/adstrtal.sh script in the \$ADMIN\_SCRIPTS\_HOME directory to stop and restart all services.
- **5.** (Optional) Import the TLS certificates to cacerts in Oracle E-Business Suite.

This step is required only if the Oracle Integration server certificate is not in the Oracle E-Business Suite trusted certificate list.

#### **Export the Oracle Integration Certificates**

Perform the following steps to export the Oracle Integration certificates:

- **a.** Access the Oracle Integration instance with the HTTPS URL from a web browser.
- **b.** After the Oracle Integration UI page has been successfully loaded in a browser, double click the **Lock** icon in the bottom right corner of the browser and export the certificates.

#### **Note:**

Different browser versions may have different steps to export the TLS certificates.

- In Internet Explorer, double click the **Lock** icon, then select **Certificate Path**. Select the topmost CA and click **View Certificate**. Then select **Details**, and then **Copy to File**.
- In Mozilla Firefox, double click the **Lock** icon and then select **More Information** next to IC's secure connection information. Select the Security tab in Page Info pop-up window. Click **View Certificate** and then the Details tab. Select the topmost CA and then click **Export**.

Alternatively, you can use the browser menu to export the certificates using the following steps:

- **i.** In Internet Explorer, select **Internet Options** from the **Tools** drop-down menu to open the Internet Options pop-up window.
- **ii.** In the Content tab, click **Certificates**.
- **iii.** In the Personal (or Other People) tab, select your certificates and click **Export**.
- **c.** You can export or save the certificates either in DER encoded binary X.509 (.crt) or in Base64 encoded. For example, the exported certificate is named as rootCA.crt.
- **d.** If the intermediate certificates mentioned in certificate chain is not present in the Oracle E-Business Suite trusted certificate list, you have to export the intermediate certificates in the sequence of  $intCA1.$ crt,  $intCA2.$ crt,  $\dots$ intCAn.crt.

#### **Import the Oracle Integration Certificates to Oracle E-Business Suite**

Perform the following steps to import the Oracle Integration certificates to Oracle E-Business Suite:

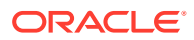

- **a.** Navigate to the \$AF JRE TOP/lib/security directory.
- **b.** Back up the existing cacerts file.
- **c.** Copy the Oracle Integration server's root certificate rootCA.crt imported earlier to the security directory.
- **d.** Execute the following command to ensure that cacerts has the **write** permissions:

\$ chmod u+w cacerts

**e.** Add the server's root certificate rootCA.crt to the cacerts file:

```
$ keytool -importcert -keystore cacerts -storepass -alias rootCA -file
rootCA.crt -v
```
Enter the keystore password when prompted. If the certificate already exists in the cacerts file, *keytool* will warn you and will allow you to cancel the import. Cancel the import.

**Note:** If the intermediate certificates need to be imported to the cacerts file, import them in the following sequence after importing the root certificate rootCA.crt:

```
$ keytool -importcert -keystore cacerts -storepass -alias intCA1 -
file intCA1.crt -v 
$ keytool -importcert -keystore cacerts -storepass -alias intCA1 -
file intCA2.crt -v 
 ... 
$ keytool -importcert -keystore cacerts -storepass -alias intCA1 -
file intCAn.crt -v
```
**f.** When you have completed the modifications to the cacerts file, reset the permissions:

\$ chmod u-w cacerts

**g.** Restart Oracle E-Business Suite application tier services. Use the adstpall.sh and adstrtal.sh scripts in the \$ADMIN\_SCRIPTS\_HOME directory to stop and restart all services.

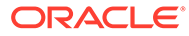

## <span id="page-24-0"></span>3

## Create an Oracle E-Business Suite Adapter **Connection**

A connection is based on an adapter. You define connections to the specific cloud applications that you want to integrate.

#### **Important:**

Before establishing an Oracle E-Business Suite connection using the Oracle E-Business Suite Adapter in Oracle Integration, you must complete the required setup tasks and apply the latest patches for enabling the Oracle E-Business Suite REST services provided through Oracle E-Business Suite Integrated SOA Gateway. For the setup information, see [Set Up and Enable the Oracle E-Business Adapter for](#page-15-0) [Integrations](#page-15-0).

#### **Topics:**

- Create a Connection
- [Configure Connection Properties](#page-25-0)
- **[Configure Connection Security](#page-25-0)**
- [Configure an Agent Group \(Conditional\)](#page-26-0)
- **[Test the Connection](#page-26-0)**

## Create a Connection

The first step in creating an integration is to create the connections to the applications with which you want to share data.

**To create a connection in Oracle Integration:**

- **1.** In the navigation pane, click **Design**, then **Connections**.
- **2.** Click **Create**.

#### **Note:**

You can also create a connection in the integration canvas. See Define Inbound Triggers and Outbound Invokes.

- **3.** In the Create Connection panel, select the adapter to use for this integration. To find the adapter, scroll through the list, or enter a partial or full name in the **Search** field.
- **4.** Enter the information that describes the connection.

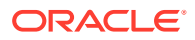

- <span id="page-25-0"></span>• Enter a meaningful name to help others find your connection when they begin to create their own integrations. The name you enter is automatically added in capital letters to the **Identifier** field. If you modify the identifier name, do not include a blank space (for example, Sales Opportunity).
- Select the role (direction) in which to use this connection (trigger, invoke, or both). Only the roles supported by this adapter are displayed for selection. When you select a role, only the connection properties and security policies appropriate to that role are displayed on the Connections page. If you select an adapter that supports both invoke and trigger, but select only one of those roles, then try to drag the adapter into the section you did not select, you receive an error. For example, configure an Oracle Service Cloud (RightNow) Adapter as only an **invoke**. Dragging the adapter to a **trigger** section in the integration produces an error.
- Enter optional keywords (tags). You can search on the connection keywords on the Connections page.
- Enter an optional description of the connection.
- **5.** Click **Create**.

Your connection is created and you are now ready to configure connection details, such as connection properties, security policies, connection login credentials, and (for certain connections) agent group.

## Configure Connection Properties

Enter the information for your Oracle E-Business Suite Adapter connection:

- **1.** Go to the **Properties** section.
- **2.** In the **Connection URL** field, enter a URL (http://<ebs host name>:<port>) to connect to an Oracle E-Business Suite instance.

#### **Note:**

This URL address is where the Oracle E-Business Suite services are deployed and can be publicly accessible either through a DMZ configuration or the Oracle Integration agent framework. See the steps about configuring the access to Oracle E-Business Suite services, as described in [Setup Tasks for Enabling the Oracle E-Business Suite](#page-15-0) [Adapter.](#page-15-0)

## Configure Connection Security

Configure security for your Oracle E-Business Suite Adapter connection by selecting the security policy and security token.

- **1.** Go to the **Security** section.
- **2.** Enter your login credentials to access the Oracle E-Business Suite instance you specified earlier in the Properties section.
	- **a.** "Basic Authentication" is automatically displayed as the security policy. It is the only security policy supported in this release.

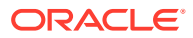

<span id="page-26-0"></span>**b.** In the **Username** field, enter a valid user name.

#### **Note:**

The user name specified here should be granted the privileges to access and execute the Oracle E-Business Suite APIs and services. See the step about granting the required user privileges, as described in [Setup Tasks for](#page-15-0) [Enabling the Oracle E-Business Suite Adapter](#page-15-0).

**c.** In the **Password** field, enter the cooresponding password for the user name you entered.

## Configure an Agent Group (Conditional)

If your Oracle E-Business Suite is not directly accessible to Oracle Integration, you must configure an agent group to access the Oracle E-Business Suite services behind the fire wall.

- **1.** In the Agent Group section, click **Associate Agent Group**.
- **2.** Select the agent group to associate with the Oracle E-Business Suite Adapter. This enables you to access your on-premises Oracle E-Business Suite.
- **3.** Click **Use**.

To configure an agent group, you must download and install the on-premises connectivity agent. See Download and Run the On-Premises Agent Installer and About Agents and Integrations Between On-Premises Applications and Oracle Integration in *Using Integrations in Oracle Integration 3*.

## Test the Connection

After creating an Oracle E-Business Suite connection with Oracle E-Business Suite Adapter, you can test the connection to ensure that it is successfully configured.

- **1.** In the page title bar, click **Test**.
- **2.** Wait for a message about the results of the connection test.
	- If the test was successful, then the connection is configured properly.
	- If the test failed, edit the configuration details you entered. Check for typos, verify the URL and credentials. Continue to test till the connection is successful.
- **3.** When complete, click **Save**.

Once you have successfully tested and established the connection to the Oracle E-Business Suite instance, a list of serviceable APIs or interfaces (such as XML Gateway maps or business events) from Oracle E-Business Suite licensed products and product families will be imported from the connected instance to Oracle Integration.

For information about error messages if occur while testing the connection, see [Error](#page-172-0) [Messages While Testing an Oracle E-Business Suite Connection](#page-172-0).

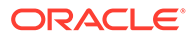

## <span id="page-27-0"></span>Add the Oracle E-Business Suite Adapter Connection to an Integration

When you drag the Oracle E-Business Suite Adapter into the trigger or invoke areas of an integration, the Adapter Endpoint Configuration Wizard is invoked. This wizard guides you through configuration of the Oracle E-Business Suite Adapter endpoint properties.

These topics describe the wizard pages that guide you through configuration of the Oracle E-Business Suite Adapter as a trigger or an invoke in an integration.

#### **Topics**

- Add the Oracle E-Business Suite Adapter as a Trigger Connection
- [Add the Oracle E-Business Suite Adapter as an Invoke Connection](#page-32-0)

## Add the Oracle E-Business Suite Adapter as a Trigger **Connection**

When adding the Oracle E-Business Suite Adapter as a trigger (invoke) connection, the Oracle E-Business Suite Adapter Endpoint Configuration Wizard is invoked. Based on your selections in the wizard, the following pages can be displayed.

#### **Topics:**

- Oracle E-Business Suite Adapter Trigger Basic Information Page
- [Oracle E-Business Suite Adapter Business Events Page](#page-28-0)
- [Oracle E-Business Suite Adapter XML Gateway Message Page](#page-30-0)
- [Oracle E-Business Suite Adapter Trigger Summary Page](#page-32-0)

### Oracle E-Business Suite Adapter Trigger Basic Information Page

When you use the Oracle E-Business Suite Adapter as a trigger in an integration, you can have an option to use either a business event or an XML Gateway message as an inbound

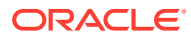

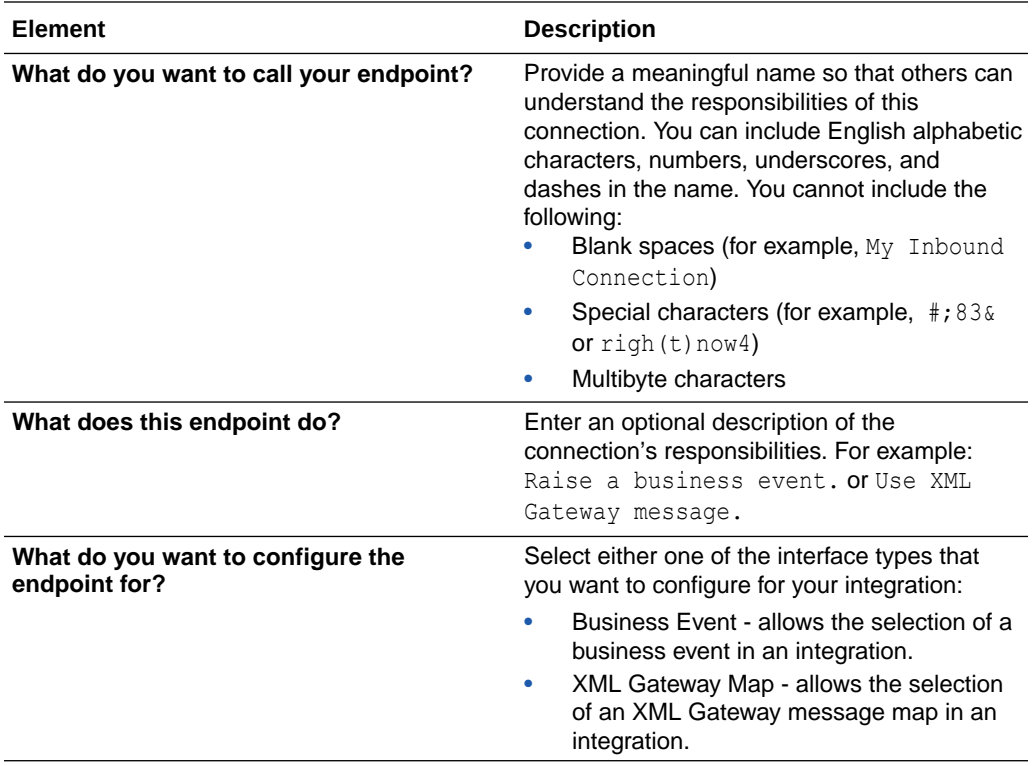

<span id="page-28-0"></span>integration in Oracle Integration. Enter a name, description, and desired interface type for each trigger connection.

## Oracle E-Business Suite Adapter Business Events Page

Select a business event for your integration by entering its associated product family and product information in the Business Events page.

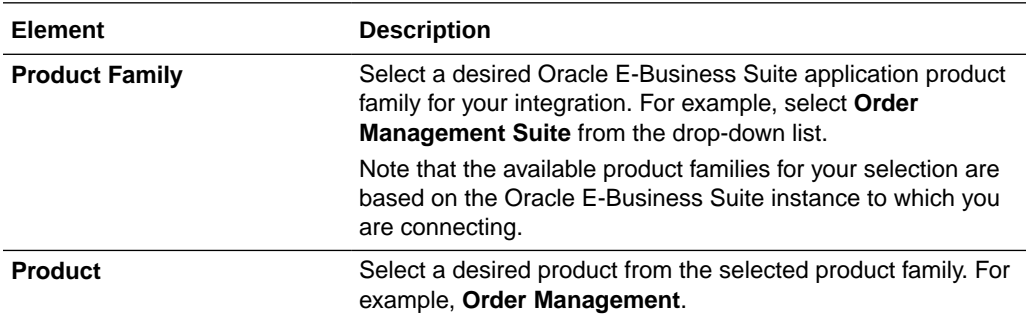

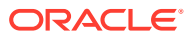

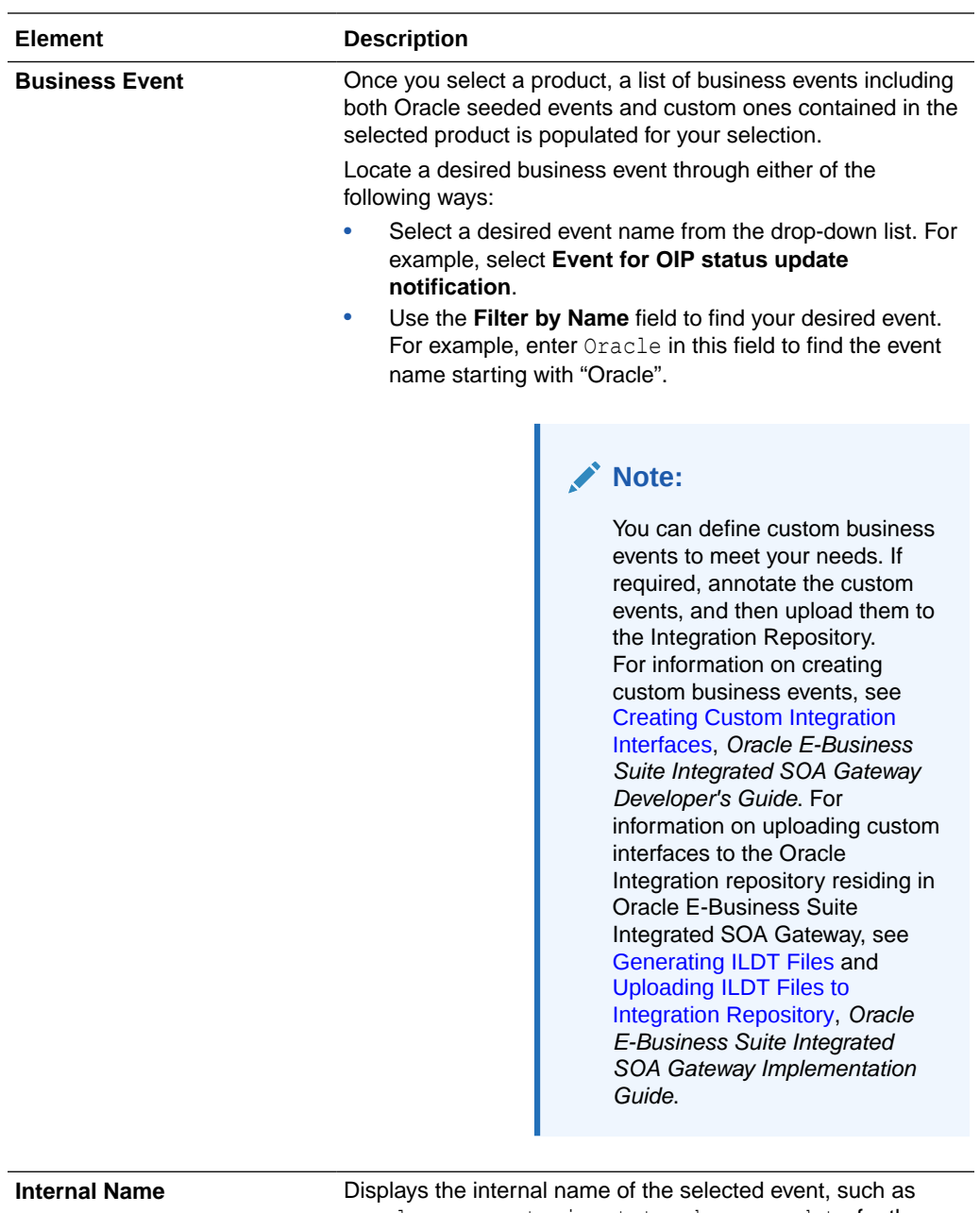

oracle.apps.ont.oip.statuschange.update for the selected event "Event for OIP status update notification".

<span id="page-30-0"></span>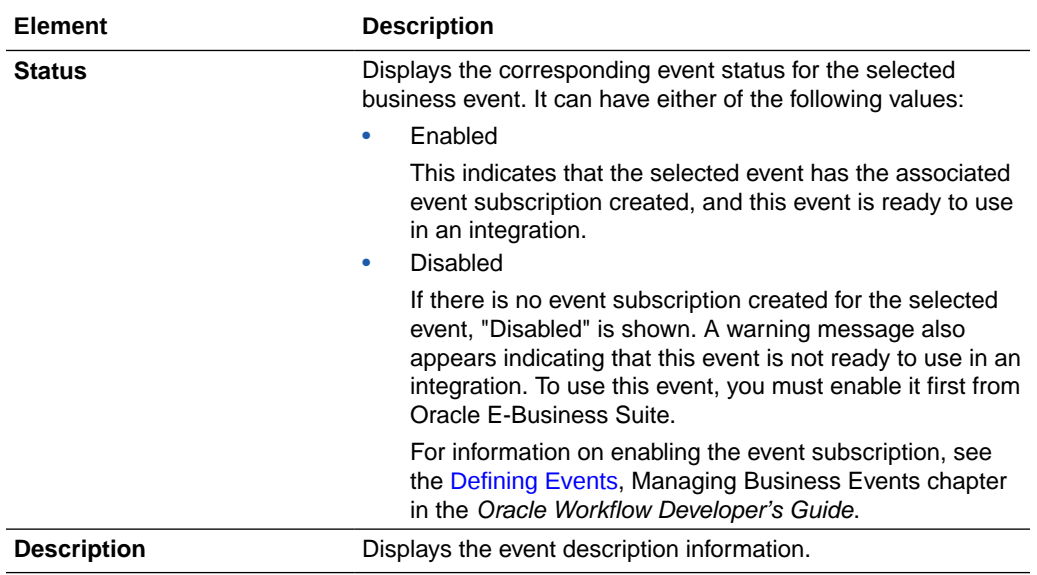

#### Click **Next**.

The Summary page appears with the selected business event information.

For information on using business events as a trigger connection, see [Use Oracle E-](#page-44-0)[Business Suite Business Events to Trigger Integration Endpoint in Oracle Integration](#page-44-0).

### Oracle E-Business Suite Adapter XML Gateway Message Page

Enter XML Gateway message information that you plan to use as a trigger in your integration.

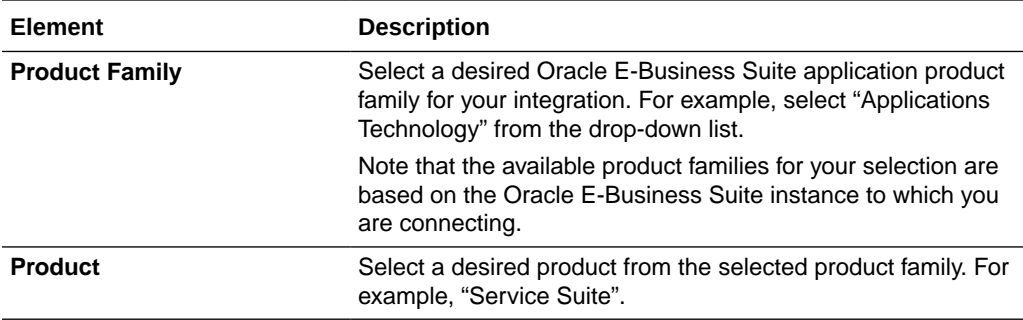

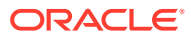

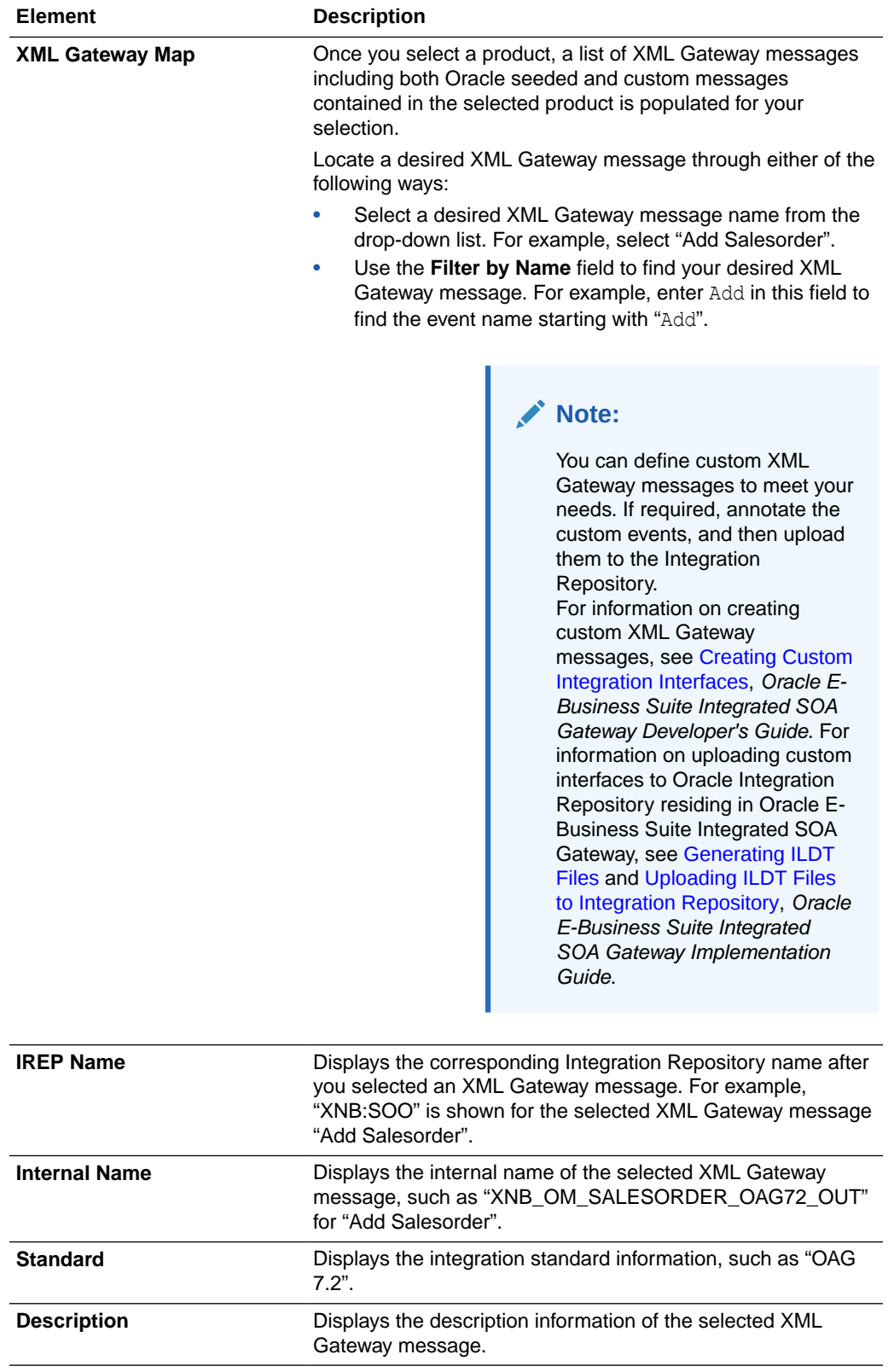

#### Click **Next**.

The Summary page appears with the selected XML Gateway information.

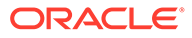

For information on using XML Gateway message as a trigger connection, see [Use](#page-47-0) [Oracle E-Business Suite XML Gateway Messages to Trigger Integration Endpoint in](#page-47-0) [Oracle Integration](#page-47-0).

### <span id="page-32-0"></span>Oracle E-Business Suite Adapter Trigger Summary Page

You can review the trigger (source) endpoint configuration details on the Oracle E-Business Suite Adapter Trigger Endpoint Configuration Summary page.

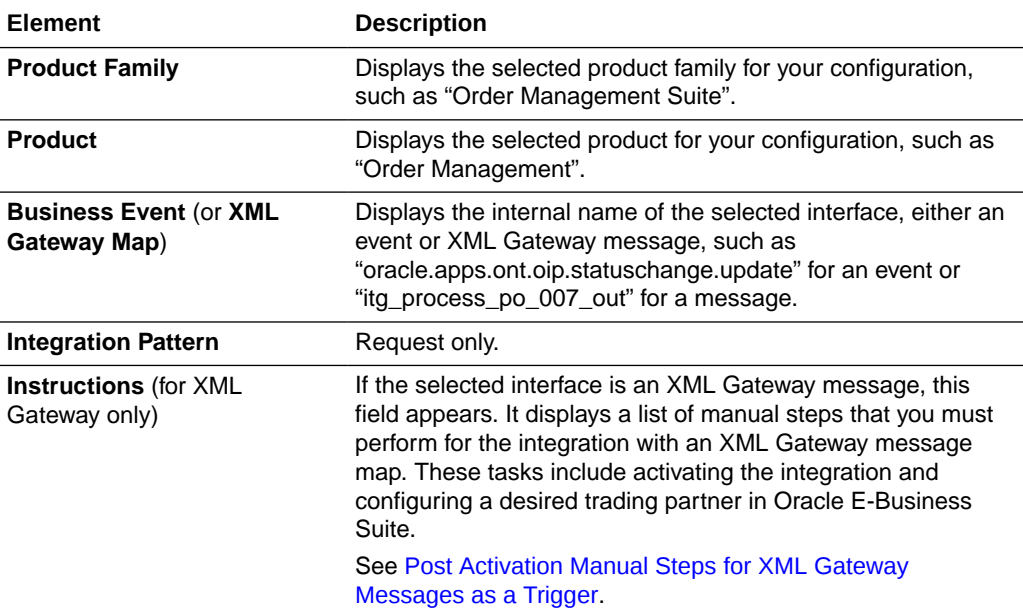

Click **Done**.

## Add the Oracle E-Business Suite Adapter as an Invoke **Connection**

When adding the Oracle E-Business Suite Adapter as an invoke (target) connection, you can integrate with an Oracle E-Business Suite REST service in an integration through the Oracle E-Business Suite Adapter Endpoint Configuration Wizard. The supported Oracle E-Business Suite REST services can be any of the following interface types:

- PL/SQL
- Concurrent Program
- Java
- Open Interface

#### **Topics:**

- **[Basic Information](#page-33-0)**
- [Oracle E-Business Suite Adapter Web Services Page](#page-33-0)
- [Oracle E-Business Suite Adapter Operations Page](#page-35-0)

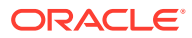

#### • [Oracle E-Business Suite Adapter Invoke Summary Page](#page-40-0)

### <span id="page-33-0"></span>Basic Info Page

You can enter a name and description on the Basic Info page of each adapter in your integration.

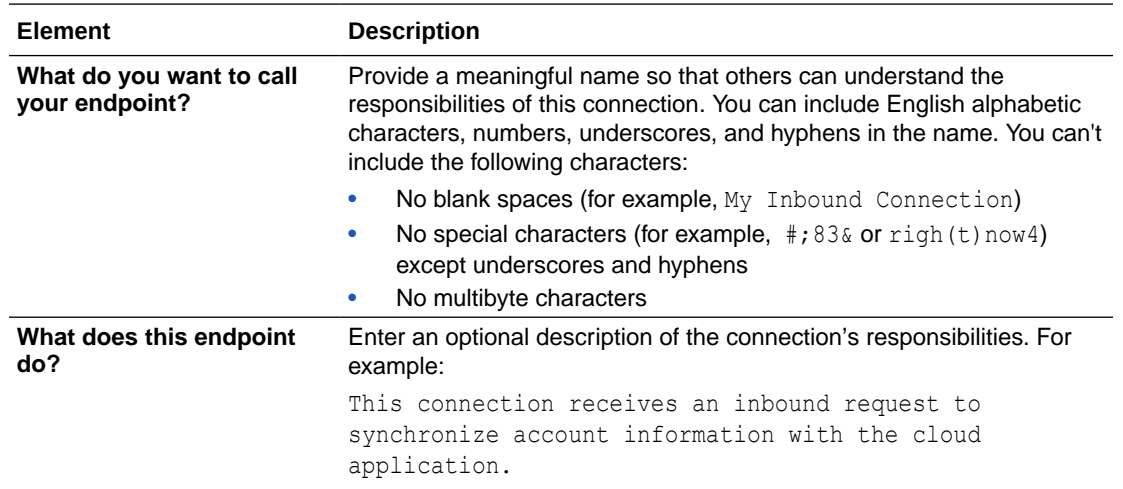

### Oracle E-Business Suite Adapter Web Services Page

Select a desired API or REST service that you plan to use in an integration by entering its associated product family, product, and interface type in the Web Services page.

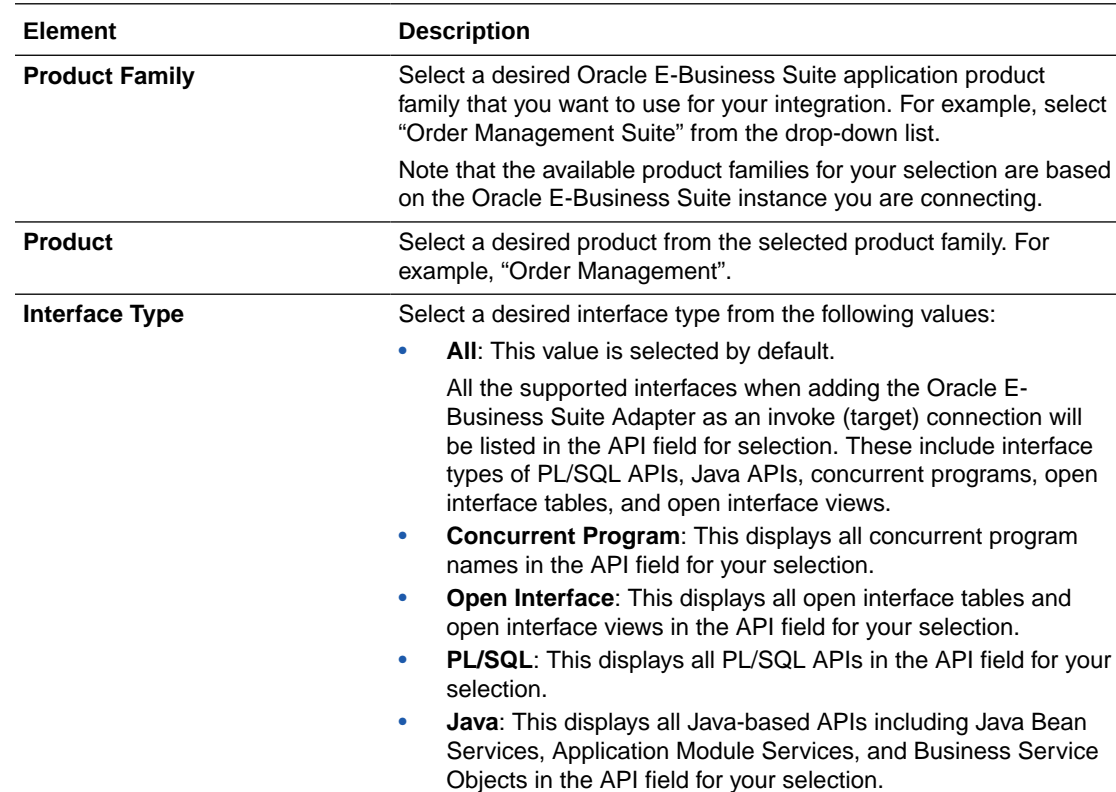

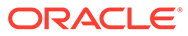

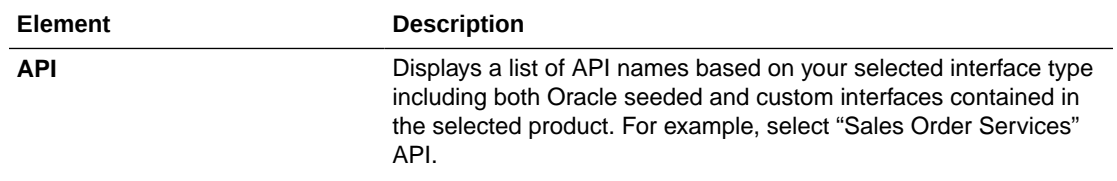

#### **Note:**

If one or more of the methods contained in the selected API are deployed as REST services, after you click **Next**, the Operations page appears. However, if none of the methods within the selected API is deployed as a REST service, an error message is shown indicating that the associated REST service is not available. You must deploy the selected API as a REST service first before using it in your integration.

For information on deploying REST services, see [Deploying REST Web](https://docs.oracle.com/cd/E26401_01/doc.122/e20925/T511175T513044.htm#7068358) [Services](https://docs.oracle.com/cd/E26401_01/doc.122/e20925/T511175T513044.htm#7068358), Oracle E-Business Suite Integrated SOA Gateway Implementation Guide.

You can define custom PL/SQL APIs, Java-based APIs, and concurrent programs to meet your needs if required, annotate the custom interface based on the annotation standards, and then upload it to the Integration Repository. You can deploy the custom interface as a REST service from Oracle E-Business Suite Integrated SOA Gateway. The REST service will then be available to use for integrations from Oracle Integration.

#### **Note:**

Custom interface types of open interface tables and open interface views are not supported.

- For information on creating custom interfaces, see [Creating](https://docs.oracle.com/cd/E26401_01/doc.122/e20927/T511473T543283.htm#5465115) [Custom Integration Interfaces](https://docs.oracle.com/cd/E26401_01/doc.122/e20927/T511473T543283.htm#5465115), Oracle E-Business Suite Integrated SOA Gateway Developer's Guide.
- For information on annotating custom APIs, see [Integration](https://docs.oracle.com/cd/E26401_01/doc.122/e20927/T511473T545912.htm) [Repository Annotation Standards](https://docs.oracle.com/cd/E26401_01/doc.122/e20927/T511473T545912.htm), Oracle E-Business Suite Integrated SOA Gateway Developer's Guide.
- For information on uploading custom interfaces to Oracle Integration Repository resided in Oracle E-Business Suite Integrated SOA Gateway, see [Generating ILDT Files](https://docs.oracle.com/cd/E26401_01/doc.122/e20925/T511175T543269.htm#5483366) and [Uploading ILDT Files to Integration Repository](https://docs.oracle.com/cd/E26401_01/doc.122/e20925/T511175T543269.htm#5464763), Oracle E-Business Suite Integrated SOA Gateway Implementation Guide.

<span id="page-35-0"></span>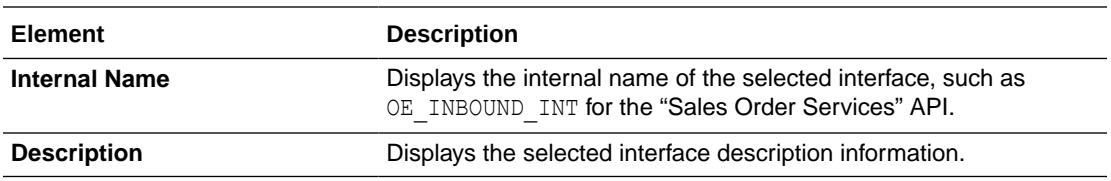

## Oracle E-Business Suite Adapter Operations Page

Enter REST service operation or method information that you plan to use as an invoke in your integration.

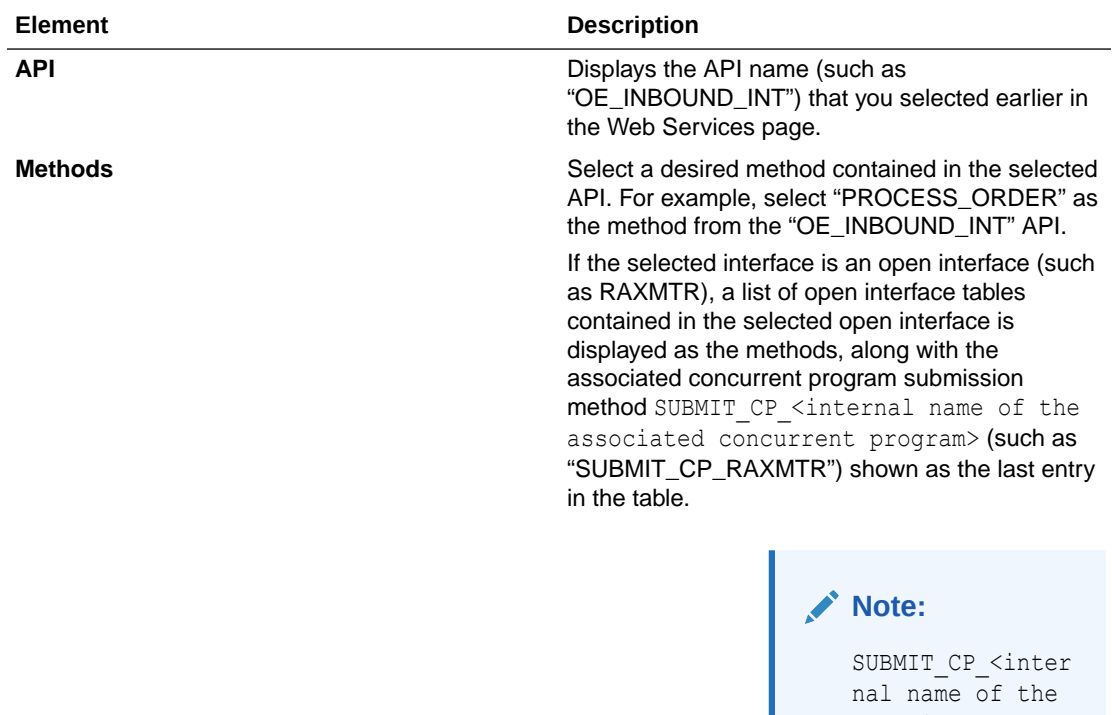

associated concurrent program> is only displayed for an open interface. This method will not be shown if the selected interface is an open interface view.
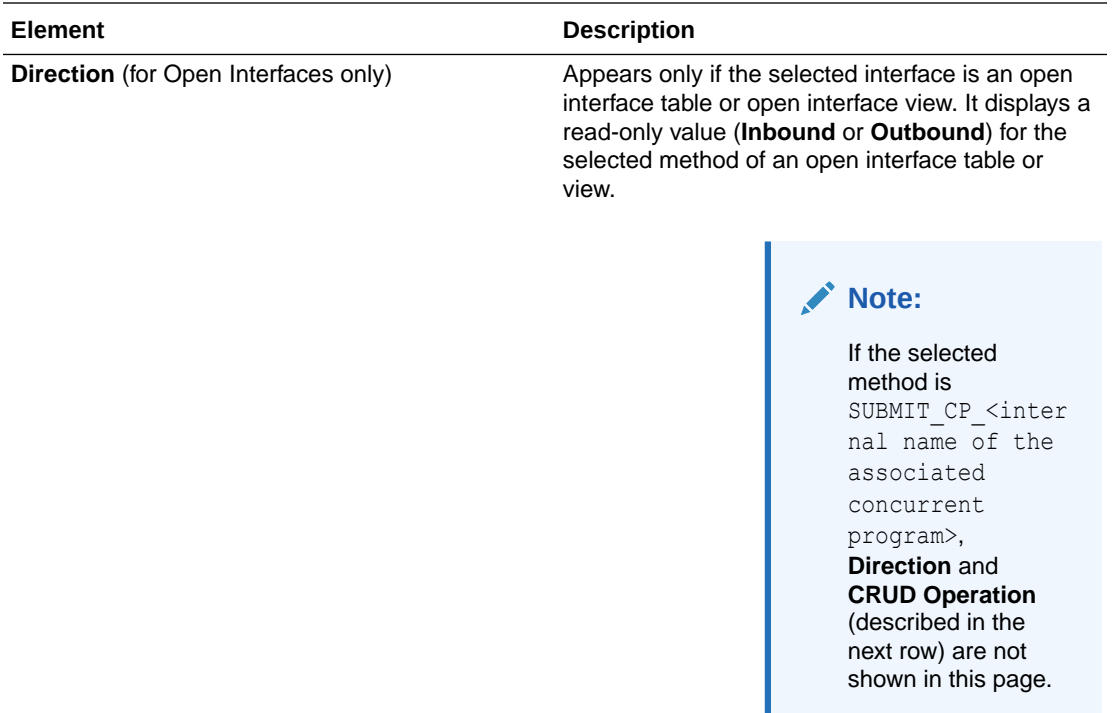

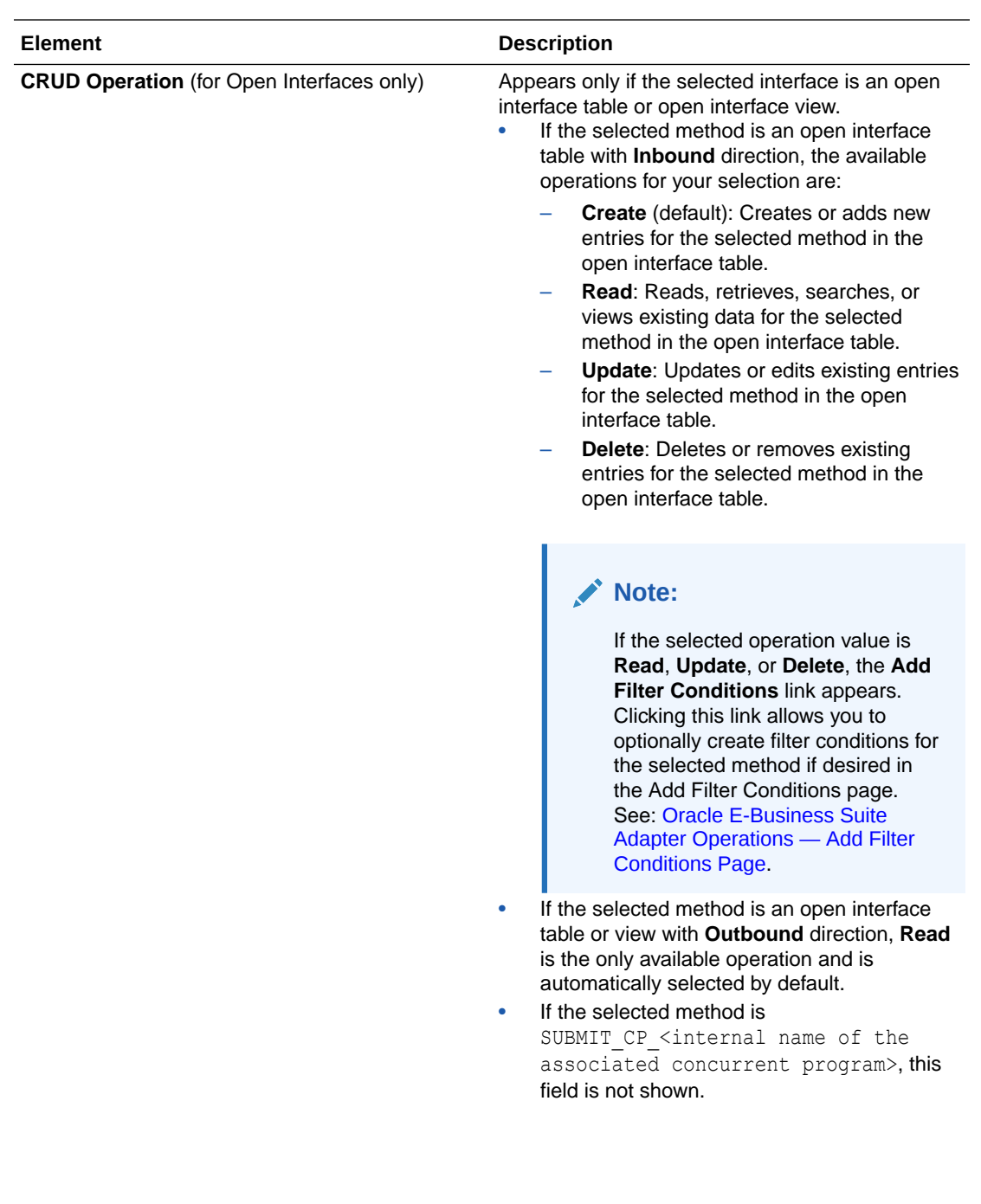

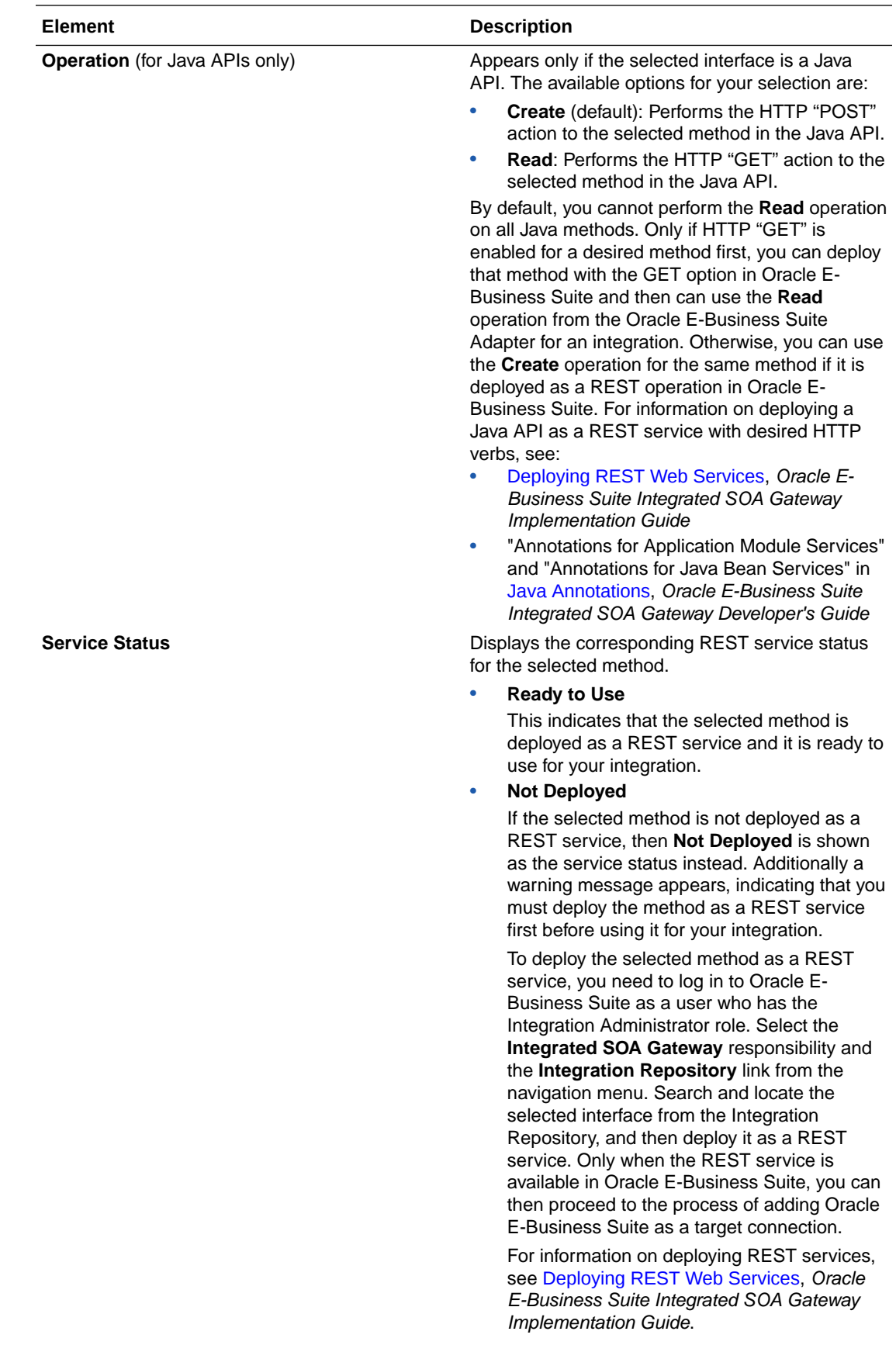

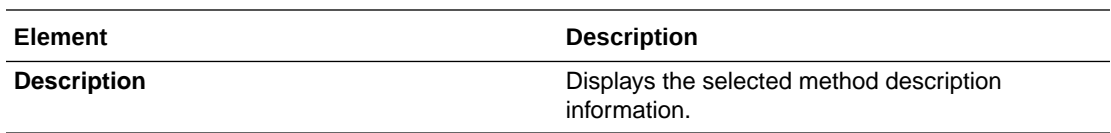

### <span id="page-39-0"></span>Oracle E-Business Suite Adapter Operations — Add Filter Conditions Page

You can optionally create filter conditions for a selected open interface in your integration if the selected **CRUD Operation** value for a method is **Read**, **Update**, or **Delete**. Use this feature to add conditions to only allow certain data to be passed in your integration.

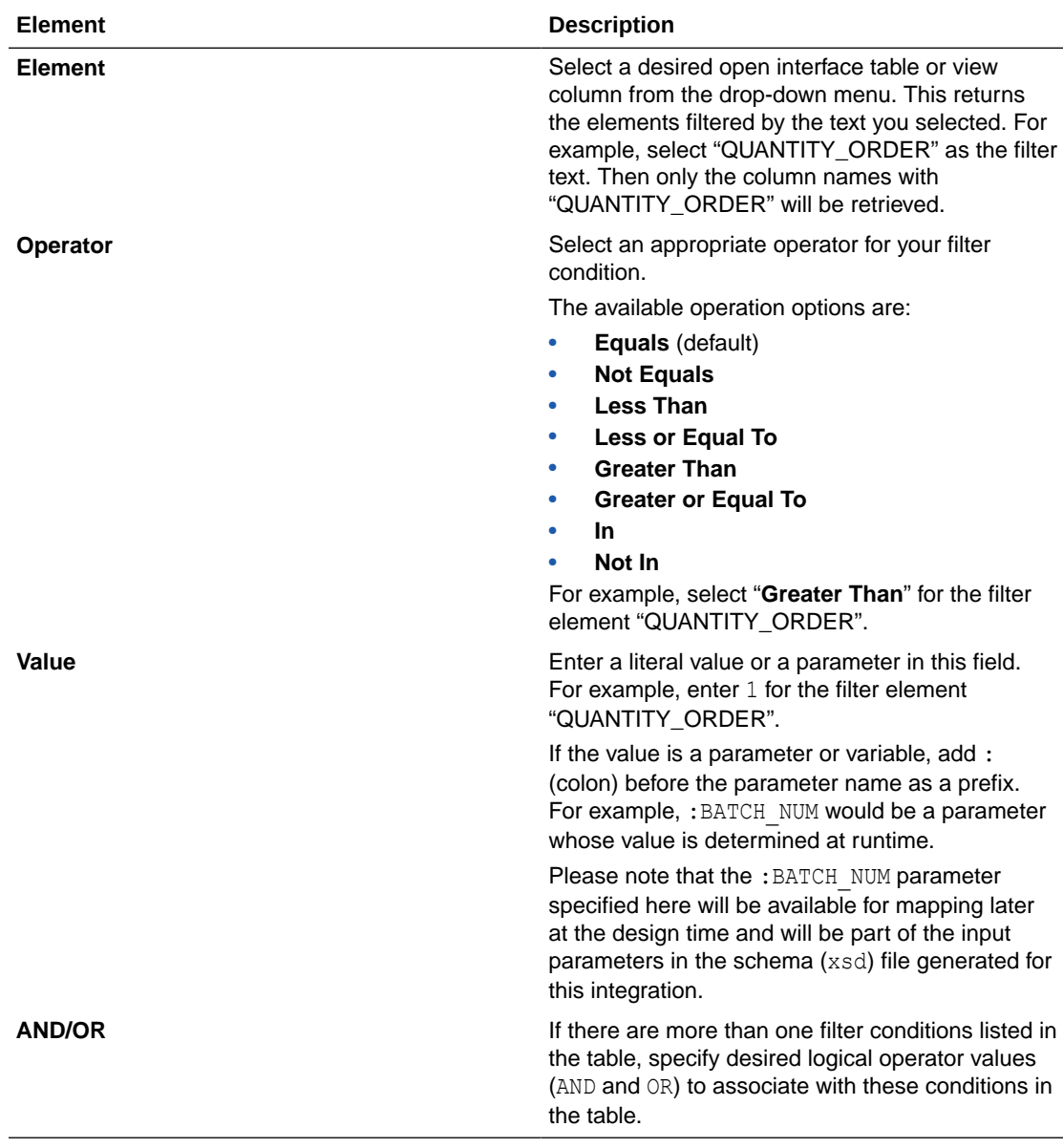

To update an existing condition, select a desired condition that you want to edit first. The entered values become editable. To remove a filter condition entered earlier in the table, click the X icon next to the condition you want to remove. Click **Detach** to manage the filter

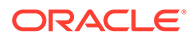

conditions in a separate Detached Table page. Click **Clear All** to remove all the filter conditions listed in the table.

Click **OK** to save the filter conditions and return back to the Operations page. See: [Oracle E-Business Suite Adapter Operations Page](#page-35-0).

## Oracle E-Business Suite Adapter Invoke Summary Page

You can review the invoke (target) endpoint configuration details on the Oracle E-Business Suite Adapter Invoke Endpoint Configuration Summary page.

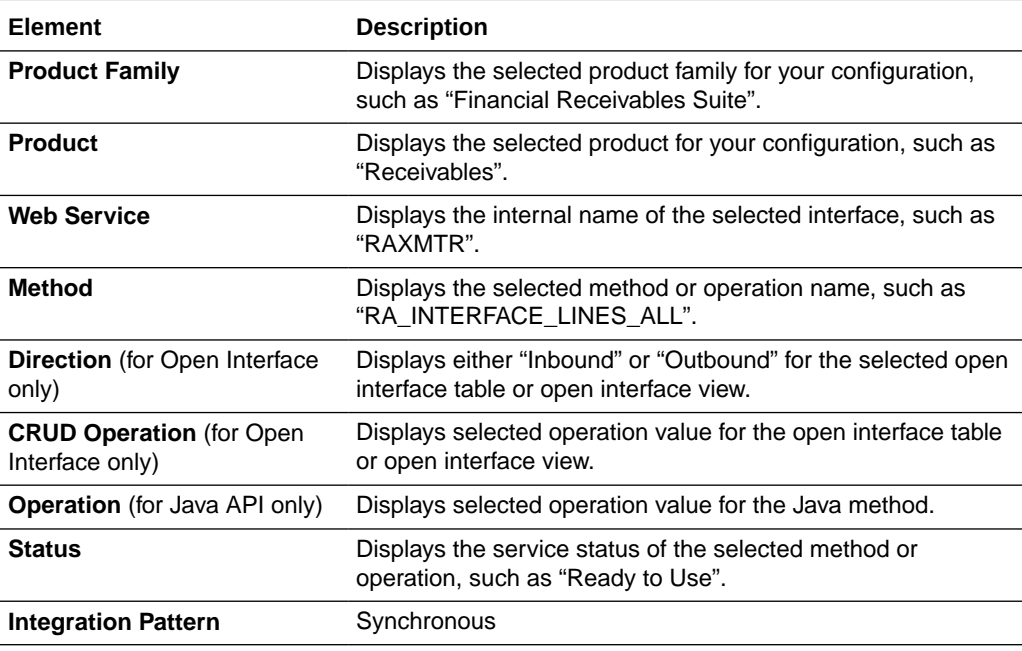

Click **Done**.

# 5 Implement Common Patterns Using the Oracle E-Business Suite Adapter

The Oracle E-Business Suite Adapter supports both inbound and outbound integrations in Oracle Integration. You can use the Oracle E-Business Suite Adapter as a trigger or as an invoke connection in an integration.

• **For Inbound Integration from Oracle E-Business Suite to Oracle Integration**

When adding the Oracle E-Business Suite Adapter as a trigger (source) connection, you can use either of the following interface types to trigger an inbound integration in Oracle Integration:

- **Business Event**
- XML Gateway Message

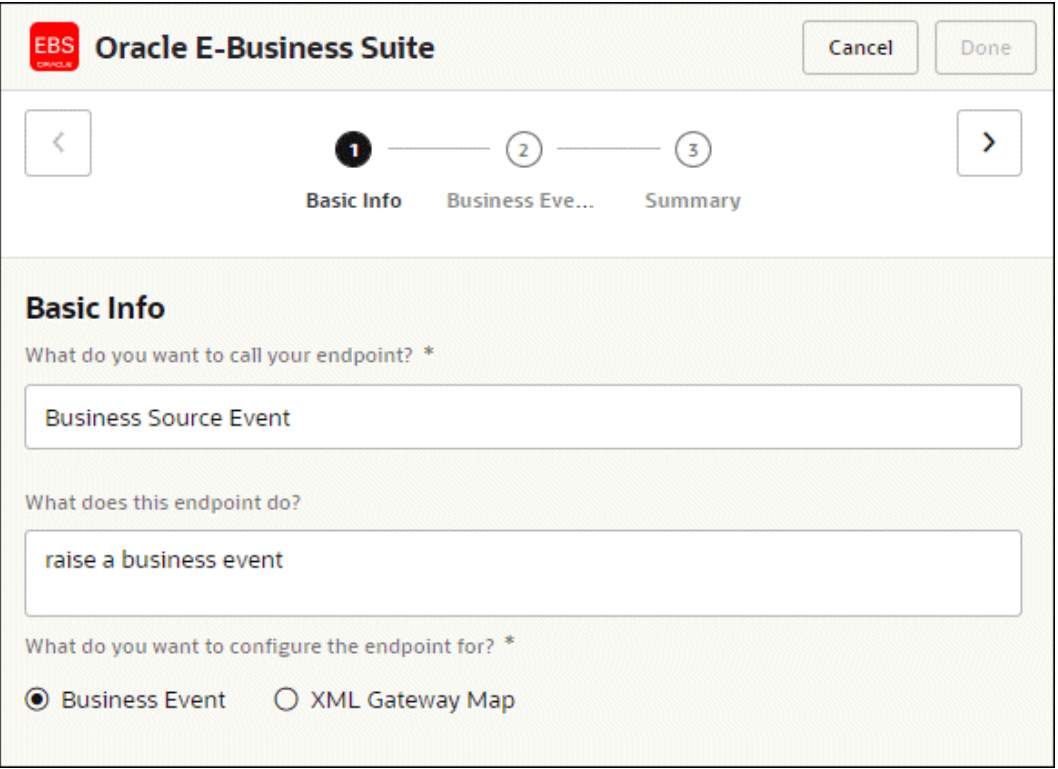

• **For Outbound Integration from Oracle Integration to Oracle E-Business Suite**

When adding the Oracle E-Business Suite Adapter as an invoke (target) connection, you can use an Oracle E-Business Suite REST service to invoke an outbound integration from Oracle Integration. The available interface types that support this integration pattern are:

– PL/SQL

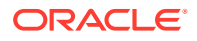

- Concurrent Program
- Open Interface Table and View
- Java API

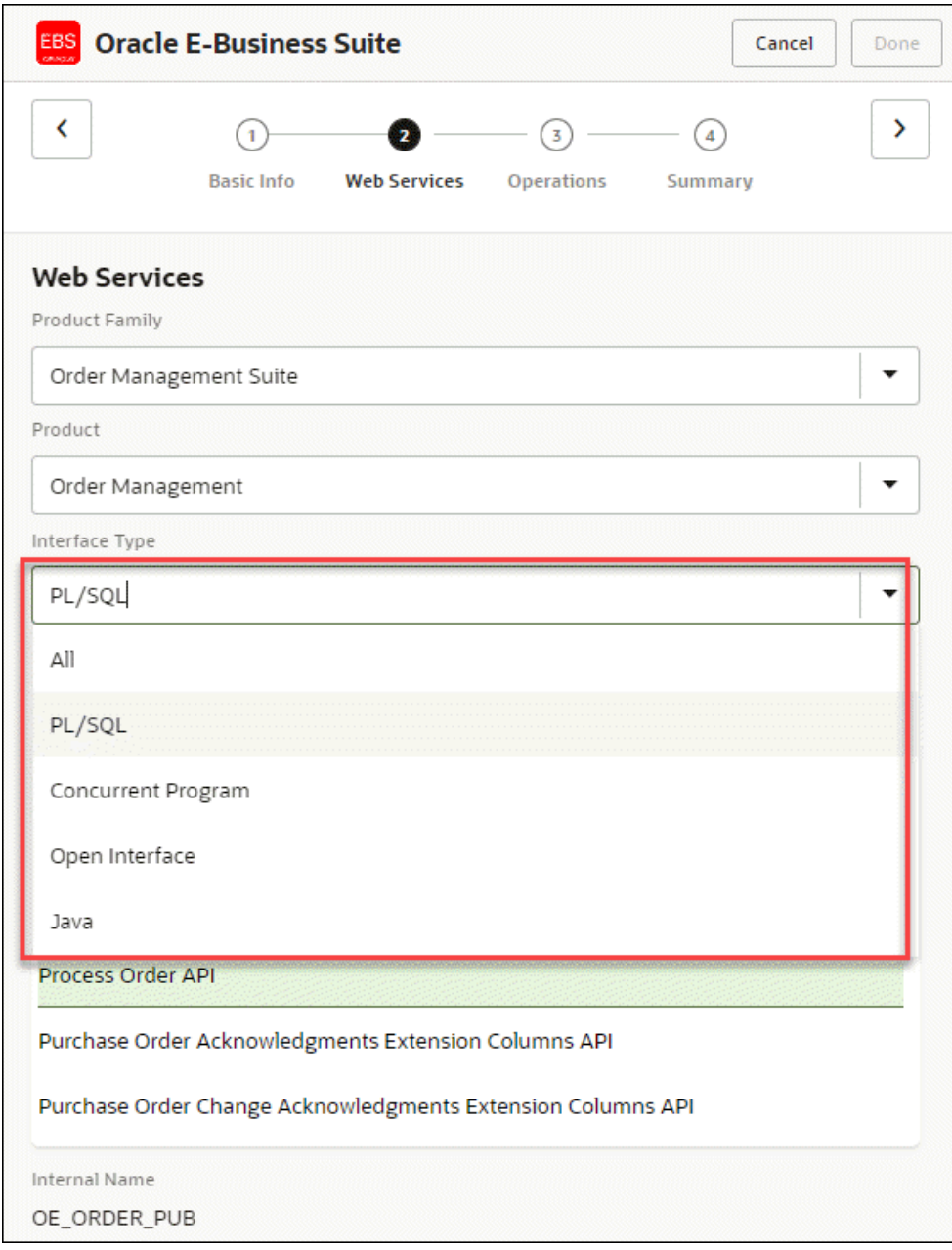

### **REST Header Mapping**

This type of integration requires the following RESTHeader elements to be passed as part of the input parameters in invoking Oracle E-Business Suite services. These header elements are used to set applications context values which are required in the API used in an integration for service invocation.

– Responsibility: It represents responsibility\_key (such as "SYSTEM\_ADMINISTRATOR").

- RespApplication: It represents Application Short Name (such as "FND").
- SecurityGroup: It represents Security Group Key (such as "STANDARD").
- NLSLanguage: It represents NLS Language (such as "AMERICAN").
- Org\_Id: It represents Org Id (such as "202").

At design time, you need to map each of these RESTHeader elements from the Source section to the corresponding elements in the Target section while creating a mapping.

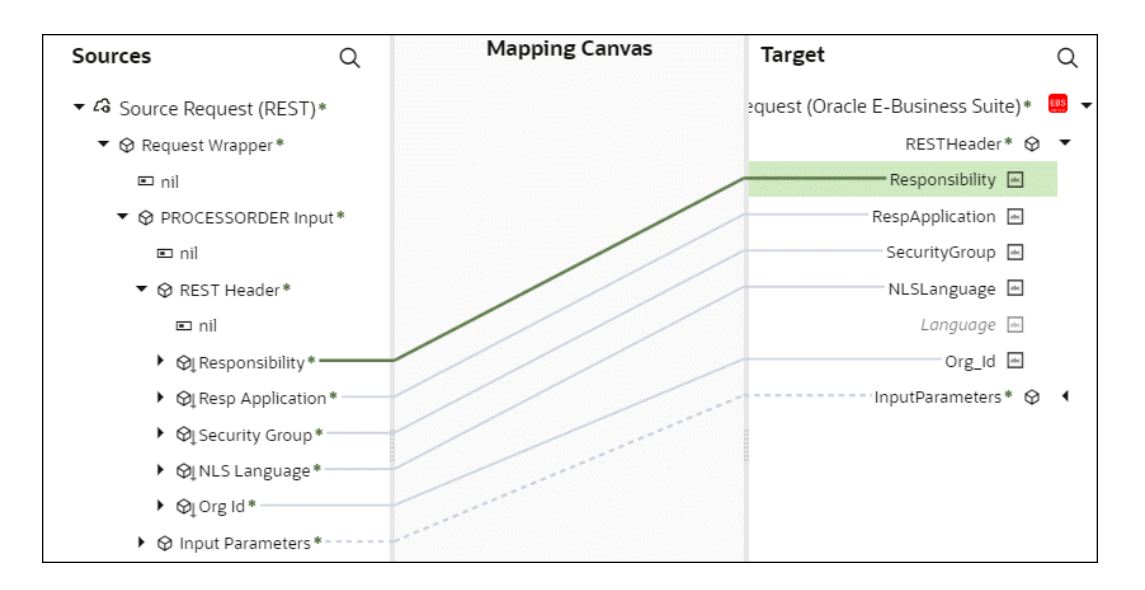

Additionally, you assign appropriate values to these elements if required in your mapping to pass application context values for invoking an Oracle E-Business Suite service. For example, you can assign the following values for each element listed in the table required to invoke a REST service.

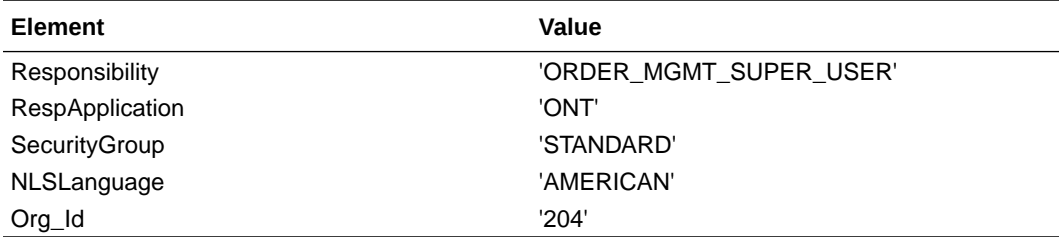

After assigning each value listed above for the RESTHeader elements, you can find a box in the Mapping Canvas section displayed for each assigned target RESTHeader element.

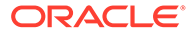

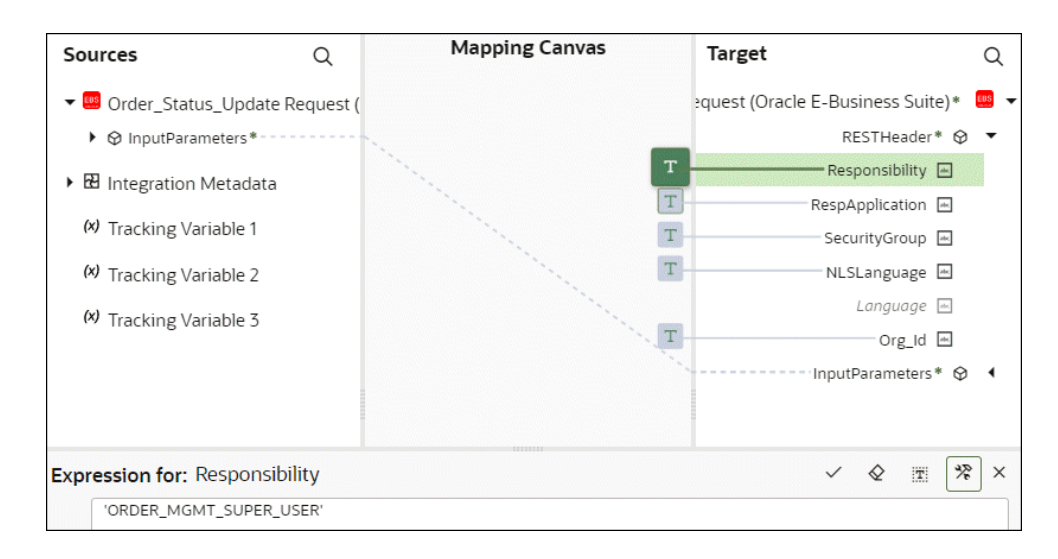

For information about RESTHeader mapping, see the "Creating Mappings" section described in the following examples:

- [An Example of Using a PL/SQL REST Service as an Invoke \(Target\)](#page-100-0) [Connection in an Integration](#page-100-0)
- [An Example of Using an Open Interface REST Service as an Invoke \(Target\)](#page-120-0) [Connection in an Integration](#page-120-0)
- [An Example of Using a Java REST Service as an Invoke \(Target\) Connection](#page-141-0) [in an Integration](#page-141-0)

#### **Topics:**

- Use Oracle E-Business Suite Business Events to Trigger Integration Endpoint in Oracle Integration
- [Use Oracle E-Business Suite XML Gateway Messages to Trigger Integration](#page-47-0) [Endpoint in Oracle Integration](#page-47-0)
- [Invoke Oracle E-Business Suite PL/SQL APIs from Oracle Integration](#page-50-0)
- [Invoke Oracle E-Business Suite Concurrent Programs from Oracle Integration](#page-53-0)
- [Invoke Oracle E-Business Suite Open Interfaces from Oracle Integration](#page-56-0)
- [Invoke Oracle E-Business Suite Java APIs from Oracle Integration](#page-61-0)

# Use Oracle E-Business Suite Business Events to Trigger Integration Endpoint in Oracle Integration

### **Important:**

Before adding the Oracle E-Business Suite Adapter as a trigger (source) connection for an inbound integration in Oracle Integration, ensure that you have performed the required setup tasks to enable this feature. See [Setup](#page-19-0) [Tasks for Using the Oracle E-Business Suite Adapter as a Trigger \(Source\)](#page-19-0) [Connection](#page-19-0).

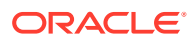

A business event is an occurrence in Oracle E-Business Suite that may trigger the next business process or action. An example of a business event can be a purchase order status change which may trigger an notification to be sent to the parties who have subscribed to the event. Oracle E-Business Suite provides various business events for use in integrations. To leverage the business event and event subscription features, you can configure the Oracle E-Business Suite Adapter with business events to invoke an integration endpoint in Oracle Integration.

You can locate a desired business event based on selected product family and product for your integration. When the selected business event is raised in Oracle E-Business Suite at runtime, the Oracle E-Business Suite Adapter will propagate the event information from Oracle E-Business Suite to Oracle Integration to trigger the integration.

### **Note:**

You can define custom business events to meet your needs if required, annotate the custom events, and then upload them to the Integration Repository. Additionally, make sure that these custom events are enabled (with "Enabled" event status) in the Oracle Workflow Business Event System with the **Workflow Administrator Web Applications** responsibility.

To use these custom events for integrations, you need to log in to Oracle Integration and locate the Oracle E-Business Suite connection you plan to use for integrations. Click the **Actions** menu icon and then select **Refresh Metadata**.

For information on creating custom business events, see [Creating Custom](https://docs.oracle.com/cd/E26401_01/doc.122/e20927/T511473T543283.htm#sigdg_customcreate) [Integration Interfaces,](https://docs.oracle.com/cd/E26401_01/doc.122/e20927/T511473T543283.htm#sigdg_customcreate) *Oracle E-Business Suite Integrated SOA Gateway Developer's Guide*. For information on uploading custom interfaces to Oracle Integration Repository resided in Oracle E-Business Suite Integrated SOA Gateway, see [Generating ILDT Files](https://docs.oracle.com/cd/E26401_01/doc.122/e20925/T511175T543269.htm#5483366) and [Uploading ILDT Files to Integration Repository,](https://docs.oracle.com/cd/E26401_01/doc.122/e20925/T511175T543269.htm#5464763) *Oracle E-Business Suite Integrated SOA Gateway Implementation Guide*.

When adding a business event in an integration, you can locate an event through either of the following ways in the Business Events page of the Oracle E-Business Suite Adapter wizard:

• Select a desired event name from the drop-down list. For example, select "Event for OIP status update notification".

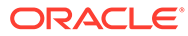

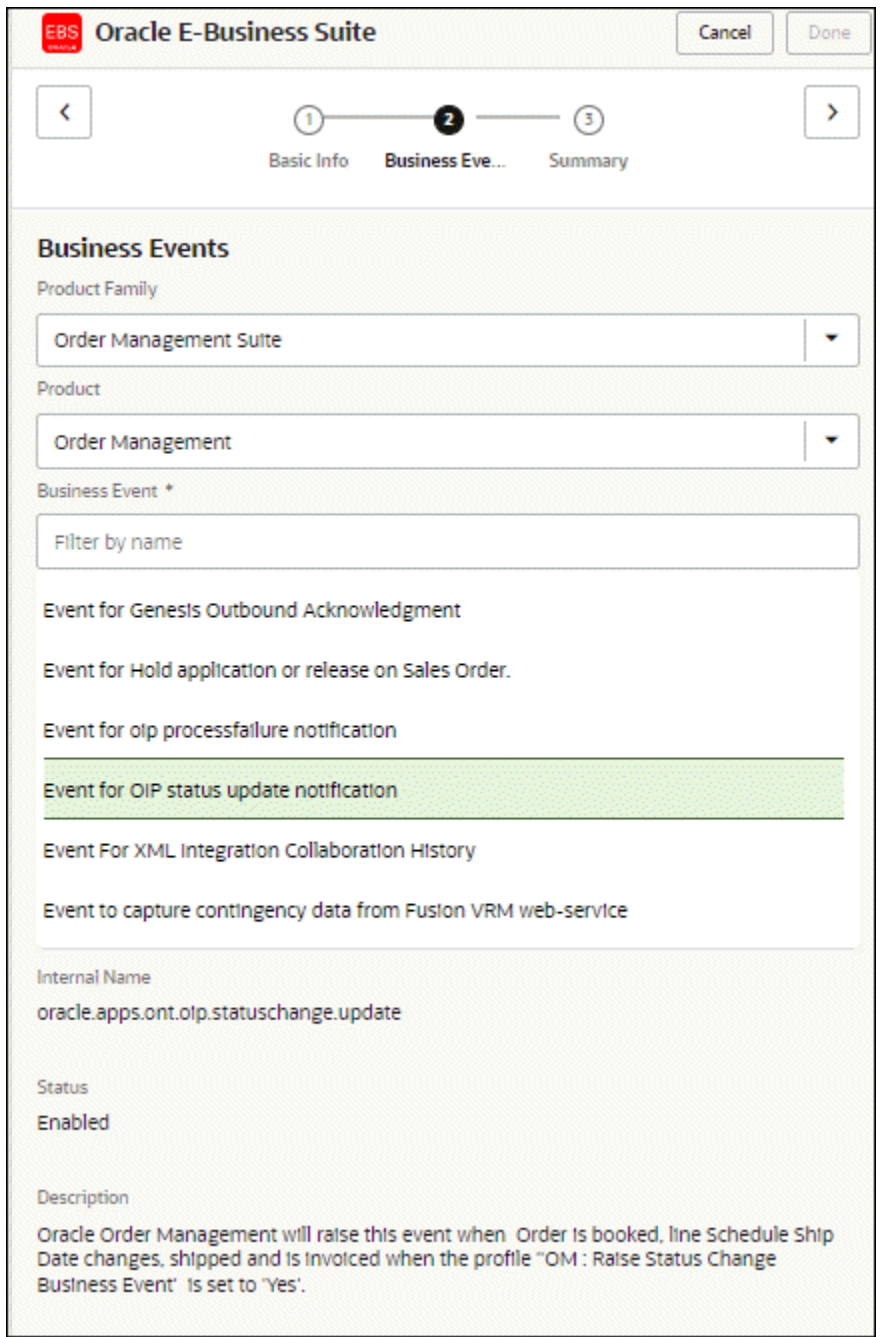

• Use the **Filter by name** field to find your desired event. For example, enter an event partial name along with wildcard characters "\*OIP\*" in this field to search the event names containing "OIP".

After you selected an event, if the event status is "Disabled" indicating that there is no event subscription created for the event, to use that event for an integration, you must enable it first from Oracle E-Business Suite. For information on enabling the event subscription, see [Subscribing to Business Events,](https://docs.oracle.com/cd/E26401_01/doc.122/e20925/T511175T513044.htm#4972995) *Oracle E-Business Suite Integrated SOA Gateway Implementation Guide*.

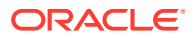

- <span id="page-47-0"></span>• For an integration example of configuring the Oracle E-Business Suite Adapter with a business event, see [An Example of Using a Business Event as a Trigger \(Source\) in an](#page-64-0) **[Integration](#page-64-0)**
- For information about error messages if occur while adding the Oracle E-Business Suite Adapter as a trigger (source) connection in an integration, see [Troubleshoot the Oracle](#page-177-0) [E-Business Suite Adapter While Using it as an Invoke \(Target\) in an Integration](#page-177-0).

# Use Oracle E-Business Suite XML Gateway Messages to Trigger Integration Endpoint in Oracle Integration

### **A** Important:

Before adding the Oracle E-Business Suite Adapter as a trigger (source) connection for an inbound integration in Oracle Integration, ensure that you have performed the required setup tasks to enable this feature. See: [Setup Tasks for Using the Oracle](#page-19-0) [E-Business Suite Adapter as a Trigger \(Source\) Connection](#page-19-0).

Oracle E-Business Suite provides various XML Gateway interfaces for use in integrations with trading partners and third party applications. By leveraging these XML Gateway interfaces and messages, Oracle E-Business Suite Adapter can be configured to support an easy integration between Oracle E-Business Suite and Oracle Integration through standardbased XML messaging. This integration pattern is an ideal solution when you need to interact with third party applications that use open standards. Moreover, it is also suitable for scenarios where trading partners change frequently.

Similar to business events, you can use outbound XML Gateway messages from Oracle E-Business Suite to trigger inbound integrations in Oracle Integration when adding the Oracle E-Business Suite Adapter as trigger (source) connections.

When an XML Gateway outbound transaction occurs in Oracle E-Business Suite at runtime, this message is enqueued to the ECX\_OUTBOUND queue as an existing XML Gateway processing. Oracle Transport Agent (OTA) from Oracle XML Gateway will fetch the message from the queue and post it to Oracle Integration.

### **Note:**

You can define custom XML Gateway message maps to meet your needs if required.

After you completed the configuration with an XML Gateway message through the Oracle E-Business Suite Adapter, to successfully use the selected message map in Oracle Integration, you must perform required manual tasks after you activate the integration. These manual steps are included in the **Instructions** section as part of the Summary page.

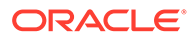

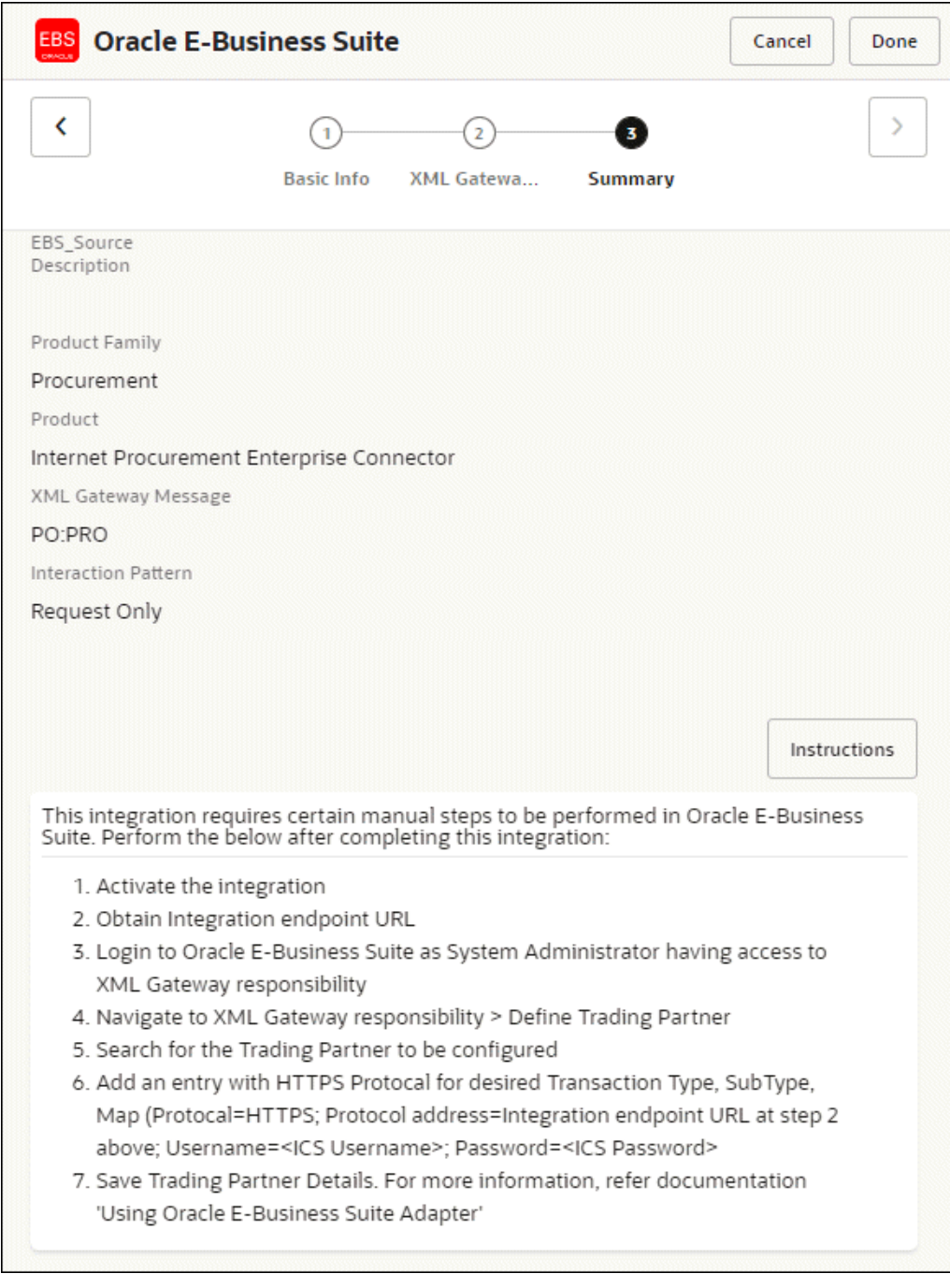

For information on how to perform these manual steps, see [Post Activation Manual](#page-49-0) [Steps for XML Gateway Messages as a Trigger.](#page-49-0)

- For more information on using XML Gateway messages in integrations, see [An](#page-90-0) [Example of Using an XML Gateway Message as a Trigger \(Source\) in an](#page-90-0) [Integration](#page-90-0).
- For information about error messages if occur while adding the Oracle E-Business Suite Adapter as a trigger (source) connection in an integration, see [Troubleshoot](#page-177-0) [the Oracle E-Business Suite Adapter While Using it as an Invoke \(Target\) in an](#page-177-0) [Integration](#page-177-0).

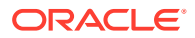

### <span id="page-49-0"></span>Post-Activation Manual Steps for XML Gateway Messages as a Trigger

After you create an integration with an XML Gateway message from Oracle E-Business Suite in Oracle Integration, you must manually perform the following tasks:

- **1.** Activate a desired integration that contains an XML Gateway message.
- **2.** Obtain the integration endpoint URL by clicking **Actions** ... and then select **Run details** for the integration. Record the endpoint URL information in the following format:

https://<Oracle Integration Host>:<Port>/ic/api/integration/v1/flows/ ebusiness/<integration>/1.0/metadata.

The URL will be used later as the protocol address when configuring a trading partner in Oracle XML Gateway.

**Note:**  $\langle$ integration> indicates the alias name for a deployed REST service, such as "PROCESS\_PO" in this sample.

- **3.** Configure a desired trading partner in Oracle E-Business Suite by specifying the communication protocol and address as well as the user credentials for the XML message specified in an integration.
	- **a.** Log in to Oracle E-Business Suite as a user (such as sysadmin) who has the XML Gateway responsibility.
	- **b.** Select the XML Gateway responsibility and then select **Define Trading Partners** from the navigator. The Define Trading Partner Setup form appears.
	- **c.** Search and locate a desired trading partner to be configured.
	- **d.** In the Trading Partner Details region, add the following information for the trading partner:
		- Transaction Type: A desired transaction type for your XML Gateway message, such as PO
		- Transaction Subtype: A desired subtype for your XML Gateway message, such as PRO
		- Map: A desired XML Gateway message, such as itg\_process\_po\_007\_out
		- Connection/Hub: DIRECT
		- Protocol: HTTPS
		- Protocol address: https://<Oracle Integration Host>:<Port>/ic/api/integration/v1/ flows/ebusiness/<integration>/1.0/

Enter the integration endpoint URL (without metadata at the end) you recorded earlier.

• Username: <Oracle Integration user name>

Enter the Oracle Integration user credentials used to execute integrations in Oracle Integration.

• Password: *Password*

Replace *password* with the actual password value of the associated Oracle Integration user.

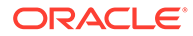

<span id="page-50-0"></span>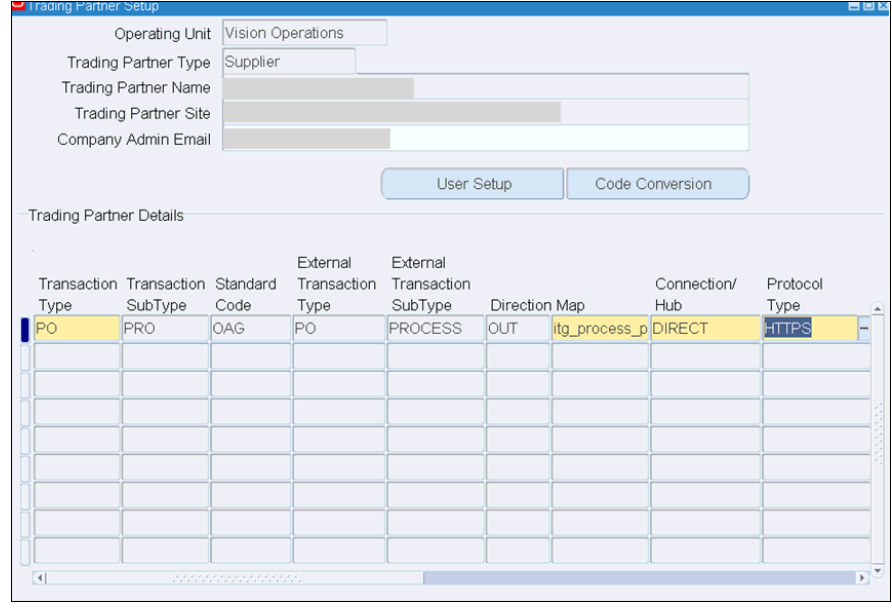

**e.** Save your work.

For more information on setting up trading partners, see Trading Partner Setup, *Oracle XML Gateway User's Guide*.

# Invoke Oracle E-Business Suite PL/SQL APIs from Oracle Integration

Oracle E-Business Suite contains numerous interface integration endpoints which can be exposed as REST services through Oracle E-Business Suite Integrated SOA Gateway. To leverage and use these Oracle E-Business Suite REST services to access Oracle E-Business Suite application data, you need to configure the Oracle E-Business Suite Adapter as invoke (target) connections.

PL/SQL REST services are one of the available interfaces for use in outbound integrations from Oracle Integration. In response to a request in an integration, a PL/SQL REST service can be invoked to access or update Oracle E-Business Suite application data to fulfill the integration needs.

#### **Note:**

In addition to Oracle seeded PL/SQL APIs, you can use custom PL/SQL APIs or REST services for your integration needs.

For example, select "Sales Order Services" PL/SQL API in the Web Services page of the Oracle E-Business Suite Adapter Endpoint Wizard. The corresponding interface information is automatically populated. This includes the interface internal name (OE\_INBOUND\_INT) and description.

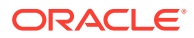

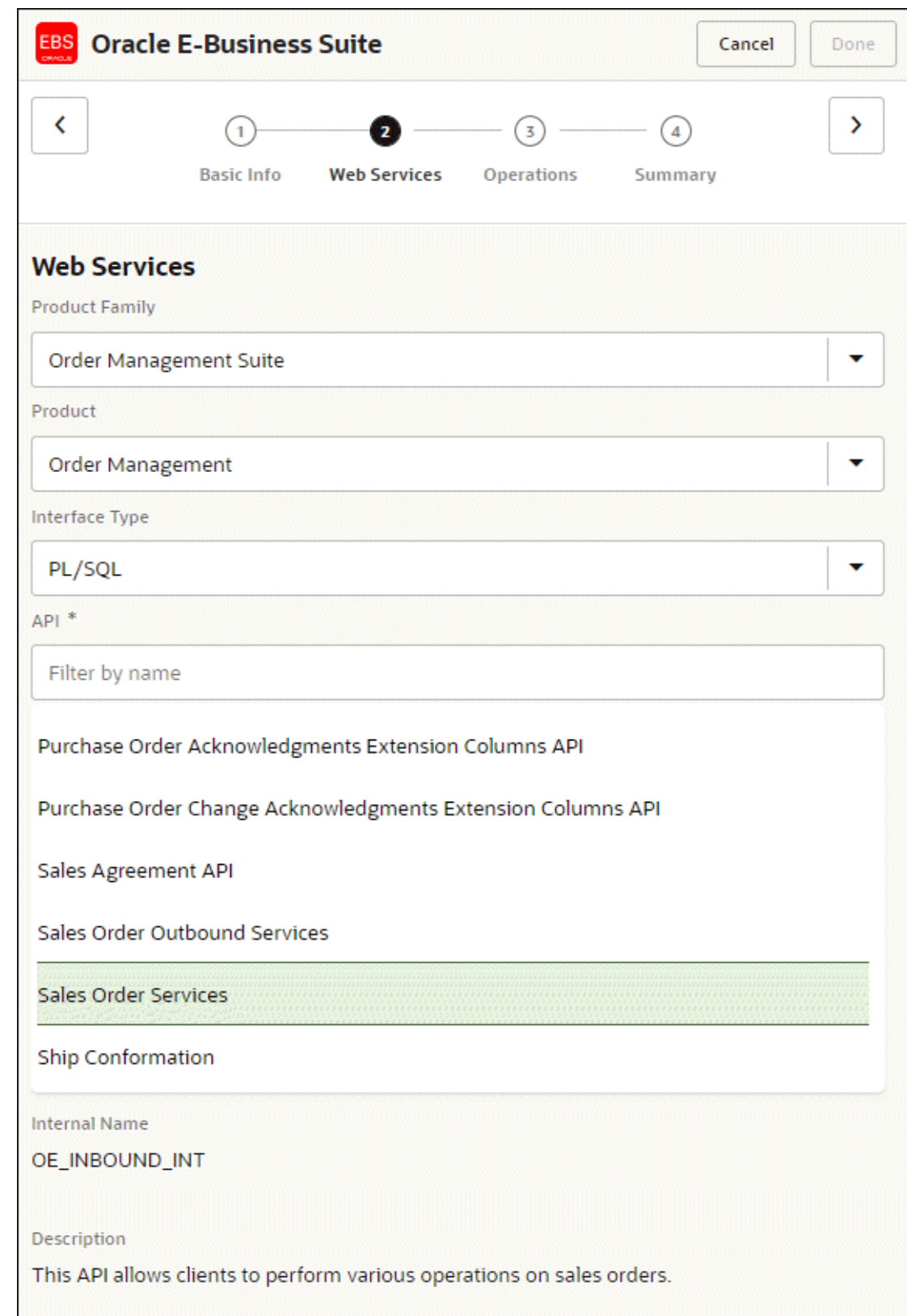

After the selection, if one or more methods contained in the selected interface are deployed as REST service operations, after you click **Next**, the Operations page appears.

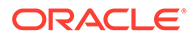

In the Operations page of the Oracle E-Business Suite Adapter Endpoint Wizard, the selected interface internal name OE\_INBOUND\_INT is automatically populated. You need to select a desired method name, such as "Sales Order Service" method, that will be used in an integration.

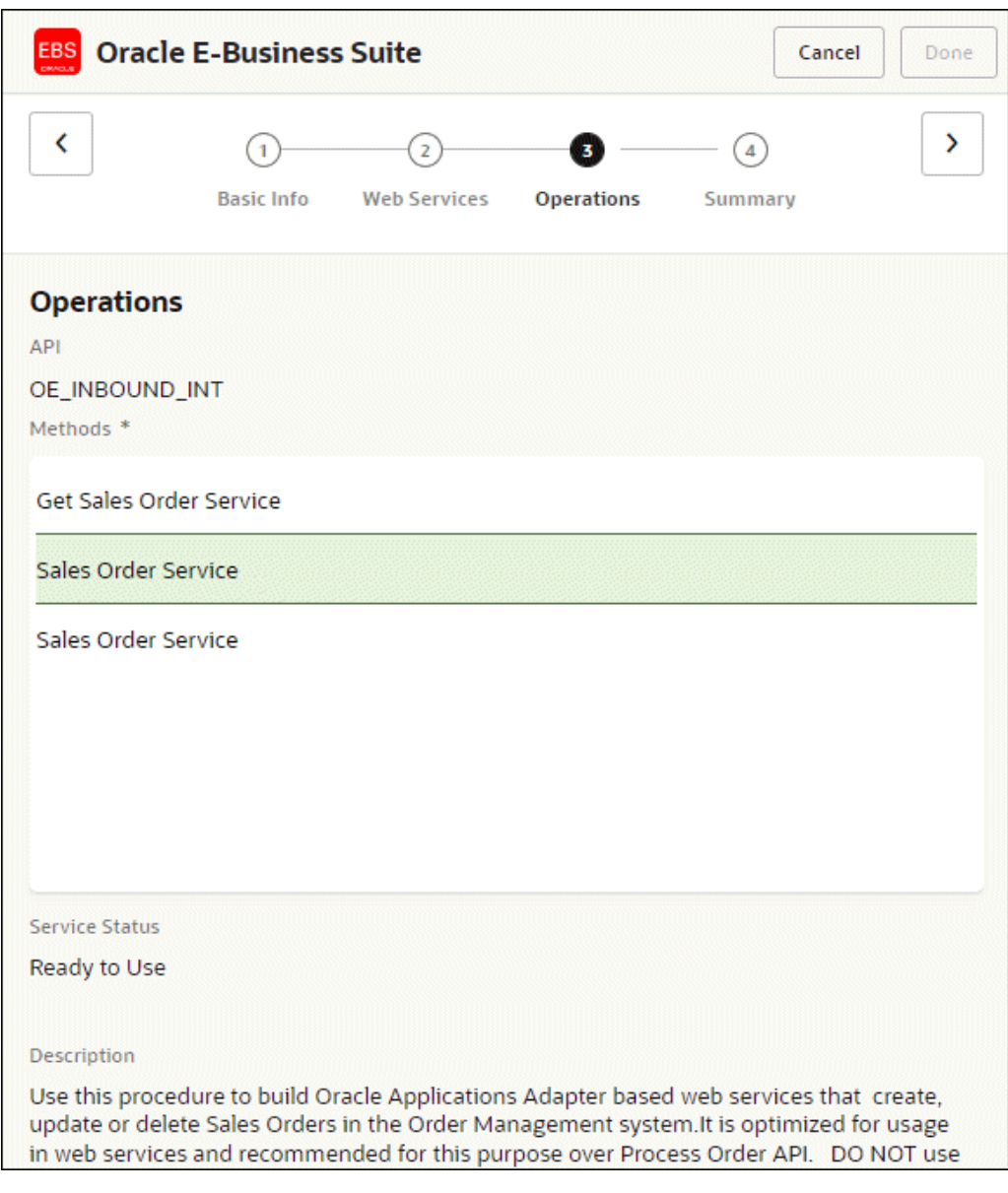

For more information about using PL/SQL REST services in an integration, refer to:

- For an integration example of using PL/SOL REST services, see [An Example of](#page-100-0) [Using a PL/SQL REST Service as an Invoke \(Target\) Connection in an Integration.](#page-100-0)
- For troubleshooting information while creating an integration with the Oracle E-Business Suite Adapter as an invoke (target) connection in Oracle Integration, see [Troubleshoot the Oracle E-Business Suite Adapter While Using it as an Invoke](#page-177-0) [\(Target\) in an Integration.](#page-177-0)

# <span id="page-53-0"></span>Invoke Oracle E-Business Suite Concurrent Programs from Oracle Integration

In addition to using PL/SQL REST services as explained earlier, you can access and update Oracle E-Business Suite data through the use of concurrent program REST services.

A concurrent program runs as a concurrent process that executes multiple programs running in the background. To leverage the functionality provided by concurrent programs for Oracle E-Business Suite applications, you can configure the Oracle E-Business Suite Adapter to invoke a desired concurrent program REST service as an outbound integration from Oracle Integration.

### **Note:**

Similar to PL/SQL APIs, you can define and use custom concurrent programs in integrations in Oracle Integration.

When adding the Oracle E-Business Suite Adapter as an invoke (target) connection, in the Web Services page of the Oracle E-Business Suite Adapter Endpoint Configuration Wizard, you can navigate to a desired product family, such as "Marketing Suite", and select "Trade Management" as the product name to locate a concurrent program called "Claim Settlement Fetcher Program" for your integration.

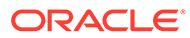

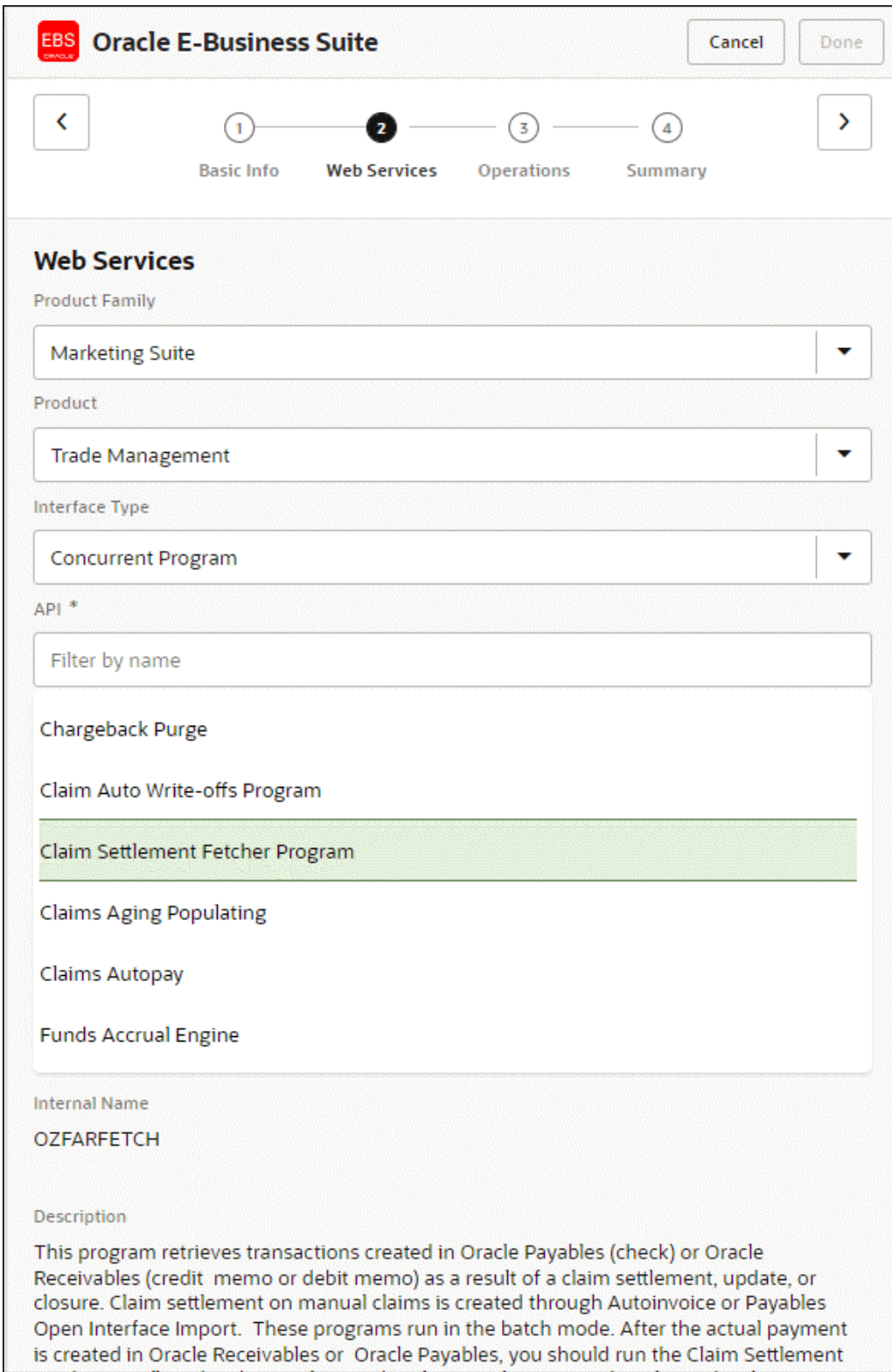

If one or more methods contained in the selected "Claim Settlement Fetcher Program" interface are deployed as REST service operations, after you click **Next**, the Operations page appears.

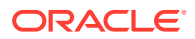

In the Operations page of the Oracle E-Business Suite Adapter Endpoint Configuration Wizard, you can then select a desired service operation, such as "Process" as the method name for your integration.

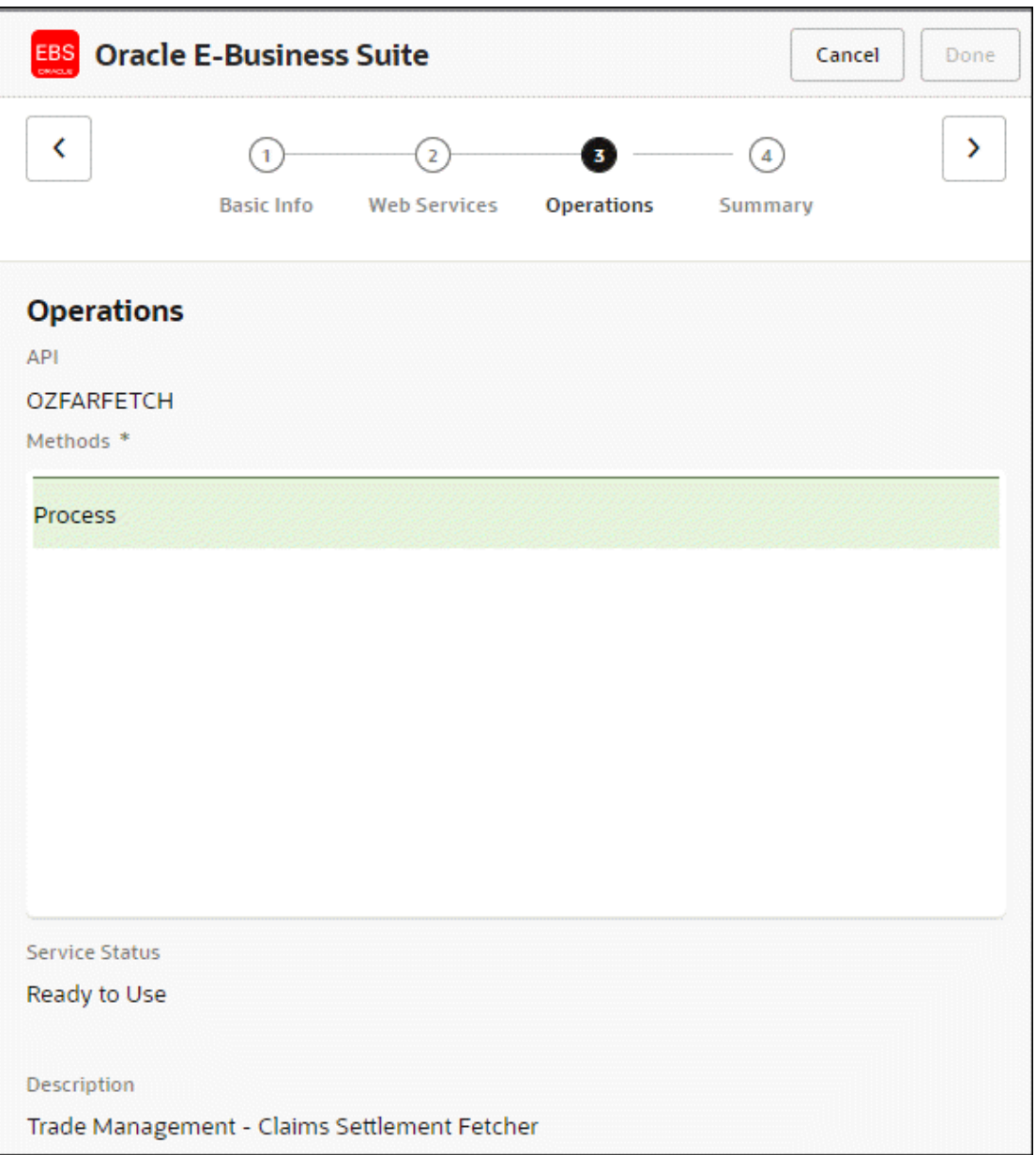

For more information about using concurrent program REST services in an integration, refer to:

- For more information on configuring the Oracle E-Business Suite Adapter with concurrent program REST services, see [Add the Oracle E-Business Suite Adapter as an Invoke](#page-110-0) [\(Target\) Connection.](#page-110-0)
- For information about error messages if occur while creating an integration with the Oracle E-Business Suite Adapter as an invoke (target) connection in Oracle Integration, see [Troubleshoot the Oracle E-Business Suite Adapter While Using it as an Invoke](#page-177-0) [\(Target\) in an Integration.](#page-177-0)

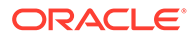

# <span id="page-56-0"></span>Invoke Oracle E-Business Suite Open Interfaces from Oracle Integration

This pattern allows you to directly interact with the Oracle E-Business Suite application data stored in a desired open interface table. When you add the Oracle E-Business Suite Adapter as invoke (target) connections, open interface table and open interface view REST services are available for outbound integrations from Oracle Integration.

Depending on the direction of a selected open interface table in an integration, you can perform various actions to manage the data.

- You can use an open interface table with Inbound direction to **read**, **insert**, **update**, or **remove** data stored in an open interface table.
- You can use an open interface table with Outbound direction to only **read** the data stored in the table.

Open interface views are database objects that make data from Oracle E-Business Suite products available for selection. If you use an open interface view in an integration, you can only read the data stored in the selected open interface view.

#### **Note:**

Custom interface types of open interface tables and open interface views are not supported.

For example, in the Web Services page of the Oracle E-Business Suite Adapter Endpoint Configuration Wizard, select "AR Autoinvoice" open interface from the dropdown list. Its internal name is that of the associated concurrent program (such as "RAXMTR"), and the description is the full description of the associated concurrent program as well.

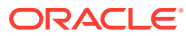

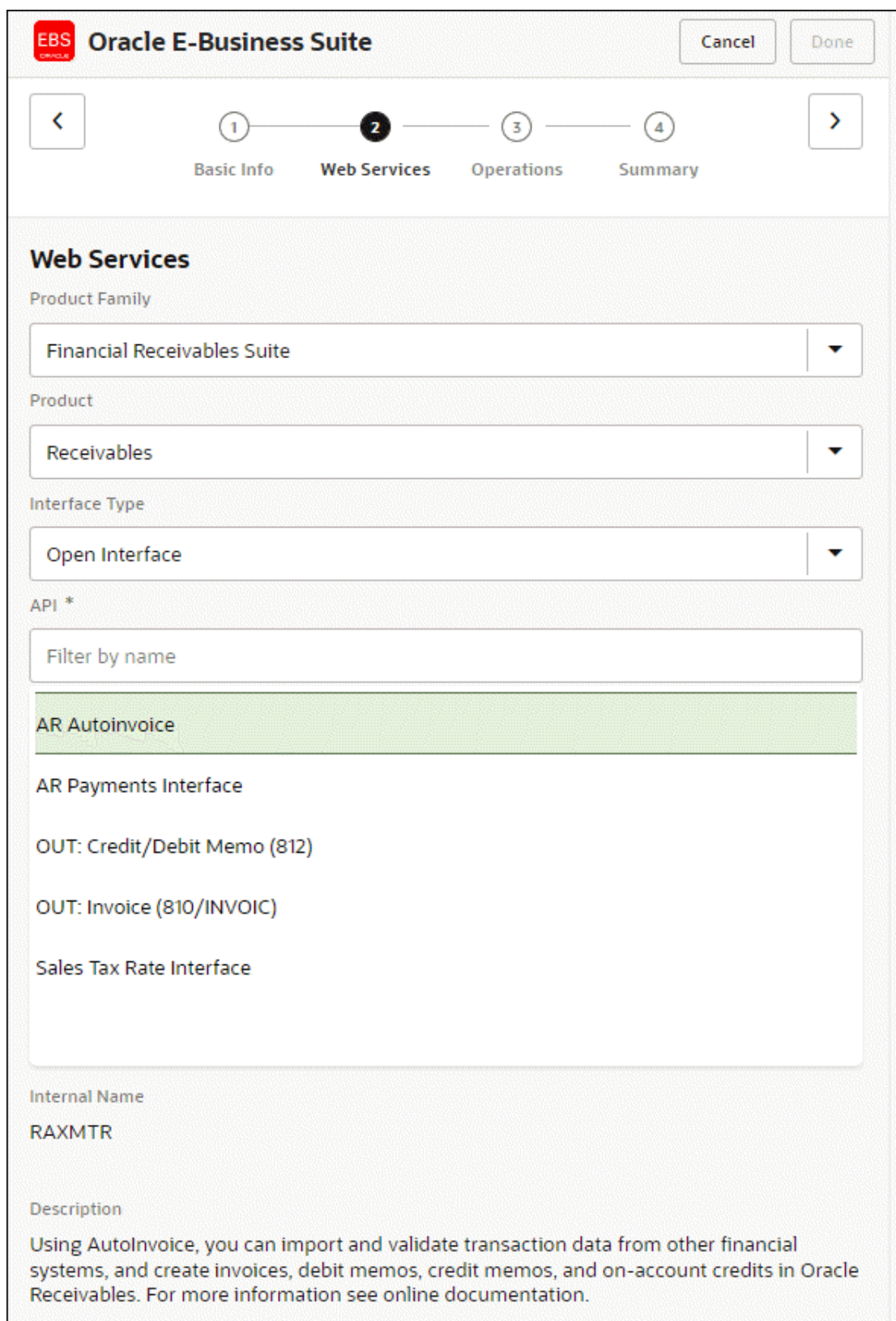

In the Operations page of the wizard, a list of tables contained in the selected open interface "RAXMTR" is displayed as the methods, along with the associated concurrent program

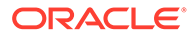

submission SUBMIT CP <internal name of the associated concurrent program> (such as SUBMIT CP\_RAXMTR) shown in the last entry of the list.

### **Note:**

SUBMIT\_CP\_<internal name of the associated concurrent program> is only displayed for an open interface table. This method will not be shown if the selected interface is an open interface view. If the SUBMIT CP\_RAXMTR method in this example is selected, then the **Direction** and **CRUD Operation** fields (shown in the screenshot below) are not displayed in this page.

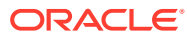

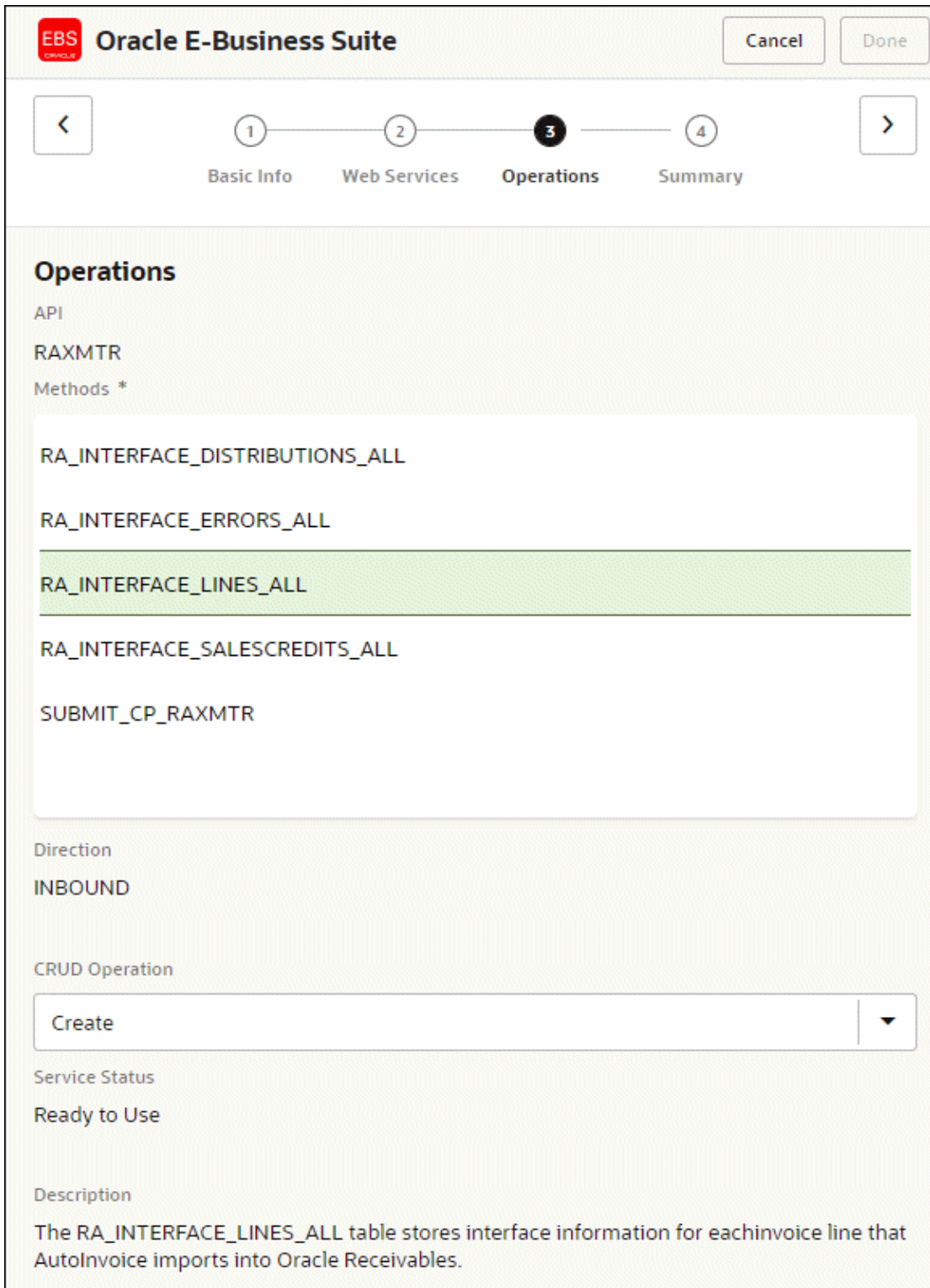

### **CRUD Operation**

• If the selected method is an open interface table with Inbound direction, you can select a desired operation (**Create**, **Read**, **Update**, or **Delete**) for that method.

For information on each CRUD operation, see [Oracle E-Business Suite Adapter](#page-35-0) [Operations Page](#page-35-0).

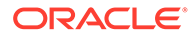

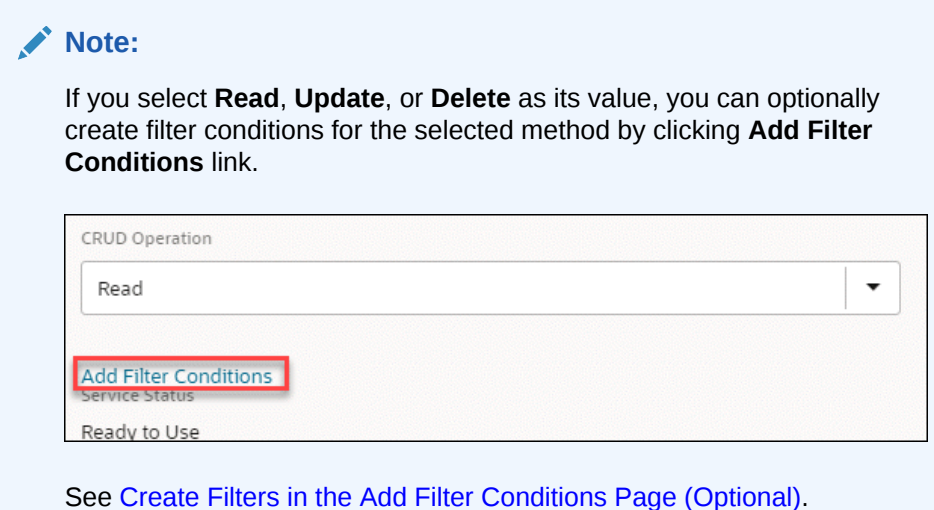

- If the selected method is an open interface table or view with **Outbound** direction, **Read** is the only available operation and is automatically selected by default.
- If the selected method is SUBMIT CP <internal name of the associated concurrent program>, this field is not shown.

For more information on using open interface tables and open interface views in an integration, refer to:

- For an integration example of using open interface REST services, see [An](#page-120-0) [Example of Using an Open Interface REST Service as an Invoke \(Target\)](#page-120-0) [Connection in an Integration](#page-120-0).
- For troubleshooting information while creating an integration with the Oracle E-Business Suite Adapter as an invoke (target) connection in Oracle Integration, see [Troubleshoot the Oracle E-Business Suite Adapter While Using it as an Invoke](#page-177-0) [\(Target\) in an Integration.](#page-177-0)

### Create Filters in the Add Filter Conditions Page (Optional)

If the selected CRUD Operation value for an open interface table or view method is **Read**, **Update**, or **Delete**, you can optionally click the **Add Filter Conditions** link to create conditions to filter the endpoint data before it is passed to the associated REST service for your integration at runtime.

Use the Add Filter Conditions page to specify conditions for your integration.

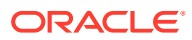

<span id="page-61-0"></span>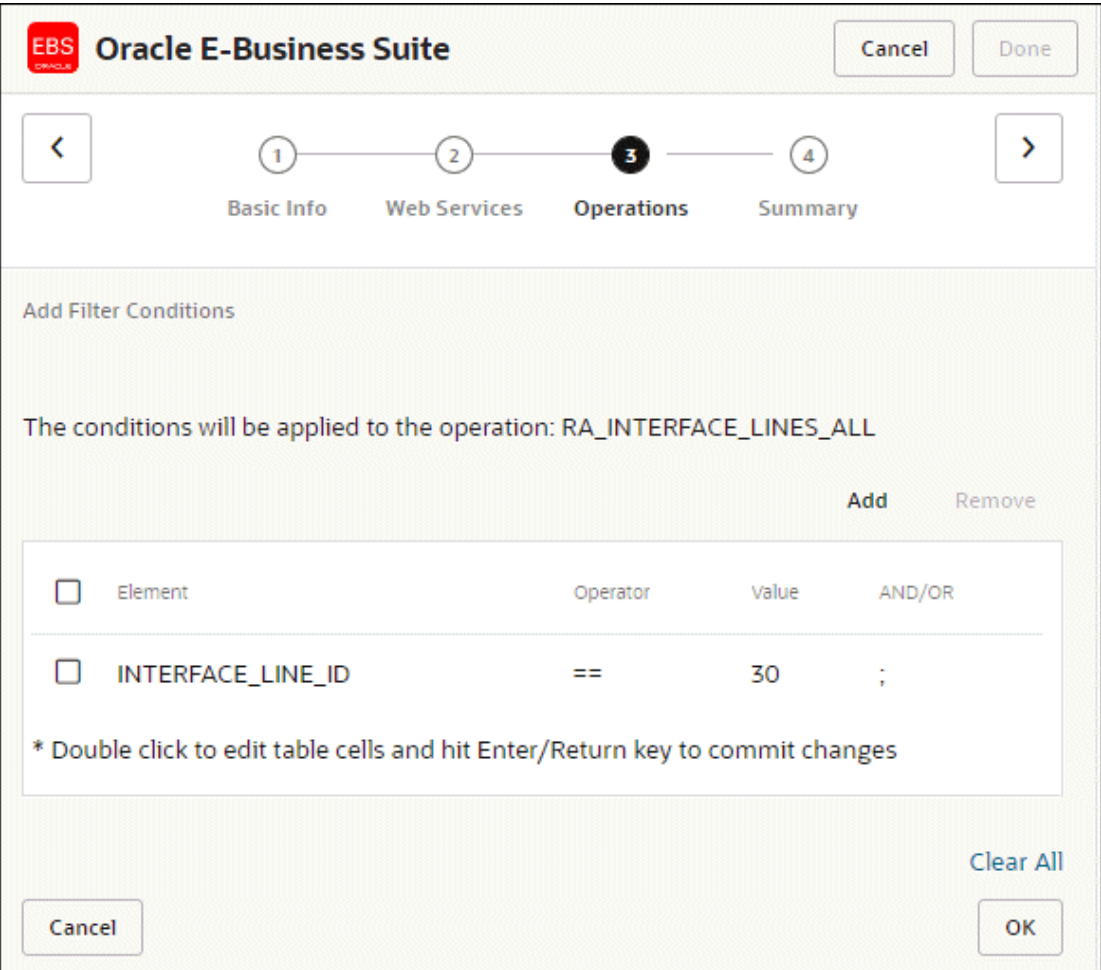

For more information on creating filter conditions, see [Oracle E-Business Suite Adapter](#page-39-0) [Operations — Add Filter Conditions Page](#page-39-0).

# Invoke Oracle E-Business Suite Java APIs from Oracle Integration

When you use the Oracle E-Business Suite Adapter as invoke connections, Java REST services including Java Bean Services, Application Module Services, and Business Service Object subtypes are available for outbound integrations from Oracle Integration. You can use a Java-based REST service to access Oracle E-Business Suite application data to add new entries or fetch existing records to meet your integration needs.

### **Note:**

In addition to Oracle seeded Java APIs, you can use custom Java APIs or REST services for your integration needs.

For example, you can select "Self-Service HR" Java API in the Web Services page of the Oracle E-Business Suite Adapter Endpoint Configuration Wizard, and then select "Get Person Absence Type Balances" as the method in the Operations page of the wizard.

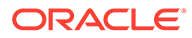

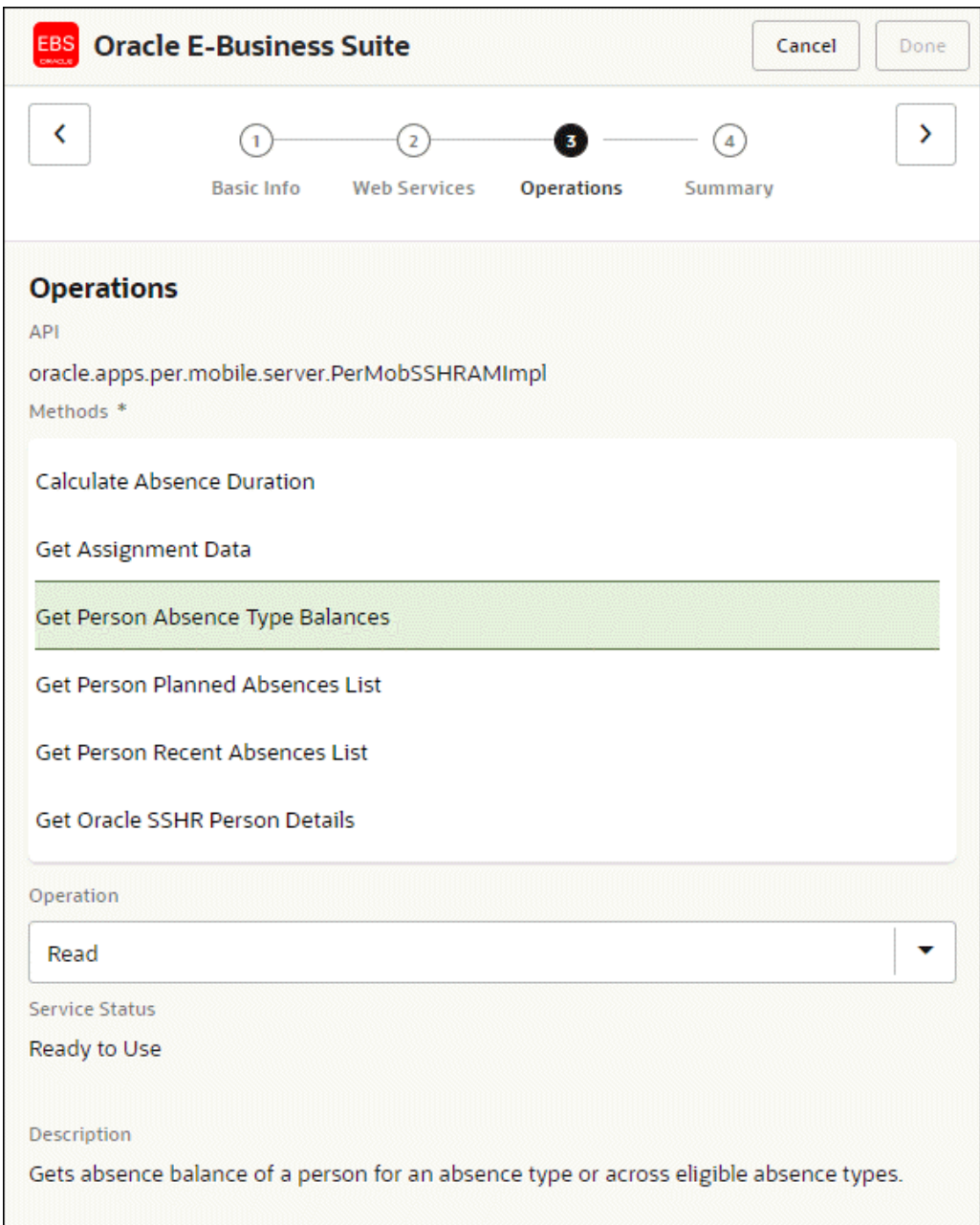

Note that the Operation field appears only if the selected interface is a Java API.

Java REST services support the **Create** (default) and **Read** operations.

For information on how to use these two operations, see [Oracle E-Business Suite](#page-35-0) [Adapter Operations Page.](#page-35-0)

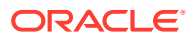

### **Important:**

By default, you cannot perform the **Read** (using the "GET" HTTP verb) operation on all Java methods when using the Oracle E-Business Suite Adapter. Only if HTTP "GET" is enabled for a desired method first, you can deploy that method with the GET option in Oracle E-Business Suite and then can use the **Read** operation from the Oracle E-Business Suite Adapter for an integration. Otherwise, you can use the **Create** operation for the same method if it is deployed as a REST operation in Oracle E-Business Suite. For information on deploying a Java API as a REST service with desired HTTP verbs, see:

- [Deploying REST Web Services](https://docs.oracle.com/cd/E26401_01/doc.122/e20925/T511175T513044.htm#7068358), *Oracle E-Business Suite Integrated SOA Gateway Implementation Guide*
- "Annotations for Application Module Services" and "Annotations for Java Bean Services" in [Java Annotations,](https://docs.oracle.com/cd/E26401_01/doc.122/e20927/T511473T545912.htm#5466313) *Oracle E-Business Suite Integrated SOA Gateway Developer's Guide*

For more information on using Java APIs in an integration, refer to:

- For integration examples of using Java REST services, see:
	- [Use a Java REST Service of Application Module Service Subtype as an Invoke](#page-141-0) [\(Target\) Connection](#page-141-0)
	- [Use a Java REST Service of Business Service Object Subtype as an Invoke \(Target\)](#page-159-0) **[Connection](#page-159-0)**
- For troubleshooting information while creating an integration with the Oracle E-Business Suite Adapter as an invoke (target) connection in Oracle Integration, see [Troubleshoot](#page-177-0) [the Oracle E-Business Suite Adapter While Using it as an Invoke \(Target\) in an](#page-177-0) **[Integration](#page-177-0)**

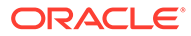

# <span id="page-64-0"></span>6

# Oracle E-Business Suite Adapter Samples

This chapter incudes examples of using the Oracle E-Business Suite Adapter in an integration in Oracle Integration.

#### **Topics:**

- An Example of Using a Business Event as a Trigger (Source) in an Integration
- [An Example of Using an XML Gateway Message as a Trigger \(Source\) in an Integration](#page-90-0)
- [An Example of Using a PL/SQL REST Service as an Invoke \(Target\) Connection in an](#page-100-0) [Integration](#page-100-0)
- [An Example of Using an Open Interface REST Service as an Invoke \(Target\) Connection](#page-120-0) [in an Integration](#page-120-0)
- [Examples of Using a Java REST Service as an Invoke \(Target\) Connection in an](#page-141-0) [Integration](#page-141-0)

# An Example of Using a Business Event as a Trigger (Source) in an Integration

#### **Sample Business Scenario**

A business event "Event for OIP status update notification"

(oracle.apps.ont.oip.statuschange.update) is used in this example to explain using the Oracle E-Business Suite Adapter to trigger an integration in Oracle Integration.

In this example, when a sales order is booked as part of the business flow, Oracle Order Management raises the event oracle.apps.ont.oip.statuschange.update, and a draft invoice is created in Oracle Accounts Receivables.

At the design time, you need to create an integration called "Order to Invoice" with Oracle E-Business Suite Order Management as a trigger (source) connected through the Oracle E-Business Suite Adapter and Oracle E-Business Suite Accounts Receivables as an invoke (target) connected through a generic REST Adapter. The "Order to Invoice" integration will subscribe to this business event.

During the runtime, when the status of the sales order is changed in the order header, the business event oracle.apps.ont.oip.statuschange.update is raised in Oracle E-Business Suite Order Management which triggers the integration. If the status of the sales order is "Booked", the order details information is fetched from Oracle E-Business Suite Order Management. The Oracle E-Business Suite Adapter prepares and propagates the order details as event payload from Order Management to invoke the integration endpoint in Oracle Integration. As a result, the draft invoice is created in Oracle Accounts Receivables.

#### **Assumption**

• Assume that REST services are directly accessible from Oracle Integration; therefore, the Oracle Integration connectivity agent is not used in this example.

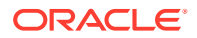

• Oracle E-Business Suite Order Management and Oracle E-Business Suite Accounts Receivables are two different instances used in this example.

Based on the integration scenario, the sample tasks for using an Oracle E-Business Suite business event in an integration are included in the Topics section:

#### **Topics:**

- **1.** Prepare the Oracle E-Business Suite Instances
- **2.** [Establish Oracle E-Businss Suite Connections](#page-67-0)
- **3.** [Create an Integration](#page-69-0)
- **4.** [Add the Oracle E-Business Suite Adapter \(Trigger\) and the REST Adapter](#page-70-0) [\(Invoke\) to the Integration](#page-70-0)
- **5.** [Create Mappings](#page-79-0)
- **6.** [Assign a Business Identifier for Tracking](#page-86-0)
- **7.** [Activate and Test the Integration](#page-87-0)
- **8.** [Sample XSD for the Oracle E-Business Suite Adapter as a Trigger with a Business](#page-88-0) [Event Example](#page-88-0)

### Prepare the Oracle E-Business Suite Instances

Before adding Oracle E-Business Suite connections, you must prepare the following Oracle E-Business Suite instances to ensure the required setup or configuration is in place.

- Prepare the Order Management Instance
- [Prepare the Oracle Accounts Receivables Instance](#page-66-0)

### Prepare the Order Management Instance

Perform the following tasks to ensure the required setup and configuration for Oracle E-Business Suite Order Management is ready for integrations in Oracle Integration:

**1.** Ensure that you perform the required setup tasks to enable the Oracle E-Business Suite Adapter.

These tasks include configuring Oracle E-Business Suite REST services, configuring the access to these services, deploying required REST services in Oracle E-Business Suite, and granting the user privileges to these services.

Specifically, ensure that you deploy the following REST services and have grants for the **operations** user:

- Metadata Provider REST service
	- Deploy the Metadata Provider API with "**provider**" as the service alias name
	- Deploy the Metadata Provider API with **GET** HTTP method for **all** the methods contained in the API
	- Grant the access privileges for **all** the methods contained in the API to the **operations** user
- Event Manager REST service

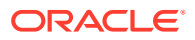

- <span id="page-66-0"></span>– Deploy the Event Manager API with "**subscription**" as the service alias name
- Deploy the Event Manager API with **POST** HTTP method for **all** the methods contained in the API
- Grant the access privileges for **all** the methods contained in the API to the **operations** user

For detailed instructions on these tasks, see: [Setup Tasks for Enabling the Oracle E-](#page-15-0)[Business Suite Adapter.](#page-15-0)

**2.** Ensure that you perform the required setup tasks to enable the inbound (trigger or source) integrations.

These tasks include storing the Oracle Integration user credentials in Oracle E-Business Suite FND vault, setting up proxy URLs in Oracle E-Business Suite, and importing TLS certificates to Oracle E-Business Suite. For detailed instructions, see: [Setup Tasks for](#page-19-0) [Using the Oracle E-Business Suite Adapter as a Trigger \(Source\) Connection](#page-19-0).

**3.** Deploy the Order Management API, OE\_ORDER\_PUB (Process Order), as a REST service and grant the method access privileges to the **operations** user.

In this example, only grant the "Get Order" method contained in the API to the **operations** user.

**4.** Ensure that the profile option "OM: Raise Status Change Business Event" is set to Yes.

### Prepare the Oracle Accounts Receivables Instance

Perform the following tasks to ensure the required setup and configuration for Oracle E-Business Suite Accounts Receivables is ready to use in an integration in Oracle Integration:

**1.** Configure Oracle E-Business Suite Integrated SOA Gateway REST services.

Follow the setup tasks as described in My Oracle Support Knowledge Document 556540.1 to configure Oracle E-Business Suite Integrated SOA Gateway Release 12.1.3 and apply the REST service patches to enable the REST service feature. For more information, see step 1, as described in [Setup Tasks for Enabling the Oracle E-Business](#page-15-0) [Suite Adapter.](#page-15-0)

- **2.** Deploy the Invoice Creation API as a REST service with the following requirements and grant the desired method access privilege to the **operations** user:
	- Deploy the Invoice Creation API with "**invoice**" as the service alias name
	- Deploy the Invoice Creation API with **POST** HTTP method only for the "Create Single Invoice" method contained in the API

**Note:** PL/SQL APIs can be exposed as REST services only with POST HTTP method.

• Grant the access privilege only for the Create Single Invoice method contained in the API to the **operations** user

For information on deploying REST services, see [Deploying REST Web Services](https://docs.oracle.com/cd/E26401_01/doc.122/e20925/T511175T513044.htm#7068358), *Oracle E-Business Suite Integrated SOA Gateway Implementation Guide*.

For information on creating security grants for REST services, see [Managing Grants for](https://docs.oracle.com/cd/E26401_01/doc.122/e20925/T511175T513044.htm#7068361) [Interfaces with Support for SOAP and REST Web Services](https://docs.oracle.com/cd/E26401_01/doc.122/e20925/T511175T513044.htm#7068361), *Oracle E-Business Suite Integrated SOA Gateway Implementation Guide*.

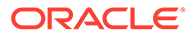

### <span id="page-67-0"></span>Establish Oracle E-Business Suite Connections

Before creating an integration, you need to establish the following connections that will be used later in this example:

- Create the Connection for Oracle E-Business Suite Order Management
- [Create the Connection for Oracle E-Business Suite Accounts Receivables](#page-68-0)

### Create the Connection for Oracle E-Business Suite Order Management

This section describes how to create a connection for the Oracle E-Business Suite Order Management instance by using the Oracle E-Business Suite Adapter. This connection will be added later as a trigger (source) in an integration.

Perform the following steps to establish the connection for Oracle E-Business Suite Order Management in Oracle Integration:

- **1.** In the navigation pane, click **Design**, then **Connections**.
- **2.** On the Connections page, click **Create**.
- **3.** In the Create Connection panel, locate the Oracle E-Business Suite Adapter

by entering a full or partial name to locate "Oracle E-Business Suite". For example, enter "Oracle E-Business Suite" in the Search field. The Oracle E-Business Suite Adapter is filtered from a list of adapters.

Click the **Select** button for "Oracle E-Business Suite" to use the Oracle E-Business Suite Adapter.

- **4.** In the Create Connection dialog, enter the following information for the Oracle E-Business Suite Order Management connection:
	- **Name:** Enter "Order Management".
	- **Identifier:** Accept the default populated identifier such as, ORDER\_MANAGEMENT".
	- **Role:** Select the "Trigger and Invoke" role for this connection.
	- **Keywords:** Enter "Order Management".
	- **Description:** Enter "Create an Oracle E-Business Suite Order Management connection" as the description.

Click **Create** to create the connection.

- **5.** The Connection Details page is displayed for the "Order Management" connection you just created. Enter additional connection details by specifying the following information:
	- In the Properties section, enter a URL (http://<Oracle E-Business Suite host name>:<port>) to connect to an Oracle E-Business Suite Order Management instance.
	- In the Security section, enter **operations** as the user name and its associated password to access the Oracle E-Business Suite

Order Management instance you specified earlier in the Properties section.

**6.** Click **Test** to test the "Order Management" connection you just specified.

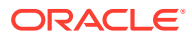

**7.** When complete, click **Save**.

The Oracle E-Business Suite connection "Order Management" now appears.

### <span id="page-68-0"></span>Create the Connection for Oracle E-Business Suite Accounts Receivables

As described earlier that Oracle E-Business Suite Order Management and Accounts Receivables are two different instances used in this example, you need to create a connection for the Oracle Accounts Receivables instance by using the REST Adapter. This connection will be added later as an invoke (target) to an integration.

- **1.** In the navigation pane, click **Design**, then **Connections**.
- **2.** Click **Create**.
- **3.** In the Create Connection panel, enter "REST" in the Search field. The REST Adapter is filtered from a list of adapters.

Click "REST" to use the REST Adapter.

- **4.** In the Create Connection dialog, enter the following information for the Oracle E-Business Suite Accounts Receivables connection:
	- **Name:** Enter "Receivables" as the connection name.
	- **Identifier:** Accept the default populated identifier such as "RECEIVABLES".
	- **Role:** Select the "Trigger and Invoke" role for this connection.
	- **Keywords:** Enter "Receivables".
	- **Description:** Enter "Create a connection for Oracle E-Business Suite Receivables" as the description.

Click **Create** to create the connection.

- **5.** The Connection Details page is displayed for the "Receivables" connection you just created. Enter additional connection details by specifying the following information:
	- In the Properties section, enter the following information:
		- **Connection Type:** Select "REST API Base URL".
		- **Connection URL:** Enter a connection URL (http://<Oracle E-Business Suite host name>:<port>/webservices/rest/invoice) for the Invoice Creation REST service with invoice alias name that you deployed earlier while preparing the Receivables instance.
	- In the Security section, accept the "Basic Authentication" as the default security policy.

Enter **operations** as the user name and its associated password to access the Invoice Creation REST service you specified earlier in the Properties section.

- **6.** Click **Test** to test the connection you just specified for Oracle E-Business Suite Accounts Receivables.
- **7.** When complete, click **Save**.

The Oracle E-Business Suite connection "Receivables" now appears.

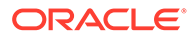

### <span id="page-69-0"></span>Create an Integration

Based on the business scenario described earlier, you need to create an integration called "Order to Invoice" with the Orchestration pattern. This pattern allows you to orchestrate trigger, invoke, and switch activities if required into a process diagram in an integration. You can also add mappings on switch branches later if needed.

This section describes how to create an integration with the Orchestration pattern. Information on adding each activity in the diagram is explained later in this chapter.

Perform the following steps to create an integration:

- **1.** In the navigation pane, click **Design**, then **Integrations**.
- **2.** On the Integrations page, click **Create**.

The Create integration dialog is displayed.

**3.** Select the "App Driven Orchestration" integration style for use in this example and click **Create**.

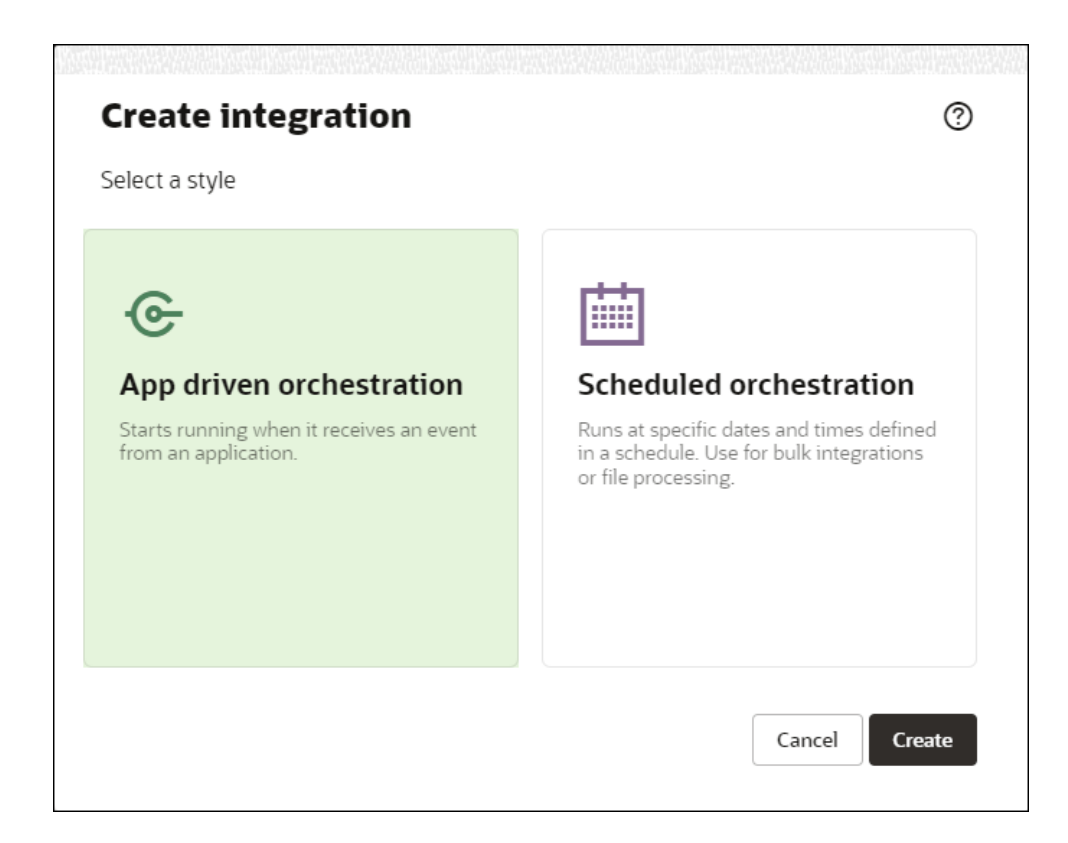

- **4.** The Create New Integration dialog appears. Enter the following information:
	- **Name**: Enter a meaningful name for your integration, such as "Order to Invoice".
	- **Identifier**: Accept the default identifier value "ORDER\_TO\_INVOICE".
	- **Version**: Accept the default version number.
	- **Documentation URL**: Leave this blank.

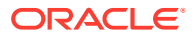

- <span id="page-70-0"></span>• **Keywords**: Leave this blank.
- **Package:** Leave this blank.
- **Description**: Enter "Create an integration for order to invoice" as the description for this integration.
- **5.** Click **Create**. An empty canvas is displayed.

To complete the integration:

Add the desired connections to the integration you just created.

See: Add the Oracle E-Business Suite Adapter (Trigger) and the REST Adapter (Invoke) to the Integration.

• Add mappings in the integration.

See: [Create Mappings.](#page-79-0)

Assign business identifiers for tracking.

See: [Assign a Business Identifier for Tracking](#page-86-0).

### Add the Oracle E-Business Suite Adapter (Trigger) and the REST Adapter (Invoke) to the Integration

In this example, the orchestration flow diagram created for this integration includes the following activities:

• The Oracle E-Business Suite Adapter as a trigger activity called "Order\_Status\_Update" for the Oracle E-Business Suite Order Management instance

This trigger activity uses the business event

oracle.apps.ont.oip.statuschange.update through the Oracle E-Business Suite Adapter. When the status of a sales order is updated, Oracle Order Management raises this event.

See: [Add the Oracle E-Business Suite Adapter as a Trigger with a Business Event](#page-73-0).

- A switch added with two branches
	- The defined branch called "Booked Order" is the major orchestration flow for the integration.
	- The Otherwise branch is not used in this example.

See: [Add a Switch with Two Branch Rules](#page-73-0).

Mappings defined for "Get\_Order"

It allows you to map and pass the order related parameters to the "Get\_Order" activity to invoke the GET ORDER REST Service.

See: [Create Mappings.](#page-79-0)

• The Oracle E-Business Suite Adapter as an invoke activity called "Get\_Order" for the Oracle E-Business Suite Order Management instance.

This invoke activity uses the GET\_ORDER operation of the Process Order (OE\_ORDER\_PUB) REST service when adding the Oracle E-Business Suite Adapter as an invoke. This service retrieves the sales order information.

See: [Add the Oracle E-Business Suite Adapter as an Invoke for the "Get\\_Order" Activity.](#page-75-0)

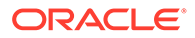

• Mappings defined for "Create\_Invoice"

This activity assigns the sales order related elements from the "Get\_Order" activity to the Invoice related elements in the "Create\_Invoice" activity.

See: [Create Mappings.](#page-79-0)

• The REST Adapter as an invoke activity called "Create\_Invoice" for the Oracle E-Business Suite Accounts Receivables instance

This activity configures a request payload using the XML schema file type and then creates an invoice in Oracle Accounts Receivables through the invocation of the CREATE\_SINGLE\_INVOICE REST service.

See: [Add the REST Adapter as an Invoke for the "Receivables" Activity](#page-76-0).

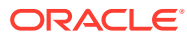
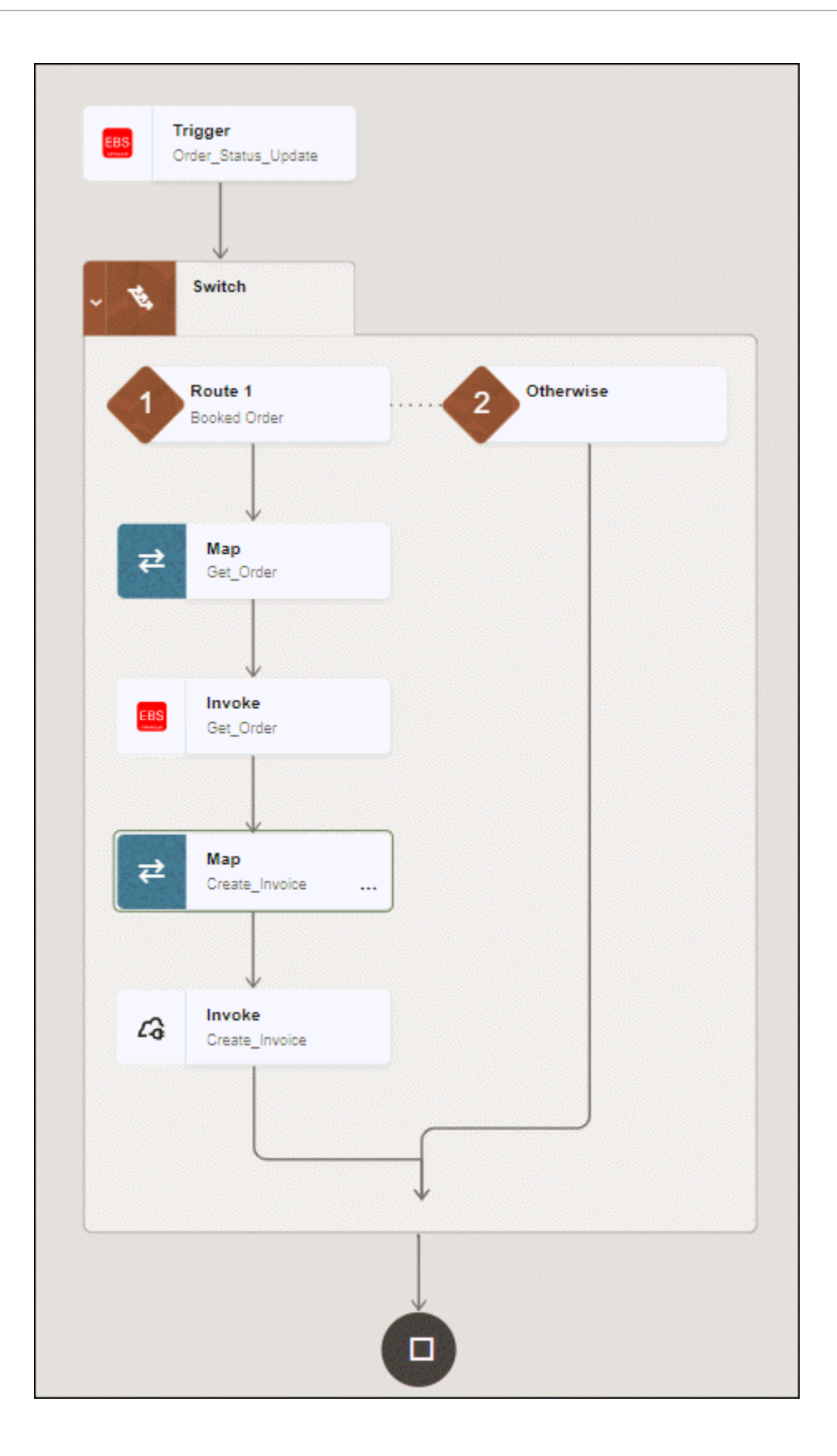

#### **Topics:**

• [Add the Oracle E-Business Suite Adapter as a Trigger with a Business Event](#page-73-0)

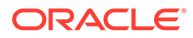

- <span id="page-73-0"></span>• Add a Switch with Two Branch Rules
- **[Create Mappings](#page-79-0)**
- [Add the Oracle E-Business Suite Adapter as an Invoke for the "Get\\_Order" Activity](#page-75-0)
- [Add the REST Adapter as an Invoke for the "Receivables" Activity](#page-76-0)

### Add the Oracle E-Business Suite Adapter as a Trigger with a Business Event

Perform the following steps to add the first activity called "Order\_Status\_Update" for the Oracle E-Business Suite Order Management connection:

**1.** In the "Order to Invoice" integration canvas, click the **+** sign in the integration

canvas or click **Triggers**  $\odot$  on the side of the canvas. A list of trigger connections appears.

- **2.** Search the Oracle E-Business Suite connection called "Order Management" from the list of selection. The Oracle E-Business Suite Adapter Endpoint Configuration Wizard appears.
- **3.** Enter the following information in the Basic Info page:
	- **What do you want to call your endpoint?** Enter "Order\_Status\_Update" as the endpoint name.
	- **What does this endpoint do?** Enter the description of this integration endpoint.
	- **What do you want to configure the endpoint for?** Select **Business Event**.

Click **Next** to proceed with the rest of the configuration.

- **4.** In the Business Events page, specify the following information for your connection:
	- **Product Family:** Select "Order Management Suite" from the drop-down list.
	- **Product:** Select "Order Management" from the drop-down list.
	- **Business Event:** Select "Event for OIP status update notification" from the populated list.

After you select an event name, the corresponding event information, including internal name (oracle.apps.ont.oip.statuschange.update), event status "Enabled", and description, is automatically populated in this page.

#### Click **Next**.

**5.** The Summary page appears with the selected event information. The Oracle E-Business Suite Adapter source endpoint configuration is successfully created with the selected event.

#### Click **Done**.

The "Order Status Update" endpoint now appears as a trigger in the integration flow.

#### Add a Switch with Two Branch Rules

Perform the following steps to add a Switch:

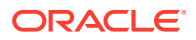

**1.** On the side of the canvas, click **Actions**  $\mathbf{\hat{V}}$  and drag the **Switch** action to the integration right after the Order Status Update activity.

This action adds two rules allowing you to define routing expression branches for your integration.

- **2.** Click **edit** on the first rule. This invokes the **Input Sources** tree and Configure Route dialog.
- **3.** In the Configure Route dialog, enter the following information to create the condition: All of Name = 'STATUS CODE' and Value = 'BOOKED':
	- Enter "Booked Order" as the Name.
	- In Source section of the **Input Sources** tree, expand the **BusinessEvent\_Input** node, then the **InputParameters** node, then the **BusinessEvent** node, then the **ParameterList** node, and then the **Parameter** node.
		- **a.** Drag and drop the **Name** element from the tree to the upper **Value** field in the Configure Route dialog.
			- Select = from the drop-down list.
			- Enter 'STATUS\_CODE' in the lower **Value** field as the condition value.

Click **Add Condition**.

- **b.** Drag and drop the **Value** element from the tree to the upper **Value** field in the Configure Route dialog.
	- Select  $=$  from the drop-down list.
	- Enter 'BOOKED' in the lower **Value** field as the condition value.

Click **Add Condition**.

• Select **All of** as the match list.

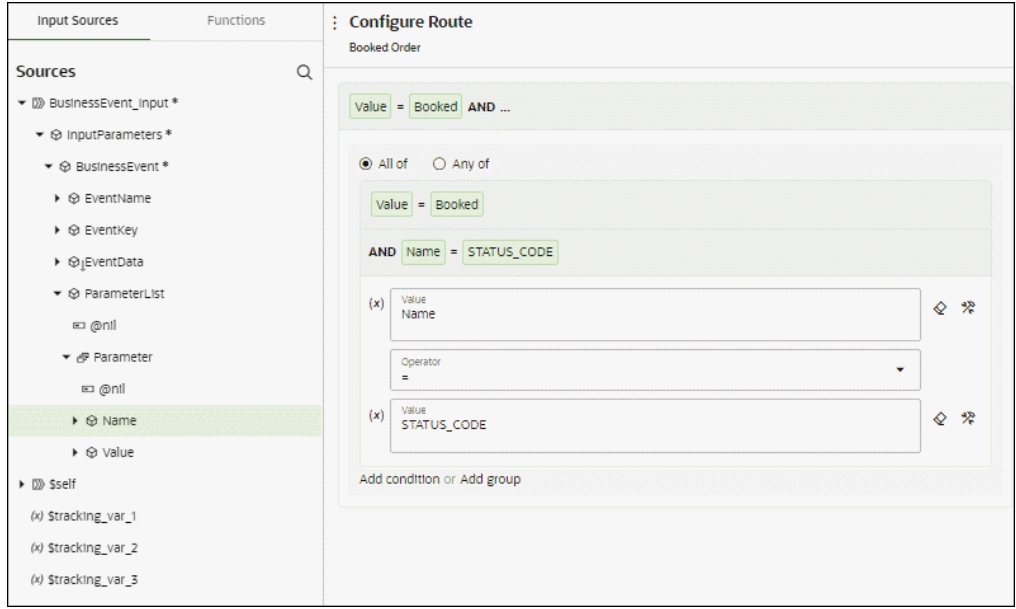

Click **Save** to save your work.

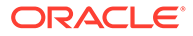

### <span id="page-75-0"></span>Add the Oracle E-Business Suite Adapter as an Invoke for the "Get\_Order" **Activity**

Perform the following steps to add the Oracle E-Business Suite Adapter as an invoke connection:

**1.** Click the + sign right after the Booked Order rule you created earlier. Locate the

Oracle E-Business Suite connection "Order Management" from the Trigger  $\bigcirc$ section.

The Oracle E-Business Suite Adapter Endpoint Configuration Wizard appears.

- **2.** In the Basic Info page, enter the following information:
	- **What do you want to call your endpoint?** Enter "Get\_Order" as the endpoint name.
	- **What does this endpoint do?** Enter the description of this integration endpoint, such as "Get an order in Oracle E-Business Suite".

Click **Next**.

- **3.** In the Web Services page, specify the following information for your target connection:
	- **Product Family:** Select "Order Management Suite" from the drop-down list.
	- **Product:** Select "Order Management".
	- **Interface Type:** Select "PL/SQL".
	- **API:** Select "Process Order API" from the populated list for this example.

The corresponding API internal name (OE\_ORDER\_PUB) and description are automatically populated.

#### Click **Next**.

**4.** In the Operations page, select a desired method name contained in the selected API (OE\_ORDER\_PUB). For example, select "GET\_ORDER". The corresponding service status value "Ready to Use" is displayed in this page, along with the description information.

#### **Note:**

The Service Status of the selected method GET\_ORDER should be "Ready to Use".

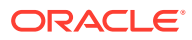

<span id="page-76-0"></span>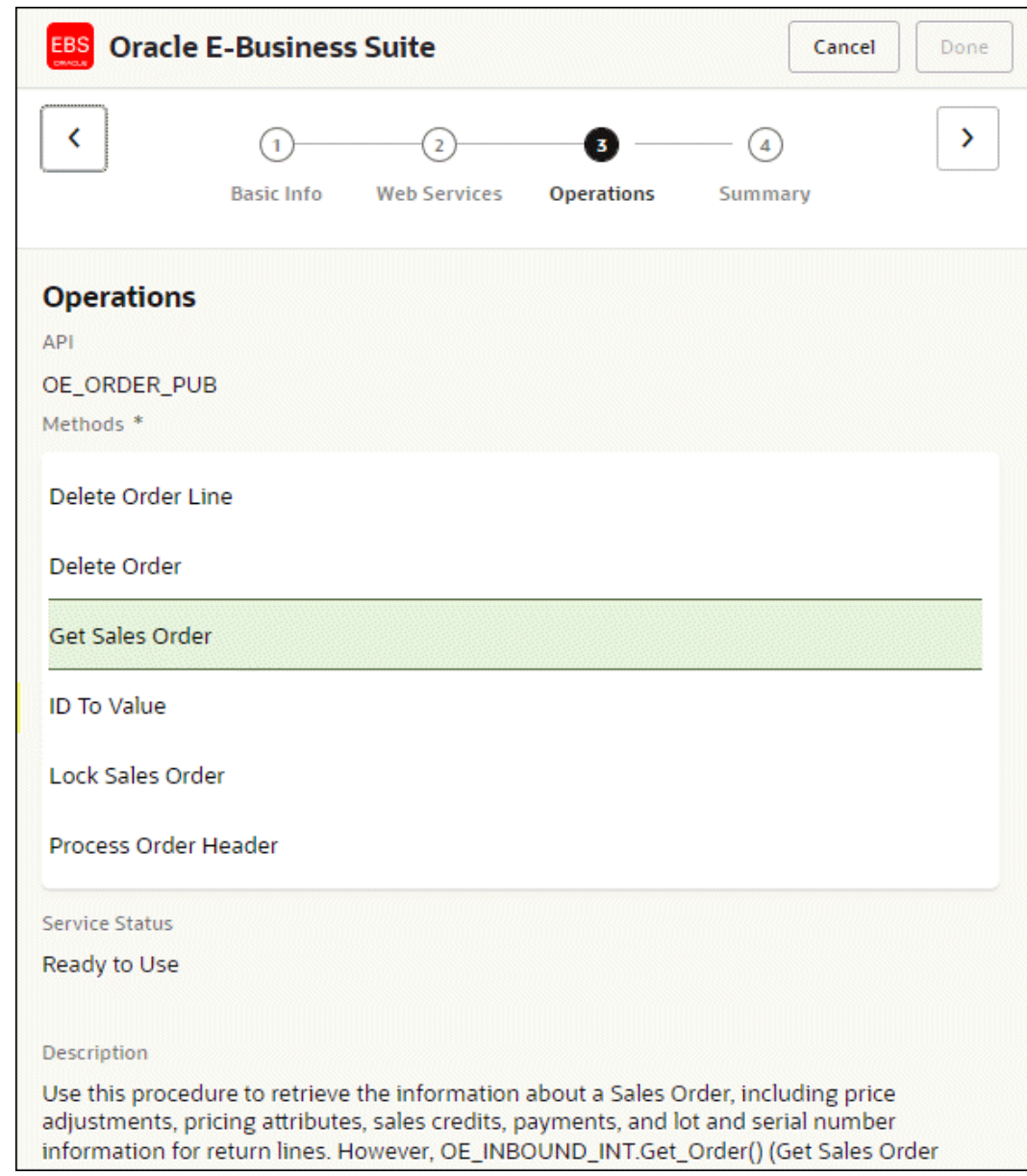

#### Click **Next**.

**5.** The Summary page displays the selected API information. This includes the selected product family name (Order Management Suite), product name (Order Management), web service name (OE\_ORDER\_PUB), integration pattern (Synchronous), operation name (GET ORDER), and the operation status (Ready to Use).

#### Click **Done**.

The "Get Order" activity for Order Management now appears as part of the integration flow, along with the "Get Order" map icon where you can define the mapping later. See: [Create Mappings](#page-79-0).

### Add the REST Adapter as an Invoke for the "Receivables" Activity

Perform the following steps to add the REST Adapter as an invoke connection:

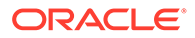

**1.** Hover your cursor over the lines after the "Get\_Order" activity that you just created, and then click the **+** sign. A list of invoke connections appears. Select the Oracle E-Business Suite connection "Receivables" from the list of selection.

The Oracle REST Adapter Endpoint Configuration Wizard appears. Enter the following information in the Basic Info page:

- **What do you want to call your endpoint?** Enter the name of this endpoint, such as "Create\_Invoice".
- **What does this endpoint do?** Enter the usage of this endpoint, such as "Provide REST endpoint with input payload for invoice creation".
- **Select to configure multiple resources or verbs (maximum 11)?** Leave this field unchecked.

Click **Next**.

- **2.** In the Resource Configuration page, enter the following information:
	- **What does this operation do?** Enter the usage of this operation, such as "Provide REST endpoint with input payload for invoice creation".
	- **What is the endpoint's relative resource URI?** Enter "/ create single invoice/".
	- **What action do you want to perform on the endpoint?** Select "POST" from the drop-down list.
	- **Configure a request payload for this endpoint** Select this check box indicating that a request payload is required in this activity.
- **3.** In the Request page, perform the following tasks:
	- In the "Select the request payload file" section, select the **XML schema** radio button.

Please note that the request payload file type can be either XML schema or JSON format.

• Browse and select the sample XSD for the Create Invoice REST service.

For the sample XSD information, see [Sample XSD for the Oracle E-Business](#page-88-0) [Suite Adapter as a Trigger with a Business Event Example.](#page-88-0)

- In the Element field, select "CREATE\_SINGLE\_INVOICE\_Input" from the drop-down list.
- In the "Select the type of payload with which you want the endpoint to receive" section, select the **XML** button as the payload type.

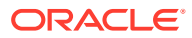

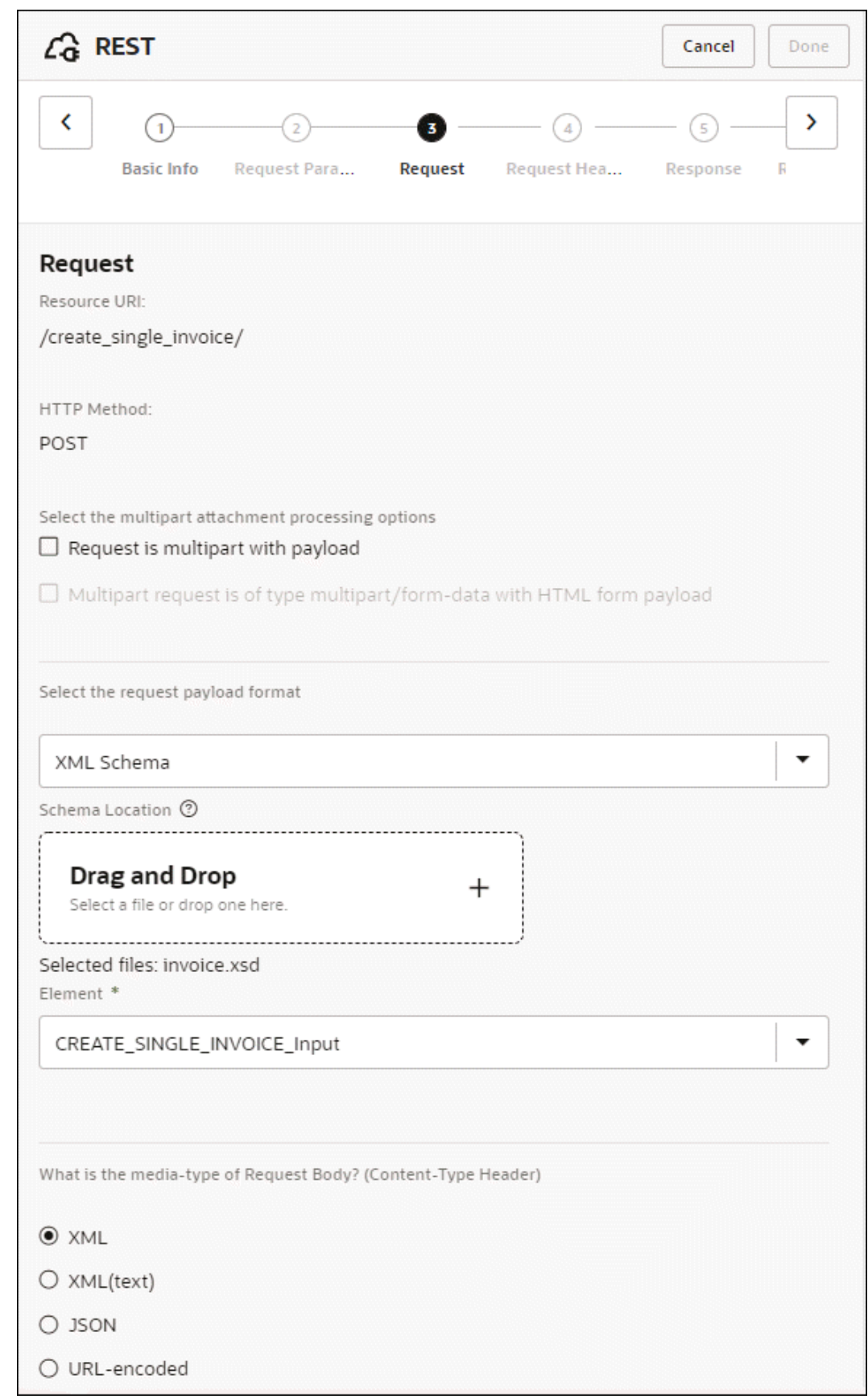

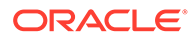

In this example, we do not need to configure this endpoint to receive Response.

<span id="page-79-0"></span>**4.** Click **Next**. This displays the Summary page with the following REST service information that you specified earlier. Click **Done**.

The "Create\_Invoice" activity appears in the integration flow, listed as the last activity in the Booked Order rule.

Similar to the "Get\_Order" activity, the "Create\_Invoice" map icon also appears (along with the "Create\_Invoice" activity) where you can define the mapping later. See: Create Mappings.

Save the integration.

At the end of this step, the integration flow contains the activities added in this section.

### Create Mappings

Oracle E-Business Suite Business Event is defined by the  $WF$  EVENT T data structure. After adding the required connections to the integration, you need to create the following mappings to pass the required parameter values to the subsequent REST services:

- Define mappings for Get Order
- Define mappings for Create Invoice

#### **Create Mappings for Get\_Order**

In this example, a sales order Header Id is available as one of the business event parameters. In WF\_EVENT\_T, event parameters are available as Name-Value pair in repeating Parameter element. To obtain the value of the Header Id parameter and pass it to the subsequent Get Order service call, you need to create mappings for Get Order.

**1.** In the Order Status Update integration flow, click edit for the Map to Get Order icon.

The mapper is displayed.

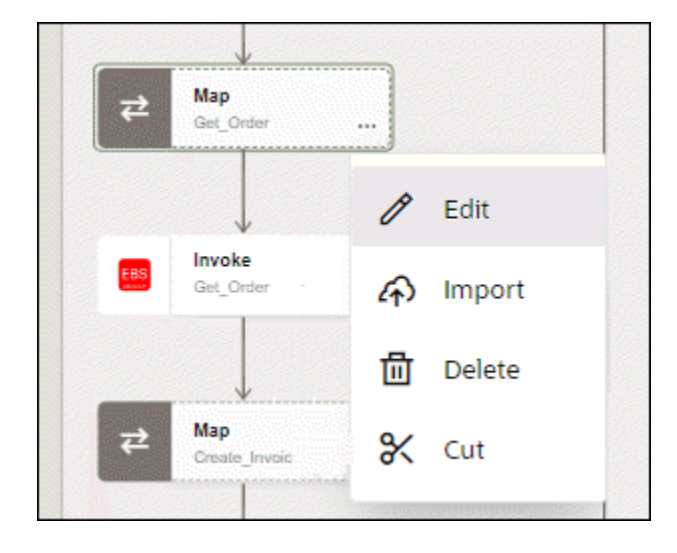

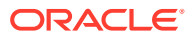

- **2.** In the mapper, the business event related elements are displayed in the Source section, whereas the Get Order related parameters are listed in the Target area. To obtain the value of the sales order Header Id (P\_HEADER\_ID) included as part of the event parameters and pass it to the subsequent Get Order REST service, you need to define the XSL expression for the P\_HEADER\_ID parameter.
- **3.** Define the XSL expression for the P\_HEADER\_ID parameter by performing the following tasks:
	- **a.** In the Target section, expand the **GET\_ORDER Request (Oracle E-Business Suite)** node, and then the **InputParameters** node. Click the **P\_HEADER\_ID** element to open the Build Mappings page.
	- **b.** In the Mapping area of the Build Mappings page, notice that the **P\_HEADER\_ID** element is displayed as the Target element.
	- **c.** In Source section of the Build Mappings page, expand the **BusinessEvent\_Input** node, then the **InputParameters** node, then the **BusinessEvent** node, then the **ParameterList** node, and then the **Parameter** node.
	- **d.** Drag and drop the **Value** element from the Source section to the Mapping section as the value for the **P\_HEADER\_ID** element.
	- **e.** Right-click the **P\_HEADER\_ID** element and select **Create Target Node** from the

drop-down menu. Click **Toggle functions**  $\mathbf{R}$  and then **XSLT**. Drag and drop the XSL element "if" to the **P\_HEADER\_ID** element. Drag and drop the **Name** element from the Source section to the  $if$  element to define the XSL expression  $\langle xs1; if$ test="nssrcmpr:Name='HEADER\_ID'">.

- **f.** Similarly, drag and drop the XSL element "for-each" from the Source section to the Target section to define the XSL expression  $\langle x_{s1}:$  for-each select="/ nssrcmpr:BusinessEvent\_Input/nssrcmpr:InputParameters/ nssrcmpr:BusinessEvent/nssrcmpr:ParameterList/nssrcmpr:Parameter">.
- **g.** Save your work.

Expand the nodes to ensure that the P\_HEADER\_ID parameter is included as part of the structure.

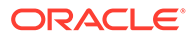

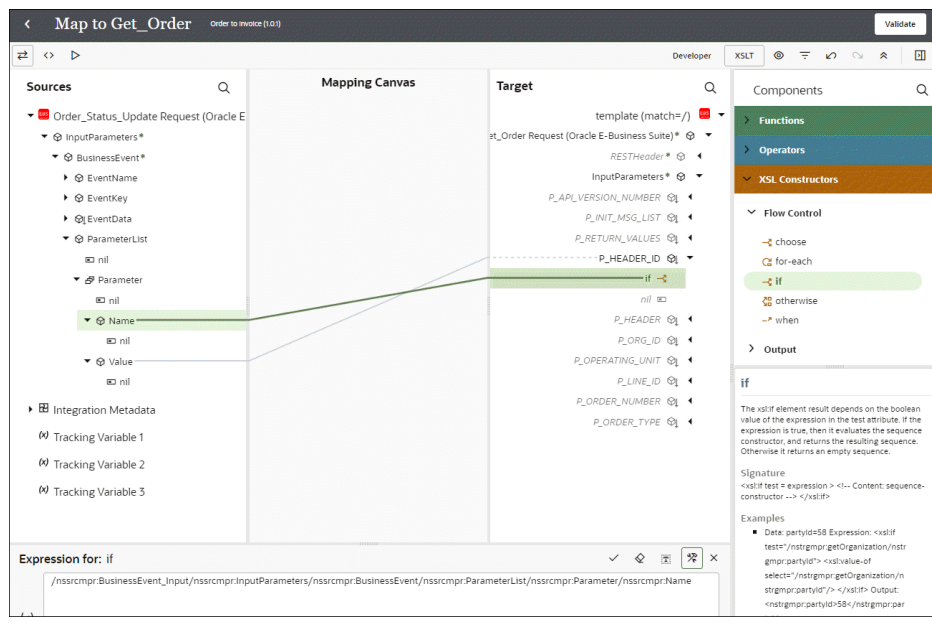

- **4.** Perform the following tasks to assign constant values to the target elements:
	- **a.** In the Target section, expand the **GET\_ORDER Request (Oracle E-Business Suite)** node, and then the **RESTHeader** node.

Right-click the **Responsibility** element and then select **Create Target Node** from the drop-down menu.

**b.** In the Expression Builder at the bottom of the page, click the "Switch to Developer View" icon and then enter 'ORDER\_MGMT\_SUPER\_USER' for the **Responsibility** element. A **function** icon is added to the Mapping Canvas section for the target

**Responsibility** element node.

Similarly, use the same approach to assign appropriate values to the target elements listed in the following table:

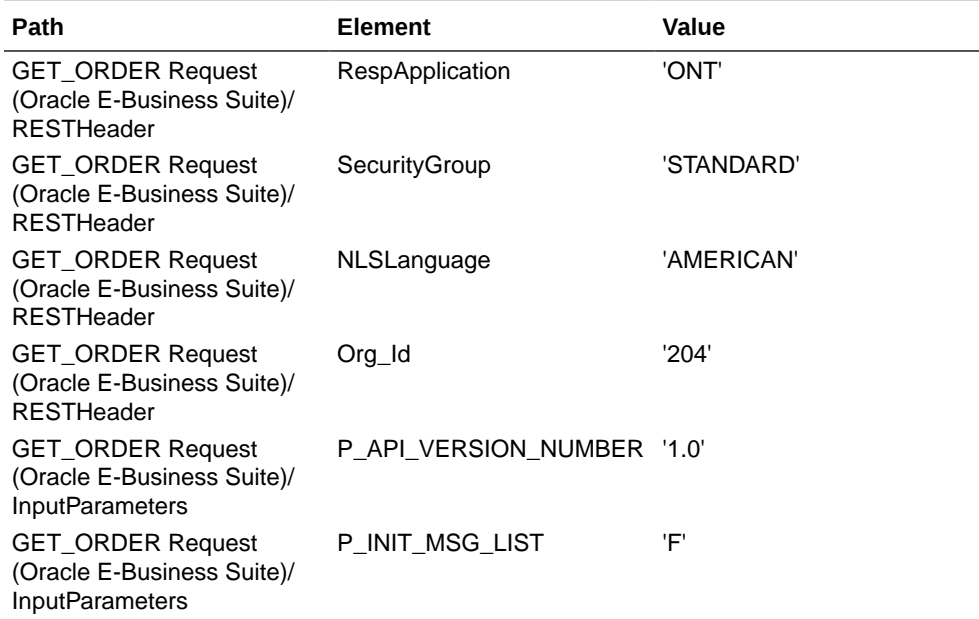

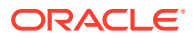

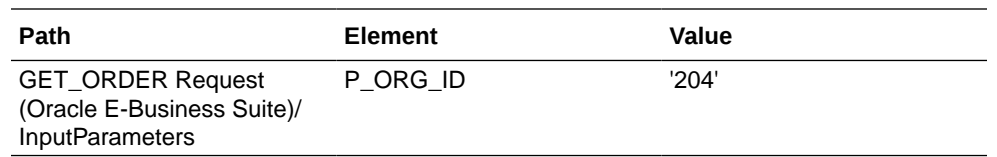

After you complete the mappings for  $Get$   $Order$ , the function icons should appear in the Mapping Canvas section for the corresponding target element nodes.

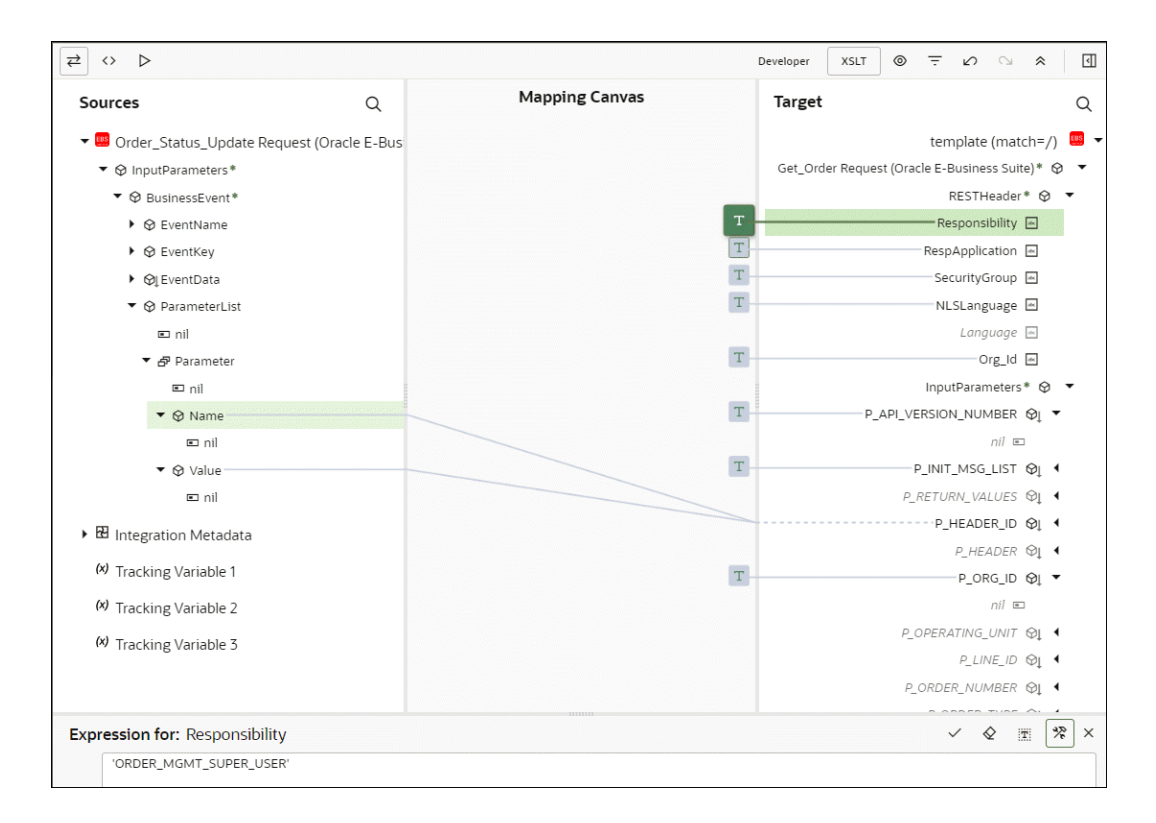

**5.** Click **Validate** and then **Save** to save your changes when prompted.

#### **Create Mappings for Create\_Invoice**

Perform the following steps to create the mappings:

**1.** In the Order\_Status\_Update integration flow, click **edit** for the **Map to Create\_Invoice** icon.

The mapper appears.

- **2.** Assign constant values to the target elements.
	- **a.** In the Target section, expand the **Create\_Invoice Request (REST)** node, then the **CREATESINGLEINVOICE Input** node, and then the **RESTHeader** node.

Right-click the **Responsibility** element and then select **Create Target Node** from the drop-down menu.

**b.** In the Expression Builder at the bottom of the page, click the "Switch to Developer View" icon and then enter 'RECEIVABLES\_VISION\_OPERATIONS' for the **Responsibility** element. A **function** icon is added to the Mapping Canvas section for the target **Responsibility** element node.

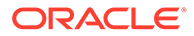

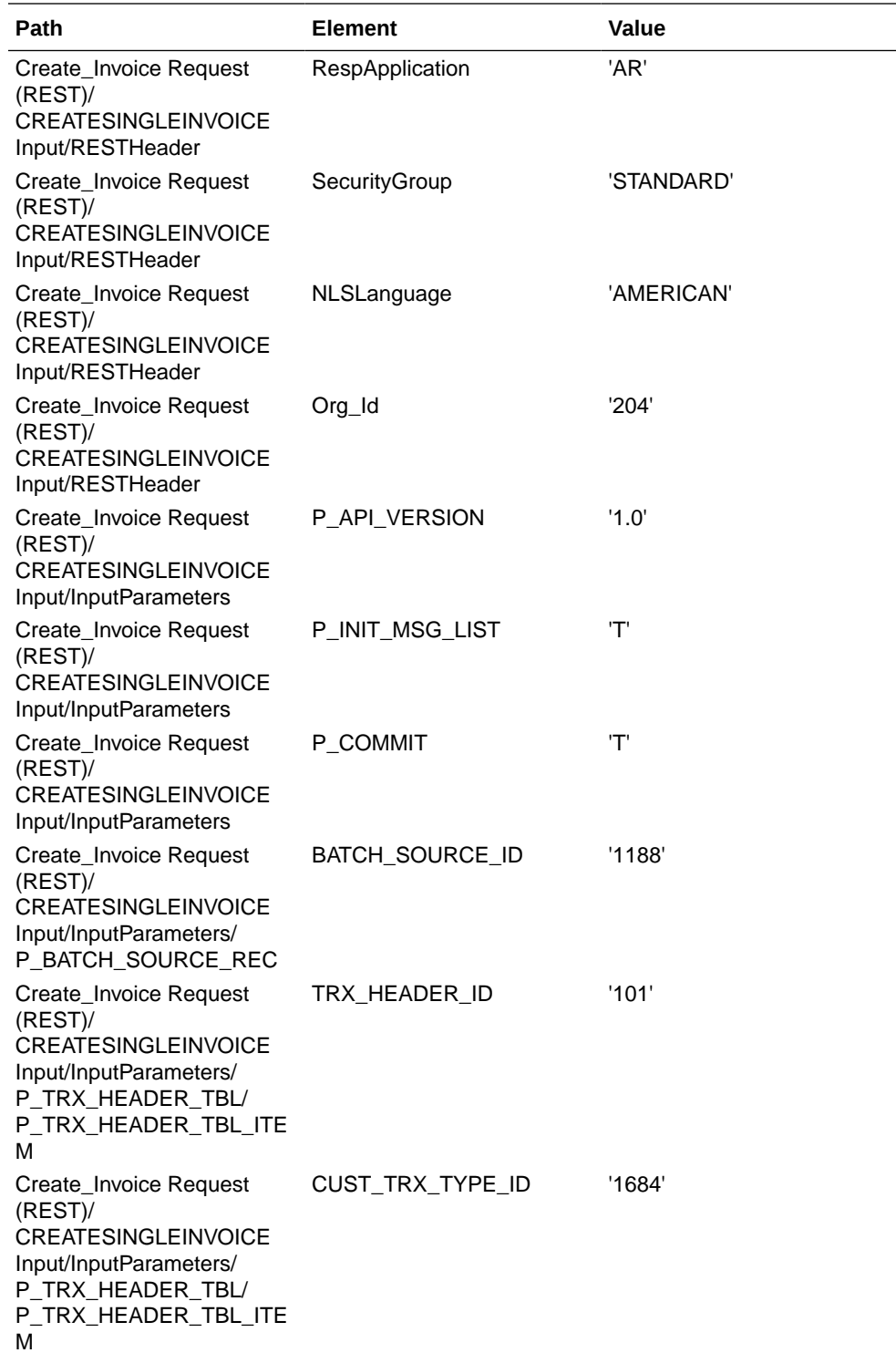

Similarly, use the same approach to assign appropriate values to the target elements listed in the following table:

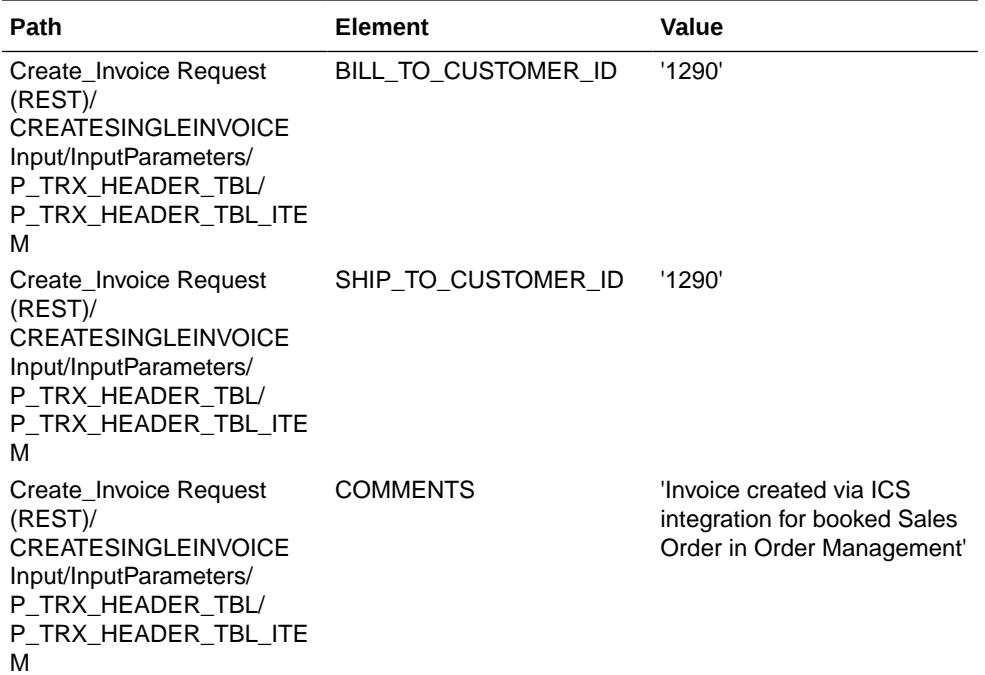

After you complete this step, the function icons should appear in the Mapping Canvas section for the corresponding target element nodes.

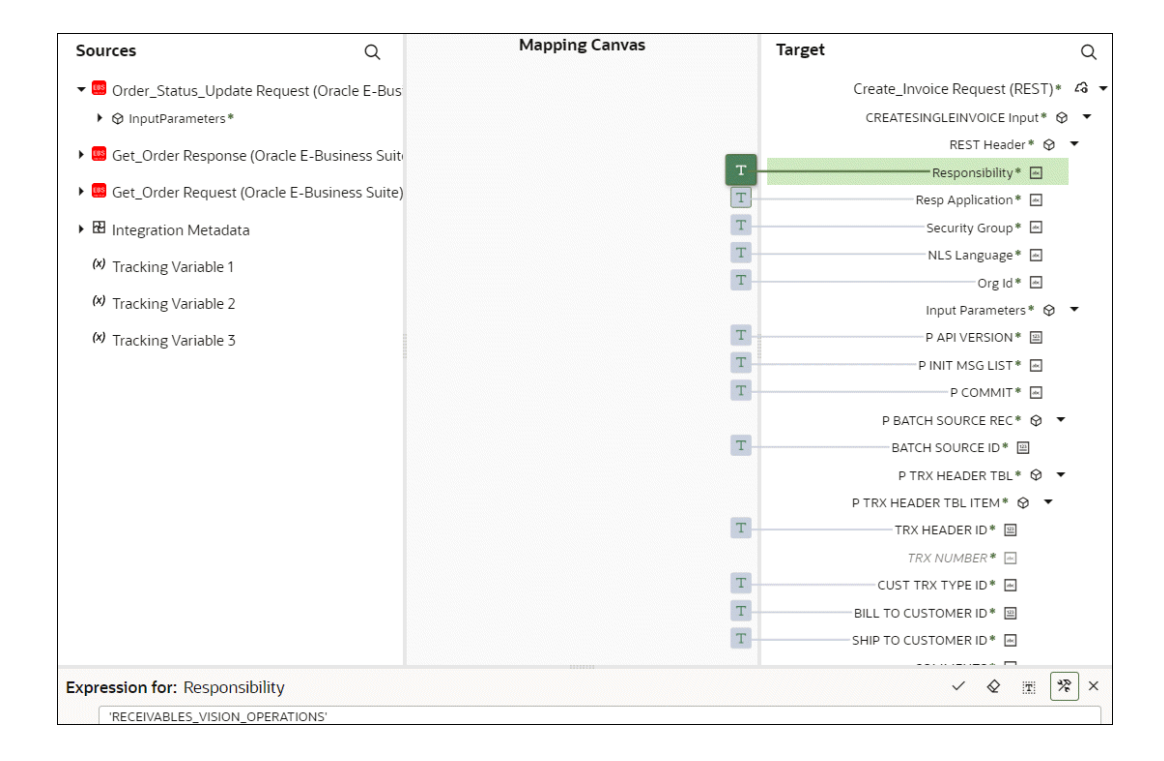

- **3.** Add the following mapping for the header:
	- In the **Source** section, enter HEADER\_ID in the **Search** field to locate this parameter. Select the **HEADER\_ID** element from the **X\_HEADER\_REC** node.

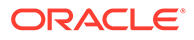

• In the Target section, expand the **Create\_Invoice Request (REST)** node, then the **CREATESINGLEINVOICE Input** node, then the **InputParameters** node, then the **P\_TRX\_HEADER\_TBL** node, and then the **P\_TRX\_HEADER\_TBL\_ITEM** node.

Select the **TRX\_NUMBER** element.

Drag the **HEADER\_ID** element from the Source section to the **TRX\_NUMBER** element in the Target section to map the data.

The mapped source element **HEADER\_ID** and **TRX\_NUMBER** target element are connected in a blue line.

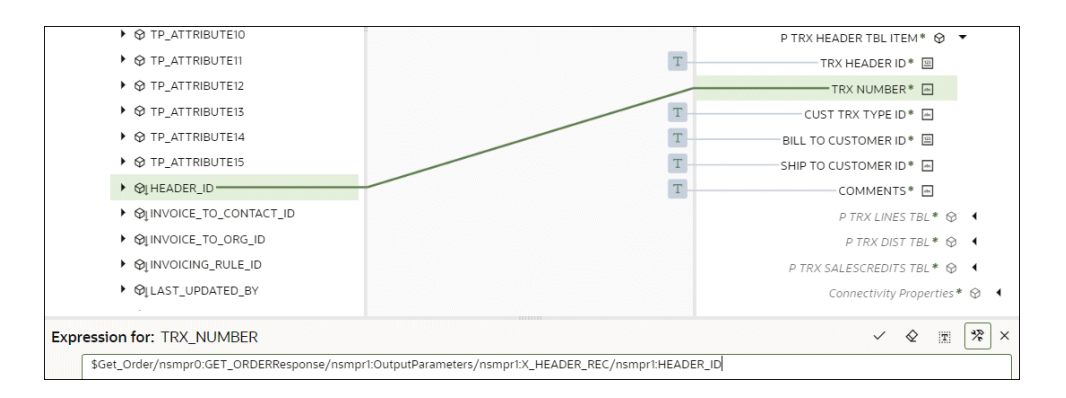

**4.** Use the same approach, as described in the previous step, to add the following sets of mappings for the line items:

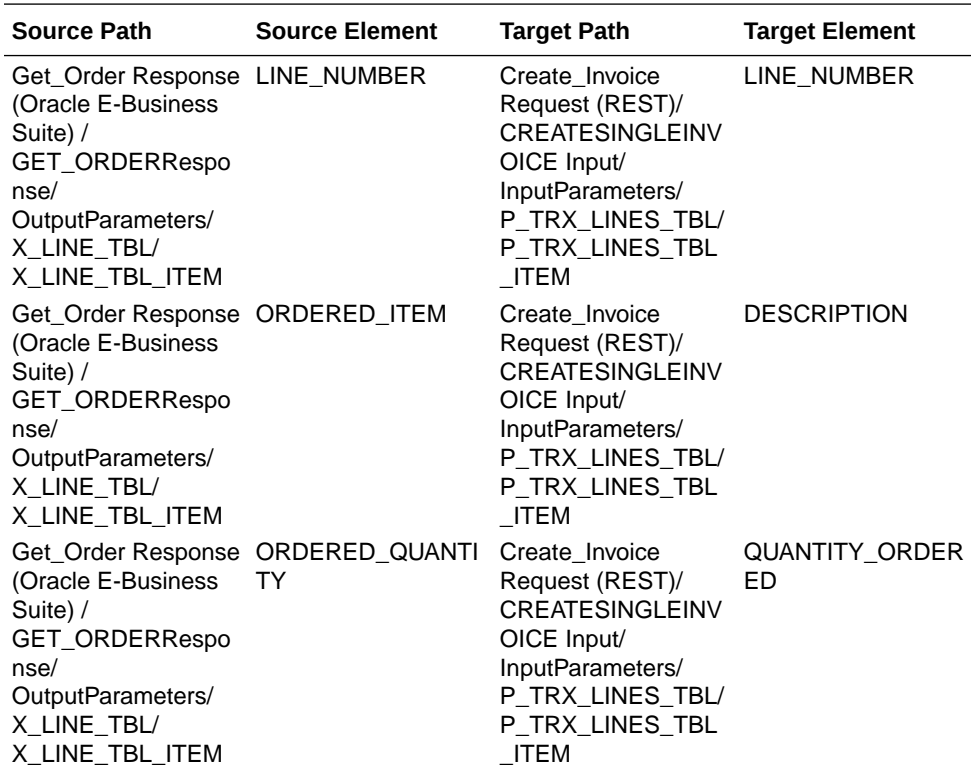

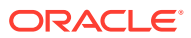

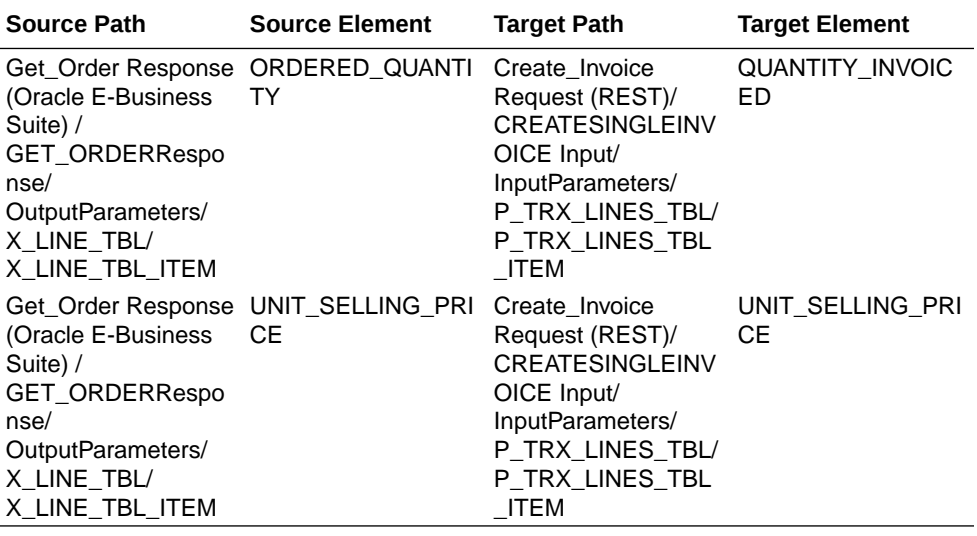

- **5.** Assign the following values:
	- In the **Target** section, expand the **Create\_Invoice Request (REST)** node, then the **CREATESINGLEINVOICE Input** node, then the **InputParameters** node, and then the **P\_TRX\_DIST\_TBL** node.

Right-click the **P\_TRX\_DIST\_TBL\_ITEM** element and select **Create Target Node** from the drop-down menu.

In the Expression Builder at the bottom of the page, click the "Switch to Developer View" icon and then enter '<nsmpr1:P\_TRX\_DIST\_ID/>' for the **P\_TRX\_DIST\_TBL\_ITEM** element.

A **function** icon is added to the Mapping Canvas section for the target **P\_TRX\_DIST\_TBL\_ITEM** element node.

• In the Target section, expand the **Create\_Invoice Request (REST)** node, then the **CREATESINGLEINVOICE Input** node, then the **InputParameters** node, and then the **P\_TRX\_SALESCREDITS\_TBL** node.

Right-click the **P\_TRX\_SALESCREDITS\_TBL\_ITEM** element and select **Create Target Node** from the drop-down menu.

In the Expression Builder at the bottom of the page, click the "Switch to Developer View" icon and then enter

'<nsmpr1:P\_TRX\_SALESCREDITS\_ID/>' for the **P\_TRX\_SALESCREDITS\_TBL\_ITEM** element.

A **function** icon is added to the Mapping Canvas section for the target P\_TRX\_SALESCREDITS\_TBL\_ITEM element node.

Click **Validate** to exit the mapper and then click **Save** to save your changes when prompted.

### Assign a Business Identifier for Tracking

Perform the following steps to track payload fields in messages during runtime:

- **1.** In the navigation pane, click **Design**, then **Integrations**.
- **2.** Click the "Order to Invoice" integration created in this example.

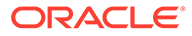

# **3.** Click **Business Identifiers**  $(I)$

The Business Identifiers dialog appears.

**4.** From the **Sources** section, expand the **BusinessEvent\_Input** node, then the **InputParameters** node, and then the **BusinessEvent** node.

Drag and drop the **Event Key** element to the **Business Identifier Field** as the primary key. A checkmark to the left of the **Event Key** element indicates that this is the primary business identifier.

**5.** Save your work.

### Activate and Test the Integration

Perform the following steps to activate the integration:

- **1.** In the navigation pane, click **Design**, then **Integrations**.
- **2.** On the Integrations page, hover your cursor over the **Order to Invoice** integration, then click **Activate**  $\cup$
- **3.** The Confirmation dialog appears. Click **Activate** to confirm this action.

Notice that a status message is displayed in the banner at the top of the Integrations page.

#### **Test the Integration at Runtime**

- **1.** Log in to Oracle E-Business Suite as the operations user who has the **Order Management Super User, Vision Operations (USA)** responsibility.
- **2.** Select **Order, Returns**, and then **Sales Order** from the navigation menu to open the Sales Orders form.
- **3.** In the Sales Orders form, select the Order Information tab.
- **4.** Create a new Sales Order for customer "Example Inc." with the following information:
	- Customer: Example Inc.
	- Operation Unit: Vision Operations
	- Order Type: Mixed
	- Ship To Location: 401 Island Parkway Redwood Shores, CA 94065
	- Bill To Location: 401 Island Parkway Redwood Shores, CA 94065
	- Price List: Corporate
	- Currency: USD
- **5.** Select the Line Items tab to add the following line item:
	- Ordered Item: AS54888
	- Quantity: 1
	- Item Type: STANDARD
	- UOM: Each
	- Unit Price: Accept the populated unit price.

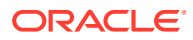

- Request Date: Accept the populated date (such as 14-MAY-2022)
- <span id="page-88-0"></span>**6.** Save this new order.

This order is created with "Entered" status.

**7.** Click **Book Order**.

The order status is now updated to "Booked". It internally raises a business event oracle.apps.ont.oip.statuschange.update which will trigger the integration.

In the design time, the "Order to Invoice" integration created earlier in Oracle Integration will subscribe to this business event. At runtime, since the order status is changed to "Booked", Oracle Order Management will raise the business event which triggers the integration in Oracle Integration. The order details information is fetched from Oracle E-Business Suite Order Management and passed as event payload to create the invoice in Oracle Accounts Receivables.

#### **Monitor the Result in Oracle Integration**

- **1.** Log in to Oracle Integration.
- **2.** In the navigation pane, click **Observability**, then **Instances**.
- **3.** On the Track Instances page, click the instance created for the "Order to Invoice" integration to monitor the result.
- **4.** Click "Event Key" to display the flow diagram of the integration instance.

This page provides the instance tracking information. Notice that the status of this instance is "Completed" indicating that the integration is executed successfully. You can verify if there is any error occurred if desired.

#### **Validate the Result in Oracle E-Business Suite Accounts Receivables**

Log in to Oracle Accounts Receivables as the operations user who has the Receivables, Vision Operations (USA) responsibility. Select **Transactions** and then **Transactions** from the navigation menu.

Locate the invoice transaction for the "Example Inc." customer by selecting **Query for Transaction**. The invoice should be created in Oracle Accounts Receivables.

# Sample XSD for the Oracle E-Business Suite Adapter as a Trigger with a Business Event Example

The following information shows the sample xsd used for the Create Invoice REST service. This service is added through the REST Adapter for the business event example described earlier. For information on how to use this sample xsd in an integration, see: [Add the Oracle](#page-70-0) [E-Business Suite Adapter \(Trigger\) and the REST Adapter \(Invoke\) to the Integration.](#page-70-0)

```
<?xml version="1.0" encoding="UTF-8"?>
<xs:schema xmlns:xs="http://www.w3.org/2001/XMLSchema" 
elementFormDefault="qualified" attributeFormDefault="unqualified">
<xs:element name="CREATE_SINGLE_INVOICE_Input">
<xs:complexType>
<xs:sequence>
<xs:element name="RESTHeader">
<xs:complexType>
<xs:sequence>
```
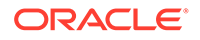

```
<xs:element name="Responsibility" type="xs:string"></xs:element>
<xs:element name="RespApplication" type="xs:string"></xs:element>
<xs:element name="SecurityGroup" type="xs:string"></xs:element>
<xs:element name="NLSLanguage" type="xs:string"></xs:element>
<xs:element name="Org_Id" type="xs:string"></xs:element>
</xs:sequence>
</xs:complexType>
</xs:element>
<xs:element name="InputParameters">
<xs:complexType>
<xs:sequence>
<xs:element name="P_API_VERSION" type="xs:int"></xs:element>
<xs:element name="P_INIT_MSG_LIST" type="xs:string"></xs:element>
<xs:element name="P_COMMIT" type="xs:string"></xs:element>
<xs:element name="P_BATCH_SOURCE_REC">
<xs:complexType>
<xs:sequence>
<xs:element name="BATCH_SOURCE_ID" type="xs:int"></xs:element>
\langle xs:sequence \rangle</xs:complexType>
</xs:element>
<xs:element name="P_TRX_HEADER_TBL">
<xs:complexType>
<xs:sequence>
<xs:element name="P_TRX_HEADER_TBL_ITEM">
<xs:complexType>
<xs:sequence>
<xs:element name="TRX_HEADER_ID" type="xs:int"></xs:element>
<xs:element name="TRX_NUMBER" type="xs:string"></xs:element>
<xs:element name="CUST_TRX_TYPE_ID" type="xs:string"></xs:element>
<xs:element name="BILL_TO_CUSTOMER_ID" type="xs:int"></xs:element>
<xs:element name="SHIP_TO_CUSTOMER_ID" type="xs:string"></xs:element>
<xs:element name="COMMENTS" type="xs:string"></xs:element>
</xs:sequence>
</xs:complexType>
</xs:element>
</xs:sequence>
</xs:complexType>
</xs:element>
<xs:element name="P_TRX_LINES_TBL">
<xs:complexType>
<xs:sequence>
<xs:element name="P_TRX_LINES_TBL_ITEM">
<xs:complexType>
<xs:sequence>
<xs:element name="TRX_HEADER_ID" type="xs:int"></xs:element>
<xs:element name="TRX_LINE_ID" type="xs:string"></xs:element>
<xs:element name="LINE_NUMBER" type="xs:string"></xs:element>
<xs:element name="DESCRIPTION" type="xs:int"></xs:element>
<xs:element name="QUANTITY_ORDERED" type="xs:string"></xs:element>
<xs:element name="QUANTITY_INVOICED" type="xs:int"></xs:element>
<xs:element name="UNIT_SELLING_PRICE" type="xs:string"></xs:element>
<xs:element name="LINE_TYPE" type="xs:int"></xs:element>
</xs:sequence>
</xs:complexType>
```
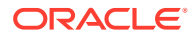

```
</xs:element>
</xs:sequence>
</xs:complexType>
</xs:element>
<xs:element name="P_TRX_DIST_TBL">
<xs:complexType>
<xs:sequence>
<xs:element name="P_TRX_DIST_TBL_ITEM">
<xs:complexType>
<xs:sequence>
<xs:element name="TRX_DIST_ID"></xs:element>
</xs:sequence>
</xs:complexType>
</xs:element>
</xs:sequence>
</xs:complexType>
</xs:element>
<xs:element name="P_TRX_SALESCREDITS_TBL">
<xs:complexType>
<xs:sequence>
<xs:element name="P_TRX_SALESCREDITS_TBL_ITEM">
<xs:complexType>
<xs:sequence>
<xs:element name="TRX_SALESCREDIT_ID"></xs:element>
\langle xs:sequence \rangle</xs:complexType>
</xs:element>
</xs:sequence>
</xs:complexType>
</xs:element>
</xs:sequence>
</xs:complexType>
</xs:element>
</xs:sequence>
</xs:complexType>
</xs:element>
</xs:schema>
```
# An Example of Using an XML Gateway Message as a Trigger (Source) in an Integration

#### **Sample Business Scenario**

When a purchase order is approved in the Oracle E-Business Suite Purchasing application, a process purchase order XML message should be sent from Oracle E-Business Suite to Oracle Integration.

In this example, an XML Gateway message "Purchase Order XML message" from Oracle Purchasing is used as a trigger (source) to explain using the Oracle E-Business Suite Adapter to trigger an integration in Oracle Integration. The Oracle E-Business Suite Adapter is used to connect to the Oracle Purchasing instance. Additionally, you need to configure the trading partner in Oracle XML Gateway to send the outbound XML message from Oracle E-Business Suite to the integration endpoint in Oracle Integration.

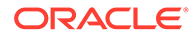

At runtime, when an order is approved, if the supplier or trading partner is configured to receive the outbound XML message for Process Purchase Order, Oracle E-Business Suite Purchasing will trigger the integration and initiate XML Gateway outbound processing to send the process order XML message from Oracle E-Business Suite to Oracle Integration.

Based on the integration scenario, the sample tasks for using an Oracle E-Business Suite XML Gateway message in an integration are included in the Topics section:

#### **Topics:**

- **1.** Prepare the Oracle E-Business Suite Purchasing Instance
- **2.** [Establish an Oracle E-Businss Suite Connection for Publishing XML Gateway](#page-92-0) [Messages](#page-92-0)
- **3.** [Create an Integration](#page-93-0)
- **4.** [Add the Oracle E-Business Suite Adapter as a Trigger \(Source\) Connection](#page-94-0)
- **5.** [Assign a Business Identifier for Tracking](#page-95-0)
- **6.** [Activate the Integration](#page-96-0)
- **7.** [Configure Trading Partner Information for Post Integration](#page-97-0)
- **8.** [Test and Validate the Integration](#page-98-0)

### Prepare the Oracle E-Business Suite Purchasing Instance

This example uses the Oracle E-Business Suite Purchasing application to approve a purchase order. Before creating a connection, you must prepare the Oracle E-Business Suite Purchasing instance to ensure the required setup or configuration is in place.

**1.** Configure Oracle E-Business Suite REST services provided through Oracle E-Business Suite Integrated SOA Gateway.

Follow the setup tasks, as described in My Oracle Support Knowledge Document 556540.1, to configure Oracle E-Business Suite Integrated SOA Gateway Release 12.1.3 and apply the REST service patches to enable the REST service feature. For more information, see step 1, as described in [Setup Tasks for Enabling the](#page-15-0) [Oracle E-Business Suite Adapter](#page-15-0).

**2.** (Optional) Import TLS certificates of Oracle Integration to Oracle E-Business Suite if required.

For information on importing TLS certificates, refer to step 4 as described in [Setup](#page-19-0) [Tasks for Using the Oracle E-Business Suite Adapter as a Trigger \(Source\)](#page-19-0) **Connection** 

**3.** (Optional) Set up proxy URLs in Oracle E-Business Suite if required.

For information on the proxy setup, refer to step 2 as described in [Setup Tasks for](#page-19-0) [Using the Oracle E-Business Suite Adapter as a Trigger \(Source\) Connection](#page-19-0).

- **4.** Deploy the Metadata Provider API as a REST service with the following requirements and grant the method access privileges to the **operations** user:
	- Deploy the API with "**provider**" as the service alias name
	- Deploy the API with **GET** HTTP verb for **all** the methods contained in the API

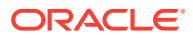

<span id="page-92-0"></span>• Grant the access privileges for **all** the methods contained in the Metadata Provider API to the **operations** user

For information on deploying REST services, see [Deploying REST Web Services](https://docs.oracle.com/cd/E26401_01/doc.122/e20925/T511175T513044.htm#7068358), *Oracle E-Business Suite Integrated SOA Gateway Implementation Guide*.

For information on creating security grants for REST services, see [Managing Grants for](https://docs.oracle.com/cd/E26401_01/doc.122/e20925/T511175T513044.htm#7068361) [Interfaces with Support for SOAP and REST Web Services](https://docs.oracle.com/cd/E26401_01/doc.122/e20925/T511175T513044.htm#7068361), *Oracle E-Business Suite Integrated SOA Gateway Implementation Guide*.

# Establish an Oracle E-Business Suite Connection for Publishing XML Gateway Messages

Perform the following steps to establish the connection for Oracle E-Business Suite in Oracle Integration:

- **1.** In the navigation pane, click **Design**, then **Connections**.
- **2.** On the Connections page, click **Create**.
- **3.** In the Create Connection panel, locate the Oracle E-Business Suite Adapter

by entering a full or partial name to locate "Oracle E-Business Suite" from a list of adapters.

Click " Oracle E-Business Suite". The Create Connection dialog appears for Oracle E-Business Suite Adapter.

- **4.** Enter the following information for your connection:
	- **Name:** Enter "Purchasing" as the connection name.
	- **Identifier:** Accept the default identifier for your Oracle E-Business Suite connection, such as "PURCHASING".
	- **Role:** Select the "Trigger and Invoke" role for this connection.
	- **Keywords:** Leave this blank.
	- **Description:** Enter description information for your connection, such as "Create an Oracle E-Business Suite Purchasing connection".

Click **Create** to create the connection. The Connection Details page is displayed for the "Purchasing" connection.

- **5.** Enter additional connection details by specifying the following information:
	- In the Properties section, enter a URL (http://<Oracle E-Business Suite host name>: <port>) to connect to an Oracle E-Business Suite instance.
	- In the Security section, "Basic Authentication" is automatically shown as the security policy.

Enter **operations** as the user name and its associated password to access the Oracle E-Business Suite Purchasing instance you specified earlier in the Properties section.

- **6.** Click **Test** to test the "Purchasing" connection you just specified.
- **7.** When complete, click **Save**.

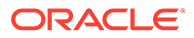

### <span id="page-93-0"></span>Create an Integration

This section provides the instructions on creating an integration called "PROCESS PO" with the "App driven orchestration" integration pattern. This pattern allows you to add the Oracle E-Business Suite Purchasing connection specified earlier as a trigger in the integration.

Perform the following steps to create an integration:

- **1.** In the navigation pane, click **Design**, then **Integrations**.
- **2.** On the Integrations page, click **Create**.

The Create integration dialog is displayed.

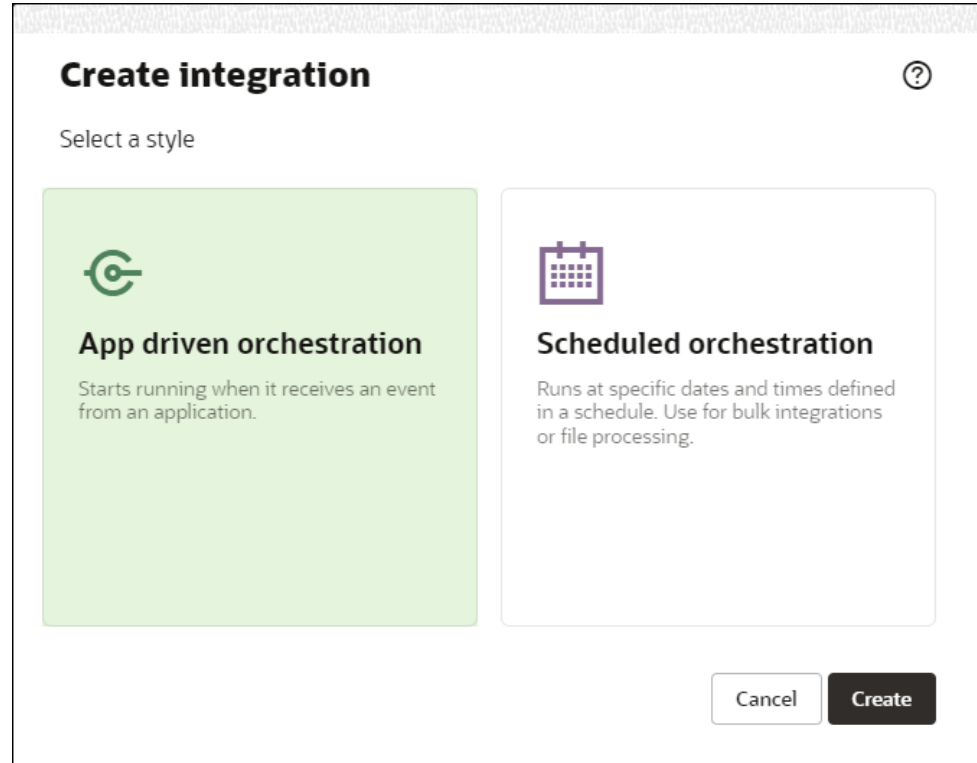

**3.** When adding the Oracle E-Business Suite Adapter as a trigger (source) connection, select "App driven orchestration" integration style.

#### Click **Create**.

- **4.** In the Create New Integration dialog, enter the following information:
	- **Name**: Enter "PROCESS PO" as the integration name.
	- **Identifier**: Accept the default identifier value, such as "PROCESS\_PO".
	- **Version**: Accept the default version number.
	- **Documentation URL**: Leave this blank.
	- **Keywords**: Leave this blank.
	- Package: Leave this blank.

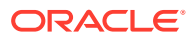

- **Description**: Enter appropriate description for this integration, such as "Create an integration for processing a purchase order in Oracle Purchasing".
- <span id="page-94-0"></span>**5.** Click **Create**. An empty canvas is displayed.

To complete the integration, you need to add the following tasks that are described in the next few sections:

Add the desired connections to the integration you just created.

See: Add the Oracle E-Business Suite Adapter as a Trigger (Source) Connection.

Assign business identifiers for tracking.

See: [Assign a Business Identifier for Tracking](#page-95-0).

# Add the Oracle E-Business Suite Adapter as a Trigger (Source) **Connection**

Once the "PROCESS PO" integration is created, you can add the "Purchasing" connection that you just created by using the Oracle E-Business Suite Adapter as a trigger (source).

Perform the following steps to add the Oracle E-Business Suite Adapter as a trigger in the integration:

- **1.** In the "PROCESS PO" integration canvas, click the **+** sign in the integration canvas or click **Triggers**  $\bigcirc$  on the side of the canvas. A list of trigger connections appears.
- **2.** Search and select the "Purchasing" connection that you created earlier from a menu of available trigger connections. The Oracle E-Business Suite Adapter Endpoint Configuration Wizard appears.
- **3.** Enter the following information in the Basic Info page:
	- **What do you want to call your endpoint?** Enter "EBS\_Source" as the endpoint name.
	- **What does this endpoint do?** Enter "Process a purchase order in Oracle E-Business Suite".
	- **What do you want to configure the endpoint for?** Select **XML Gateway Map**.

Click **Next** to proceed with the rest of the configuration for your integration.

- **4.** In the XML Gateway Message page, specify the following information for your trigger (source) connection:
	- **Product Family:** Select "Procurement" from the product family.
	- **Product:** Select "Internet Procurement Enterprise Connector" from the list of product names.
	- **XML Gateway Map:** Select a desired XML Gateway message name from the dropdown list. For example, select "Purchase Order XML message".

After you select the message map, the corresponding information is automatically populated in this page. This includes the Integration Repository name ( $PO:PRO$ ), internal name (itg\_process\_po\_007\_out), integration standard (OAG 7.2) and the message map description.

Click **Next**.

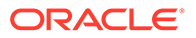

<span id="page-95-0"></span>**5.** The Summary page appears with the selected XML Gateway message information that you specified. This includes the XML Gateway message name itg\_process\_po\_007\_out from the selected "Procurement" product family and the "Internet Procurement Enterprise Connector" product, as well as the "Request Only" interaction pattern.

The Oracle E-Business Suite Adapter Source Endpoint configuration is successfully created with the selected XML Gateway message.

#### Click **Done**.

The trigger connection for Oracle E-Businses Suite (called "Purchasing" in this example) now appears in the canvas.

### Assign a Business Identifier for Tracking

Perform the following steps to track payload fields in messages during runtime:

**1.** In the "PROCESS PO" integration canvas, click **Business Identifiers**  $(1)$ .

The Business Identifiers panel appears.

**2.** From the **Source** section, expand the **XmlGateway\_Input** node, then the **PROCESS\_PO\_007** node, then the **DATAAREA** node, then the **PROCESS\_PO** node, and then the **POORDERHDR** node.

Drag and drop the **POID** element to the **Primary Business Identifiers** as the primary key. A checkmark to the left of the **POID** element indicates that this is the primary business identifier.

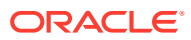

<span id="page-96-0"></span>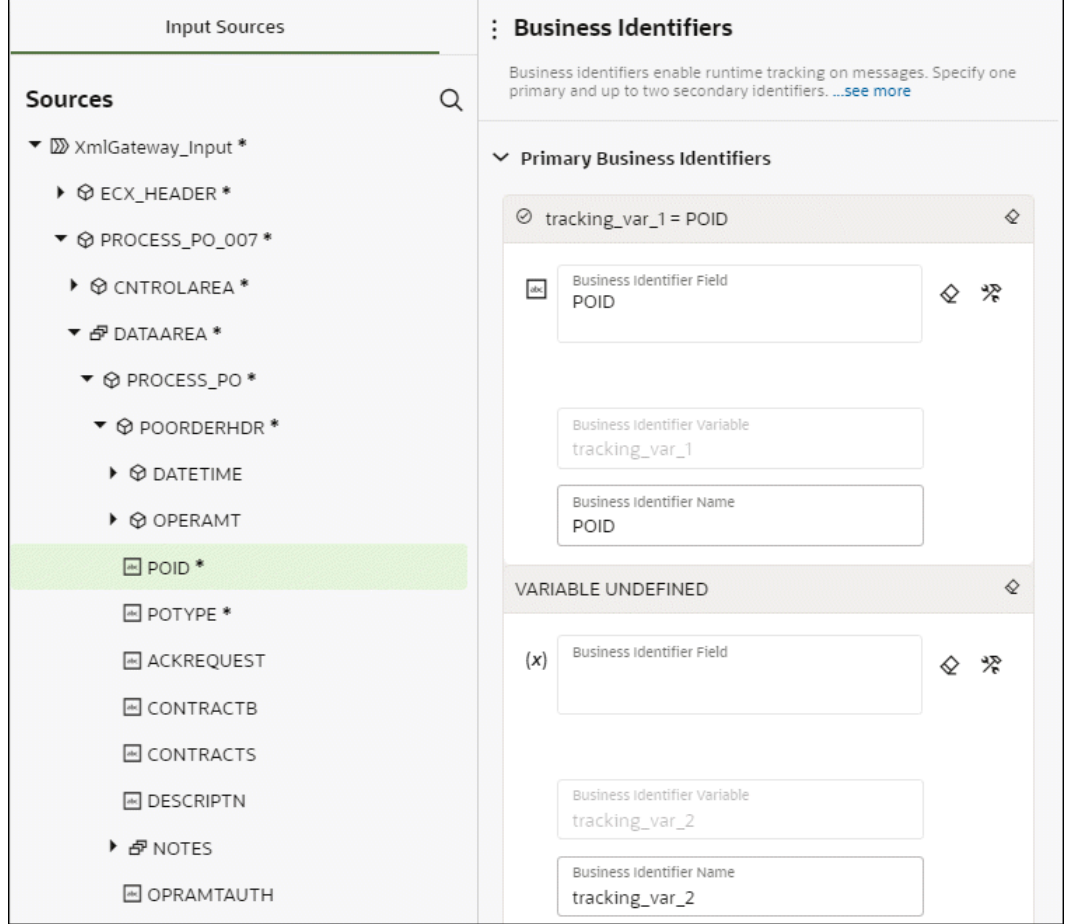

**3.** Save your work.

### Activate the Integration

#### **Activate the Integration**

After you complete the integration with a desired XML Gateway message, you can activate the integration.

- **1.** In the navigation pane, click **Design**, then **Integrations**.
- **2.** On the Integrations page, hover your cursor over the **PROCESS PO** integration, then click **Activate** .
- **3.** The Confirmation dialog appears. Click **Activate** to confirm the action.

Notice that the status of the "PROCESS PO" integration changes to **ACTIVE**.

#### **Record the Integration Endpoint in Oracle Integration**

After activating the integration, you need to obtain the integration endpoint URL by clicking **Actions** and then selecting **Run** for the "PROCESS PO" integration. Record the endpoint URL information.

In this example, the endpoint URL should be like:

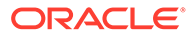

<span id="page-97-0"></span>https://<Oracle Integration Host>:<Port>/ic/api/integration/v1/flows/ ebusiness/PROCESS\_PO/1.0/metadata

This recorded integration endpoint URL (without the metadata at the end) will be used as the protocol address value when defining a trading partner in the post integration configuration, as described in Configure Trading Partner Information for Post Integration.

### Configure Trading Partner Information for Post Integration

After you activate the integration, you must perform manual tasks to configure the trading partner ("Example Inc." in this example) for the outbound transaction message selected in the integration. This includes specifying the communication protocol and address as well as the user credentials in Oracle E-Business Suite.

Additionally, obtain the integration endpoint URL you recorded earlier, such as https://<Oracle Integration Host>:<Port>/ic/api/integration/v1/flows/ ebusiness/PROCESS\_PO/1.0/metadata.

Perform the following steps to configure the trading partner in Oracle E-Business Suite:

- **1.** Log in to Oracle E-Business Suite as a user (such as sysadmin) who has the **XML Gateway** responsibility.
- **2.** Select the XML Gateway responsibility and then select **Define Trading Partners** from the navigation menu. The Define Trading Partner Setup form appears.
- **3.** In the Trading Partner Setup form, search and locate the desired trading partner called "Example Inc.".
- **4.** In the Trading Partner Details region, add the following information for the trading partner:
	- Transaction Type: PO
	- Transaction Subtype: PRO
	- Standard Code: OAG
	- External Transaction Type: PO
	- External Transaction Subtype: PROCESS
	- Direction: OUT
	- Map: itg\_process\_po\_007\_out
	- Connection/Hub : DIRECT
	- Protocol: HTTPS
	- Protocol address:https://<Oracle Integration Host>:<Port>/ic/api/ integration/v1/flows/ebusiness/PROCESS\_PO/1.0/

Enter the integration endpoint URL (without metadata at the end) you recorded earlier.

Username: < Oracle Integration user name>

Enter the Oracle Integration user credentials used to execute integrations in Oracle Integration.

• Password: *password*

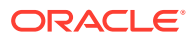

<span id="page-98-0"></span>Replace *password* with the actual password value of the associated Oracle Integration user.

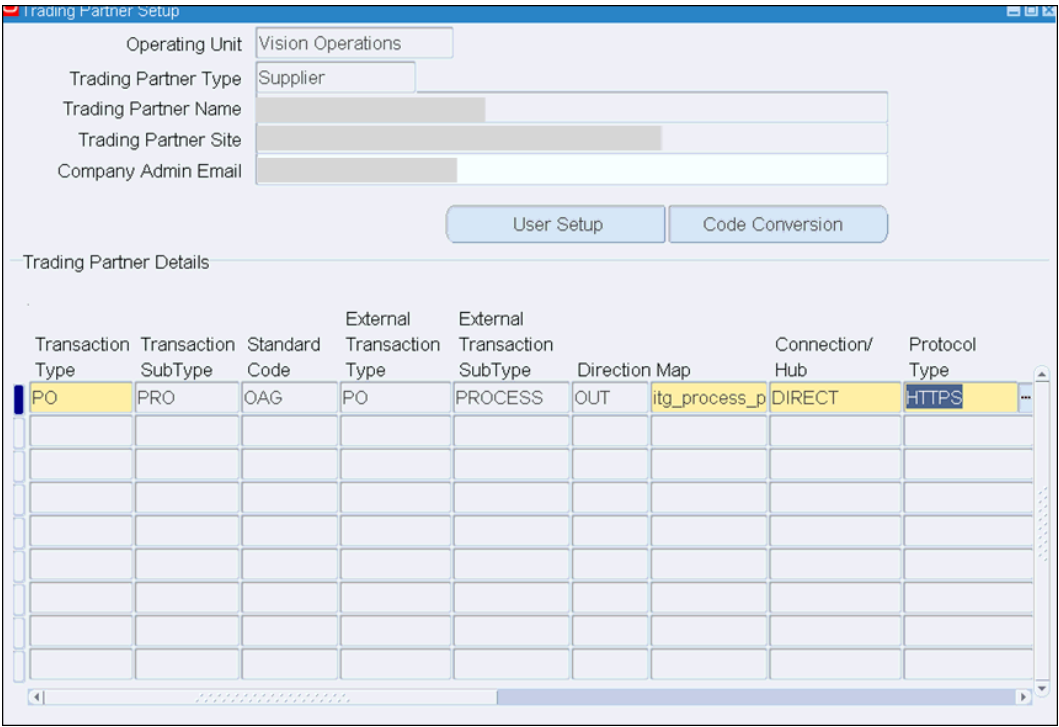

**5.** Save your work.

### Test and Validate the Integration

Based on the example scenario, once a purchase order is approved in the Oracle E-Business Suite Purchasing application, Oracle Purchasing will initiate XML Gateway outbound processing and publish the XML message to Oracle Integration. Therefore, you need to create a purchase order first and then approve the order to trigger the outbound processing from Oracle E-Business Suite.

Perform the following steps to create and approve a new purchase order:

**1.** Log in to the Oracle E-Business Suite Purchasing instance as the operations user who has the **Purchasing, Vision Operations (USA)** responsibility.

Select **Purchase Orders** and then **Purchase Orders** from the navigation menu.

- **2.** In the Purchase Orders form, create a new purchase order for the configured trading partner or supplier called "Example Inc." with the following information:
	- Supplier: Example Inc.
	- Type: Standard Purchase Order
	- Site: SANTA CLARA-ERS
	- Ship-To: M1- Seattle Mfg
	- Bill-To: V1- New York City
- **3.** In the Line tab, add one line item:

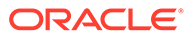

- Num: 1
- Item: AS10000
- Description: 405 Digital Camera
- UOM: Each
- Quantity: 1
- Price: 1
- Freight: Accept the default value
- FOB: Accept the default value
- Promised Date: Enter a desired date
- Need By Date: Enter a desired date

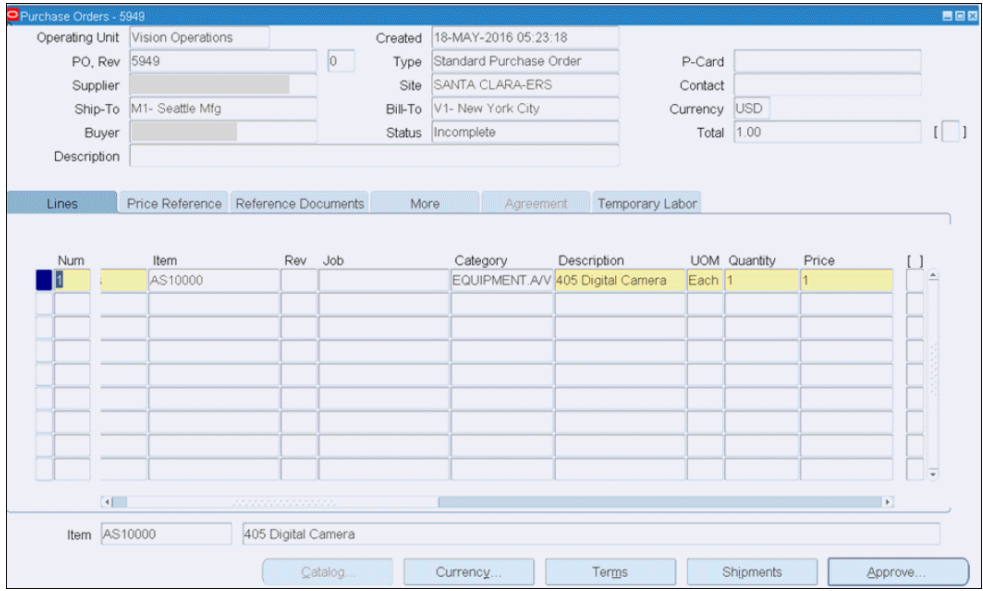

#### **4.** Click **Save**.

Purchase order is created with "Incomplete" status.

**5.** Click **Approve**.

The Approve Document form appears.

**6.** In the Approval Details tab, select the "Submit for Approval" check box and ensure that the **XML** button is selected in the Transmission Method region.

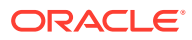

<span id="page-100-0"></span>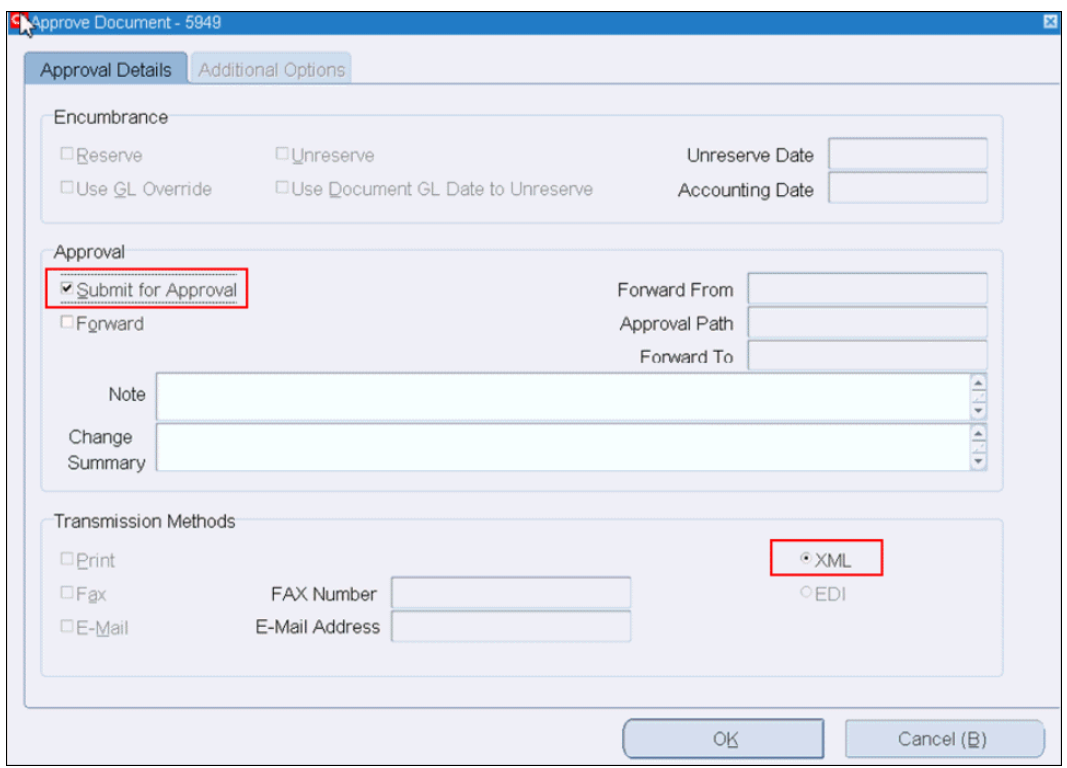

Click **OK**. The order status is now updated from "Incomplete" to "Approved".

This status change will internally trigger the XML Gateway engine for outbound transactions. Additionally, it will trigger the "PROCESS PO" integration you created in Oracle Integration.

#### **Monitor the Result in Oracle Integration**

- **1.** Log in to Oracle Integration.
- **2.** In the navigation pane, click **Observability**, then **Instances**.
- **3.** On the Track Instances page, click the instance created for the "PROCESS PO" integration to monitor the result.

# An Example of Using a PL/SQL REST Service as an Invoke (Target) Connection in an Integration

To better understand how to use Oracle E-Business Suite services in Oracle Integration, this chapter describes an integration example through the use of Oracle E-Business Suite Adapter as an invoke (target) connection.

#### **Sample Business Scenario**

Take a PL/SQL API called Sales Order Services (OE\_INBOUND\_INT) as an example to explain the integration between the Oracle E-Business Suite Adapter and a trigger (source) connection in Oracle Integration.

In this example, the Oracle E-Business Suite Adapter is used as an invoke (target) connection for service invocation, and the REST Adapter is used as a trigger (source) connection to provide a REST request. When the Oracle E-Business Suite Adapter receives the request message with input payload for order creation from the trigger (source)

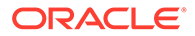

connection, the OE\_INBOUND\_INT REST service in Oracle E-Business Suite is invoked to create the order.

Once the integration is successfully executed at runtime, a sales order will be created in Oracle E-Business Suite.

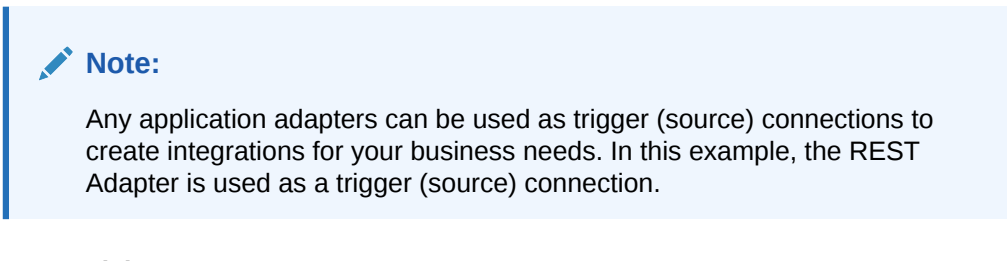

#### **Prerequisites:**

Before creating the integration in Oracle Integration, you need to ensure the following tasks are in place:

• The "Sale Order Service (PROCESS\_ORDER)" service operation contained in the Sales Order Services (OE\_INBOUND\_INT)" PL/SQL API is deployed as a REST service with alias process\_order.

For information on deploying REST services, see [Deploying REST Web Services](https://docs.oracle.com/cd/E26401_01/doc.122/e20925/T511175T513044.htm#7068358), *Oracle E-Business Suite Integrated SOA Gateway Implementation Guide*.

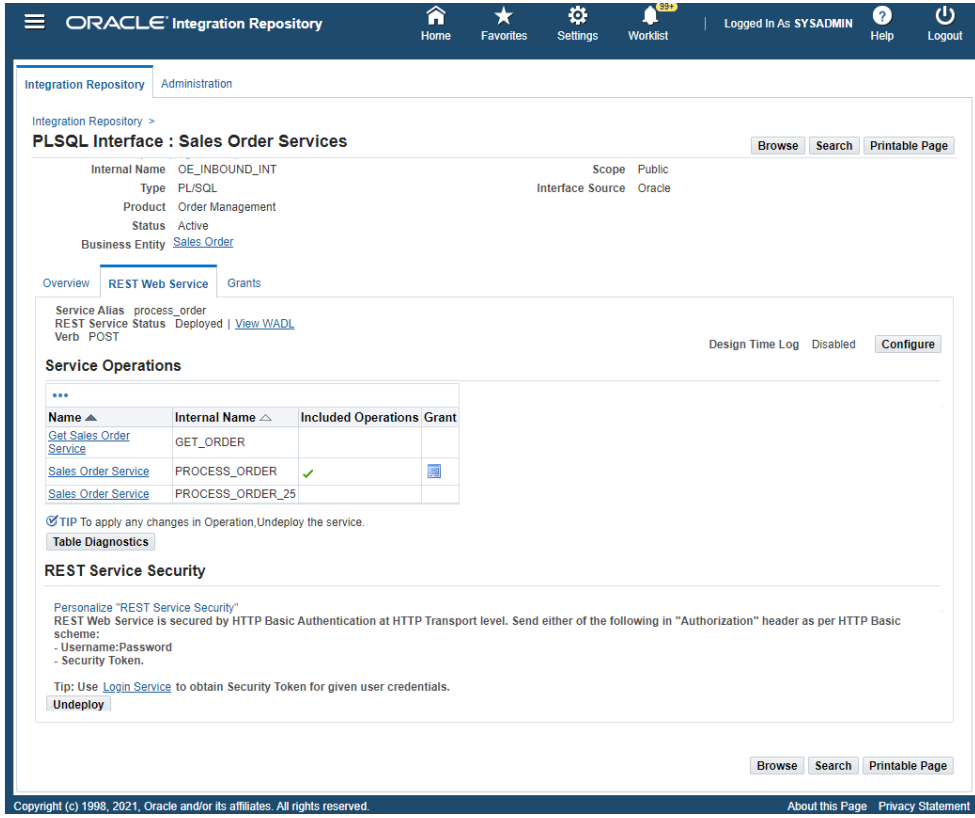

#### Record the following REST service endpoint from the WADL:

https://<host>:<port>/webservices/rest/<alias>/PROCESS\_ORDER/

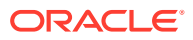

Replace <alias> with process order in this example. You will use this service endpoint later when you create a REST connection in Oracle Integration.

Security grants are created for the operations user.

For information on creating security grants for REST services, see [Managing Grants for](https://docs.oracle.com/cd/E26401_01/doc.122/e20925/T511175T513044.htm#7068361) [Interfaces with Support for SOAP and REST Web Services](https://docs.oracle.com/cd/E26401_01/doc.122/e20925/T511175T513044.htm#7068361), *Oracle E-Business Suite Integrated SOA Gateway Implementation Guide*.

Based on the integration scenario, the sample tasks for using an Oracle E-Business Suite PL/SQL REST service in an integration are included in the Topics section:

#### **Topics:**

- **1.** Establish the Connections for Oracle E-Business Suite and REST Services
- **2.** [Create an Integration](#page-104-0)
- **3.** [Add the REST Adapter as a Trigger \(Source\) Connection](#page-105-0)
- **4.** [Add the Oracle E-Business Suite Adapter as an Invoke \(Target\) Connection](#page-110-0)
- **5.** [Create Mappings](#page-113-0)
- **6.** [Assign a Business Identifier for Tracking](#page-116-0)
- **7.** [Activate and Test the Integration](#page-117-0)
- **8.** [Sample JSON Payloads for the Oracle E-Business Suite Adapter as an Invoke Example](#page-118-0) [for a PL/SQL REST Service](#page-118-0)

### Establish the Connections for Oracle E-Business Suite and REST Services

Before creating an integration, you need to create the following two connections:

• Connection for Oracle E-Business Suite

Once the connection to an Oracle E-Business Suite instance is successfully established, you can add the Oracle E-Business Suite Adapter as an invoke (target) connection later in an integration.

Connection for REST services

Similar to the Oracle E-Business Suite connection using the Oracle E-Business Suite Adapter, once the connection to REST services is established, you can use it as a trigger (source) connection later in an integration.

#### **Create an Oracle E-Businss Suite Connection with Oracle E-Business Suite Adapter**

Perform the following steps to establish the connection for Oracle E-Businss Suite in Oracle Integration:

- **1.** In the navigation pane, click **Design**, then **Connections**.
- **2.** On the Connections page, click **Create**.

In the Create Connection panel, scroll down and select "Oracle E-Business Suite" from a list of adapters. This creates a connection through the Oracle E-Business Suite Adapter.

You can optionally use the search feature to enter a full or partial name to locate the Oracle E-Business Suite Adapter.

- **3.** In the Create Connection dialog, enter the following information for your connection:
	- **Name:** Enter "EBS122".

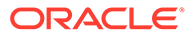

- **Identifier:** Accept the default populated identifier, such as "EBS122".
- **Role:** Select the "Trigger and Invoke" role for this connection.
- **Keywords:** Leave this blank.
- **Description:** Enter "Use the Oracle E-Business Suite Adapter connection in an integration" as the description.

Click **Create** to create the connection.

- **4.** Enter additional connection details by specifying the following information:
	- In the Properties section, enter a URL (http://<Oracle E-Business Suite host name>: <port>) to connect to an Oracle E-Busiess Suite instance.
	- In the Security section, Basic Authentication is automatically displayed as the security policy. Enter **operations** as the user name and its associated password to access the Oracle E-Business Suite instance you specified earlier in the Properties
	- section. • Click **Associate Configure Agents** to display the Associate Agent Group dialog. A list of available agent groups is automatically populated for your

selection. Select a desired agent group, such as "EBS", and click **Use** to enable the selection.

- **5.** Click **Test** to test the connection you just specified for Oracle E-Business Suite.
- **6.** When complete, click **Save**.

The Oracle E-Business Suite connection "EBS122" now appears in the Connections page.

#### **Create an Connection for REST Services**

Perform the following steps to create an connection for REST APIs:

**1.** On the Connections page, click **Create**.

The Create Connection panel appears.

**2.** Scroll down and select "REST" from a list of adapters. This displays the Create Connection dialog for REST Adapter.

You can optionally use the search feature to enter a full or partial name to locate the REST Adapter from the list.

- **3.** In the Create Connection dialog, enter the following information:
	- **Name:** Enter "GenericREST" as the connection name.
	- **Identifier:** Accept the default populated identifier such as "GENERICREST".
	- **Role:** Select the "Trigger" role for this connection.
	- **Keywords:** Leave this field blank.
	- **Description:** Enter "The sample source REST endpoint" as the description.
- **4.** Click **Create** to create the connection.
- **5.** The Connection Details page is displayed for the "GenericREST" connection you just created. Enter additional connection details by specifying the following information:

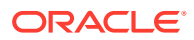

- <span id="page-104-0"></span>In the Properties section, enter the following information:
	- **Connection Type:** Select "REST API Base URL".
	- **Connection URL:** Enter a connection URL (http://<Oracle E-Business Suite host name>:<port>/webservices/rest/process\_order) for the "PROCESS\_ORDER" REST service operation with process\_order alias name that you deployed earlier as part of the prerequisites mentioned earlier in [An](#page-100-0) [Example of Using a PL/SQL REST Service as an Invoke \(Target\) Connection in](#page-100-0) [an Integration](#page-100-0).
- In the Security section, accept the "Basic Authentication" as the default security policy.

Enter **operations** as the user name and its associated password to access the "PROCESS\_ORDER" REST service you specified earlier in the Properties section.

- **6.** Click **Test** to test the connection you just specified for REST services.
- **7.** Click **Save**.

The "GenericREST" connection for REST services appears in the Connections page, along with the Oracle E-Business Suite connection "EBS122" that you created earlier.

### Create an Integration

Perform the following steps to create an integration between REST services and Oracle E-Business Suite:

- **1.** In the navigation pane, click **Design**, then **Integrations**.
- **2.** On the Integrations page, click **Create**.

The Create integration dialog is displayed.

**3.** When adding the Oracle E-Business Suite Adapter as an invoke (target) connection, you select the "App driven orchestration" integration style.

Click **Create**.

- **4.** The Create New Integration dialog appears. Enter the following information:
	- **Name**: Enter "Create Order" as the name.
	- **Identifier**: Accept the default identifier value such as "CREATE ORDER".
	- **Version**: Accept the default version number.
	- **Documentation URL**: Leave this blank.
	- **Keywords**: Leave this blank.
	- **Package:** Leave this blank.
	- **Description**: Enter description information for your integration, such as "Create a sales order in Oracle E-Business Suite".
- **5.** Click **Create**.

An empty canvas is displayed.

To complete the integration, you need to add the following tasks that are described in the next few sections:

Add the desired connections to the integration you just created.

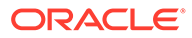

#### <span id="page-105-0"></span>See:

- [Add the Oracle E-Business Suite Adapter as an Invoke \(Target\) Connection](#page-110-0)
- Add the REST Adapter as a Trigger (Source) Connection
- Add mappings to the integration.

See [Create Mappings.](#page-113-0)

Assign business identifiers for tracking.

See [Assign a Business Identifier for Tracking.](#page-116-0)

## Add the REST Adapter as a Trigger (Source) Connection

You need to add a trigger (source) connection in the integration. The trigger (source) connection can be any application adapters suitable for your integrations. In this example, the REST Adapter is used for the integration.

Perform the following steps to add the REST Adapter as a trigger (source) connection:

- **1.** In the Create Order integration canvas, click the **+** sign in the integration canvas or click **Triggers**  $\bigcirc$  on the side of the canvas. A list of trigger connections appears.
- **2.** Search and select the "GenericREST" connection that you created earlier from the list of trigger connections. The REST Adapter Endpoint Wizard appears.
- **3.** Enter the following information in the Basic Info page:
	- **What do you want to call your endpoint?** Enter the name of this endpoint, such as "Source".
	- **What does this endpoint do?** Enter the usage of this endpoint, such as "Provide REST endpoint with input payload for sales order creation".
	- **Select to configure multiple resources or verbs (maximum 11)?** Leave this field unchecked.

Click **Next**.

- **4.** In the Resource Configuration page, enter the following information:
	- **What does this operation do?** Enter the usage of this operation, such as "Provide REST endpoint with input payload for sales order creation".
	- What is the endpoint's relative resource URI? Enter "/process\_order".
	- **What action do you want to perform on the endpoint?** Select "POST" from the drop-down list.
	- **Configure a request payload for this endpoint** Select this check box indicating that a request payload is required in this activity.

Ensure that you select the following two check boxes for this trigger (source) connection:

- **Configure a request payload for this endpoint**
- **Configure this endpoint to receive the response**

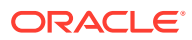

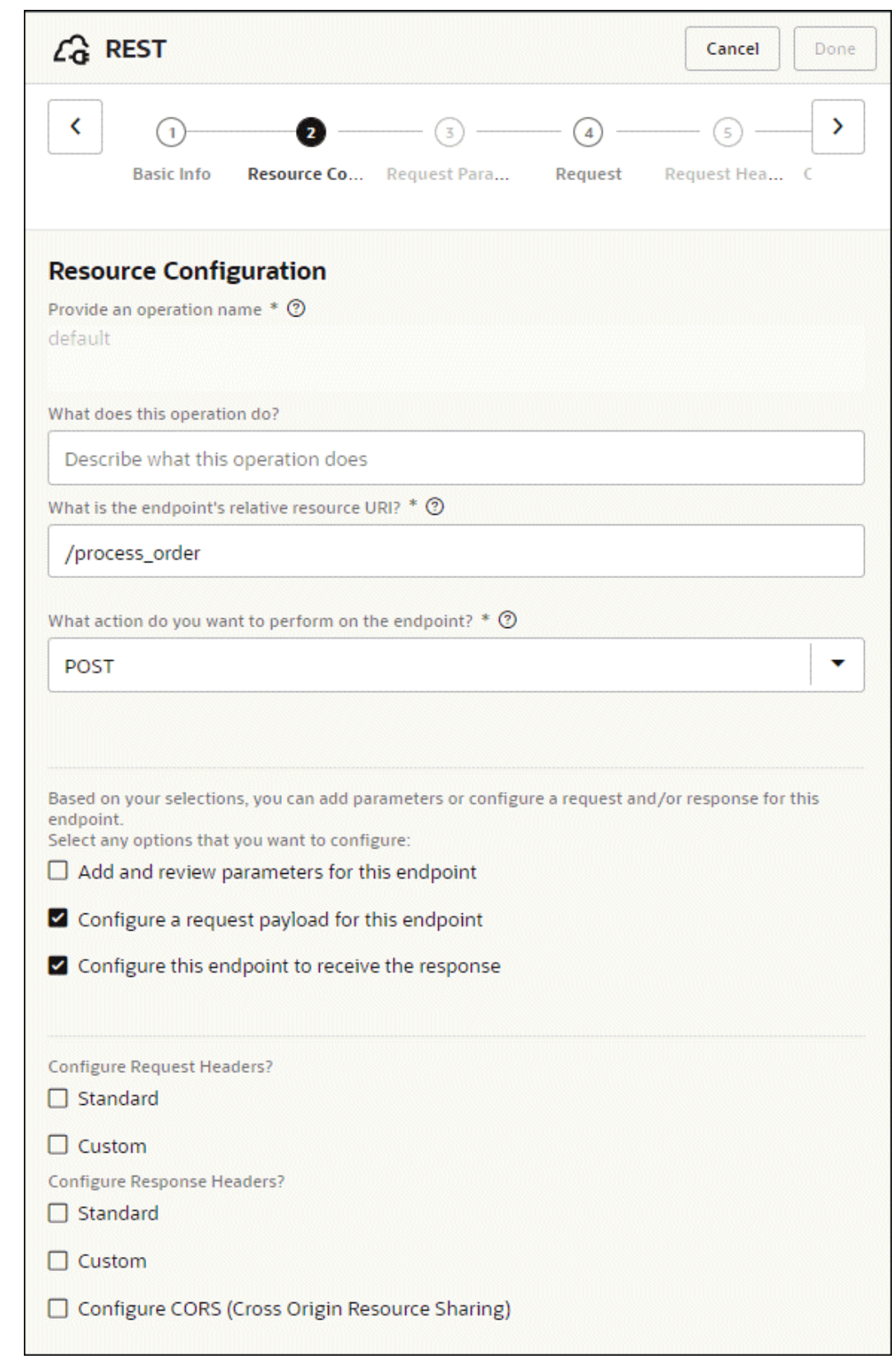

#### Click **Next**.

**5.** In the Request page, perform the following tasks:

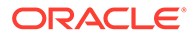

• In the "Select the request payload format" field, select **JSON Sample**.

Please note that the request payload file type can be either XML schema or JSON format.

• In the Sample Location field, click **+** to select a desired request payload, such as "request.json". Click **Open** to attach the selected file.

For the sample request payload, see [Sample JSON Payloads for the Oracle](#page-118-0) [E-Business Suite Adapter as an Invoke Example for a PL/SQL REST Service](#page-118-0).

• In the "What is the media-type as Request Body? (Content-Type Header)" section, select the **JSON** button as the type.

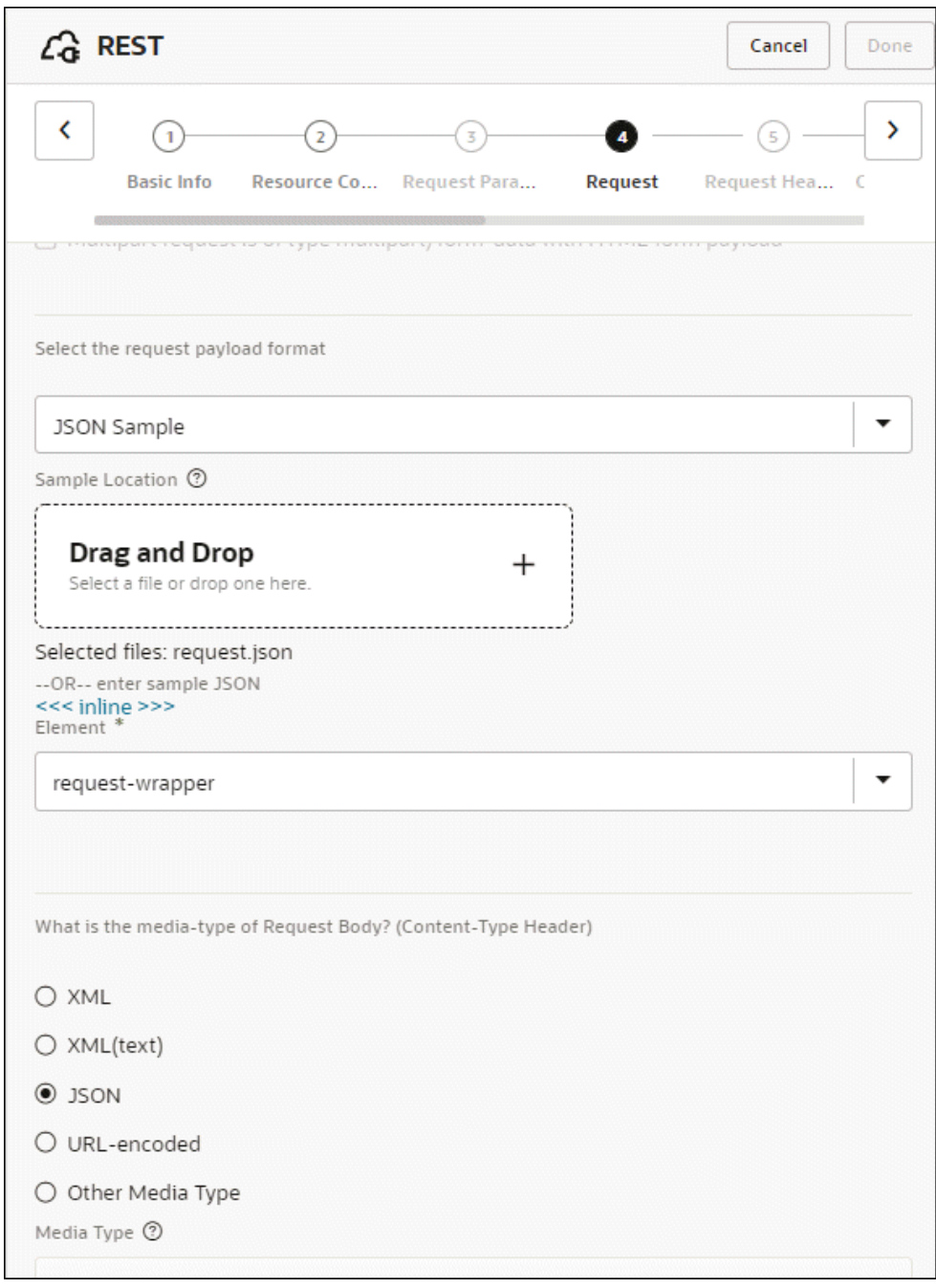

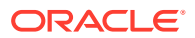
### Click **Next**.

**6.** In the Response page, select **JSON Sample** as the response payload format for this example.

Similar to the request, the response payload type can be either XML schema or JSON format.

In the Sample Locaton field, click **+** to select a desired request payload file, such as "response.json". Click **Open** to attach the selected file.

For the sample response payload, see [Sample JSON Payloads for the Oracle E-](#page-118-0)[Business Suite Adapter as an Invoke Example for a PL/SQL REST Service](#page-118-0).

In the "What is the media-type as Response Body? (Accept Header)" section, select the **JSON** button as the type.

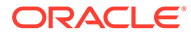

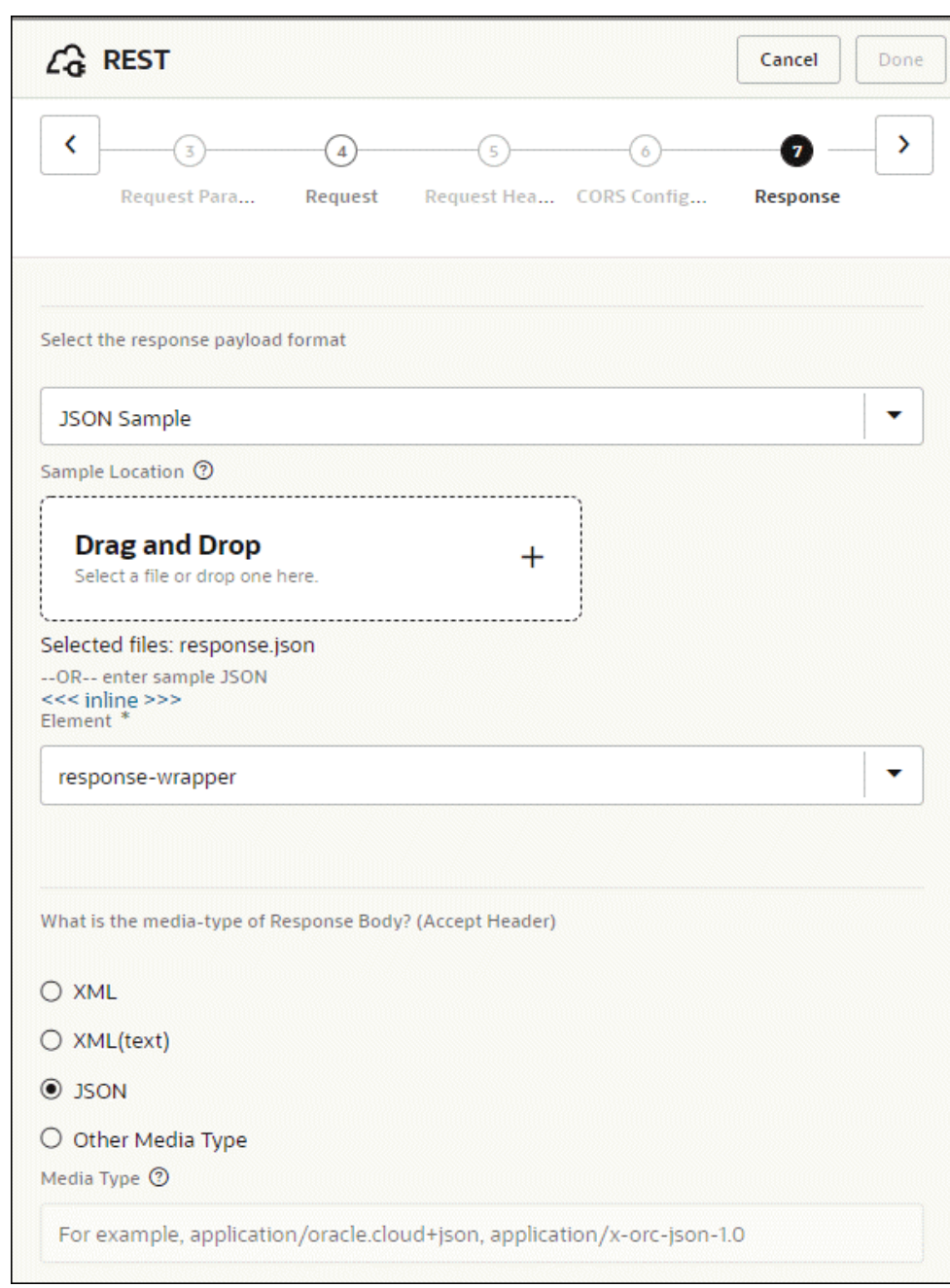

### **7.** Click **Next**.

This displays the Summary page with the following REST service information that you specified earlier. Click **Done**.

Click **Save** to save your work. The GenericREST connection now appears in the canvas.

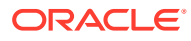

## Add the Oracle E-Business Suite Adapter as an Invoke (Target) **Connection**

After adding the REST Adapter trigger connection to the integration, you can add the Oracle E-Business Suite connection "EBS122" that you created earlier as an invoke (target) connection.

Perform the following steps to add the Oracle E-Business Suite Adapter as an invoke (target) connection:

**1.** In the Create Order integration canvas, hover your cursor over the lines after the Trigger icon and click the **+** sign to search the "EBS122" connection that you created earlier from the Invokes menu selection.

The Oracle E-Business Suite Adapter Endpoint Configuration Wizard appears.

- **2.** In the Basic Info page, enter the following information for your endpoint:
	- **What do you want to call your endpoint?** Enter "EBS\_Reference".
	- **What does this endpoint do?** Enter "Create a Sales Order in Oracle E-Business Suite".

Click **Next**.

- **3.** In the Web Services page, specify the following information for your target connection:
	- **Product Family:** Select "Order Management Suite" from the drop-down list.
	- **Product:** Select "Order Management".
	- **Interface Type:** Select "PL/SQL" from the list.

After you select a desired product family, a product, and an interface type, a list of PL/SQL APIs including Oracle seeded APIs and custom ones contained in the selected product "Order Management" is populated for further selection.

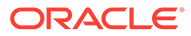

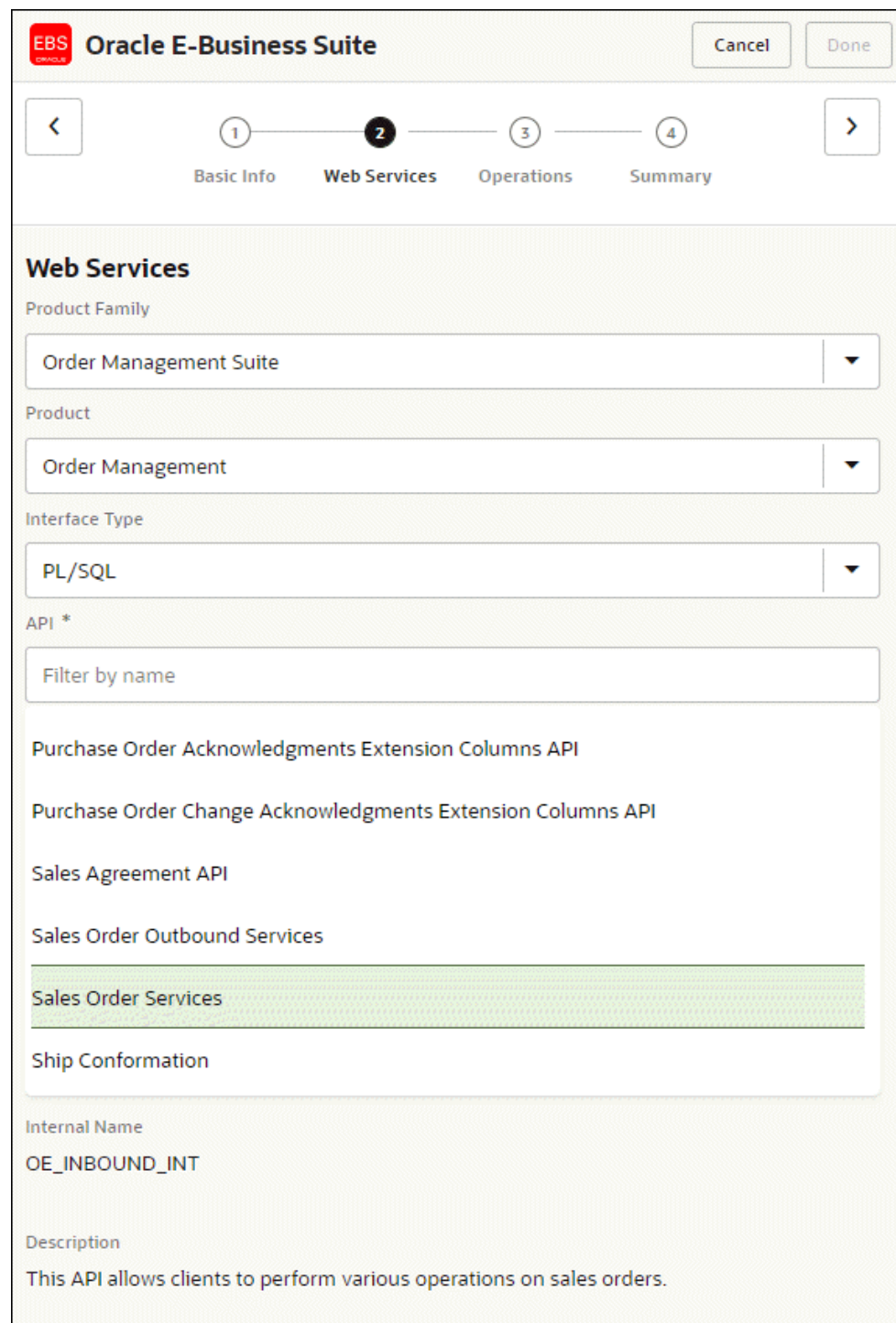

Select a desired API name, such as "Sales Order Services". The corresponding API internal name (OE\_INBOUND\_INT) and description are automatically populated.

Click **Next**.

**4.** The selected API internal name OE\_INBOUND\_INT appears in the Operations page.

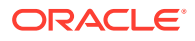

Select a desired method name contained in the selected OE\_INBOUND\_INT API for this invoke (target) connection. For example, select "PROCESS\_ORDER".

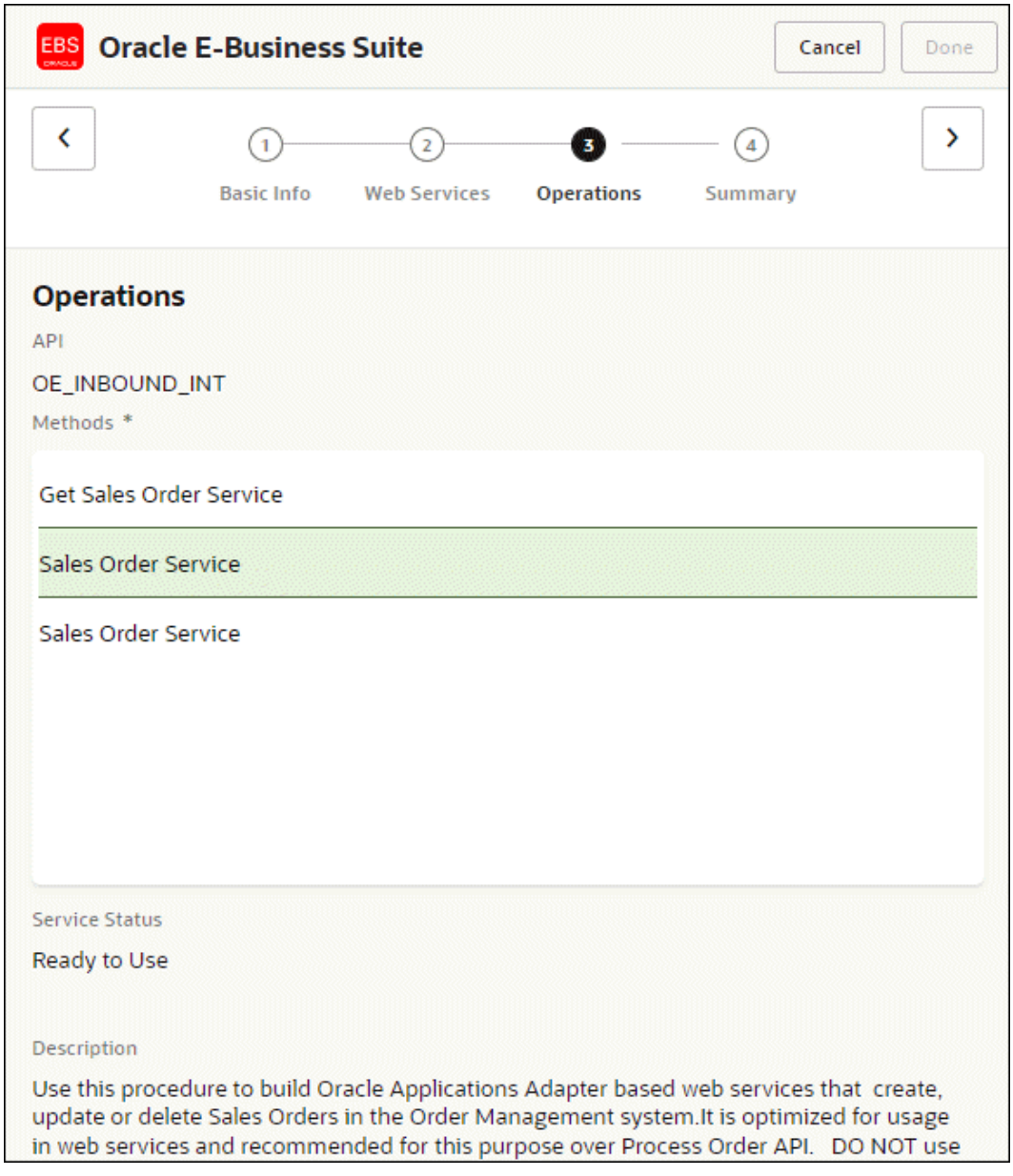

### Click **Next**.

**5.** The Summary page displays all the selected interface details. This information includes the selected "PROCESS\_ORDER" operation (with "Ready to Use" status) contained in the "OE\_INBOUND\_INT" web service from the Order Management Suite product family and Order Management product. This page also displays the default interaction pattern "Synchronize" for the selected service.

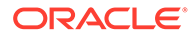

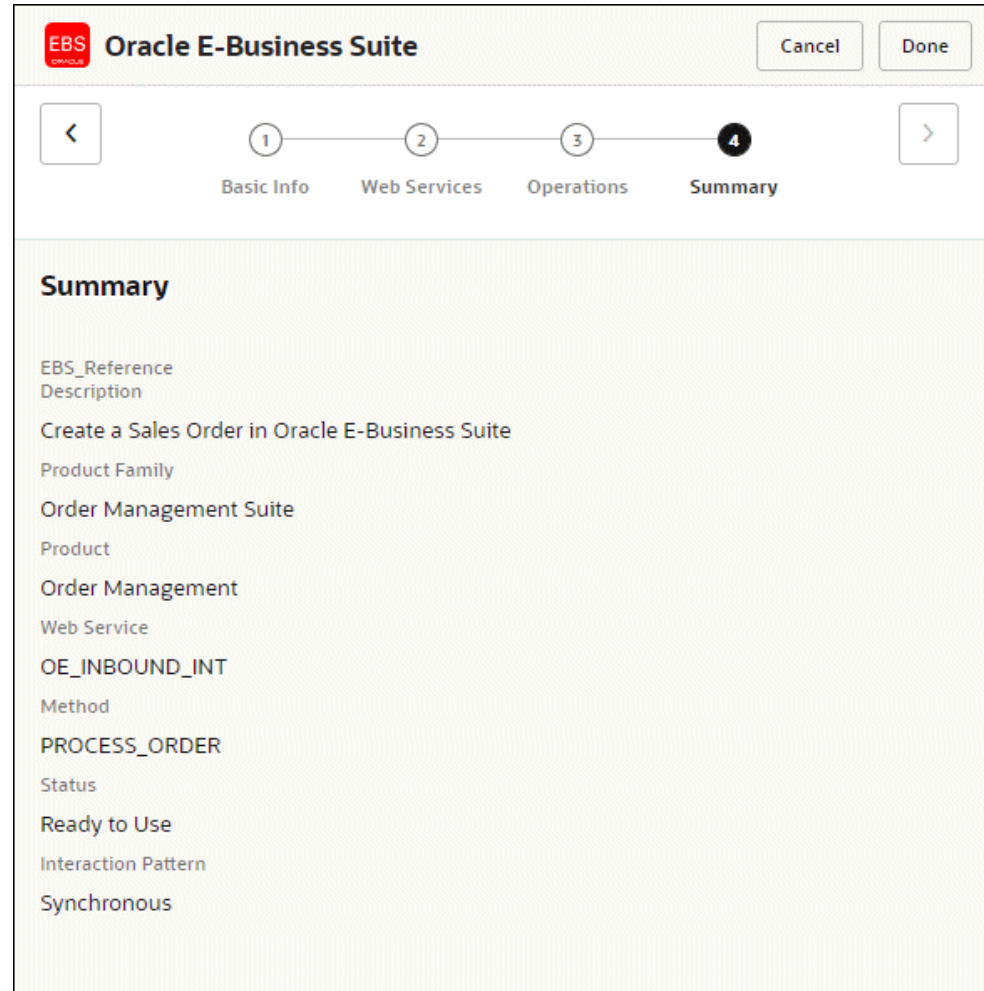

The Oracle E-Business Suite Adapter Target Endpoint configuration is successfully created.

Click **Done**.

**6.** Click **Save** to save your work.

The connection for Oracle E-Businses Suite now appears in the canvas.

## Create Mappings

This step is to create mappings between the source and target data structures in the integration. It includes the following mappings:

- mappings for **EBS\_Reference**
- mappings for **Source**

### **Create mappings for EBS\_Reference:**

- **1.** In the Create Order integration flow, select the **Map to EBS\_Reference** action and then click  $\mathsf{Edit} \mathscr{D}$ . The mapper is displayed.
- **2.** In the mapper, perform the following tasks to create mappings:

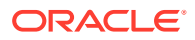

• In the Source section, expand the **Source Request (REST)** node, then the **Request Wrapper** node, then the **PROCESSORDER Input** node, and then the **InputParameters** node.

Select the **P\_API\_VERSION\_NUMBER** element.

• In the Target section, expand the **EBS\_Reference Request (Oracle E-Business Suite)** node, and then the **InputParameters** node.

Select the **P\_API\_VERSION\_NUMBER** element.

Drag the **P\_API\_VERSION\_NUMBER** element from the Source section to the **P\_API\_VERSION\_NUMBER** element in the Target section to map the data.

Once you complete this step, the mapped source value and the corresponding target element are connected by a line.

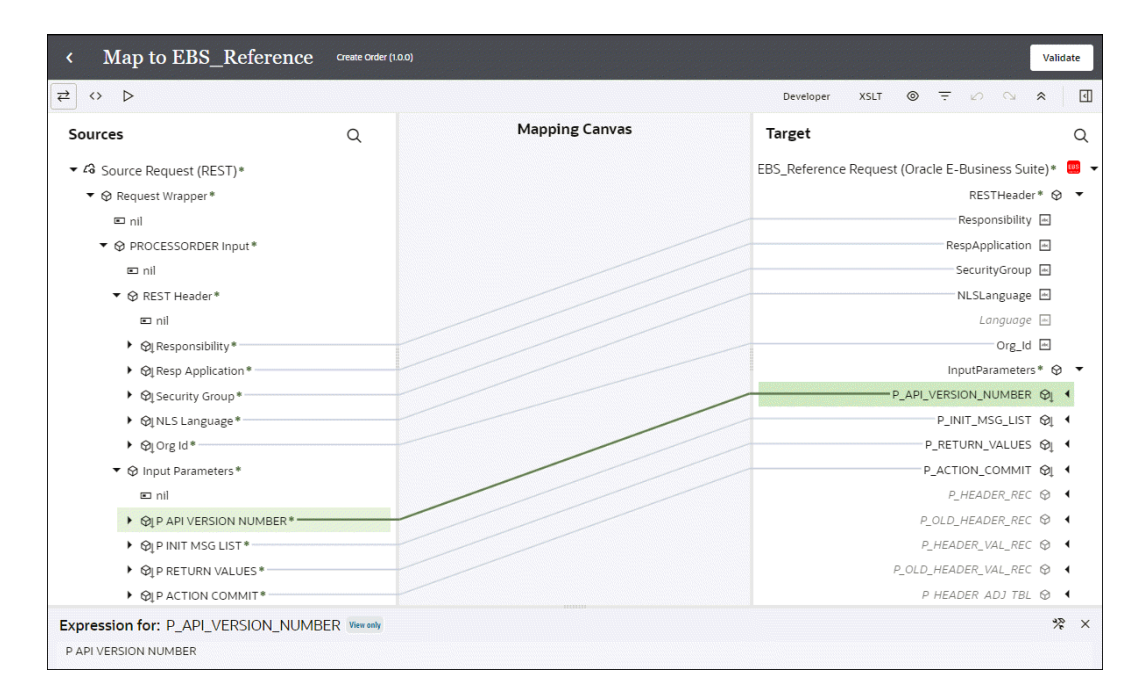

**Source Path Source Element Target Path Target Element** Source Request (REST)/Request Wrapper/ PROCESSORDER Input/RESTHeader Responsibility **EBS** Reference Request (Oracle E-Business Suite)/ **RESTHeader** Responsibility Source Request (REST)/Request Wrapper/ PROCESSORDER Input/RESTHeader RespApplication EBS\_Reference Request (Oracle E-Business Suite)/ **RESTHeader RespApplication** Source Request (REST)/Request Wrapper/ PROCESSORDER Input/RESTHeader SecurityGroup EBS\_Reference Request (Oracle E-Business Suite)/ RESTHeader **SecurityGroup** 

Similarly, use the same approach to complete the mappings for the elements listed in the following table.

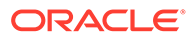

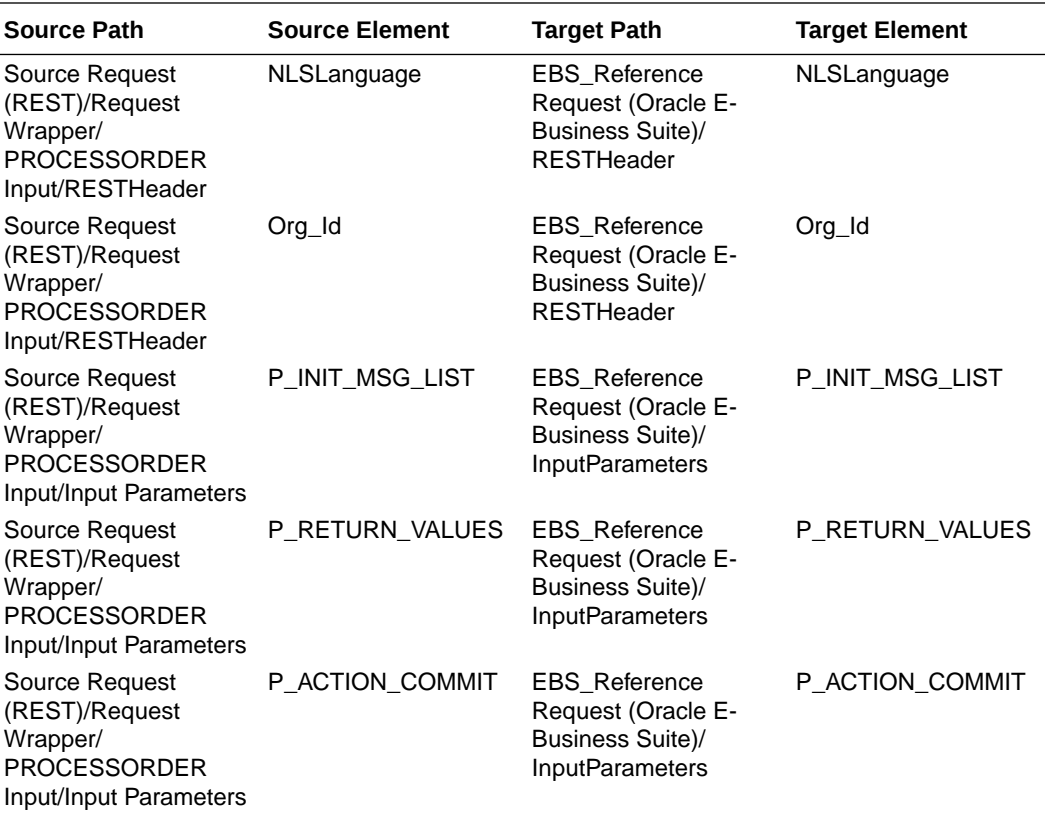

**3.** Once the mapping is complete, click **Validate** to return to the integration canvas.

**Create mappings for Source:**

- **1.** In the Create Order integration, click the **Map to Source** action and select **edit**  $\mathscr X$ . The mapper is displayed.
- **2.** In the mapper, perform the following tasks to create mappings:
	- In the Source section, expand the **EBS\_Reference Response (Oracle E-Business Suite)** node, then the **PROCESS\_ORDERResponse** node, and then the **OutputParameters** node.

Select the **X\_RETURN\_STATUS** element.

• In the Target section, expand the **Source Reponse (REST)** node, then the **Response Wrapper** node, and then the **Output Parameters** node.

Select the **X\_RETURN\_STATUS** element.

Drag the **X\_RETURN\_STATUS** element from the Source section to the **X\_RETURN\_STATUS** element in the Target section to map the data.

**3.** Use the same approach to complete the mappings for the elements listed in the following table.

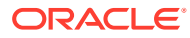

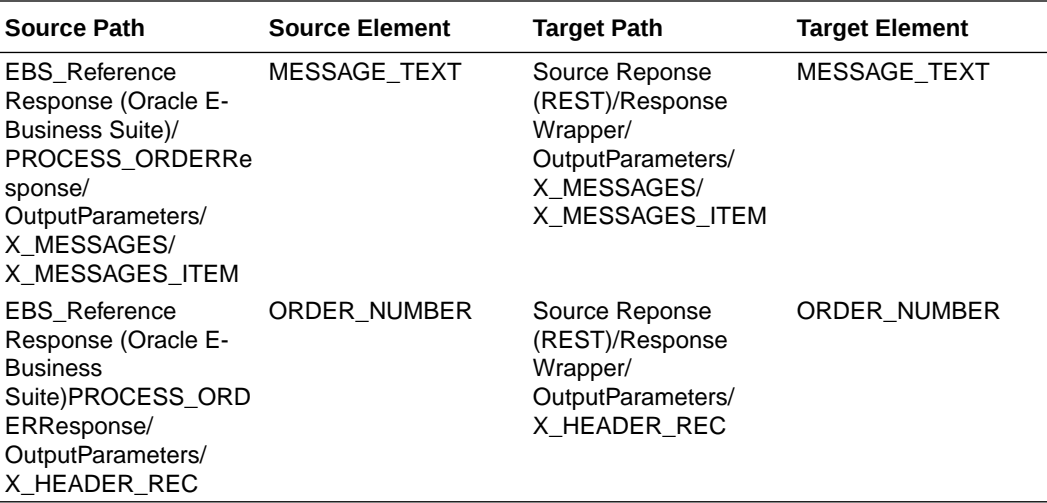

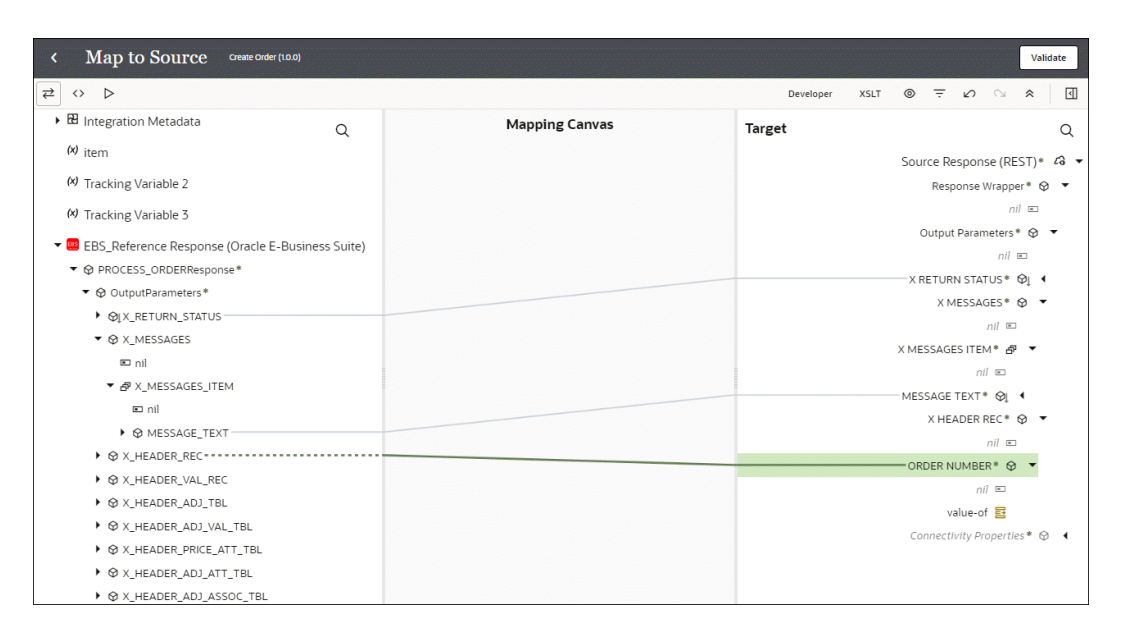

Once the mapping is complete, click **Validate** and then save your work.

## Assign a Business Identifier for Tracking

To effectively track payload fields in messages during runtime, you can specify up to three tracking fields to enable runtime tracking on messages.

**1.** In the "Create Order" integration canvas, click **Business Identifiers**  $\begin{bmatrix} I \end{bmatrix}$ 

The Business Identifiers panel appears.

**2.** From the **Source** section, drag the payload field that you want to track to the **Primary Business Identifiers**.

For example, drag the INVENTORY\_ITEM\_ID element from the **Source** section to the **Business Identifier Field** as the primary key. A checkmark to the left of the **INVENTORY\_ITEM\_ID** element indicates that this is the primary business identifier.

Enter "item" as the **Business Identifier Name** for the INVENTORY\_ITEM\_ID element.

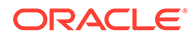

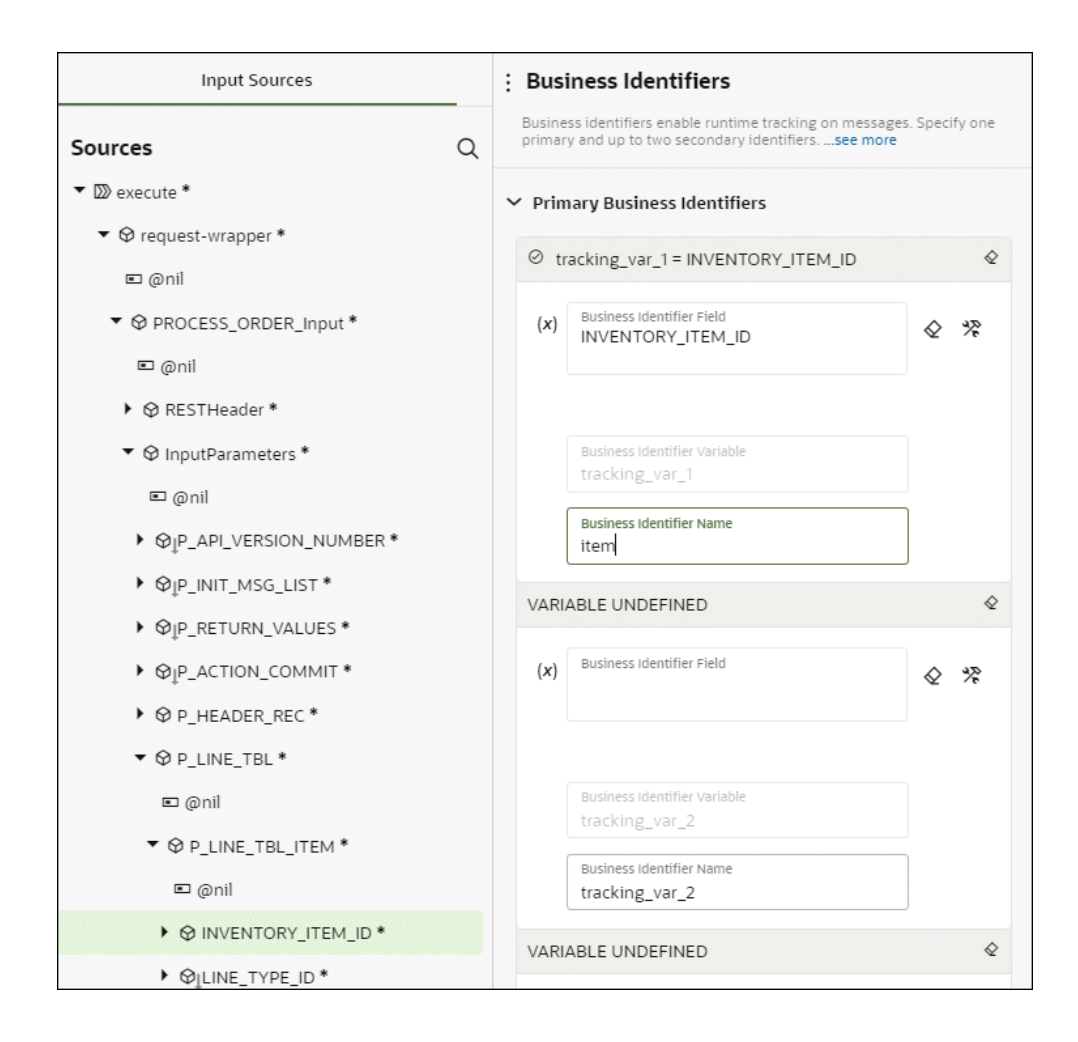

**3.** Save your work.

### Activate and Test the Integration

### **Activate the Integration**

After you complete the integration with desired source and target connections and mappings, you can activate the "Create Order" integration.

Perform the following steps to activate the integration:

- **1.** In the navigation pane, click **Design**, then **Integrations**.
- **2.** On the Integrations page, hover your cursor over the **Create Order** integration, then click **Activate** .
- **3.** The Confirmation dialog appears. Click **Activate**.

Notice that a status message is displayed in the banner at the top of the Integrations page.

#### **Test the Integration**

Hover your cursor over the **Create Order** integration, then click **Actions** ... and then select **Run**.

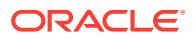

<span id="page-118-0"></span>You can copy the Endpoint URL (https://<Oracle Integration Host>:<Port>/ic/api/  $integral(1)$  integration/v1/flows/ebusiness/CREATE\_ORDER/1.0/process\_order) and open it in any REST client to invoke the REST service for order creation.

For example, an order number 69359 is created successfully after the service invocation and is shown in the Response tab.

```
JSON
    Raw
                           Response
 Copy to clipboard Save as file
€
  -OutputParameters: {
      X_RETURN_STATUS: "S"
     -X MESSAGES: {
         -X MESSAGES ITEM: {
              MESSAGE TEXT: " Debug File: /dbfiles/applcsf/log/10043518.dbg"
          }
       ł
      -X HEADER REC: {
                                   I
          ORDER NUMBER: 59359
   ł
```
#### **Verify Order Creation in Oracle E-Business Suite**

Log in to Oracle E-Business Suite as a user who has the Order Management Super User, Vision Operations (USA) responsibility.

Select **Order Returns** and then **Sales Order** from the navigation menu to open the Sales Orders form.

Search for an order by pressing the **F11** key. In the Customer PO field, enter the order ID retrieved from the service invocation. For example, enter 69359 and press the **CTRL+F11** keys to execute the query. You should be able to find the order created in Oracle E-Business Suite.

## Sample JSON Payloads for the Oracle E-Business Suite Adapter as an Invoke Example for a PL/SQL REST Service

This section includes the JSON request and response payloads used in the example of adding the Oracle E-Business Suite Adapter as an invoke (target) connection in an integration.

For information on using these payloads, see: [Add the REST Adapter as a Trigger \(Source\)](#page-105-0) [Connection.](#page-105-0)

**Sample Request Payload for the request.json File**

```
{
   "PROCESS_ORDER_Input": {
     "RESTHeader": {
```
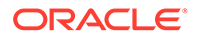

```
 "Responsibility": "ORDER_MGMT_SUPER_USER",
     "RespApplication": "ONT",
     "SecurityGroup": "STANDARD",
     "NLSLanguage": "AMERICAN",
     "Org_Id": "204"
   },
   "InputParameters": {
    "P_API_VERSION_NUMBER": "1.0",
     "P_INIT_MSG_LIST": "T",
    "P_RETURN_VALUES": "T",
     "P_ACTION_COMMIT": "T",
     "P_HEADER_REC": {
       "BOOKED_FLAG": "N",
       "ORDER_TYPE_ID": "1430",
       "ORG_ID": "204",
       "PAYMENT_TERM_ID": "4",
       "PRICE_LIST_ID": "1000",
       "SOLD_TO_ORG_ID": "1002",
       "TRANSACTIONAL_CURR_CODE": "USD",
       "OPERATION": "CREATE"
     },
     "P_LINE_TBL": {
       "P_LINE_TBL_ITEM": {
         "INVENTORY_ITEM_ID": "149",
         "LINE_TYPE_ID": "1427",
         "ORDERED_QUANTITY": "1",
         "PAYMENT_TERM_ID": "4",
         "PRICE_LIST_ID": "1000",
         "UNIT_LIST_PRICE": "12.55",
        "UNIT SELLING PRICE": "12.55",
         "OPERATION": "CREATE"
       }
     },
     "P_RTRIM_DATA": "n"
   }
 }
```
### **Sample Response Payload for the response.json File**

```
{
   "OutputParameters" : {
    "X RETURN STATUS" : "S",
    "X_MESSAGES" : {
       \overline{''}X MESSAGES ITEM" : [ {
          "MESSAGE_TEXT" : " Debug File: "
       } ]
     },
    "X HEADER REC" : {
       "ORDER_NUMBER" : 123
     }
   }
}
```
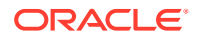

}

# <span id="page-120-0"></span>An Example of Using an Open Interface REST Service as an Invoke (Target) Connection in an Integration

### **Sample Business Scenario**

An open interface "AR Autoinvoice" (RAXMTR) is used to explain how to insert invoice data in Oracle E-Business Suite through the invocation of REST services.

In this example, the REST Adapter is used as a trigger (source) connection and the Oracle E-Business Suite Adapter is used as invoke (target) connections to invoke the REST services contained in the RAXMTR open interface.

At runtime when the integration is triggered, the Oracle E-Business Suite Adapter receives a request with input payload from the trigger (source) connection, invokes the RA\_INTERFACE\_LINES\_ALL REST service to insert data, and invokes the SUBMIT\_CP\_RAXMTR REST service to submit the corresponding concurrent program. Once the integration is executed and completed successfully, invoice line data is inserted into the RA\_INTERFACE\_LINES\_ALL open interface table in Oracle Receivables. Additionally, you will find the log messages as output responses indicating the number of records are inserted into the table and the concurrent request ID. You can then use the request ID to view and verify the report of the RAXMTR concurrent program.

### **Prerequisites:**

Before creating the integration in Oracle Integration, you need to ensure the following tasks are in place:

• The "AR Autoinvoice" (RAXMTR) open interface is deployed as a REST service with alias autoinvoice. All included service operations or interface tables are selected and deployed as REST service operations.

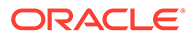

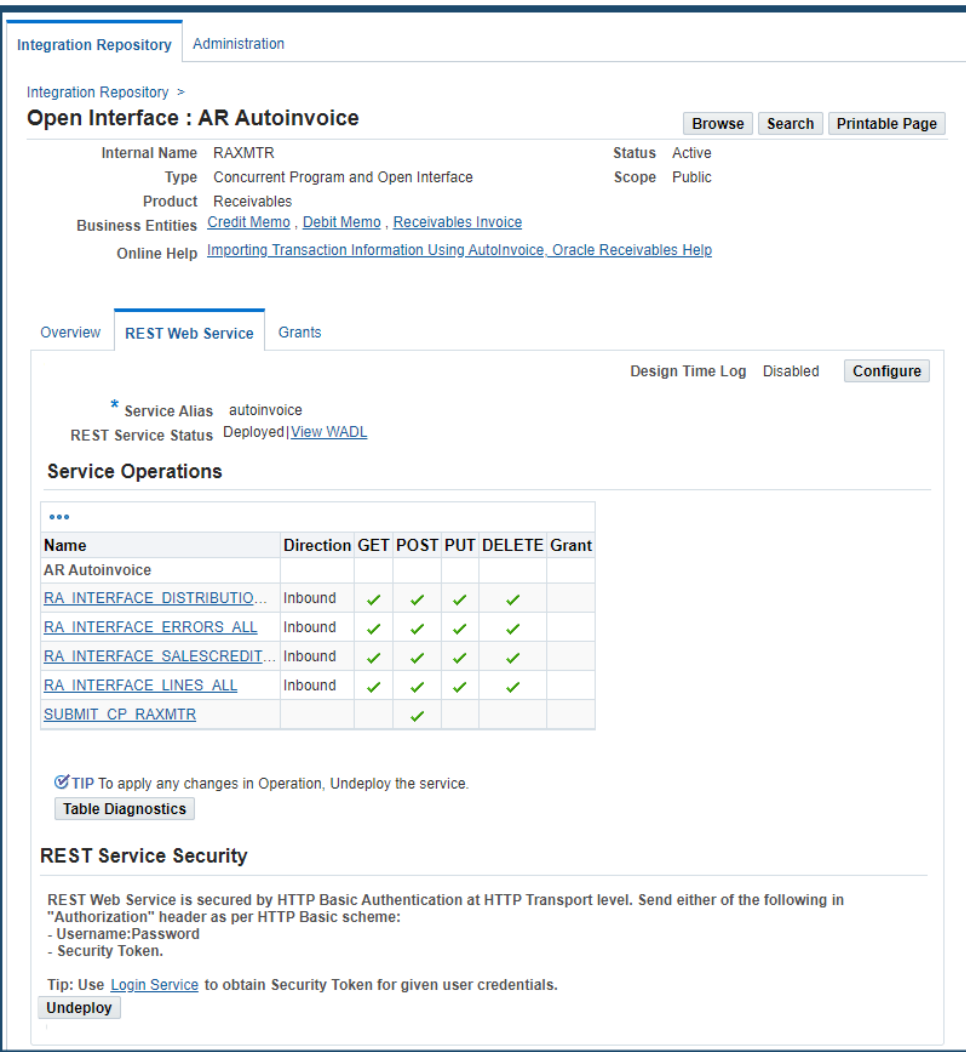

Record the following REST service endpoint from the WADL:

https://<host>:<port>/webservices/rest/<alias>/RA\_INTERFACE\_LINES\_ALL/

Replace <alias> with autoinvoice in this example. You will use this service endpoint later when you create a REST connection in Oracle Integration.

Security grants are created for the operations user.

Based on the integration scenario, the sample tasks for using an Oracle E-Business Suite Open Interface REST service in an integration are included in the Topics section:

#### **Topics:**

- **1.** [Establish the Connections for Oracle E-Business Suite and REST Services](#page-122-0)
- **2.** [Create an Integration with App Driven Orchestration](#page-124-0)
- **3.** [Add the REST Adapter \(Trigger\) and the Oracle E-Business Suite Adapter](#page-124-0) [\(Invoke\) to the Integration](#page-124-0)
- **4.** [Create Mappings](#page-135-0)
- **5.** [Assign a Business Identifier for Tracking](#page-137-0)

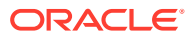

- **6.** [Activate and Test the Integration](#page-137-0)
- **7.** [Sample XSD for the Oracle E-Business Suite Adapter as an Invoke Example for an Open](#page-140-0) [Interface REST Service](#page-140-0)

## <span id="page-122-0"></span>Establish the Connections for Oracle E-Business Suite and REST Services

In this integration example, you need to create the following two connections:

• Connection for Oracle E-Business Suite

Once the connection to an Oracle E-Business Suite instance is successfully established, you can add the Oracle E-Business Suite Adapter as invoke (target) connections later in an integration.

• Connection for REST services

You need to establish the connection for REST services. You can add this REST connection as a trigger (source) connection later in an integration.

### **Create an Oracle E-Business Suite Connection with Oracle E-Business Suite Adapter**

Perform the following steps to establish the connection for Oracle E-Business Suite in Oracle Integration:

- **1.** In the navigation pane, click **Design**, then **Connections**.
- **2.** On the Connections page, click **Create**.

In the Create Connection panel, scroll down and select "Oracle E-Business Suite" from a list of adapters. The Create Connection dialog appears for Oracle E-Business Suite Adapter.

You can optionally use the search feature to enter a full or partial name to locate the Oracle E-Business Suite Adapter from the list.

- **3.** In the Create Connection dialog, enter the following information for your connection:
	- **Name:** Enter "EBSDemo".
	- **Identifier:** Accept the default populated identifier, such as "EBSDEMO".
	- **Role:** Select the "Trigger and Invoke" role for this connection.
	- **Keywords:** Leave this blank.
	- **Description:** Enter "Use the Oracle E-Business Suite Adapter connection in an integration" as the description.

Click **Create** to create the connection.

- **4.** Enter additional connection details by specifying the following information:
	- In the Properties dialog, enter a URL (http://<Oracle E-Business Suite host name>:<port>) to connect to an Oracle E-Busiess Suite instance.
	- In the Security section, Basic Authentication is shown as the security policy. Enter **operations** as the user name and its associated password to access the Oracle E-Business Suite instance you specified earlier in the Properties section.
	- Click **Associate Configure Agents** to display the Associate Agent Group dialog. A list of available agent groups is automatically populated for your selection.

Select a desired agent group, such as "EBS", and click **Use** to enable the selection.

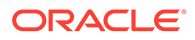

After you specify the connection information for "EBSDemo", the connection details page is displayed.

- **5.** Click **Test** to test the connection you just specified for Oracle E-Business Suite.
- **6.** Click **Save** to save your work.

The Oracle E-Business Suite connection "EBSDemo" now appears in the Connections page.

### **Create an Connection for REST Services in This Example**

Perform the following steps to create an connection for REST APIs:

**1.** On the Connections page, click **Create**.

The Create Connection panel appears.

**2.** Scroll down and select "REST" from a list of adapters. The Create Connection dialog appears for you to create an connection through the REST Adapter.

You can optionally use the search feature to enter a full or partial name to locate the REST Adapter from the list.

- **3.** In the Create Connection dialog , enter the following information:
	- **Name:** Enter "RESTSample" as the connection name.
	- **Identifier:** Accept the default populated identifier such as "RESTSAMPLE".
	- **Role:** Select the "Trigger" role for this connection.
	- **Keywords:** Leave this field blank.
	- **Description:** Enter "The sample source REST endpoint" as the description.
- **4.** Click **Create** to create the connection.
- **5.** The Connection Details page is displayed for the "RESTSample" connection you just created. Enter additional connection details by specifying the following information:
	- In the Properties section, enter the following information:
		- **Connection Type:** Select "REST API Base URL".
		- **Connection URL:** Enter a connection URL (http://<Oracle E-Business Suite host name>:<port>/webservices/rest/autoinvoice) for the "AR Autoinvoice" (RAXMTR) REST service with autoinvoice alias name that you deployed earlier as part of the prerequisites mentioned earlier in [An](#page-120-0) [Example of Using an Open Interface REST Service as an Invoke \(Target\)](#page-120-0) [Connection in an Integration](#page-120-0).
	- In the Security section, accept the "Basic Authentication" as the default security policy.

Enter **operations** as the user name and its associated password to access the "AR Autoinvoice" (RAXMTR) REST service you specified earlier in the Properties section.

- **6.** In the Security section, select "Basic Authentication" as the security policy.
- **7.** Click **Test** to test the connection you just specified for REST services.
- **8.** Click **Save** to save your work.

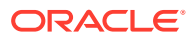

The "RESTSample" connection for REST services appears in the Connections page, along with the Oracle E-Business Suite connection "EBSDemo" that you created earlier.

## <span id="page-124-0"></span>Create an Integration with App Driven Orchestration

Perform the following steps to create an integration between REST services and Oracle E-Business Suite:

- **1.** In the navigation pane, click **Design**, then **Integrations**.
- **2.** On the Integrations page, click **Create**. The Create integration dialog is displayed.
- **3.** In this example, choose the "App driven orchestration" integration style and click **Create** to create an integration with a blank source and target.

The Create New Integration dialog appears. Enter the following information:

- **Name**: Enter "EBS OIT Demo" as the name.
- **Identifier**: Accept the default identifier value such as "EBS\_OIT\_DEMO".
- **Version**: Accept the default version number.
- **Documentation URL**: Leave this blank.
- **Keywords**: Leave this blank.
- **Package:** Leave this blank.
- **Description**: Enter appropriate description for this integration, such as "Inserting records in an Open Interface Table".
- **4.** Click **Create**.

An empty canvas is displayed.

To complete the integration, you need to add the following tasks that are described in the next few sections:

Add the desired connections to the integration you just created.

See: Add the REST Adapter (Trigger) and the Oracle E-Business Suite Adapter (Invoke) to the Integration.

• Add mappings to the integration.

See: [Create Mappings.](#page-135-0)

Assign business identifiers for tracking.

See: [Assign a Business Identifier for Tracking](#page-137-0).

## Add the REST Adapter (Trigger) and the Oracle E-Business Suite Adapter (Invoke) to the Integration

After creating an integration with "App Driven Orchestration" pattern, you need to orchestrate desired activities for the integration.

In this example, the "EBS OIT Demo" orchestration flow diagram created for this integration includes the following activities:

• The REST Adapter as a trigger connection "REST"

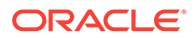

This activity provides the invoice line information as an input payload for invocation of the RA\_INTERFACE\_LINES\_ALL REST service through the Oracle E-Business Suite Adapter.

See: [Add the REST Adapter as a Trigger Connection](#page-126-0).

Mapping defined for "RA\_Interface\_Lines"

This activity allows you to map and pass the invoice related parameters to the "RA\_Interface\_Lines" activity to invoke the RA\_INTERFACE\_LINES\_ALL REST service contained in the "AR Autoinvoice" (RAXMTR) open interface.

See: [Create Mappings.](#page-135-0)

• The Oracle E-Business Suite Adapter as an invoke connection (called RA Interface Lines) for inserting invoice line data

This activity invokes the RA\_INTERFACE\_LINES\_ALL REST service when adding the Oracle E-Business Suite Adapter as an invoke connection. This activity will insert multiple invoice line records into the RA\_INTERFACE\_LINES\_ALL open interface table in Oracle Receivables when the service is invoked successfully.

See: [Add the Oracle E-Business Suite Adapter as an Invoke Connection for](#page-127-0) [Inserting Records](#page-127-0).

• The first logger called "Interface"

This activity allows you to log message about the "Success Count" information after the successful invocation of the RA\_INTERFACE\_LINES\_ALL REST service.

Mapping defined for "Submit\_RAXMTR"

This activity provides the parameter values to the "Submit\_RAXMTR" activity in order for the concurrent program to run successfully.

See: [Create Mappings.](#page-135-0)

• The Oracle E-Business Suite Adapter as an invoke connection (called "Submit\_RAXMTR") for submitting associated concurrent program

This activity invokes the "SUBMIT\_CP\_RAXMTR" REST service to submit the RAXMTR (Autoinvoice Master Program) concurrent program. When the request of running the concurrent program is processed or executed, validation is performed on the corresponding open interface.

See: [Add the Oracle E-Business Suite Adapter as an Invoke Connection for](#page-131-0) [Submitting a Concurrent Program.](#page-131-0)

• The second logger called "CPSubmitResponse"

Once the concurrent request is successfully processed, use this activity to log message about the concurrent request ID. You can view the associated report through the concurrent request ID for validation.

See: [Add the Loggers.](#page-134-0)

### **Topics:**

- [Add the REST Adapter as a Trigger Connection](#page-126-0)
- [Add the Oracle E-Business Suite Adapter as an Invoke Connection for Inserting](#page-127-0) [Records](#page-127-0)
- **[Create Mappings](#page-135-0)**

ORACLE

- [Add the Oracle E-Business Suite Adapter as an Invoke Connection for Submitting a](#page-131-0) [Concurrent Program](#page-131-0)
- [Add the Loggers](#page-134-0)

### <span id="page-126-0"></span>Add the REST Adapter as a Trigger Connection

The REST Adapter is used in this example to provide invoice information as an input to the RA\_INTERFACE\_LINES\_ALL REST service invocation through the Oracle E-Business Suite Adapter.

Perform the following steps to add the REST Adapter as a trigger (source) connection:

- **1.** In the "EBS OIT Demo" integration canvas, click the **+** sign in the integration canvas or click **Triggers**  $\bigcirc$  on the side of the canvas. A list of trigger connections appears.
- **2.** Search the Oracle E-Business Suite connection called "RESTSample" from the list of selection. The REST Adapter Endpoint Configuration Wizard appears.
- **3.** Enter the following information:
	- **What do you want to call your endpoint?** Enter the name of this endpoint, such as "REST".
	- **What does this endpoint do?** Enter the usage of this endpoint, such as "Provide REST endpoint with input payload".
	- **What is the endpoint's relative resource URI?** Enter /RA\_INTERFACE\_LINES\_ALL/.
	- **What action does the endpoint perform?** Select "POST" from the drop-down list.

Ensure that you select the following check box for this trigger (source) connection:

• **Configure a request payload for this endpoint**

Click **Next**.

- **4.** In the Request page, perform the following tasks:
	- In the "Select the request payload file" section, select the **XML schema** button.

Please note that the request payload file type can be either XML schema or JSON format.

• Click **Browse** to select a desired request payload file, such as "input.xsd". Click **Open** to attach the selected file. System will parse the schema and display the root element (RA\_INTERFACE\_LINES\_ALL\_input) in the Element field.

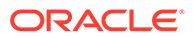

<span id="page-127-0"></span>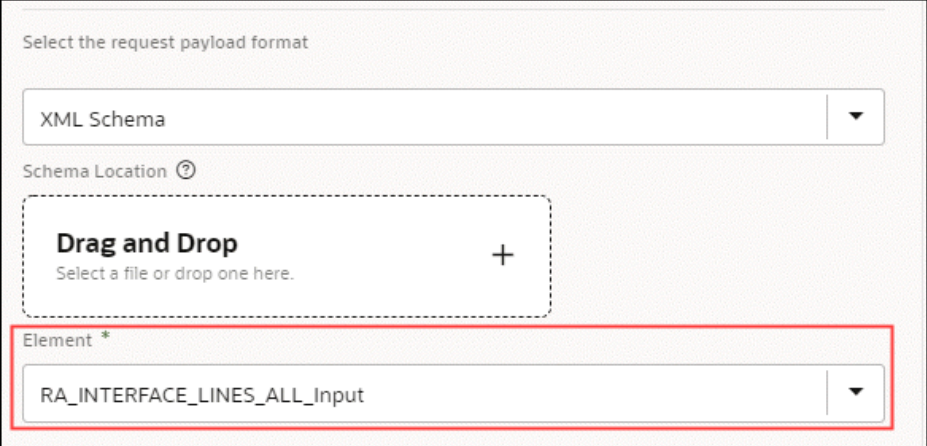

For the sample request payload, see [Sample XSD for the Oracle E-Business](#page-140-0) [Suite Adapter as an Invoke Example for an Open Interface REST Service.](#page-140-0)

• In the "Select the type of payload with which you want the endpoint to receive" section, select the **XML** button as the payload type.

#### Click **Next**.

- **5.** This displays the Summary page with the following REST service information that you specified earlier:
	- REST Service URI: / RA\_INTERFACE\_LINES\_ALL/
	- Method: POST
	- Request Media Type: application/xml

### Click **Done**.

Click **Save** to save your work.

The "REST" endpoint now appears as a trigger in the integration flow.

### Add the Oracle E-Business Suite Adapter as an Invoke Connection for Inserting Records

After adding the REST Adapter as a trigger connection, you can add the Oracle E-Business Suite connection that you created earlier as an invoke (target) connection in your integration. This allows you to invoke an open interface table REST service to insert invoice line data into the open interface table RA\_INTERFACE\_LINES\_ALL in Oracle Receivables.

Perform the following steps to add the Oracle E-Business Suite Adapter in the orchestration flow:

**1.** In the "EBS OIT Demo" integration canvas, drag and drop the "EBSDemo" connection from the Invokes toolbar on the right to the integration, right after the "REST" activity you created earlier.

The Configure Oracle E-Business Suite Adapter Endpoint wizard appears.

- **2.** In the Basic Info page, enter the following information for your endpoint:
	- **What do you want to call your endpoint?** Enter "RA\_Interface\_Lines".

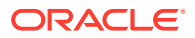

- **What does this endpoint do?** Enter "Insert invoice data in Oracle Receivables". Click **Next**.
- **3.** In the Web Services page, specify the following information for your target connection:
	- **Product Family:** Select "Financial Receivables Suite" from the drop-down list.
	- **Product:** Select "Receivables".
	- **Interface Type:** Select "Open Interface" from the list.
	- **API:** Select "AR Autoinvoice" for this example.

The corresponding API internal name (RAXMTR) and description are automatically populated.

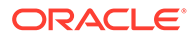

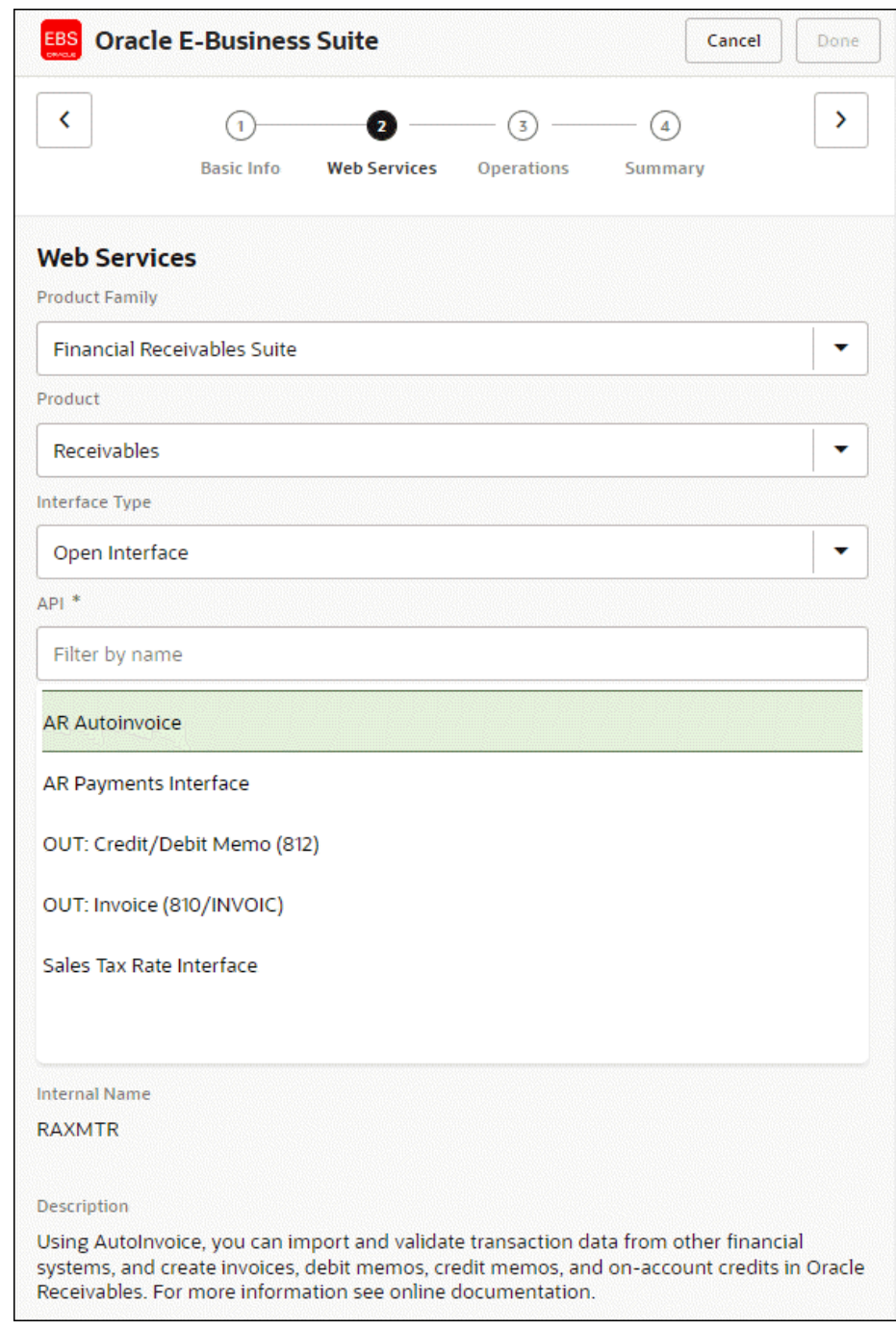

### Click **Next**.

**4.** In the Operations page, select a desired method name contained in the selected API (RAXMTR) for this invoke (target) connection.

For example, select "RA\_INTERFACE\_LINES\_ALL".

In the CRUD Operation field, select "Create" from the drop-down list.

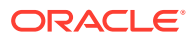

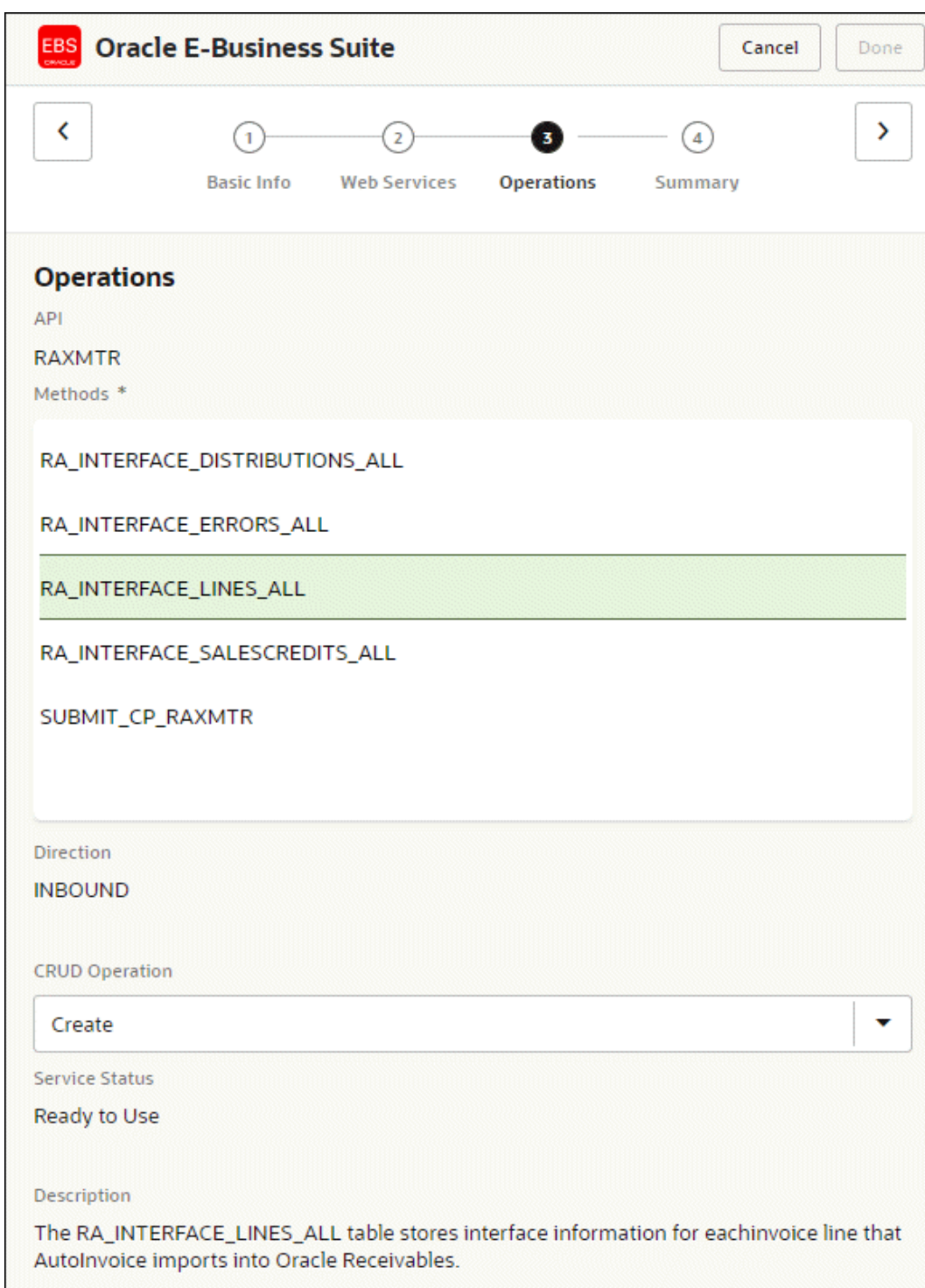

### Click **Next**.

**5.** The Summary page displays all the selected interface details. This information includes the selected "RA\_INTERFACE\_LINES\_ALL" operation (with CRUD "Create" operation) contained in the "RAXMTR" web service from the Financial Receivables Suite product family and Receivables product. This page also displays the default interaction pattern "Synchronize" for the selected service.

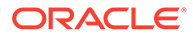

<span id="page-131-0"></span>The Oracle E-Business Suite Adapter Target Endpoint configuration is successfully created.

Click **Done**.

**6.** Click **Save** to save your work.

The connection for Oracle E-Business Suite called "RA\_Interface\_lines" now appears as part of the orchestration flow.

### Add the Oracle E-Business Suite Adapter as an Invoke Connection for Submitting a Concurrent Program

After adding the Oracle E-Business Suite Adapter as an invoke connection (RA Interface lines) to invoke the RA INTERFACE LINES ALL REST service, you can add the second invoke connection in the flow to invoke the SUBMIT\_CP\_RAXMTR REST service to submit the RAXMTR (Autoinvoice Master Program) concurrent program.

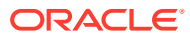

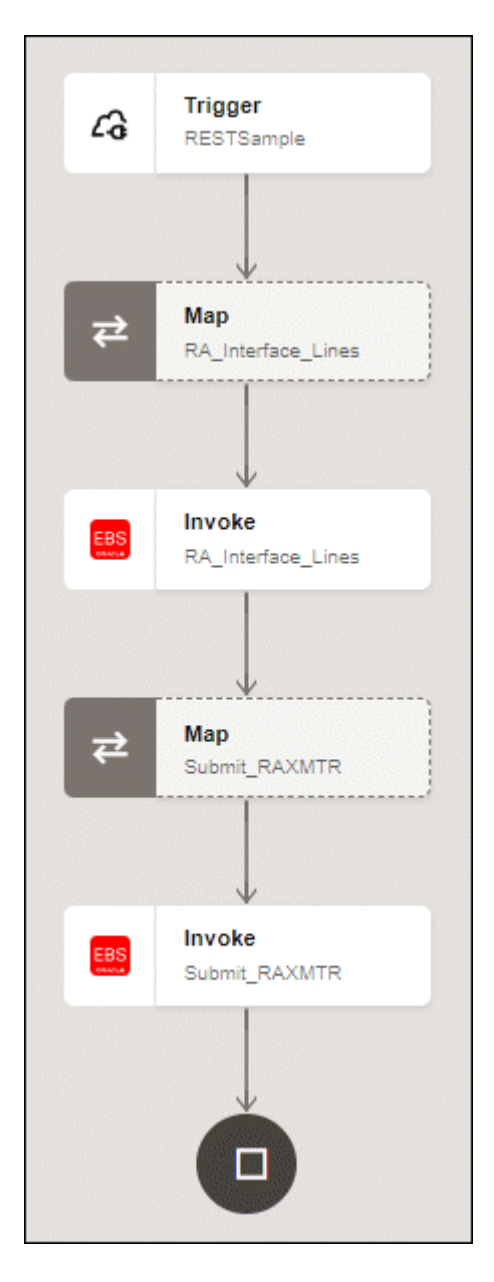

Perform the following steps to add the Oracle E-Business Suite Adapter as an invoke (target) connection for concurrent program submission:

**1.** In the "EBS OIT Demo" integration canvas, hover your cursor over the lines right after the "RA\_Interface\_lines" activity you just created earlier. Click the **+** sign to display a list of invoke connections.

Search and select the "EBSDemo" connection from the list to display the Oracle E-Business Suite Adapter Endpoint Configuration Wizard.

- **2.** In the Basic Info page, enter the following information for your endpoint:
	- **What do you want to call your endpoint?** Enter "Submit\_RAXMTR".
	- **What does this endpoint do?** Enter "Submit the concurrent program for RAXMTR".

Click **Next**.

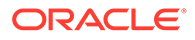

- **3.** In the Web Services page, specify the following information for your target connection:
	- **Product Family:** Select "Financial Receivables Suite" from the drop-down list.
	- **Product:** Select "Receivables".
	- **Interface Type:** Select "Open Interface" from the list.
	- **API:** Select "AR Autoinvoice".

The corresponding API internal name (RAXMTR) and description are automatically populated.

Click **Next**.

**4.** In the Operations page, select a desired method name contained in the API (RAXMTR) for this invoke (target) connection. In this example, select "SUBMIT\_CP\_RAXMTR".

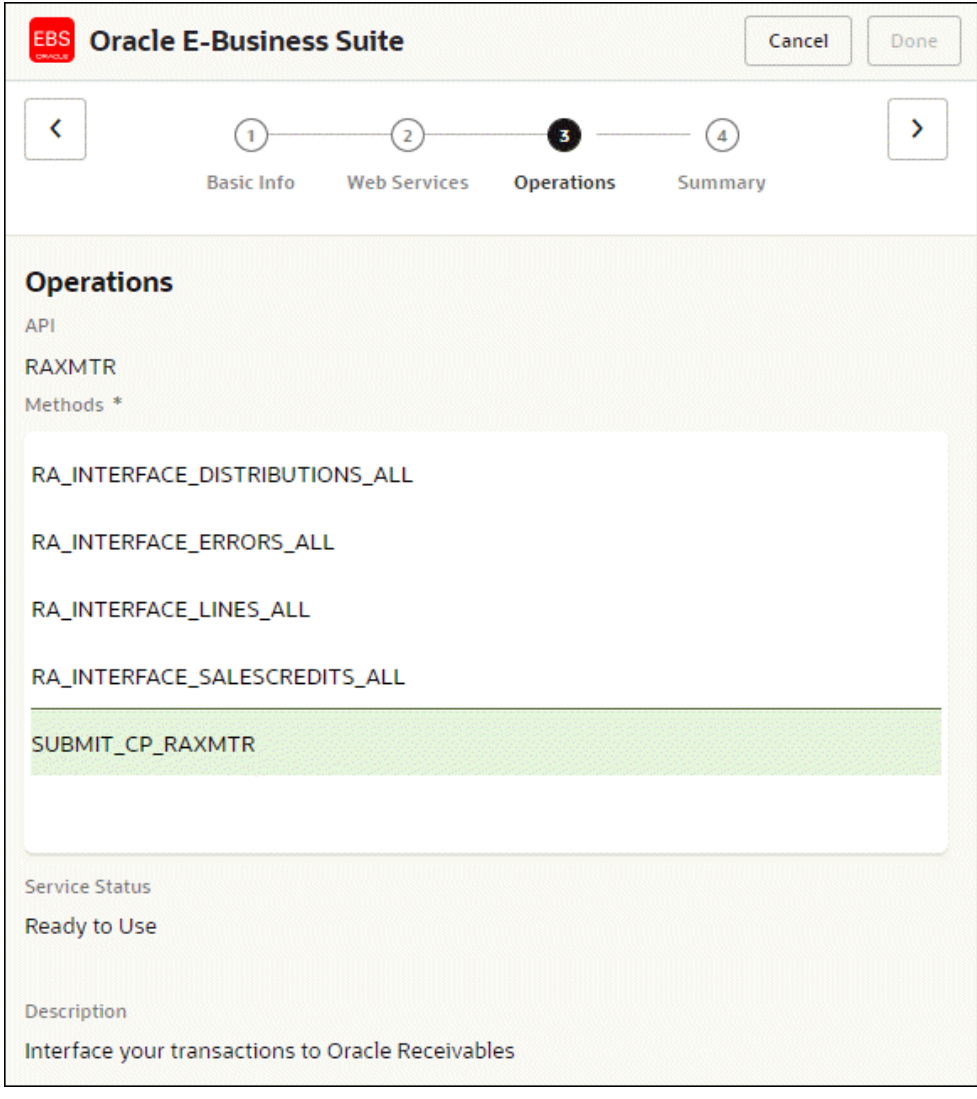

Click **Next**.

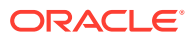

<span id="page-134-0"></span>**5.** The Summary page displays all the selected interface details. This information includes the selected "SUBMIT\_CP\_RAXMTR" operation contained in the "RAXMTR" REST service from the Financial Receivables Suite product family and Receivables product. This page also displays the default interaction pattern "Synchronize" for the selected service.

The Oracle E-Business Suite Adapter Target Endpoint configuration is successfully created.

Click **Done**.

**6.** Click **Save** to save your work.

### Add the Loggers

After adding both the trigger and invoke connections in the canvas, you can add the logger to log messages. In this example, you need to add the following two loggers in the orchestration flow:

Add the first logger after "RA\_Interface\_Lines"

This activity is to log message about the "Success Count" information after the successful invocation of the RA\_INTERFACE\_LINES\_ALL REST service.

• Add the second logger after "Submit\_RAXMTR"

Once the concurrent program is successfully processed, use this activity to log message about the concurrent request ID. You can then view the associated report through the concurrent request ID for validation.

Perform the following steps to add loggers:

### **1. Add the First Logger "Interface" for Success Count**

In the "EBS OIT Demo" integration page, click **Actions**  $\mathbf{\hat{V}}$  and drag and drop the **Logger** action to the integration after "RA\_Interface\_Lines" and before "Submit\_RAXMTR". The Configure Logger panel appears.

The Create Action page appears.

- **2.** Click **Edit w** under **Configure Logger** to enter "Interface" as the name.
- **3.** Perform the following tasks to create a message:
	- In the Log field, select the **Always** button.
	- In the Source tree, expand the **RA\_INTERFACE\_LINES\_ALLResponse** node, then the **OutputParameters** node, and then the **Summary** node.

Drag and drop the **SuccessCount** element to the right in the Logger Message field.

• In the Functions section, expand **Functions**, then **String**, and then **concat**. Drag and drop **concat** to the Logger Message field to add the function as expression to display Success Count.

Click **Save** to add this action to the integration.

**4. Add the Second Logger "CPSubmitResponse" for Concurrent Program Submit ID**

In the "EBS OIT Demo" integration page, click **Actions**  $\mathcal{F}$  and drag the drop the **Logger** action to the integration, right after "Submit\_RAXMTR". The Configure Logger panel appears.

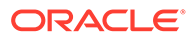

- <span id="page-135-0"></span>**5.** Click **Edit w** under **Configure Logger** to enter "PSubmitResponse" as the name.
- **6.** Perform the following tasks to create a message:
	- In the Log field, select the **Always** button.
	- In the Source tree, expand the **Submit\_RAXMTR** node, then the **RAXMTRResponse** node, and then the **OutputParameters** node.

Drag and drop the **CP\_Submit** element to the right in the Logger Message field.

• In the Functions section, expand **Functions**, then **String**, and then **concat**. Drag and drop **concat** to the Logger Message field to add the function as expression to display CP Submit ID.

Click **Save** to add the second Logger to the integration.

### Create Mappings

After orchestrated the required activities in this example, you need to create the following mappings to ensure the source and target data between activities can be processed successfully for the integration:

- Create mappings for "RA\_Interface\_Lines"
- Create mappings for "Submit\_RAXMTR"

### **Create Mappings for the RA\_Interface\_Lines Map**

- **1.** In the "EBS OIT Demo" integration page, click **Edit** for the **Map to RA\_Interface\_Lines** icon.
- **2.** Perform the following tasks to creating mapping:

In this example, you need to map all the elements under the **RA\_INTERFACE\_LINES\_ALL\_Input** node from the Source section to the corresponding elements in the **RA\_INTERFACE\_LINES Request (Oracle E-Business Suite)** node under the Target section.

For example, create the first mapping using the following steps:

• In the Source section, expand the **RA\_INTERFACE\_LINES Request (Oracle E-Business Suite)** node, then the **RA\_INTERFACE\_LINES\_ALL\_Input** note, and then the **RESTHeader** node.

Select the **Responsibility** element from the **RESTHeader** node.

• In the Target section, expand the **RA\_INTERFACE\_LINES Request (Oracle E-Business Suite)** node, and then the **RESTHeader** node.

Select the **Responsibility** element.

Drag and drop the **Responsibility** element from the Source section to the **Responsibility** element in the Target section to map the data.

**3.** Use the same mapping mechanism described above to map all the elements under the **RA\_INTERFACE\_LINES\_ALL\_Input** node from the Source section to the corresponding elements in the **RA\_INTERFACE\_LINES Request (Oracle E-Business Suite)** node under the Target section. Specifically, you need to creating mappings for the following elements:

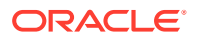

- All elements under the **RESTHeader** node from the Source section to the corresponding elements in the Target section
- The **Select** element from the Source section to the **Select** element in the Target section
- All elements under the **InputParameters** node from the Source section to the corresponding elements in the **InputParameters** node in the Target section
- **4.** Click **Validate**, and then save your mapping.

### **Create Mappings for the Submit\_RAXMTR Map**

- **1.** In the "EBS OIT Demo" integration page, click **Edit** for the **Map to Submit\_RAXMTR** icon.
- **2.** In the Mapper page, assign constant values to the target elements.
	- **a.** In the Target section, expand the **Submit RAXMTR (Oracle E-Business Suite)** node, and then the **RESTHeader** node.
	- **b.** Click **Mapper Functions the lattice of the Components** panel.
	- **c.** Right-click the **Responsibility** element and select **Create Target Node** from the drop-down menu.
	- **d.** In the Expression Builder at the bottom of the page, click the "Switch to Developer View" icon and then enter 'RECEIVABLES\_VISION\_OPERATIONS' for the **Responsibility** element.

A **function** icon is added to the Mapping Canvas section for the target **Responsibility** element node. This icon indicates that a function is used in this mapping.

Similarly, use the same approach to assign appropriate values to the target elements listed in the following table:

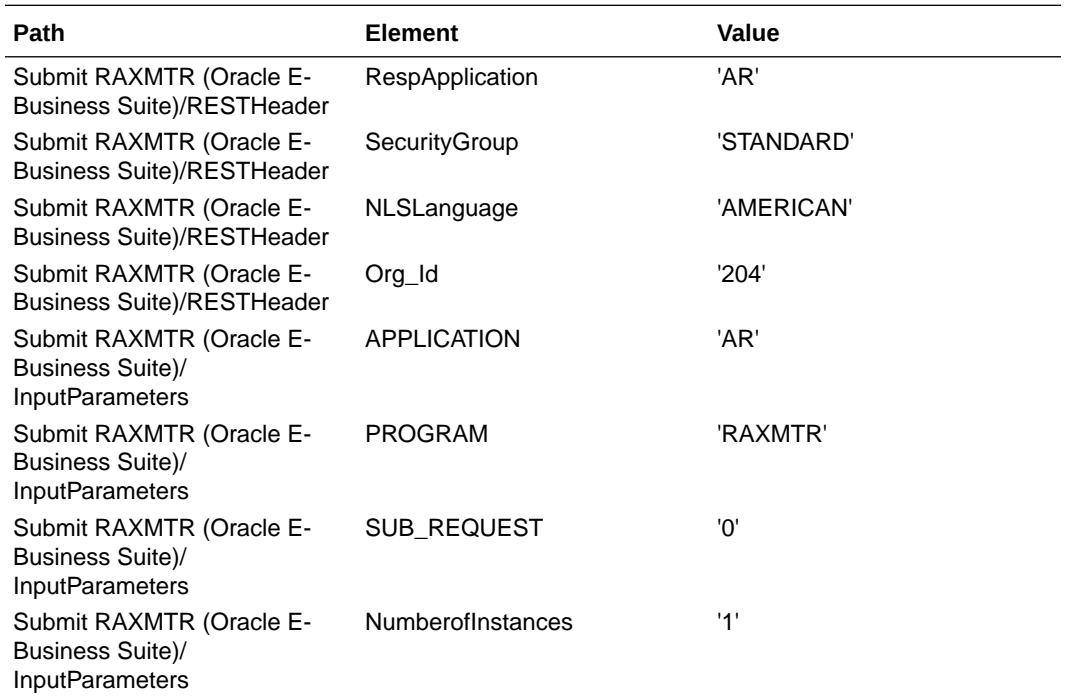

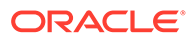

<span id="page-137-0"></span>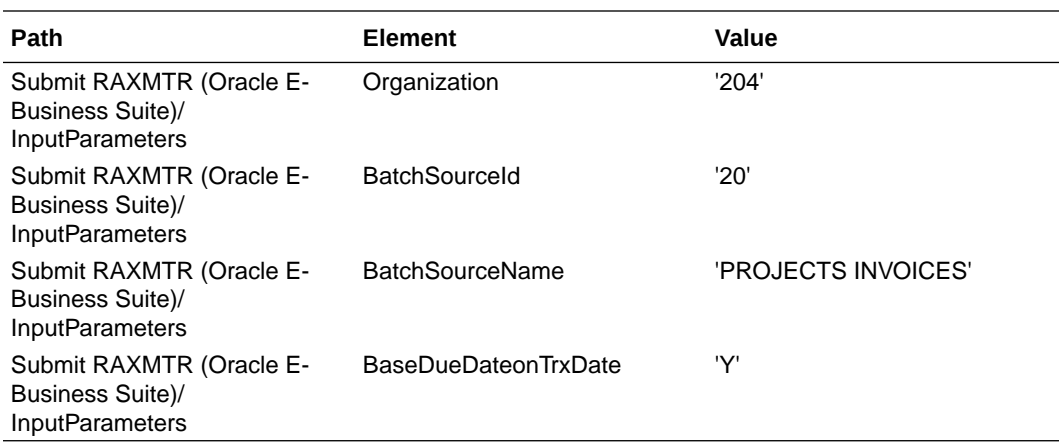

After you complete this step, function icons are added in the Mapping Canvas section for the corresponding target elements listed in the table above.

**3.** Click **Validate**, and then save your mapping.

## Assign a Business Identifier for Tracking

Perform the following steps to provide a business identifier for tracking during runtime:

**1.** In the "EBS OIT Demo" integration canvas, click  $(1)$ 

The Business Identifiers dialog appears.

**2.** From the **Source** section, expand the **RA\_INTERFACE\_LINES\_ALL\_Input** node and then the **RESTHeader** node.

Drag and drop the **Org\_Id** element to the **Business Identifier Field** as the primary Tracking field. A checkmark to the left of the **Org\_Id** element indicates that this is the primary business identifier.

**3.** Save your work.

## Activate and Test the Integration

Perform the following steps to activate the integration:

- **1.** In the navigation pane, click **Design**, then **Integrations**.
- **2.** On the Integrations page, hover your cursor over the **EBS OIT Demo** integration, then click **Activate** .
- **3.** The Confirmation dialog appears. Click **Activate** to confirm this action.

Notice that a status message is displayed in the banner at the top of the Integrations page.

When this integration is activated, a link to the Tracking page to track instances is shown on the top. Once the integration is activated, click **Actions** ... and then select **Run**. The REST endpoint URL may be as: https://<host>:<port>/ic/api/ integration/v1/flows/rest/EBS\_OIT\_DEMO/1.0/metadata

### **Test the Integration at Runtime**

**1.** Open a REST client.

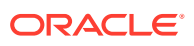

### **2.** Post the following HTTP request:

```
<?xml version="1.0" encoding="utf-8"?>
<RA_INTERFACE_LINES_ALL_Input>
  <RESTHeader>
  <Responsibility>RECEIVABLES_VISION_OPERATIONS</Responsibility>
  <RespApplication>AR</RespApplication>
  <SecurityGroup>STANDARD</SecurityGroup>
  <NLSLanguage>AMERICAN</NLSLanguage>
  <Org_Id>204</Org_Id>
  </RESTHeader>
<Select>QUANTITY,TRX_NUMBER,BATCH_SOURCE_NAME</Select>
<InputParameters>
<RA_INTERFACE_LINES_ALL_REC>
  <INTERFACE_LINE_ATTRIBUTE9>1</INTERFACE_LINE_ATTRIBUTE9>
 <INTERFACE_LINE_ATTRIBUTE11>1</INTERFACE_LINE_ATTRIBUTE11>
  <INTERFACE_LINE_ATTRIBUTE10>1</INTERFACE_LINE_ATTRIBUTE10>
  <ORG_ID>204</ORG_ID>
  <COMMENTS>Created by Service</COMMENTS>
  <QUANTITY>10</QUANTITY>
  <TRX_NUMBER>Demo-Rec1</TRX_NUMBER>
  <CONVERSION_RATE>1</CONVERSION_RATE>
  <CONVERSION_DATE>2018-08-18</CONVERSION_DATE>
  <CONVERSION_TYPE>User</CONVERSION_TYPE>
  <ORIG_SYSTEM_SHIP_ADDRESS_ID>1030</ORIG_SYSTEM_SHIP_ADDRESS_ID>
  <ORIG_SYSTEM_SHIP_CUSTOMER_ID>1004</ORIG_SYSTEM_SHIP_CUSTOMER_ID>
  <ORIG_SYSTEM_BILL_ADDRESS_ID>1030</ORIG_SYSTEM_BILL_ADDRESS_ID>
  <ORIG_SYSTEM_BILL_CUSTOMER_ID>1004</ORIG_SYSTEM_BILL_CUSTOMER_ID>
  <TERM_ID>4</TERM_ID>
  <TERM_NAME>30 Net</TERM_NAME>
  <CUST_TRX_TYPE_ID>1</CUST_TRX_TYPE_ID>
  <CUST_TRX_TYPE_NAME>Invoice</CUST_TRX_TYPE_NAME>
  <AMOUNT>1000.00</AMOUNT>
  <CURRENCY_CODE>USD</CURRENCY_CODE>
  <DESCRIPTION>Project Invoices</DESCRIPTION>
  <LINE_TYPE>LINE</LINE_TYPE>
  <SET_OF_BOOKS_ID>1</SET_OF_BOOKS_ID>
  <BATCH_SOURCE_NAME>PROJECTS INVOICES</BATCH_SOURCE_NAME>
  <INTERFACE_LINE_ATTRIBUTE7>Line</INTERFACE_LINE_ATTRIBUTE7>
  <INTERFACE_LINE_ATTRIBUTE6>1</INTERFACE_LINE_ATTRIBUTE6>
  <INTERFACE_LINE_ATTRIBUTE5>Sole, Mr. Samuel</INTERFACE_LINE_ATTRIBUTE5>
  <INTERFACE_LINE_ATTRIBUTE4>Vision Operations</INTERFACE_LINE_ATTRIBUTE4>
  <INTERFACE_LINE_ATTRIBUTE3>Services 01</INTERFACE_LINE_ATTRIBUTE3>
  <INTERFACE_LINE_ATTRIBUTE2>31</INTERFACE_LINE_ATTRIBUTE2>
  <INTERFACE_LINE_ATTRIBUTE1>ATZ Services</INTERFACE_LINE_ATTRIBUTE1>
 <INTERFACE_LINE_CONTEXT>PROJECTS INVOICES</INTERFACE_LINE_CONTEXT>
</RA_INTERFACE_LINES_ALL_REC>
<RA_INTERFACE_LINES_ALL_REC>
  <INTERFACE_LINE_ATTRIBUTE9>1</INTERFACE_LINE_ATTRIBUTE9>
  <INTERFACE_LINE_ATTRIBUTE11>1</INTERFACE_LINE_ATTRIBUTE11>
  <INTERFACE_LINE_ATTRIBUTE10>1</INTERFACE_LINE_ATTRIBUTE10>
  <ORG_ID>204</ORG_ID>
  <COMMENTS>Created by Service</COMMENTS>
  <QUANTITY>20</QUANTITY>
```

```
<TRX_NUMBER>Demo-Rec2</TRX_NUMBER>
  <CONVERSION_RATE>1</CONVERSION_RATE>
  <CONVERSION_DATE>2018-08-18</CONVERSION_DATE>
  <CONVERSION_TYPE>User</CONVERSION_TYPE>
  <ORIG_SYSTEM_SHIP_ADDRESS_ID>1030</ORIG_SYSTEM_SHIP_ADDRESS_ID>
  <ORIG_SYSTEM_SHIP_CUSTOMER_ID>1004</ORIG_SYSTEM_SHIP_CUSTOMER_ID>
  <ORIG_SYSTEM_BILL_ADDRESS_ID>1030</ORIG_SYSTEM_BILL_ADDRESS_ID>
  <ORIG_SYSTEM_BILL_CUSTOMER_ID>1004</ORIG_SYSTEM_BILL_CUSTOMER_ID>
  <TERM_ID>4</TERM_ID>
  <TERM_NAME>30 Net</TERM_NAME>
  <CUST_TRX_TYPE_ID>1</CUST_TRX_TYPE_ID>
  <CUST_TRX_TYPE_NAME>Invoice</CUST_TRX_TYPE_NAME>
  <AMOUNT>1000.00</AMOUNT>
  <CURRENCY_CODE>USD</CURRENCY_CODE>
  <DESCRIPTION>Project Invoices</DESCRIPTION>
  <LINE_TYPE>LINE</LINE_TYPE>
  <SET_OF_BOOKS_ID>1</SET_OF_BOOKS_ID>
  <BATCH_SOURCE_NAME>PROJECTS INVOICES</BATCH_SOURCE_NAME>
  <INTERFACE_LINE_ATTRIBUTE7>Line</INTERFACE_LINE_ATTRIBUTE7>
  <INTERFACE_LINE_ATTRIBUTE6>1</INTERFACE_LINE_ATTRIBUTE6>
  <INTERFACE_LINE_ATTRIBUTE5>Sole, Mr. Samuel</
INTERFACE_LINE_ATTRIBUTE5>
  <INTERFACE_LINE_ATTRIBUTE4>Vision Operations</
INTERFACE_LINE_ATTRIBUTE4>
  <INTERFACE_LINE_ATTRIBUTE3>Services 01</INTERFACE_LINE_ATTRIBUTE3>
  <INTERFACE_LINE_ATTRIBUTE2>33</INTERFACE_LINE_ATTRIBUTE2>
  <INTERFACE_LINE_ATTRIBUTE1>ATZ Services</INTERFACE_LINE_ATTRIBUTE1>
  <INTERFACE_LINE_CONTEXT>PROJECTS INVOICES</INTERFACE_LINE_CONTEXT>
</RA_INTERFACE_LINES_ALL_REC>
</InputParameters>
</RA_INTERFACE_LINES_ALL_Input>
```
- **3.** Click the Tracking page link mentioned earlier to display the Tracking Instances page.
- **4.** Click the business identifier (such as Org\_Id: 204) to display the orchestration flow diagram of the integration instance.
- **5.** From the menu, select **View Activity Stream** to view log messages about Success Count from the Interface step and the log message about concurrent program Submit ID from the 'CPSubmitReponse" step.

Log messages can be like:

- **a.** LogActivity -< Date Time>- Success Count < no. of records in payload that was successfully inserted to RA INTERFACE LINES ALL> -Interface
- **b.** LogActivity -< Date Time>- CP Submit ID < Request ID returned by CP Submit> - CPSubmitResponse
- **6.** Use the Submit ID to track the status of the associated concurrent program in Oracle E-Business Suite. Once the execution of the concurrent program is completed, you can view the report for the result of this concurrent program.

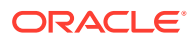

## <span id="page-140-0"></span>Sample XSD for the Oracle E-Business Suite Adapter as an Invoke Example for an Open Interface REST Service

This section includes the XML request payload used in the example of using an open interface table REST service as an invoke connection in an integration.

For information on using this payload in the Configure REST Endpoint wizard page. see: [An](#page-120-0) [Example of Using an Open Interface Table REST Service as an Invoke \(Target\) Connection](#page-120-0) [in an Integration.](#page-120-0)

### **Sample Request Payload for the input.xsd File**

```
<xs:schema attributeFormDefault="unqualified" elementFormDefault="qualified" 
xmlns:xs="http://www.w3.org/2001/XMLSchema">
  <xs:element name="RA_INTERFACE_LINES_ALL_Input">
   <xs:complexType>
    <xs:sequence>
     <xs:element name="RESTHeader">
      <xs:complexType>
       <xs:sequence>
        <xs:element type="xs:string" name="Responsibility"/>
        <xs:element type="xs:string" name="RespApplication"/>
        <xs:element type="xs:string" name="SecurityGroup"/>
        <xs:element type="xs:string" name="NLSLanguage"/>
        <xs:element type="xs:string" name="Org_Id"/>
       </xs:sequence>
      </xs:complexType>
    </xs:element>
    <xs:element type="xs:string" name="Select"/>
    <xs:element name="InputParameters">
     <xs:complexType>
      <xs:sequence>
       <xs:element name="RA_INTERFACE_LINES_ALL_REC" maxOccurs="unbounded" 
minOccurs="0">
       <xs:element type="xs:string" name="INTERFACE_LINE_ATTRIBUTE11"/>
       <xs:element type="xs:string" name="INTERFACE_LINE_ATTRIBUTE10"/>
       <xs:element type="xs:decimal" name="ORG_ID"/>
       <xs:element type="xs:string" name="COMMENTS"/>
       <xs:element type="xs:decimal" name="QUANTITY"/>
       <xs:element type="xs:string" name="TRX_NUMBER"/>
       <xs:element type="xs:decimal" name="CONVERSION_RATE"/>
       <xs:element type="xs:date" name="CONVERSION_DATE"/>
       <xs:element type="xs:string" name="CONVERSION_TYPE"/>
       <xs:element type="xs:decimal" name="ORIG_SYSTEM_SHIP_ADDRESS_ID"/>
       <xs:element type="xs:decimal" name="ORIG_SYSTEM_SHIP_CUSTOMER_ID"/>
       <xs:element type="xs:decimal" name="ORIG_SYSTEM_BILL_ADDRESS_ID"/>
       <xs:element type="xs:decimal" name="ORIG_SYSTEM_BILL_CUSTOMER_ID"/>
       <xs:element type="xs:decimal" name="TERM_ID"/>
       <xs:element type="xs:string" name="TERM_NAME"/>
       <xs:element type="xs:decimal" name="CUST_TRX_TYPE_ID"/>
       <xs:element type="xs:string" name="CUST_TRX_TYPE_NAME"/>
       <xs:element type="xs:decimal" name="AMOUNT"/>
```
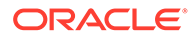

```
 <xs:element type="xs:string" name="CURRENCY_CODE"/>
      <xs:element type="xs:string" name="DESCRIPTION"/>
      <xs:element type="xs:string" name="LINE_TYPE"/>
      <xs:element type="xs:decimal" name="SET_OF_BOOKS_ID"/>
      <xs:element type="xs:string" name="BATCH_SOURCE_NAME"/>
      <xs:element type="xs:string" name="INTERFACE_LINE_ATTRIBUTE7"/>
      <xs:element type="xs:string" name="INTERFACE_LINE_ATTRIBUTE6"/>
      <xs:element type="xs:string" name="INTERFACE_LINE_ATTRIBUTE5"/>
      <xs:element type="xs:string" name="INTERFACE_LINE_ATTRIBUTE4"/>
      <xs:element type="xs:string" name="INTERFACE_LINE_ATTRIBUTE3"/>
      <xs:element type="xs:string" name="INTERFACE_LINE_ATTRIBUTE2"/>
      <xs:element type="xs:string" name="INTERFACE_LINE_ATTRIBUTE1"/>
      <xs:element type="xs:string" name="INTERFACE_LINE_CONTEXT"/> 
     </xs:element>
     </xs:sequence>
    </xs:complexType>
  </xs:element>
  </xs:sequence>
 </xs:complexType>
 </xs:element>
 </xs:schema>
```
# Examples of Using a Java REST Service as an Invoke (Target) Connection in an Integration

Oracle E-Business Suite Adapter supports the Java-based REST services as invoke connections in integrations. To better understand how to use Java REST services to fetch and use application data in integrations, this section includes integration examples of using various Java subtypes of REST services as invoke connections.

### **Topics:**

- Use a Java REST Service of Application Module Service Subtype as an Invoke (Target) Connection
- [Use a Java REST Service of Business Service Object Subtype as an Invoke](#page-159-0) [\(Target\) Connection](#page-159-0)

## Use a Java REST Service of Application Module Service Subtype as an Invoke (Target) Connection

### **Sample Business Scenario**

An Application Module Service, a subtype of Java interface, called "Self-Service HR" is used to explain how to obtain available absence details from Oracle E-Business Suite through the invocation of a Java REST service.

In this example, the REST Adapter is used as a trigger (source) connection and the Oracle E-Business Suite Adapter is used as an invoke (target) connections to invoke the "Get Person Absence Type Balances" (getPersonAbsenceBalanceDtls) REST service operation contained in the "Self-Service HR" Java API.

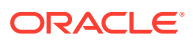

At runtime when the integration is triggered, the Oracle E-Business Suite Adapter receives a request with input payload from the trigger (source) connection, invokes the getPersonAbsenceBalanceDtls REST service operation to obtain data. Once the integration is executed and completed successfully, the available person absence data is retrieved and returned as part of the JSON response message.

#### **Prerequisites:**

Before creating the integration in Oracle Integration, you need to ensure the following tasks are in place:

• The "Self-Service HR" is deployed as a REST service with alias sshr. All included service operations are selected and deployed as REST service operations.

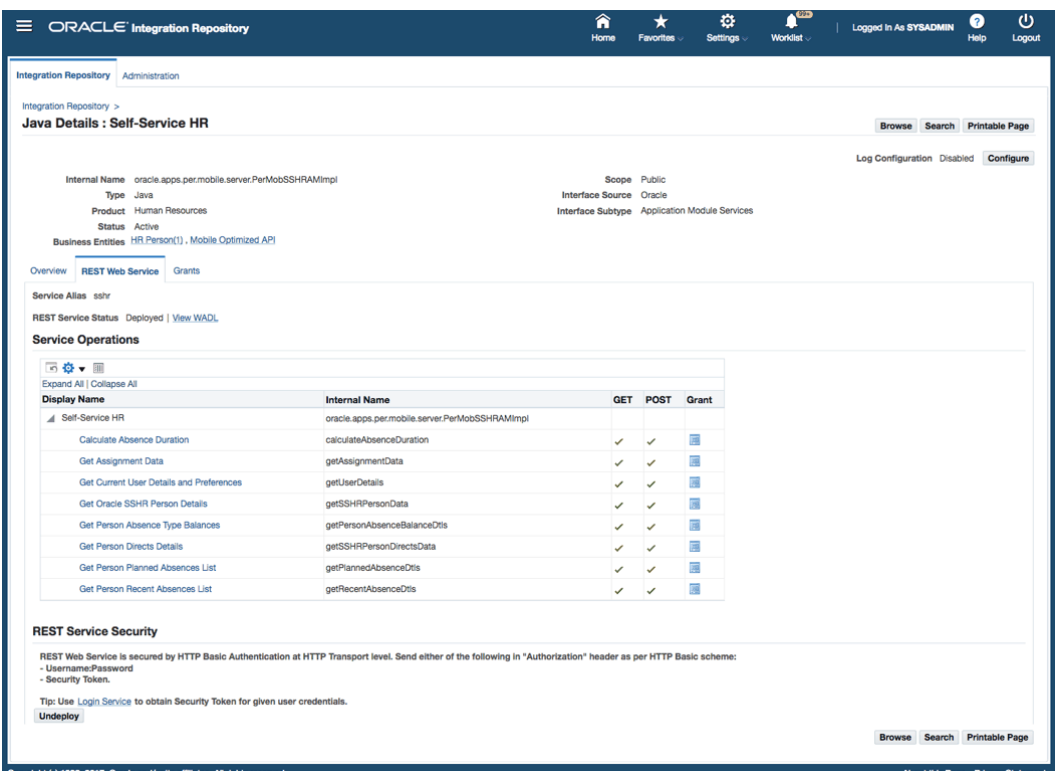

Record the following REST service endpoint from the WADL:

https://<host>:<port>/webservices/rest/<alias>/getPersonAbsenceBalanceDtls/

Replace <alias> with sshr in this example. You will use this service endpoint later when you create a REST connection in Oracle Integration.

Security grants are created for the bpalmer user.

Based on the integration scenario, the sample tasks for using an Oracle E-Business Suite Java REST service of Appication Module Service subtype in an integration are included in the Topics section:

**Topics:**

- **1.** [Establish the Connections for Oracle E-Business Suite and REST Services](#page-143-0)
- **2.** [Create an Integration](#page-144-0)

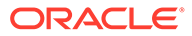

- <span id="page-143-0"></span>**3.** [Add the REST Adapter as a Trigger \(Source\) Connection](#page-147-0)
- **4.** [Add the Oracle E-Business Suite Adapter as an Invoke \(Target\) Connection](#page-150-0)
- **5.** [Create Mappings](#page-154-0)
- **6.** [Assign a Business Identifier for Tracking](#page-157-0)
- **7.** [Activate and Test the Integration](#page-158-0)

### Establish the Connections for Oracle E-Business Suite and REST Services

In this integration example, you need to create the following two connections:

• Connection for Oracle E-Business Suite

Once the connection to an Oracle E-Business Suite instance is successfully established, you can add the Oracle E-Business Suite Adapter as invoke (target) connections later in an integration.

Connection for REST services

You need to establish the connection for REST services. You can add this REST connection as a trigger (source) connection later in an integration.

### **Create an Oracle E-Business Suite Connection with Oracle E-Business Suite Adapter**

Perform the following steps to establish the connection for Oracle E-Business Suite in Oracle Integration:

- **1.** In the navigation pane, click **Design**, then **Connections**.
- **2.** On the Connections page, click **Create**.

In the Create Connection panel, scroll down and select "Oracle E-Business Suite" from a list of adapters. The Create Connection dialog appears allowing you to create a connection through the Oracle E-Business Suite Adapter.

You can optionally use the search feature to enter a full or partial name to locate the Oracle E-Business Suite Adapter.

- **3.** In the Create Connection dialog, enter the following information for your connection:
	- **Name:** Enter "EBSDemo".
	- **Identifier:** Accept the default populated identifier, such as "EBSDEMO".
	- **Role:** Select the "Trigger and Invoke" role for this connection.
	- **Keywords:** Leave this blank.
	- **Description:** Enter "Use the Oracle E-Business Suite Adapter connection in an integration" as the description.

Click **Create** to create the connection.

- **4.** Enter additional connection details:
	- In the Properties section, enter a URL (http://<Oracle E-Business Suite host name>: <port>) to connect to an Oracle E-Busiess Suite instance.
	- In the Security section, Basic Authentication is automatically shown as the security policy.

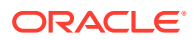
Enter **bpalmer** as the user name and its associated password to access the Oracle E-Business Suite instance you specified earlier in the Properties section.

• Click **Associate Configure Agents** to display the Associate Agent Group dialog. A list of available agent groups is automatically populated for your selection.

Select a desired agent group, such as "EBS", and click **Use** to enable the selection.

After you specify the connection information for "EBSDemo", the connection details page is displayed.

- **5.** Click **Test** to test the connection you just specified for Oracle E-Business Suite.
- **6.** Click **Save**.

The Oracle E-Business Suite connection "EBSDemo" now appears in the Connections page.

#### **Create an Connection for REST Services in This Example**

Perform the following steps to create an connection for REST APIs:

**1.** On the Connections page, click **Create**.

The Create Connection panel appears.

**2.** Scroll down and select "REST" from a list of adapters. The Create Connection dialog appears allowing you to create a connection through the REST Adapter.

You can optionally use the search feature to enter a full or partial name to locate the REST Adapter from the list.

**3.** In the Create Connection dialog, enter "RESTSample" as the Name. The identifier value, GENERICREST, is automatically populated. Leave the optional Keywords field blank.

Select "Trigger" as the Role. Enter a meaningful description for this connection, such as "The sample source REST endpoint".

- **4.** Click **Create** to create the connection.
- **5.** Enter the following connection details:
	- In the Properties section, enter the following information:
		- Connection Type: Select "REST API Base URL".
		- Connection URL: Enter a connection URL (http://<Oracle E-Business Suite host name>:<port>/webservices/rest/sshr) for the "Self-Service HR" REST service with the sshr alias name that you deployed earlier.
	- In the Security section, accept the default "Basic Authentication" as the security policy.

Enter sshr as the user name and its associated password to access the "Self-Service HR" REST service you specified earlier in the Properties section.

- **6.** Click **Test** to test the connection you just specified for REST services.
- **7.** Click **Save**.

The "RESTSample" connection for REST services appears in the Connections page, along with the Oracle E-Business Suite connection "EBSDemo" that you created earlier.

## Create an Integration

Perform the following steps to create an integration for invoking a Java REST service:

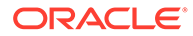

- **1.** In the navigation pane, click **Design**, then **Integrations**.
- **2.** On the Integrations page, click **Create**.

The Create integration dialog is displayed.

**3.** When adding the Oracle E-Business Suite Adapter as an invoke (target) connection, you select the "App driven orchestration" integration style.

Click **Create** to create an integration with a blank source and target.

- **4.** The Create New Integration dialog appears. Enter the following information:
	- **Name**: Enter "EBS Java Service Demo" as the name.
	- **Identifier**: Accept the default identifier value such as "EBS\_JAVA\_SERVICE\_DEMO".
	- **Version**: Accept the default version number.
	- **Documentation URL**: Leave this blank.
	- **Keyword**: Leave this blank.
	- **Package**: Leave this blank.
	- **Description**: Enter appropriate description for this integration.
- **5.** Click **Create**.

An empty integration canvas is displayed.

To complete the integration, you need to add the following tasks that are described in the next few sections:

Add the desired connections to the integration you just created.

See:

- [Add the REST Adapter as a Trigger \(Source\) Connection](#page-147-0)
- [Add the Oracle E-Business Suite Adapter as an Invoke \(Target\) Connection](#page-150-0)
- Add mappings to the integration.

See [Create Mappings.](#page-154-0)

Assign business identifiers for tracking.

See [Assign a Business Identifier for Tracking.](#page-157-0)

## Add the REST Adapter (Trigger) and Oracle E-Business Suite Adapter (Invoke) to the Integration

In this example, the orchestration flow diagram created for this integration includes the following activities:

• The REST Adapter as a trigger activity called "REST" for the "RESTSample" connection created earlier.

This trigger activity uses the endpoint's relative resource URI / getPersonAbsenceBalanceDtls/ through the REST Adapter.

See: [Add the REST Adapter as a Trigger \(Source\) Connection](#page-147-0).

• Mappings defined for "EBS\_Reference"

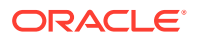

It allows you to map and pass the trigger parameters to the "EBS\_Reference" activity to invoke the "Get Person Absence Type Balances" Oracle E-Business Suite REST service.

See: [Create Mappings.](#page-154-0)

• The Oracle E-Business Suite Adapter as an invoke activity called "EBS\_Reference" for "EBSDemo" connection that you created earlier.

This invoke activity uses the "Get Person Absence Type Balances" method with the "read"operation from the "Self-Service HR" REST service when adding the Oracle E-Business Suite Adapter as an invoke. This service retrieves the available absence details from Oracle Human Resources Suite.

See: [Add the Oracle E-Business Suite Adapter as an Invoke \(Target\) Connection.](#page-150-0)

• Mappings defined for "REST"

This activity assigns the available absence related elements from the "EBS\_Reference" activity to the corresponding elements in the "REST" activity.

See: [Create Mappings.](#page-154-0)

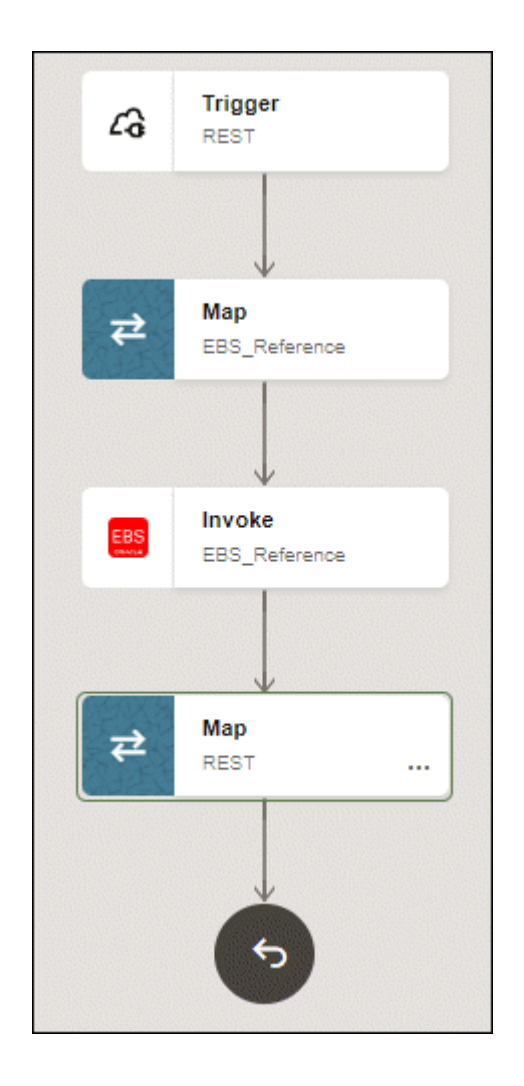

#### **Topics:**

[Add the REST Adapter as a Trigger \(Source\) Connection](#page-147-0)

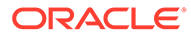

- [Add the Oracle E-Business Suite Adapter as an Invoke \(Target\) Connection](#page-150-0)
- [Create Mappings](#page-154-0)

## <span id="page-147-0"></span>Add the REST Adapter as a Trigger (Source) Connection

After creating an integration "EBS Java Service Demo", you need to add a trigger (source) connection in the integration. The trigger (source) connection can be any application adapters suitable for your integrations. In this example, the REST Adapter is used for the integration.

Perform the following steps to add the REST Adapter as a trigger (source) connection:

**1.** In the "EBS Java Service Demo" integration canvas, click the **+** sign in the

integration canvas or click **Triggers**  $\emptyset$  on the side of the canvas. A list of trigger connections appears.

- **2.** Search the Oracle E-Business Suite connection called "RESTSample" from the list of selection. The REST Adapter Endpoint Configuration Wizard appears.
- **3.** Enter the following information in the Basic Info page:
	- **What do you want to call your endpoint?** Enter the name of this endpoint, such as "REST".
	- **What does this endpoint do?** Enter the usage of this endpoint, such as "Provide REST endpoint with input payload to obtain person absence details".
	- **Select to configure multiple resources or verbs (maximum 11)** Leave this box unchecked.

Click **Next**.

- **4.** Enter the following information in the Resource Configuation page:
	- **What does this operation do?** Enter the usage of this operation, such as "Provide REST endpoint with input payload to obtain person absence details".
	- **What is the endpoint's relative resource URI?** Enter "/ getPersonAbsenceBalanceDtls/".
	- **What action does the endpoint perform?** Select "GET" from the dropdown list.

Ensure that you select the following two check boxes for this trigger (source) connection:

- **Add and review parameters for this endpoint**
- **Configure this endpoint to receive the response**

Click **Next**.

**5.** In the Request Parameters page, perform the following tasks:

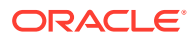

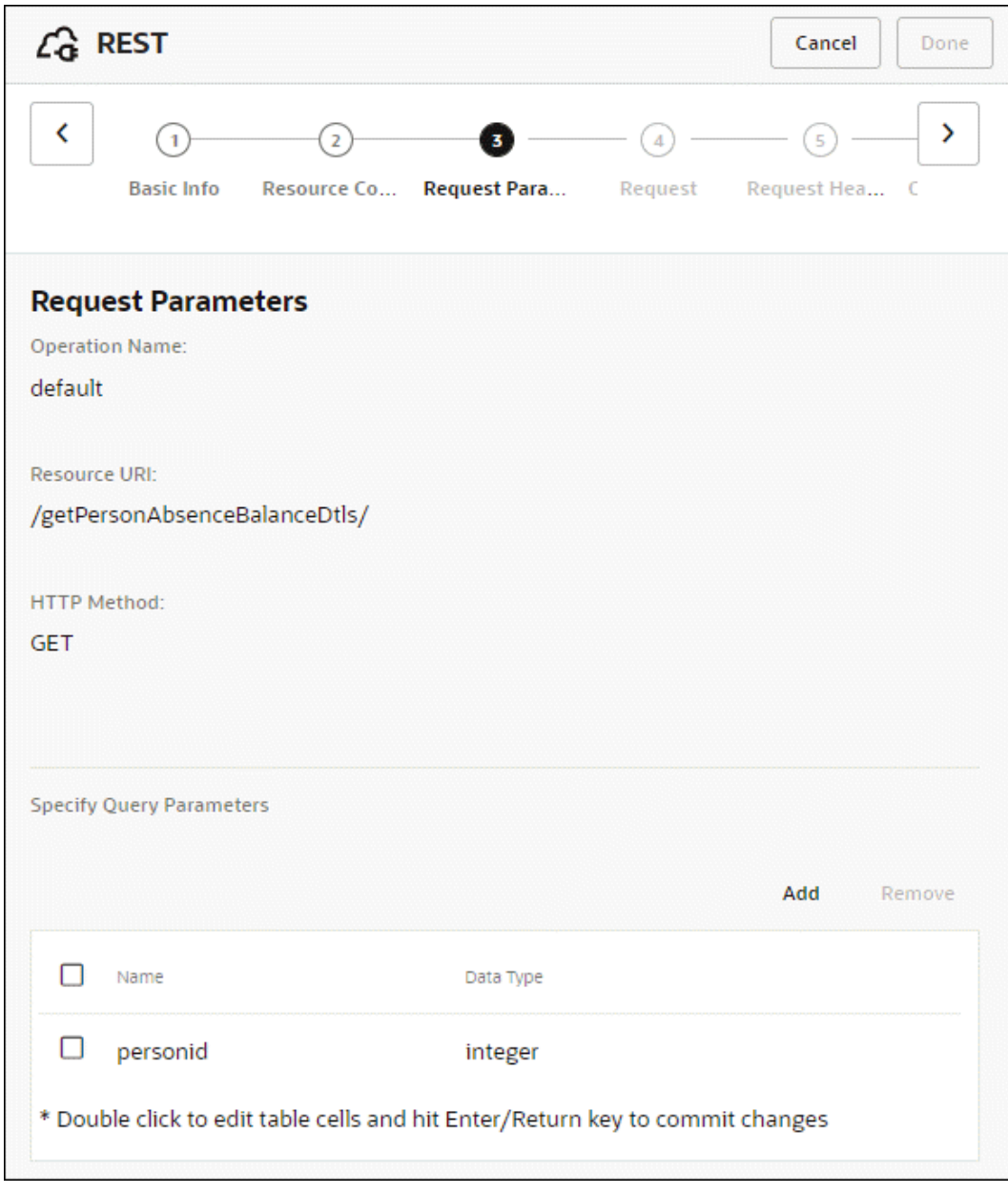

- The Resource URI field displays the "/getPersonAbsenceBalanceDtls/" information you entered earlier.
- In the "Specify Query Parameters" region, click **Add** to enter the following information in a new row:
	- Name: Enter "personid".
	- Data Type: Select "Integer" from the list.

### Click **Next**.

**6.** In the Response page, select the **JSON Sample** button for this example.

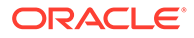

Click **<<inline>>** to enter the following JSON payload:

```
{
  "getPersonAbsenceBalanceDtls" : {
   "OutputParameters" : {
    "Output" : {
     "PerAbsenceBalanceDataBean" : [ {
     "Personid" : 1,
      "BusinessGroupId" : 2,
      "AbsenceAttendanceTypeId" : 3,
      "AbsenceTypeName" : "string",
      "Total" : 0.0,
      "Available" : 0.0,
      "Taken" : 0.0,
      "Planned" : 0.0
     } ]
    }
  }
  }
}
```
<span id="page-150-0"></span>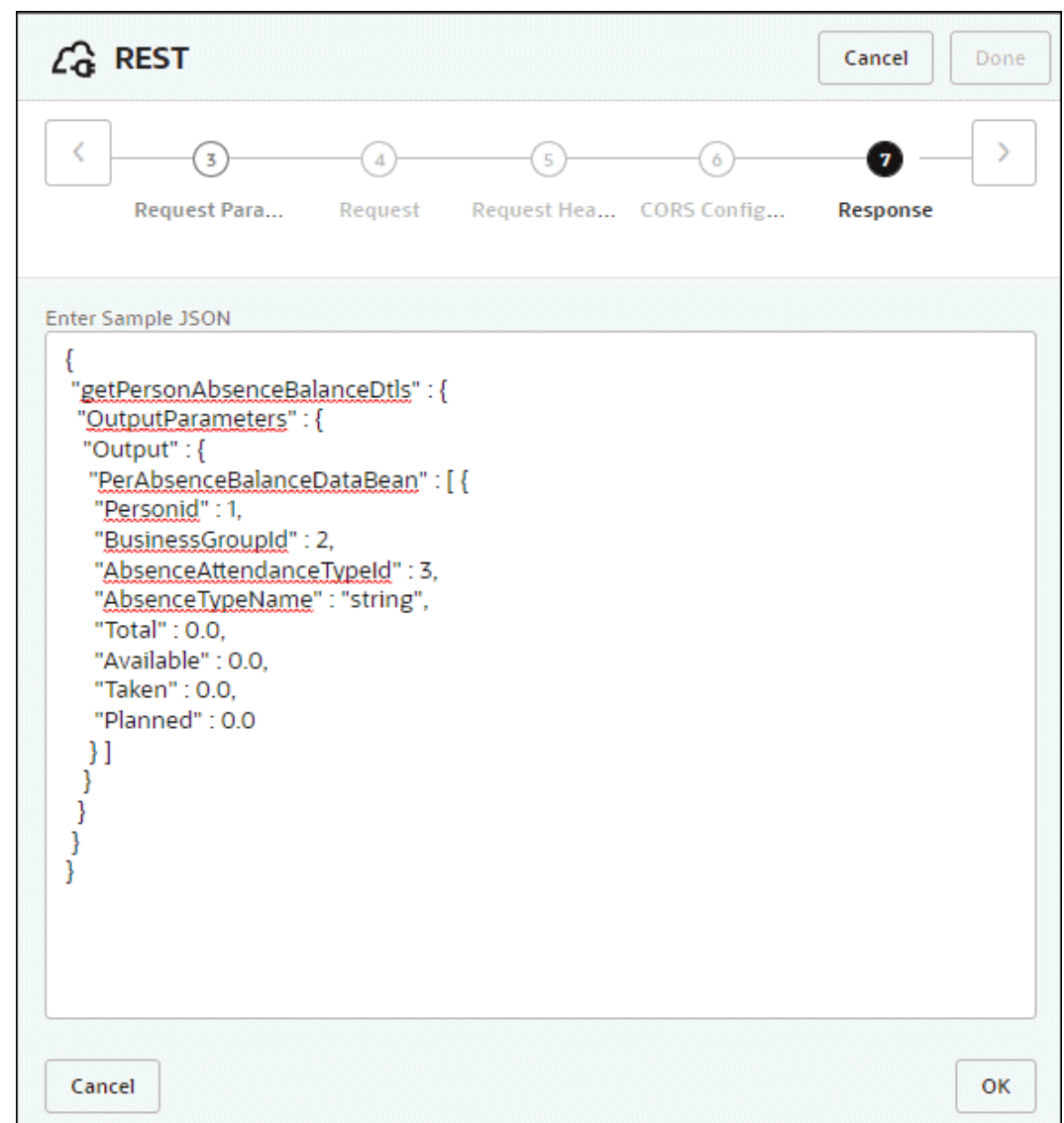

Click **OK**, and then **Next**.

**7.** This displays the Summary page of the REST service information that you specified earlier. Click **Done**.

Click **Save** to save your work. The RESTSample connection now appears in the canvas.

## Add the Oracle E-Business Suite Adapter as an Invoke (Target) Connection

After adding the source connection in the integration "EBS Java Service Demo", you can add the Oracle E-Business Suite connection "EBSDemo" as an invoke (target) connection in the integration.

Perform the following steps to add the Oracle E-Business Suite Adapter as an invoke (target) connection:

**1.** In the "EBS Java Service Demo" integration canvas, hover your cursor over the lines right after the Trigger icon and then click the **+** sign. Search and select the "EBSDemo" connection that you created earlier from the Invokes selection.

The Oracle E-Business Suite Adapter Configuration Endpoint Wizard appears.

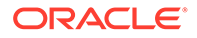

- **2.** In the Basic Info page, enter the following information for your endpoint:
	- **What do you want to call your endpoint?** Enter "EBS\_Reference".
	- **What does this endpoint do?** Enter "Get person absence details". Click **Next**.
- **3.** In the Web Services page, specify the following information for your target connection:

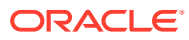

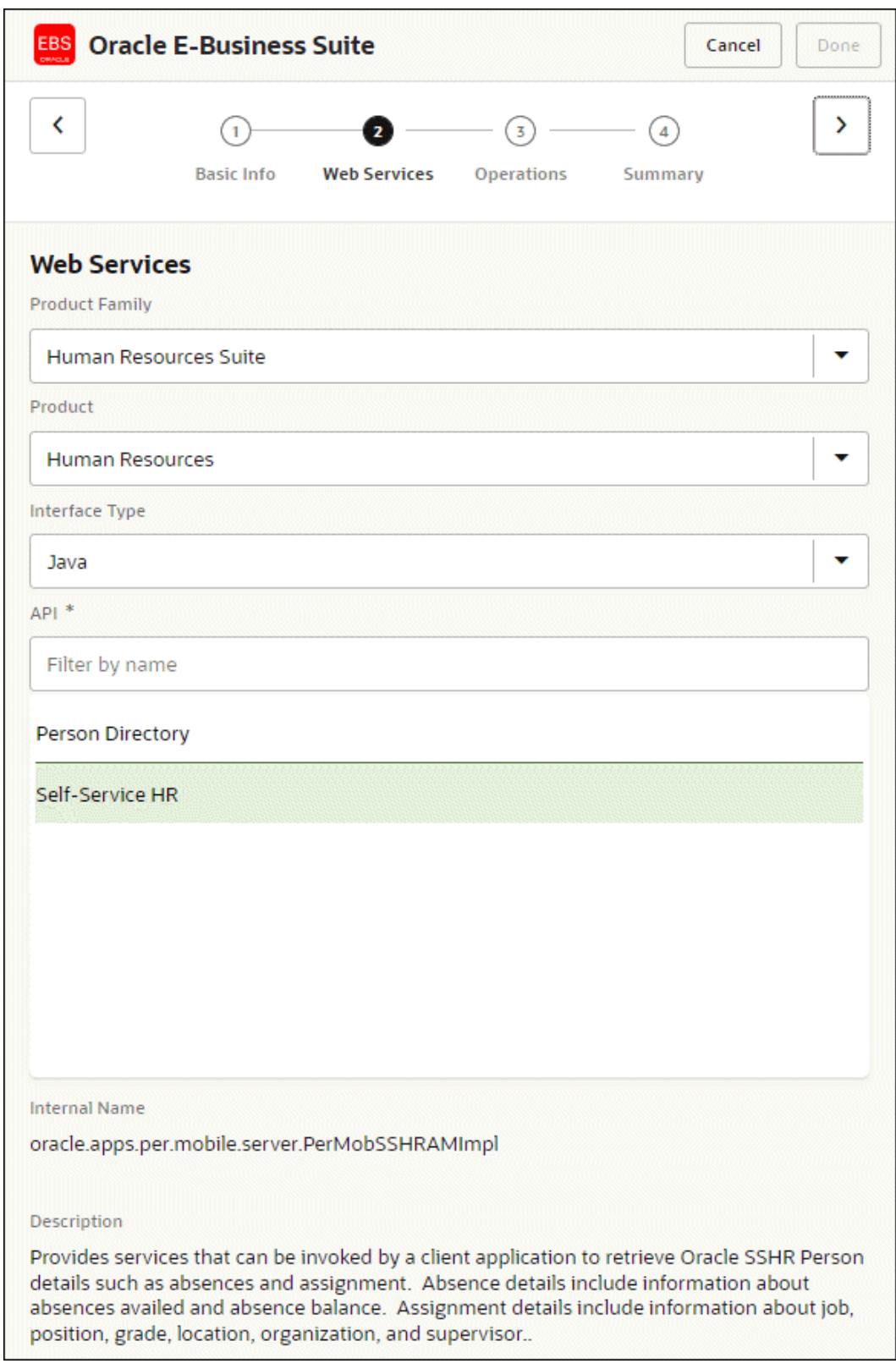

- **Product Family:** Select "Human Resources Suite" from the drop-down list.
- **Product:** Select "Human Resources".

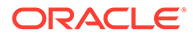

• **Interface Type:** Select "Java" from the list.

After you select a desired product family, a product, and an interface type, a list of Java APIs including Oracle seeded APIs and custom ones contained in the selected product "Human Resources" is populated for further selection.

Select a desired Java API name, such as "Self-Service HR". The corresponding API internal name and description are automatically populated.

Click **Next**.

**4.** The selected API internal name appears in the Operations page.

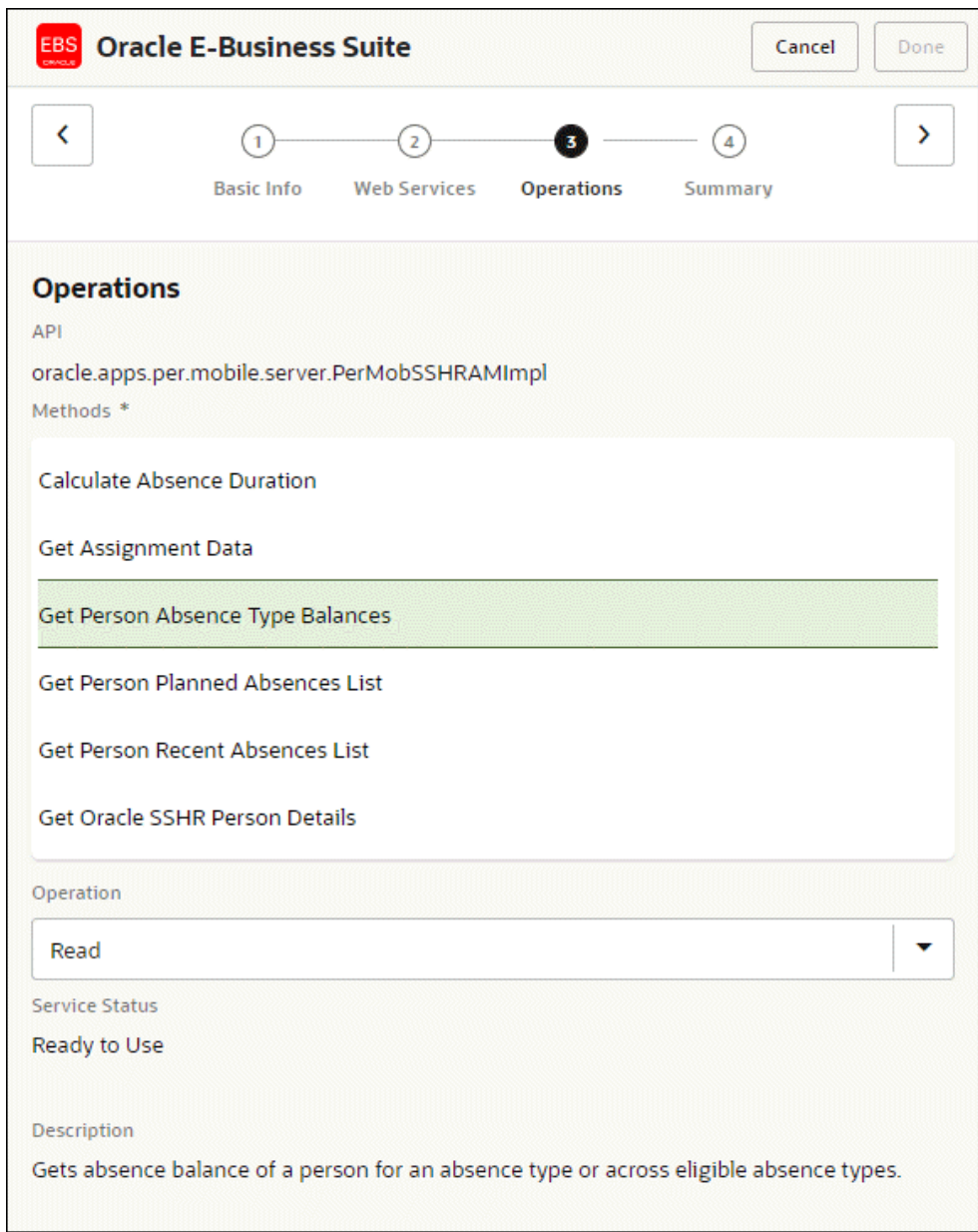

• **Method:** Select a desired method name contained in the selected "Self-Service HR" API for this invoke (target) connection. For example, select "Get Person Absence Type Balances".

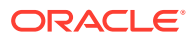

<span id="page-154-0"></span>• **Operation:** Select "Read" as the value from the drop-down list.

## Click **Next**.

**5.** The Summary page displays all the selected interface details. This information includes the selected "getPersonAbsenceBalanceDtls" Method and Operation "Read" (with "Ready to Use" status) contained in the selected Java REST web service from the Human Resources Suite product family and Human Resources product. This page also displays the default interaction pattern "Synchronize" for the selected service operation.

The Oracle E-Business Suite Adapter Target Endpoint configuration is successfully created.

Click **Done**.

**6.** Click **Save** to save your work.

The connection for Oracle E-Businses Suite now appears on the canvas.

## Create Mappings

After adding the trigger (source) connection and invoke (target) connection in your integration, you can create the following mappings to pass the required parameter values to the subsequent REST services:

- Define mappings for EBS Reference
- Define mappings for REST

### **Create mappings for EBS\_Reference:**

- 1. In the "EBS Java Service Demo" integration flow, click Edit **for** the EBS Reference icon.
- **2.** Perform the following tasks to assign constant values to the target elements:
	- In the Target section, expand the **Request (Oracle E-Business Suite)** node, and then the **RESTHeader** node.

Right-click the **ctx\_responsibility** element and select **Create Target Node** from the drop-down menu.

• In the Expression Builder at the bottom of the page, click **Switch to Design View**

and then enter 'EMPLOYEE\_DIRECT\_ACCESS\_V4.0' for the **ctx\_responsibility** element.

A **function** icon is added to the Mapping Canvas section for the target **ctx\_responsibility** element node.

Similarly, use the same approach to assign values to the target elements listed in the following table:

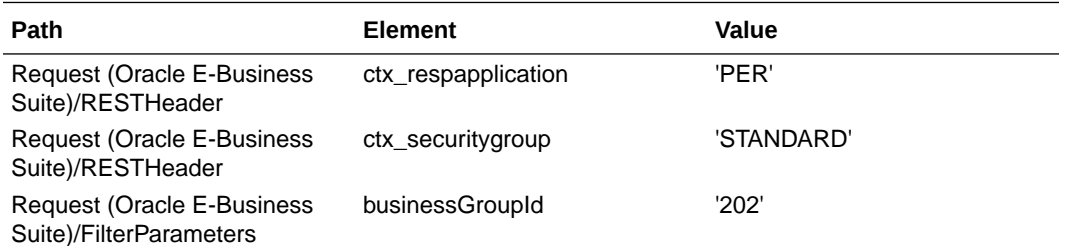

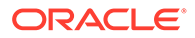

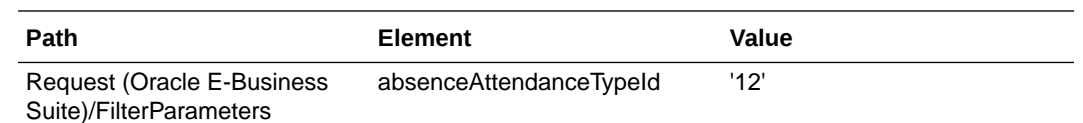

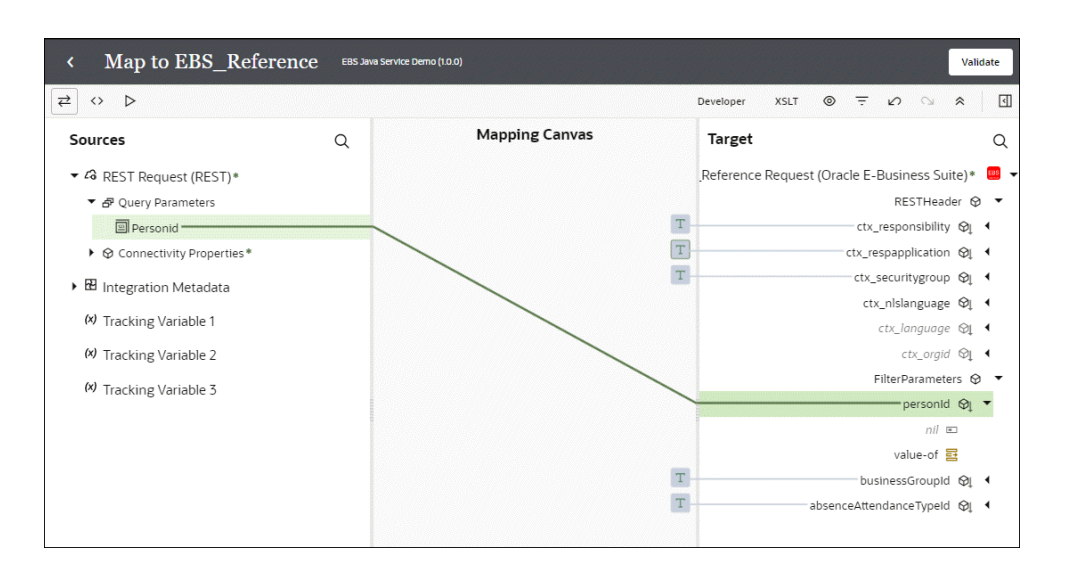

After you complete this step, the function icons should appear in the Mapping Canvas section for the corresponding target element nodes.

- **3.** Create the mappings between the source and target elements:
	- In the **Source** section, expand the **execute** node, then the **QueryParameters** node.

Select the **personid** element.

• In the **Target** section, expand the **Request (Oracle E-Business Suite)** node, and then the **FilterParameters** node.

Select the **personid** element.

Drag the **personid** element from the Source section to the **personid** element in the Target section to map the data.

Once you complete this step, the mapped source value and the corresponding target element are marked with green checks.

**4.** Click **Validate** and then exit the Mapper. Click **Save** to save your work.

#### **Create mappings for REST:**

- **1.** In the middle of the integration, click **edit** for the REST icon.
- **2.** Create mappings to map the source and target elements.
	- In the Source section, expand the **EBS\_Reference Response (Oracle E-Business Suite)** node, then the **getPersonAbsenceBalanceDtlsResponse** node, then the **getPersonAbsenceBalanceDtls\_Output** node, then the **OutputParameters** node, then the **Output** node, and then the **PerAbsenceBalanceDataBean** node.

Select the **Personid** element.

• In the Target section, expand the **REST Response (REST)** node, then the **Response Wrapper** node, then the **Get Person Absence Balance Dtls**

node, then the **OutputParameters** node, then the **Output** node, and then the **Per Absence Balance Data Bean** node.

Select the **Personid** element.

Drag the **Personid** element from the Source section to the **Personid** element in the Target section to map the data.

**3.** Use the same approach to complete the mappings for the elements listed in the following table.

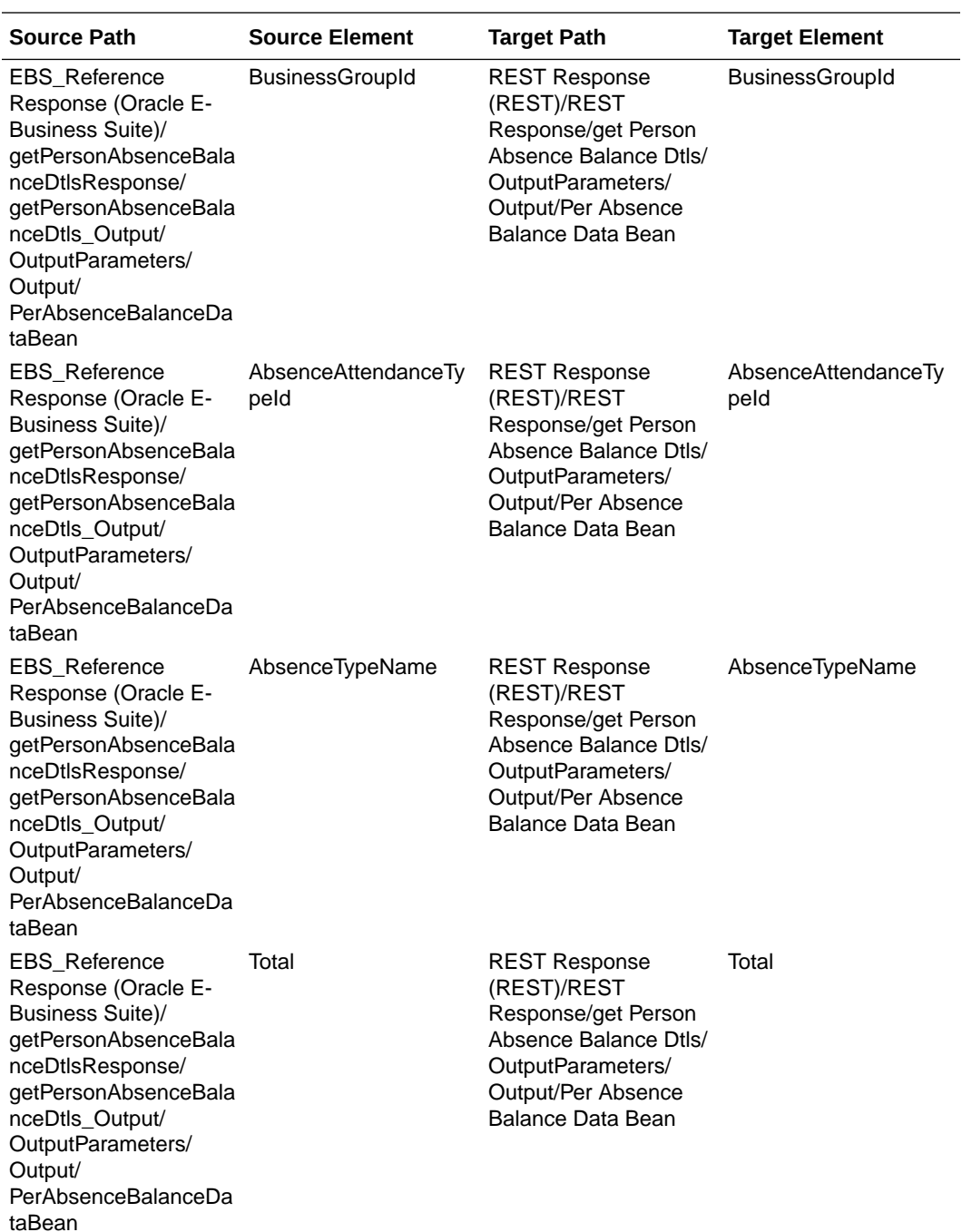

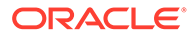

<span id="page-157-0"></span>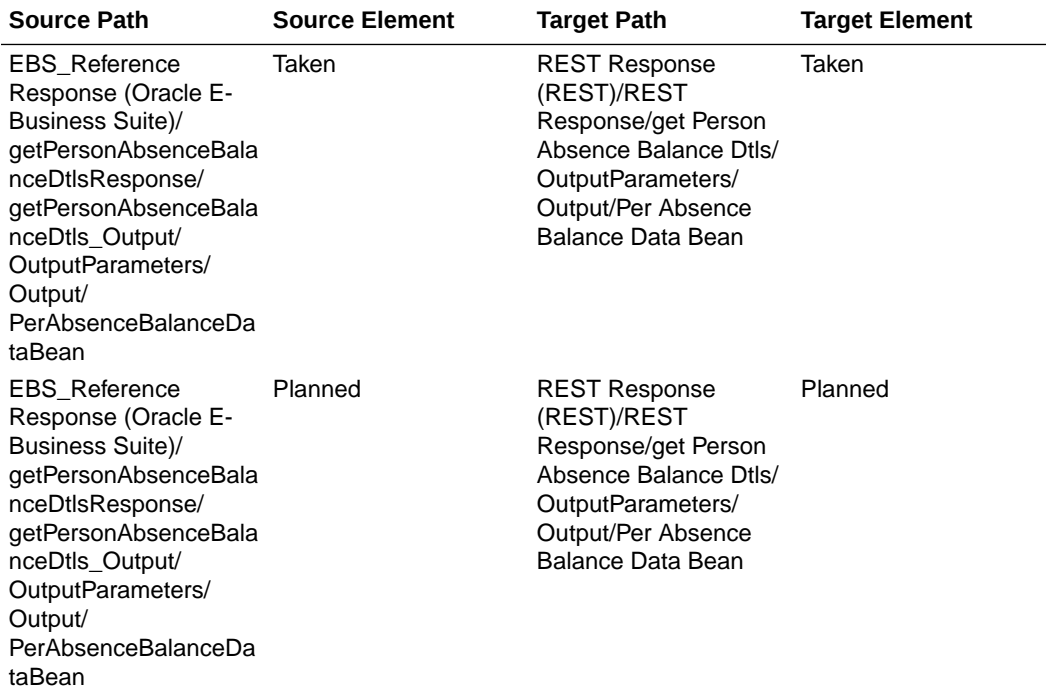

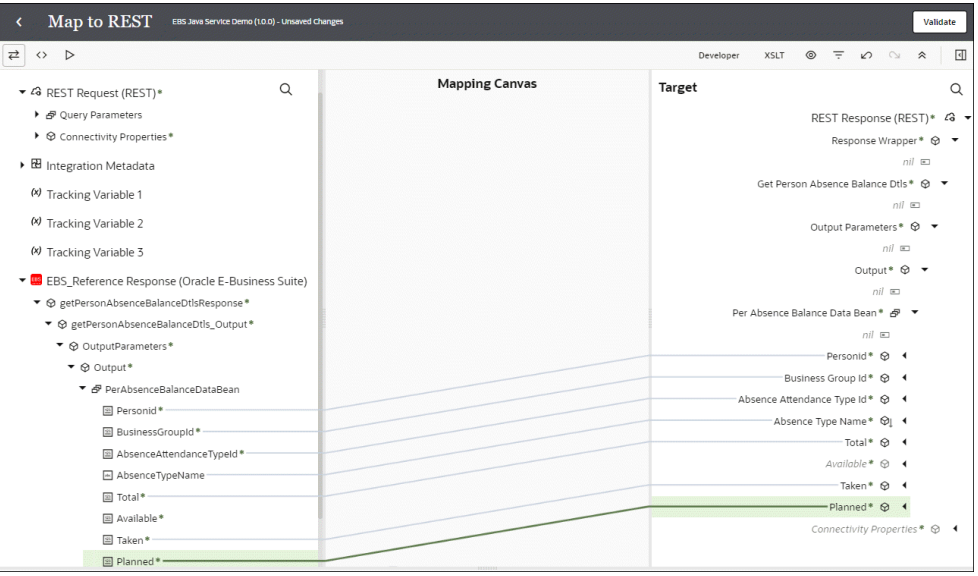

Once you complete this step, the mapped source value and the corresponding target element are connected by a line.

Click **Validate** and then exit the Mapper. Click **Save** to save your work.

The two mappings are all created successfully.

## Assign a Business Identifier for Tracking

Perform the following steps to track payload fields in messages during runtime:

**1.** In the "EBS Java Service Demo" integration canvas, click  $\begin{pmatrix} 1 \end{pmatrix}$ .

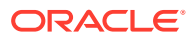

The Business Identifiers dialog appears.

**2.** From the **Source** section, expand the **QueryParameters** node.

Drag the **personid** element to the **Business Identifier Field** as the primary key. A checkmark to the left of the **personid** element indicates that this is the primary business identifier.

**3.** Save your work.

## Activate and Test the Integration

## **Activate the Integration**

After you complete the integration with desired source and target connections and mappings, you can activate the "EBS Java Service Demo" integration.

Perform the following steps to activate the integration:

- **1.** In the navigation pane, click **Design**, then **Integrations**.
- **2.** On the Integrations page, hover your cursor over the **EBS Java Service Demo** integration, and then click **Activate** .
- **3.** The Confirmation dialog appears. Click **Activate**.

Notice that a status message is displayed in the banner at the top of the Integrations page.

## **Test the Integration**

Perform the following steps to test the integration:

- **1.** Hover your cursor over the **EBS Java Service Demo** integration. Click **Actions** ... and then **Run**.
- **2.** Copy the Endpoint URL (https://<Oracle Integratoin Host>:<Port>/ic/api/ integration/v1/flows/rest/EBS\_JAVA\_SERVICE\_DEMO/1.0/ getPersonAbsenceBalanceDtls/?personid=[personid-value]).
- **3.** Paste the URL address in a web browser and replace the value of [personid-value] with "125".

Press "Enter".

**4.** When prompted, provide Oracle Integration user name and password for authentication.

The absence information for the person whose Id 125 is displayed.

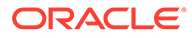

<span id="page-159-0"></span>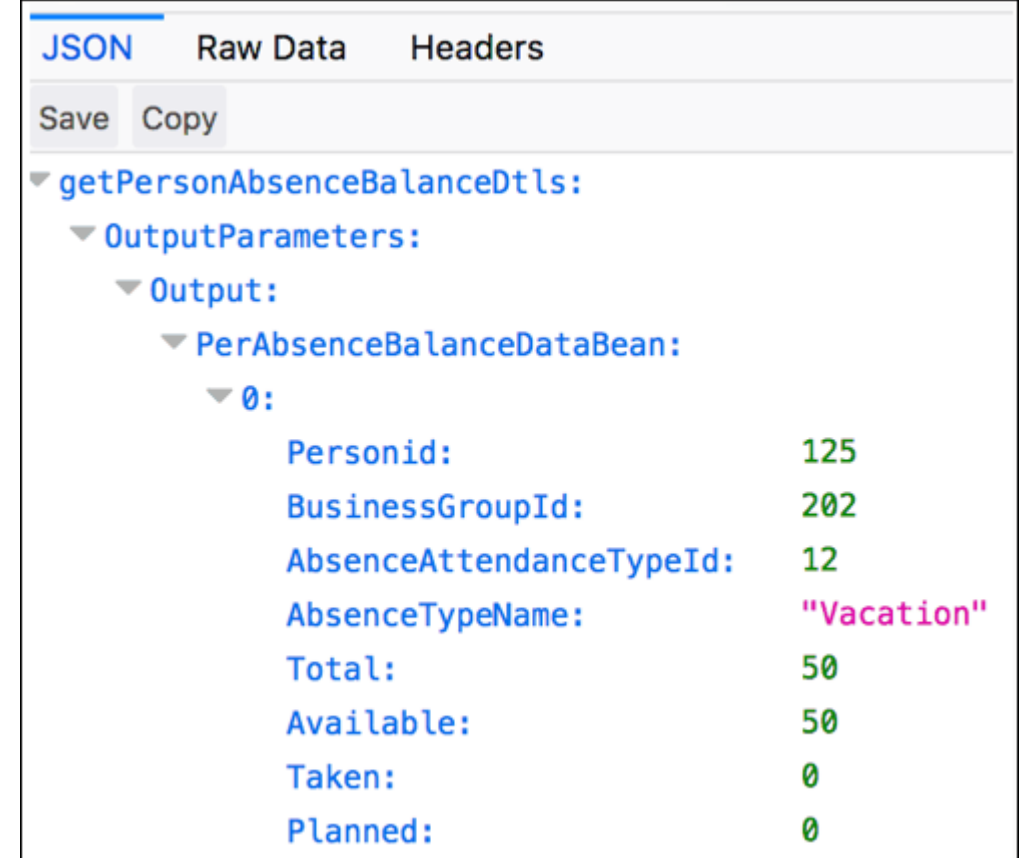

# Use a Java REST Service of Business Service Object Subtype as an Invoke (Target) Connection

## **Sample Business Scenario**

In this example, a Business Service Object, a subtype of Java interface, called "Site Services" is used to create a site in Oracle E-Business Suite Site Hub.

Similar to the example of using a Java Application Module Service, the REST Adapter is used as a trigger (source) connection and the Oracle E-Business Suite Adapter is used as an invoke (target) connection. In this example, the "Create Site" REST service operation contained in the "Site Services" Java API will be invoked to create a site.

At runtime, the Oracle E-Business Suite Adapter receives a request with input payload from the trigger (source) connection, and thus invokes the "Create Site (createSite)" REST service operation to create a site. Once the integration is executed and completed successfully, a JSON response message is returned with a site number indicating that a new site is successfully created in Oracle E-Business Suite Site Hub.

### **Prerequisites:**

Before creating the integration in Oracle Integration, you need to ensure the following tasks are in place:

• The "Create Site" operation contained in the "Site Services" Business Service Object is deployed as a REST service operation with alias named site.

ORACLE

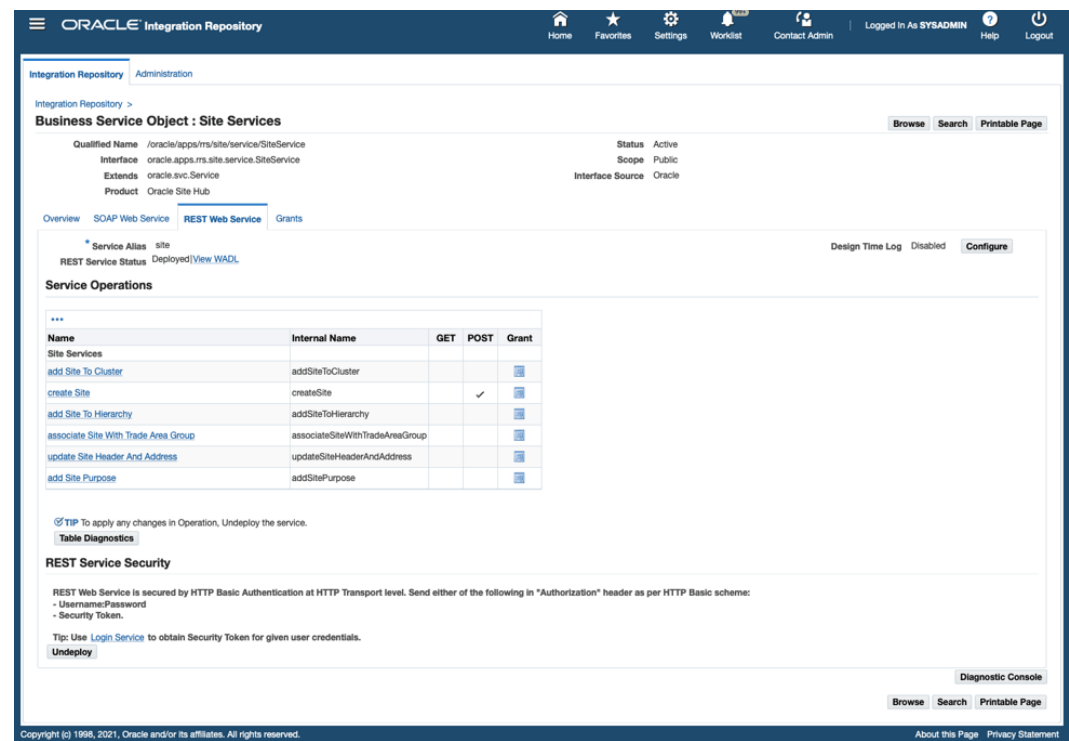

Record the following REST service endpoint from the WADL:

https://<host>:<port>/webservices/rest/<alias>/createSite/

Replace <alias> with site in this example. You will use this service endpoint later when you create a REST connection in Oracle Integration.

Security grants are created for the plmmgr user.

Based on the integration scenario, the sample tasks for using an Oracle E-Business Suite Java REST service of Business Service Object subtype in an integration are included in the Topics section:

#### **Topics:**

- **1.** Establish the Connections for Oracle E-Business Suite and REST Services
- **2.** [Create an Integration](#page-162-0)
- **3.** [Add the REST Adapter \(Trigger\) and Oracle E-Business Suite Adapter \(Invoke\) to the](#page-163-0) [Integration](#page-163-0)
- **4.** [Create Mappings](#page-168-0)
- **5.** [Activate and Test the Integration](#page-171-0)

## Establish the Connections for Oracle E-Business Suite and REST Services

In this integration example, you need to create the following two connections:

• Connection for Oracle E-Business Suite

Once the connection to an Oracle E-Business Suite instance is successfully established, you can add the Oracle E-Business Suite Adapter as invoke (target) connections later in an integration.

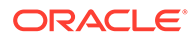

• Connection for REST services

You need to establish the connection for REST services. You can add this REST connection as a trigger (source) connection later in an integration.

#### **Create an Oracle E-Businss Suite Connection with Oracle E-Business Suite Adapter**

Perform the following steps to establish the connection for Oracle E-Business Suite in Oracle Integration:

- **1.** In the navigation pane, click **Design**, then **Connections**.
- **2.** On the Connections page, click **Create**.

In the Create Connection panel, scroll down and select "Oracle E-Business Suite" from a list of adapters. The Create Connection dialog appears allowing you to create a connection through the Oracle E-Business Suite Adapter.

You can optionally use the search feature to enter a full or partial name to locate the Oracle E-Business Suite Adapter from the list.

- **3.** In the Create Connection dialog, enter the following information for your connection:
	- **Name:** Enter "EBS".
	- **Identifier:** Accept the default populated identifier, such as "EBS".
	- **Role:** Select the "Trigger and Invoke" role for this connection.
	- **Keywords:** Leave this blank.
	- **Description:** Enter "Use the Oracle E-Business Suite Adapter connection in an integration" as the description.

Click **Create** to create the connection.

- **4.** Enter additional connection details:
	- In the Properties section, enter a URL (http://<Oracle E-Business Suite host name>: <port>) to connect to an Oracle E-Busiess Suite instance.
	- In the Security section, Basic Authentication is automatically shown as the security policy. Enter **plmmgr** as the user name and its associated password to access the Oracle E-Business Suite instance you specified earlier in the Properties section.
	- In the Agent Group section, click **Associate Agent Group** if required to display the Associate Agent Group dialog. A list of available agent groups is automatically populated for your selection.

Select a desired agent group, such as "EBS", and click **Use** to enable the selection.

After you specify the connection information for "EBS", the connection details page is displayed.

- **5.** Click **Test** to test the connection you just specified for Oracle E-Business Suite.
- **6.** Click **Save**.

The Oracle E-Business Suite connection "EBS" now appears in the Connections page.

**Create an Connection for REST Services in This Example**

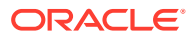

<span id="page-162-0"></span>Perform the following steps to create an connection for REST APIs:

**1.** On the Connections page, click **Create**.

The Create Connection panel appears.

**2.** Scroll down and select "REST" from a list of adapters. The Create Connection dialog appears allowing you to create a connection through the REST Adapter.

You can optionally use the search feature to enter a full or partial name to locate the REST Adapter from the list.

- **3.** In the Create Connection dialog, enter the following information:
	- **Name:** Enter "RESTSample" as the connection name.
	- **Identifier:** Accept the default populated identifier such as "RESTSAMPLE".
	- **Role:** Select the "Trigger" role for this connection.
	- **Keywords:** Leave this field blank.
	- **Description:** Enter "The sample source REST endpoint" as the description.
- **4.** Click **Create** to create the connection.
- **5.** The Connection Details page is displayed for the "RESTSample" connection you just created. Enter additional connection details by specifying the following information:
	- In the Properties section, enter the following information:
		- **Connection Type:** Select "REST API Base URL".
		- **Connection URL:** Enter a connection URL (http://<Oracle E-Business Suite host name>:<port>/webservices/rest/site) for the "Create Site" REST service operation with site alias name that you deployed earlier as part of the prerequisites mentioned earlier in [Use a Java REST Service of Business Service](#page-159-0) [Object Subtype as an Invoke \(Target\) Connection](#page-159-0).
	- In the Security section, accept the "Basic Authentication" as the default security policy.

Enter **plmmgr** as the user name and its associated password to access the "Create Site" REST service operation you specified earlier in the Properties section.

- **6.** In the Security section, select "Basic Authentication" as the security policy.
- **7.** Click **Test** to test the connection you just specified for REST services.
- **8.** Click **Save**.

The "RESTSample" connection for REST services appears in the Connections page, along with the Oracle E-Business Suite connection "EBS" that you created earlier.

## Create an Integration

Perform the following steps to create an integration for invoking a Java REST service of Business Service Object subtpye:

- **1.** In the navigation pane, click **Design**, then **Integrations**.
- **2.** On the Integrations page, click **Create**.

The Create integration dialog is displayed.

**3.** When adding the Oracle E-Business Suite Adapter as an invoke (target) connection, you select the "App driven orchestration" integration style.

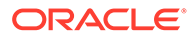

Click **Create**.

- <span id="page-163-0"></span>**4.** The Create New Integration dialog appears. Enter the following information:
	- **Name**: Enter "BSO Site" as the name.
	- **Identifier**: Accept the default identifier value such as "BSO\_SITE".
	- **Version**: Accept the default version number.
	- **Documentation URL**: Leave this blank.
	- **Keywords**: Leave this blank.
	- **Package**: Leave this blank.
	- **Description:** Enter appropriate description for this integration.
- **5.** Click **Create**.

An empty canvas is displayed.

To complete the integration, you need to add the following tasks that are described in the next few sections:

Add the desired connections to the integration you just created.

See:

- [Add the REST Adapter as a Trigger \(Source\) Connection](#page-164-0)
- [Add the Oracle E-Business Suite Adapter as an Invoke \(Target\) Connection](#page-166-0)
- Add mappings to the integration.

See [Create Mappings.](#page-168-0)

## Add the REST Adapter (Trigger) and Oracle E-Business Suite Adapter (Invoke) to the Integration

In this example, the orchestration flow diagram created for this integration includes the following activities:

• The REST Adapter as a trigger activity called "RESTSample" for the "RESTSample" connection created earlier.

This trigger activity uses the endpoint's relative resource URI /createSite/ through the REST Adapter.

See: [Add the REST Adapter as a Trigger \(Source\) Connection](#page-164-0).

• Mappings defined for "EBS\_Site"

It allows you to map and pass the trigger parameters to the "EBS\_Site" activity to invoke the "Create Site" Oracle E-Business Suite REST service.

See: [Create Mappings.](#page-168-0)

• The Oracle E-Business Suite Adapter as an invoke activity called "EBS\_Site" for "EBS" connection that you created earlier.

This invoke activity uses the "Create Site" method with the "create"operation from the "Site Services" REST service when adding the Oracle E-Business Suite Adapter as an invoke connection. This service creates a site in Oracle E-Business Suite Site Hub.

See: [Add the Oracle E-Business Suite Adapter as an Invoke \(Target\) Connection.](#page-166-0)

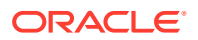

<span id="page-164-0"></span>• Mappings defined for "RESTSample"

This activity assigns the site information elements from the "EBS\_Site" activity to the corresponding elements in the "RESTSample" activity.

See: [Create Mappings.](#page-168-0)

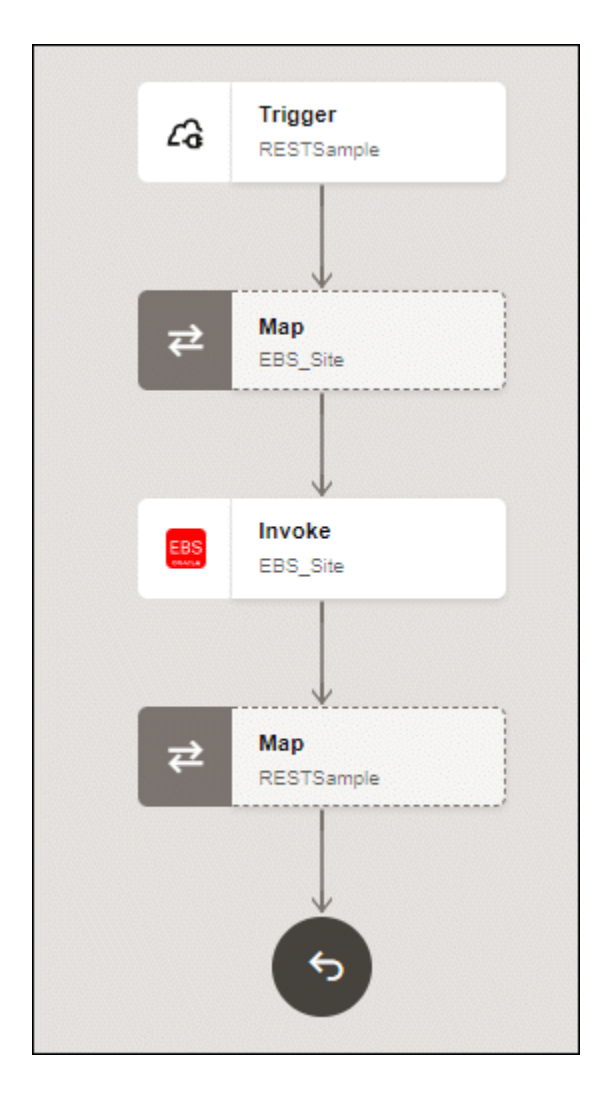

### **Topics:**

- Add the REST Adapter as a Trigger (Source) Connection
- [Add the Oracle E-Business Suite Adapter as an Invoke \(Target\) Connection](#page-166-0)
- **[Create Mappings](#page-168-0)**

## Add the REST Adapter as a Trigger (Source) Connection

After creating an integration "EBS\_Site", you need to add a trigger (source) connection in the integration. The trigger (source) connection can be any application adapters suitable for your integrations. In this example, the REST Adapter is used for the integration.

Perform the following steps to add the REST Adapter as a trigger (source) connection:

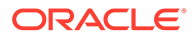

- **1.** In the "EBS\_Site" integration canvas, click the **+** sign in the integration canvas or click **Triggers**  $\bigcirc$  on the side of the canvas. A list of trigger connections appears.
- **2.** Search the Oracle E-Business Suite connection called "RESTSample" from the list of selection. The REST Adapter Endpoint Configuration Wizard appears.
- **3.** Enter the following information in the Basic Info page:
	- **What do you want to call your endpoint?** Enter the name of this endpoint, such as "RESTSample".
	- **What does this endpoint do?** Enter the usage of this endpoint, such as "Provide REST endpoint with input payload to create a site".
	- **Select to configure multiple resources or verbs (maximum 11)** Leave this box unchecked.

Click **Next**.

- **4.** Enter the following information in the Resource Configuation page:
	- **What does this operation do?** Enter the usage of this operation, such as "Provide REST endpoint with input payload to create a site".
	- **What is the endpoint's relative resource URI?** Enter "/site/".
	- **What action does the endpoint perform?** Select "POST" from the dropdown list.

Ensure that you select the following two check boxes for this trigger (source) connection:

- **Configure a request payload for this endpoint**
- **Configure this endpoint to receive the response**

Click **Next**.

- **5.** In the Request page, perform the following tasks:
	- In the "Select the request payload format" section, select **JSON Sample**.
	- Click **<<inline>>** to enter the following JSON information as the Request Sample JSON payload:

```
{
  "site":{
  "SiteNumber":"123",
   "SiteName":"site",
   "SiteType":"type",
   "SiteStatus":"status",
   "BrandName":"brand",
   "Country":"United States",
   "Address1":"a1"
  }
}
```
- Click **OK**.
- In the "What is the media-type as Request Body? (Content-Type Header)" section, select the **JSON** button as the type.

Click **Next**.

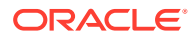

- <span id="page-166-0"></span>**6.** In the Response page, perform the following tasks:
	- Select **JSON Sample** as the response payload format for this example.
	- Click **<<inline>>** to enter the following JSON information as the Response Sample JSON payload:

```
{
   "message":"Status message"
  }
```
- Click **OK**.
- In the "What is the media-type as Response Body? (Content-Type Header)" section, select the **JSON** button as the type.

Click **Next** to display the Summary page and review the information you have entered.

**7.** Click **Done** and click **Save** to save your work. The RESTSample connection now appears in the canvas.

Add the Oracle E-Business Suite Adapter as an Invoke (Target) Connection

After adding the source connection in the integration "EBS\_Site", you can add the Oracle E-Business Suite connection "EBS" as an invoke (target) connection in the integration.

Perform the following steps to add the Oracle E-Business Suite Adapter as an invoke (target) connection:

**1.** In the "EBS\_Site" integration canvas, hover your cursor over the lines after the Trigger "RESTSample" icon and then click the **+** sign. Search and select the "EBS" connection that you created earlier from the Invokes panel.

The Oracle E-Business Suite Adapter Endpoint Configuration Wizard appears.

- **2.** In the Basic Info page, enter the following information for your endpoint:
	- **What do you want to call your endpoint?** Enter "EBS\_Site".
	- **What does this endpoint do?** Enter "Create a site".

Click **Next**.

- **3.** In the Web Services page, specify the following information for your target connection:
	- **Product Family:** Select "Oracle Supply Chain Management Family" from the dropdown list.
	- **Product:** Select "Oracle Site Hub".
	- **Interface Type:** Select "Java" from the list.

After you select a desired product family, a product, and an interface type, a list of Java APIs including Oracle seeded APIs and custom ones contained in the selected product "Oracle Site Hub" is populated for further selection.

Select a desired Java API name, such as "Site Services". The corresponding API internal name and description are automatically populated.

Click **Next**.

**4.** The selected API internal name appears in the Operations page.

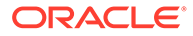

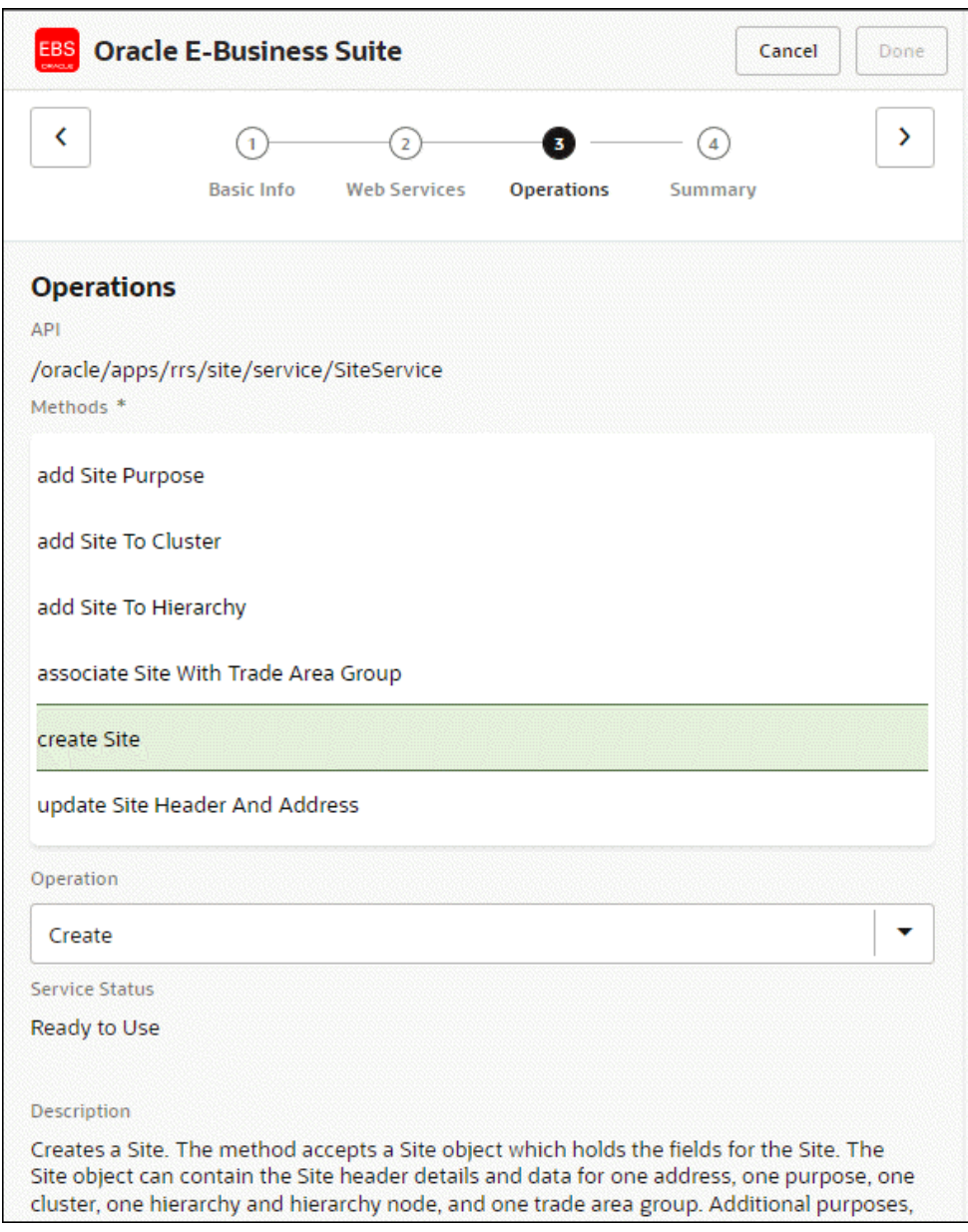

- **Method:** Select a method name called "create Site" in this example.
- **Operation:** Select "create" as the value from the drop-down list.

#### Click **Next**.

**5.** The Summary page displays all the selected interface details. This information includes the selected "createSite" Method and Operation "create" (with "Ready to Use" status) contained in the selected Java REST web service from the Oracle Supply Chain Management Family product family and Oracle Site Hub product. This page also displays the default interaction pattern "Synchronize" for the selected service operation.

The Oracle E-Business Suite Adapter Target Endpoint configuration is successfully created.

Click **Done**.

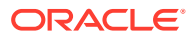

**6.** Click **Save** to save your work.

The connection for Oracle E-Businses Suite now appears in the canvas.

## <span id="page-168-0"></span>Create Mappings

After adding the trigger (source) connection and invoke (target) connection in your integration, you can create the following mappings to pass the required parameter values to the subsequent REST services:

- Define mappings for EBS Site request
- Define mappings for RESTSample response

### **Create mappings for EBS\_Site request:**

- **1.** In the 'EBS Site' integration flow, click **Edit** for the EBS site icon.
- **2.** Perform the following tasks to create mappings between elements:
	- In the Source section, expand the **RESTSample Request (REST)** node, then the **Request Wrapper** node, and then the **Site** node.

Select the **Site Number** element.

• In the Target section, expand the **EBS\_Site Request (Oracle E-Business Suite)** node, then the **InputParameters** node, and then the **site** node. Select the **SiteNumber** element.

Drag the **Site Number** element from the Source section to the **SiteNumber** element in the Target section to map the data.

Similarly, use the same approach to map the elements from the same Source location to the same Target location listed in the following table:

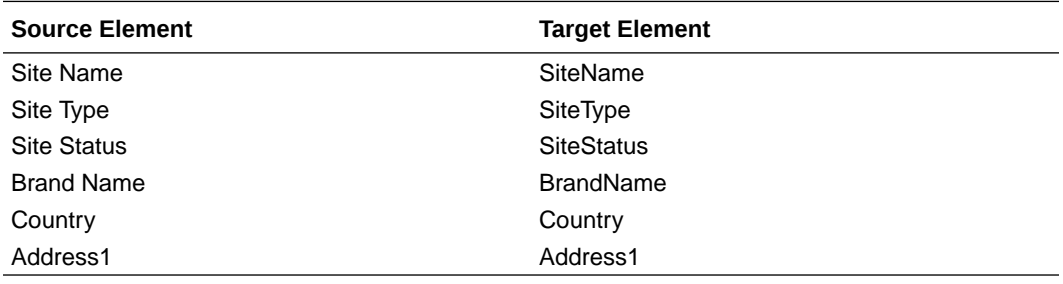

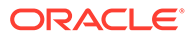

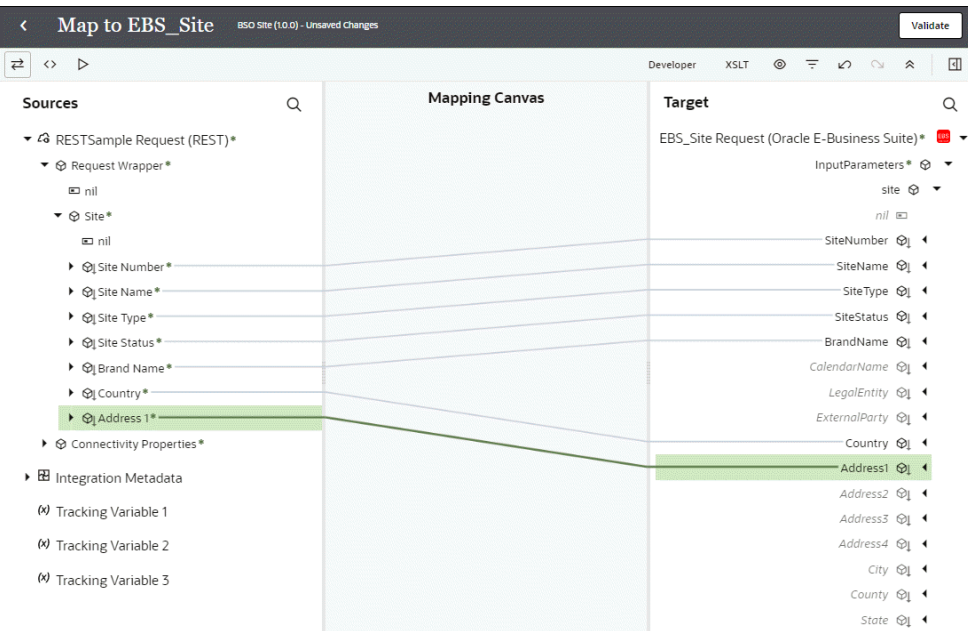

- **3.** Perform the following tasks to assign constant values to the target elements:
	- In the Target section, expand the **EBS\_Site Request (Oracle E-Business Suite)** node, and then the **RESTHeader** node.

Right-click the **Responsibility** element and select **Create Target Node** from the drop-down menu.

In the Expression Builder at the bottom of the page, click the "Switch to Developer View" icon and then enter 'RRS\_USER' for the Responsibility element.

A **function** icon is added to the Mapping Canvas section for the target **Responsibility** element node.

Similarly, use the same approach to assign constant values to the target elements listed in the following table:

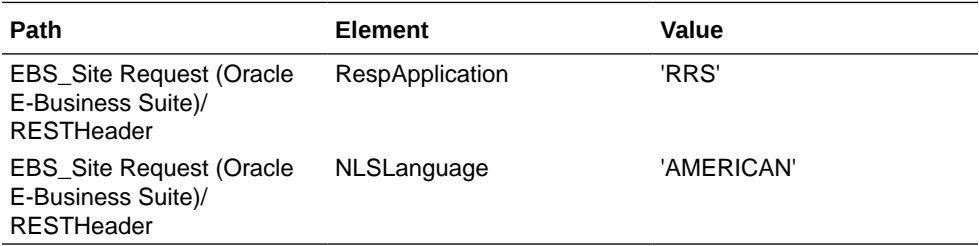

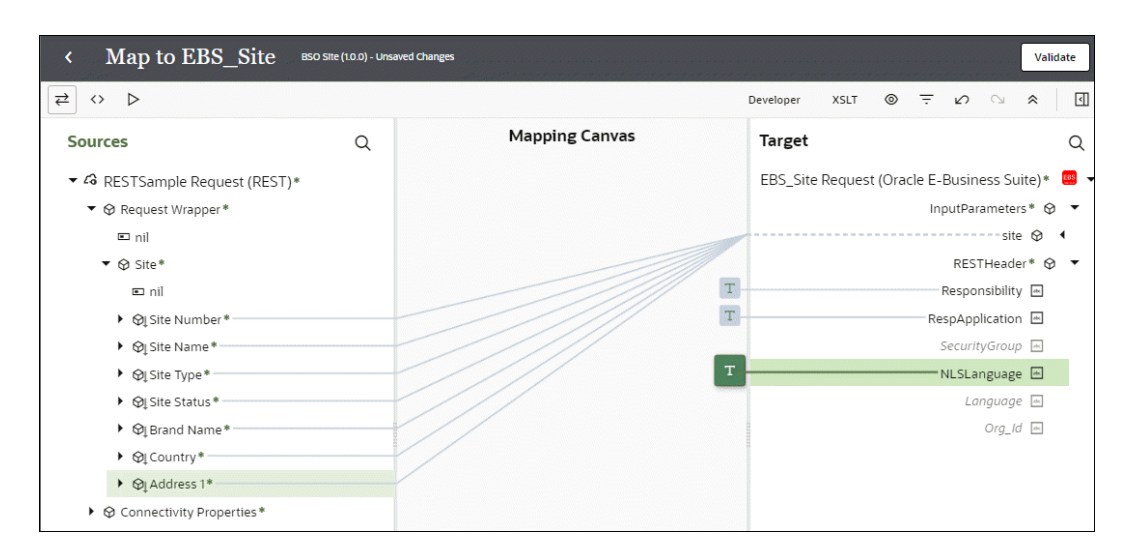

After you complete this step, the function icons should appear in the Mapping Canvas section for the corresponding target elements.

**4.** Click **Validate** and then exit the Mapper. Click **Save** to save your work.

#### **Create mappings for RESTSample response:**

- **1.** In the middle of the integration, click **edit** for the RESTSample icon.
- **2.** Create mappings to map the source and target elements.
	- In the Source section, expand the **EBS\_Site Response (Oracle E-Business Suite)** node, then the **createSiteResponse** node, then the **createSite\_Output** node, and then the **OutputParameters** node.

Select the **string** element.

• In the Target section, expand the **RESTSample Response (REST)** node, and then the **Response Wrapper** node.

Select the **Message** element.

Drag the **string** element from the Source section to the **Message** element in the Target section to map the data.

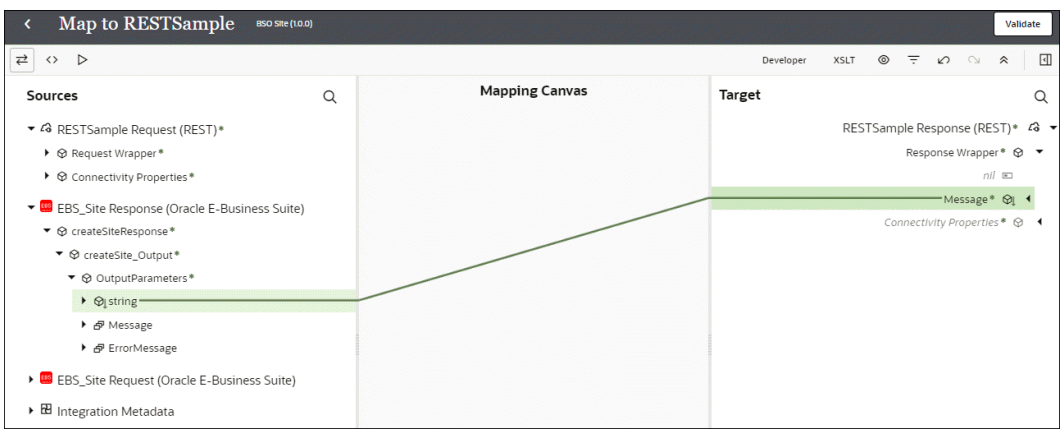

**3.** Click **Validate** and then exit the Mapper. Click **Save** to save your work.

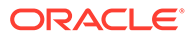

## <span id="page-171-0"></span>Activate and Test the Integration

## **Activate the Integration**

Perform the following steps to activate the "EBS Site" integration you just created:

- **1.** In the navigation pane, click **Design**, then **Integrations**.
- **2.** On the Integrations page, hover your cursor over the **EBS\_Site** integration, then click **Activate** .
- **3.** The Confirmation dialog appears. Click **Activate**.

Notice that a status message is displayed in the banner at the top of the Integrations page.

## **Test the Integration**

Perform the following steps to test the integration:

- **1.** On the Integrations page, hover your cursor over the **EBS\_Site** integration. Click **Actions** , then **Run**.
- **2.** In the Request section of the Test Integration page, select the Body tab and then enter the following information in the Body field:

```
{
  "site":{
  "SiteNumber":"Site1",
  "SiteName":"Demo Site",
   "SiteType":"Internal",
   "SiteStatus":"Active",
   "BrandName":"Brand A",
   "Country":"United States",
   "Address1":"100 A1"
  }
}
```
**3.** Click **Run** to invoke the integration.

In the Response section, you will find the following response message indicating that this integration is successfully invoked. The new site called "Demo Site" with site number Site1 is created in Oracle E-Business Suite Site Hub.

```
{
  "message": "SUCCESS. Site Number=Site1"
}
```
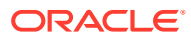

7

# Troubleshoot the Oracle E-Business Suite Adapter and Related Error Messages

This chapter describes troubleshooting information and error messages if occur at the design time while testing an Oracle E-Business Suite connection and while creating an integration with an Oracle E-Business Suite Adapter connection in Oracle Integration. The possible resolutions are also included.

#### **Topics:**

- Error Messages While Testing an Oracle E-Business Suite Connection
- [Troubleshoot the Oracle E-Business Suite Adapter While Using it as a Trigger \(Source\) in](#page-174-0) [an Integration](#page-174-0)
- [Troubleshoot the Oracle E-Business Suite Adapter While Using it as an Invoke \(Target\) in](#page-177-0) [an Integration](#page-177-0)

For additional information on managing errors, see Manage Errors in *Using Integrations in Oracle Integration 3*.

# Error Messages While Testing an Oracle E-Business Suite **Connection**

The following table describes error messages if occur while testing an Oracle E-Business Suite connection with Oracle E-Business Suite Adapter from Oracle Integration:

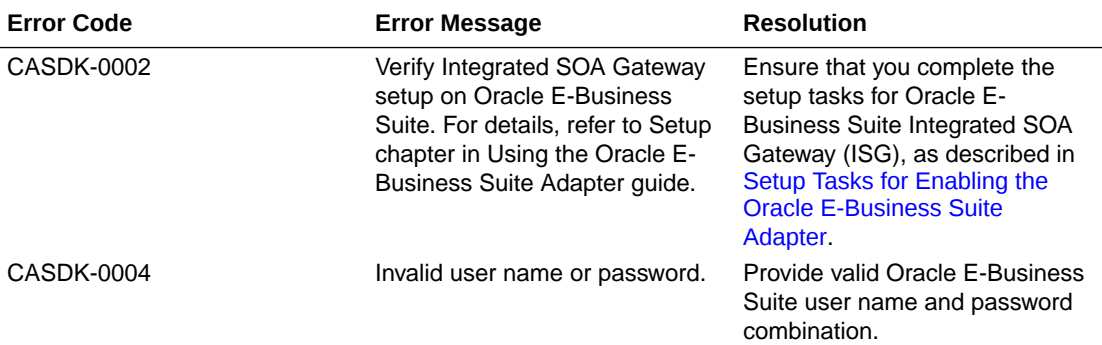

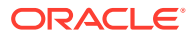

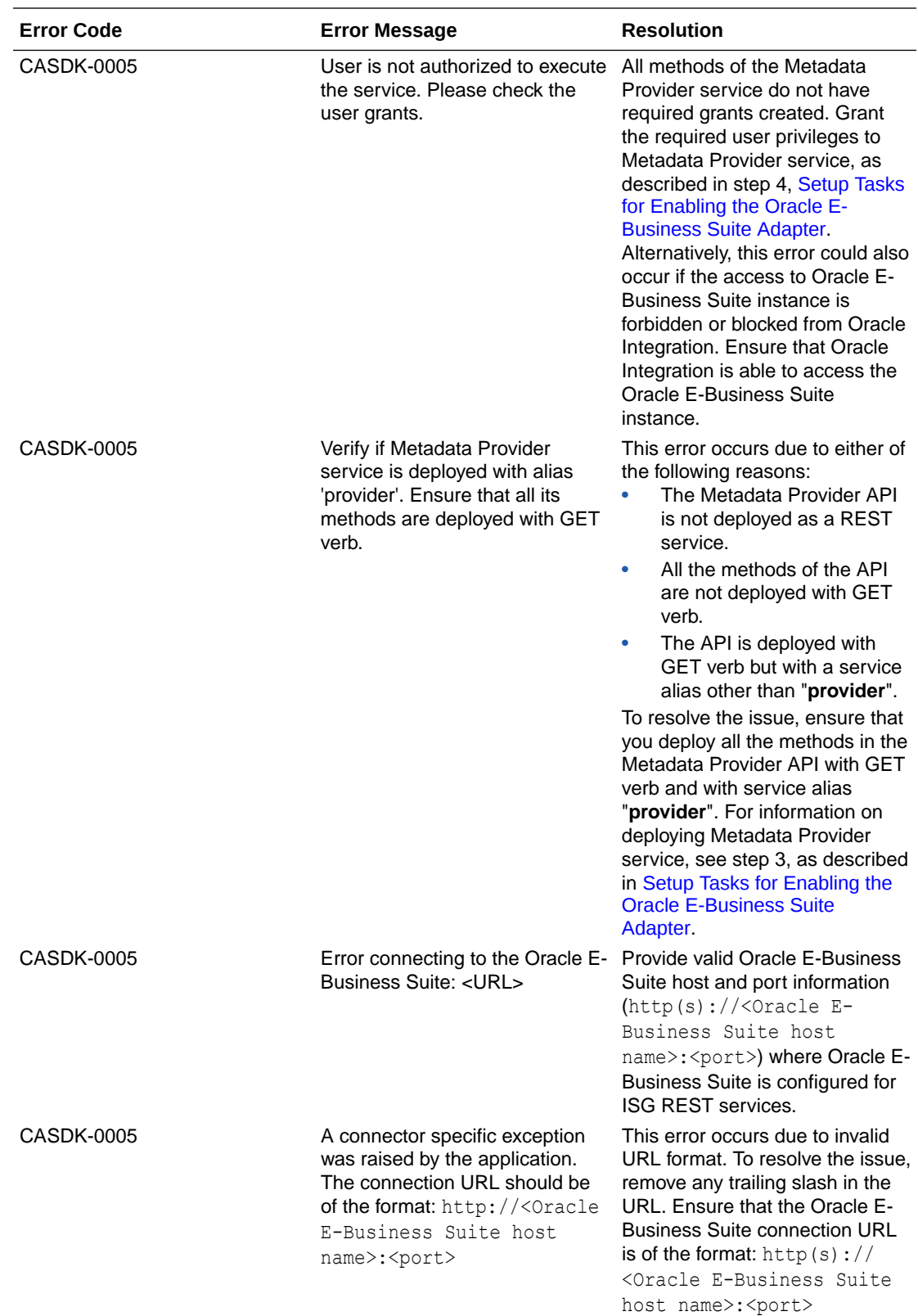

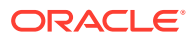

<span id="page-174-0"></span>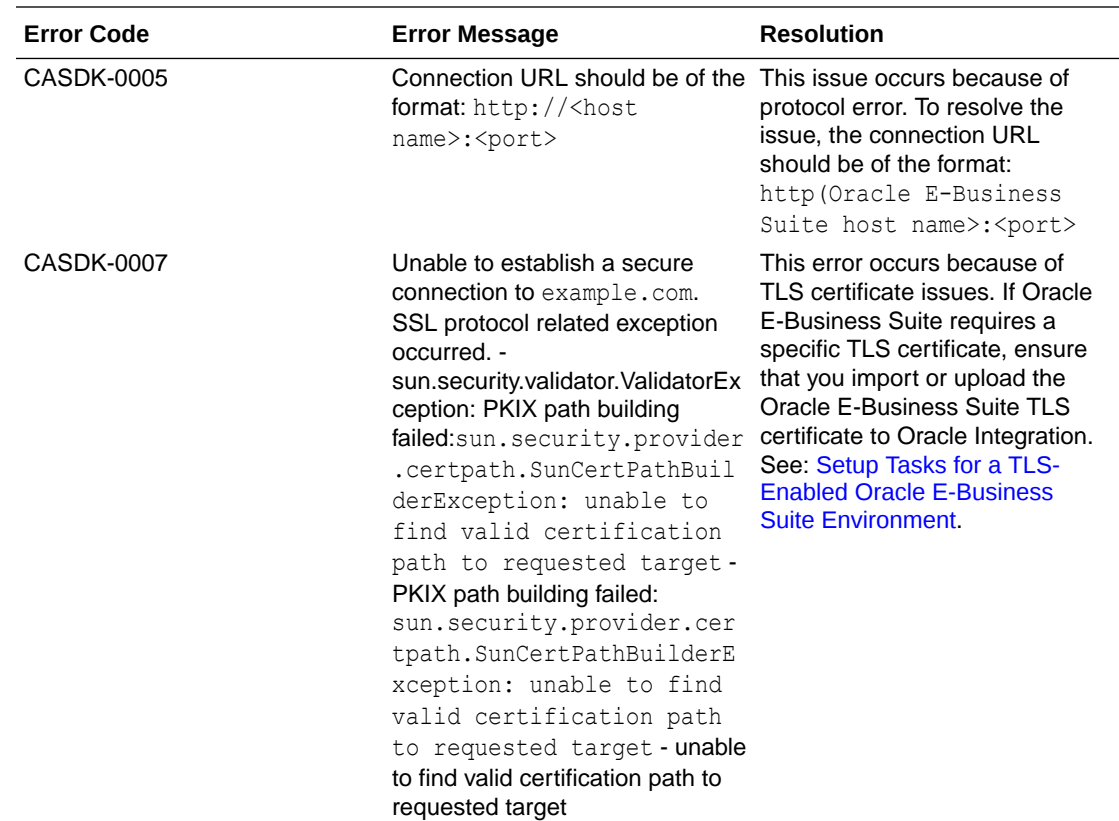

# Troubleshoot the Oracle E-Business Suite Adapter While Using it as a Trigger (Source) in an Integration

The following table describes troubleshooting information while using the Oracle E-Business Suite Adapter as a trigger (source) connection in an integration:

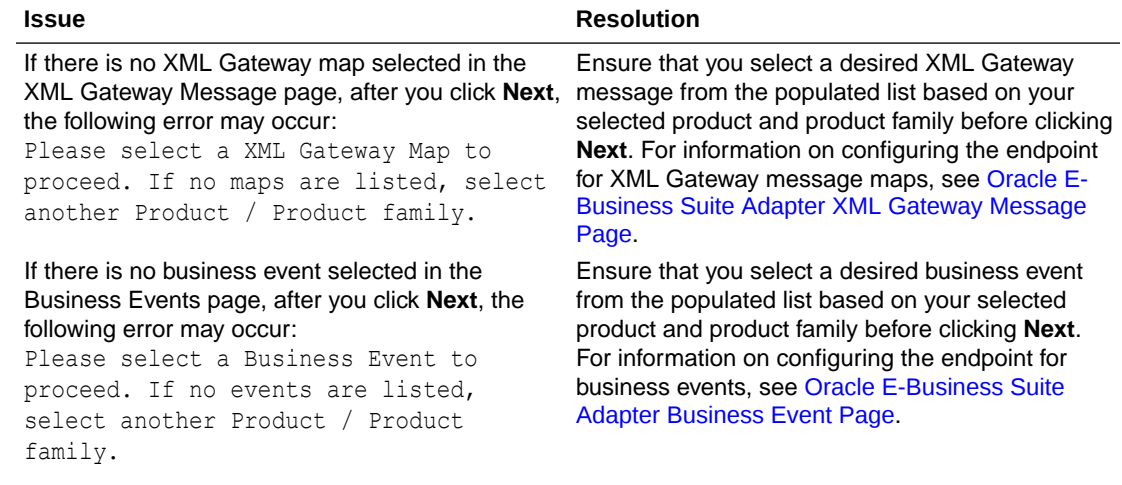

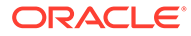

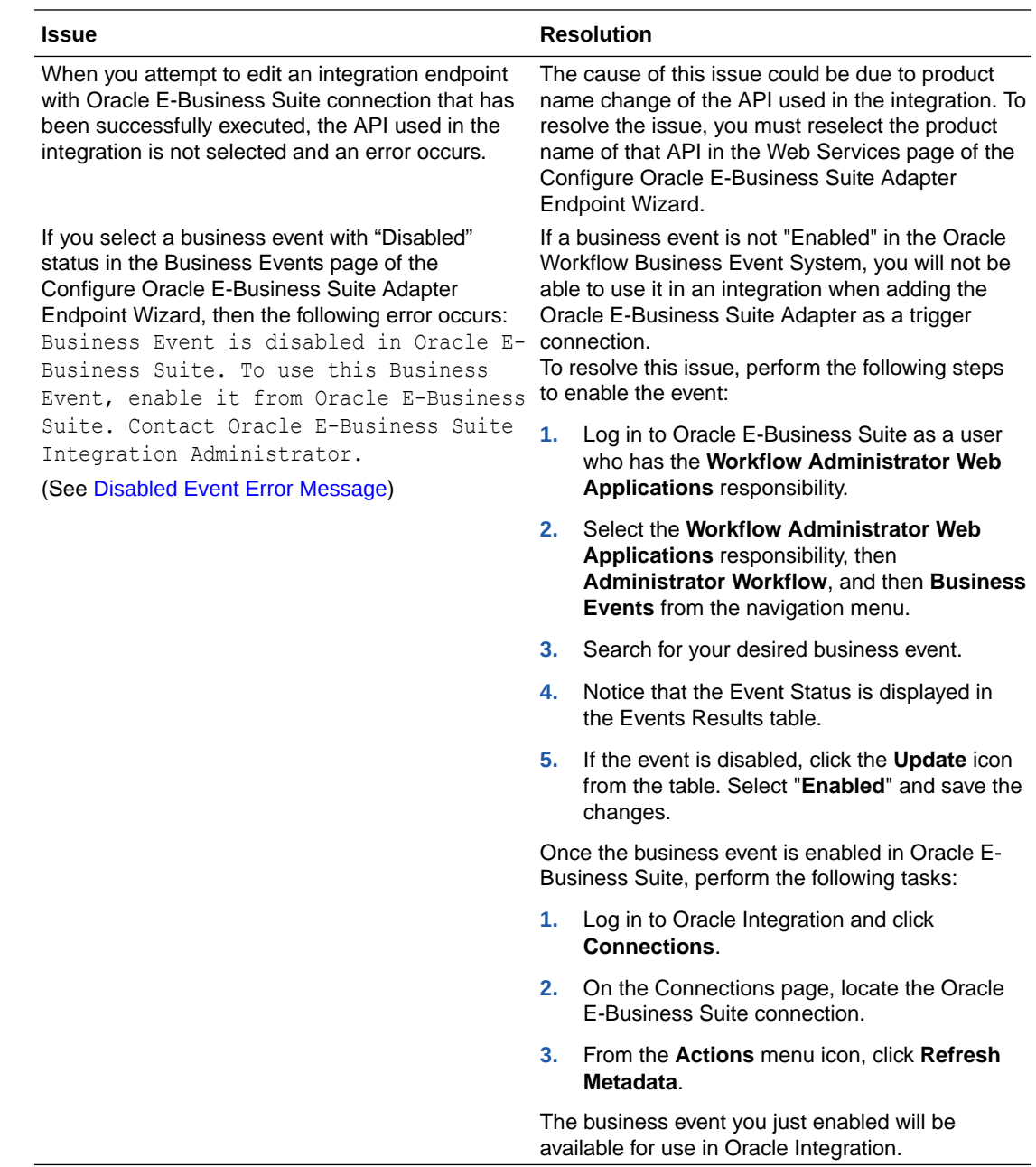

## Disabled Event Error Message

If a selected business event is not enabled in the Oracle Workflow Business Event System, then "Disabled" is shown as the Status field value, along with an error indicating that you need to enable it enable first before using it in an integration.

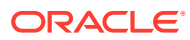

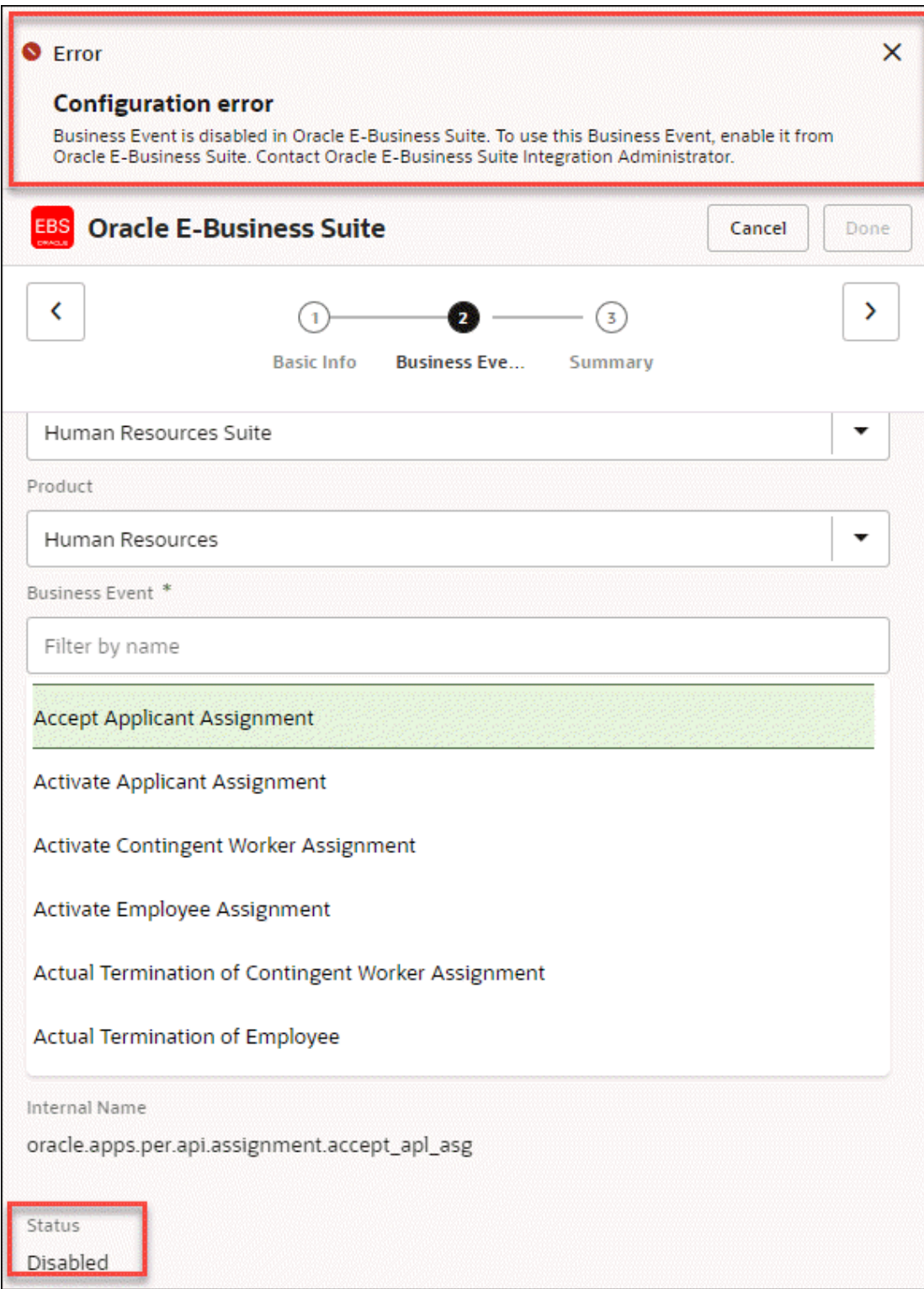

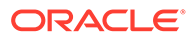

# <span id="page-177-0"></span>Troubleshoot the Oracle E-Business Suite Adapter While Using it as an Invoke (Target) in an Integration

The following table describes troubleshooting information while using the Oracle E-Business Suite Adapter as an invoke (target) connection in an integration:

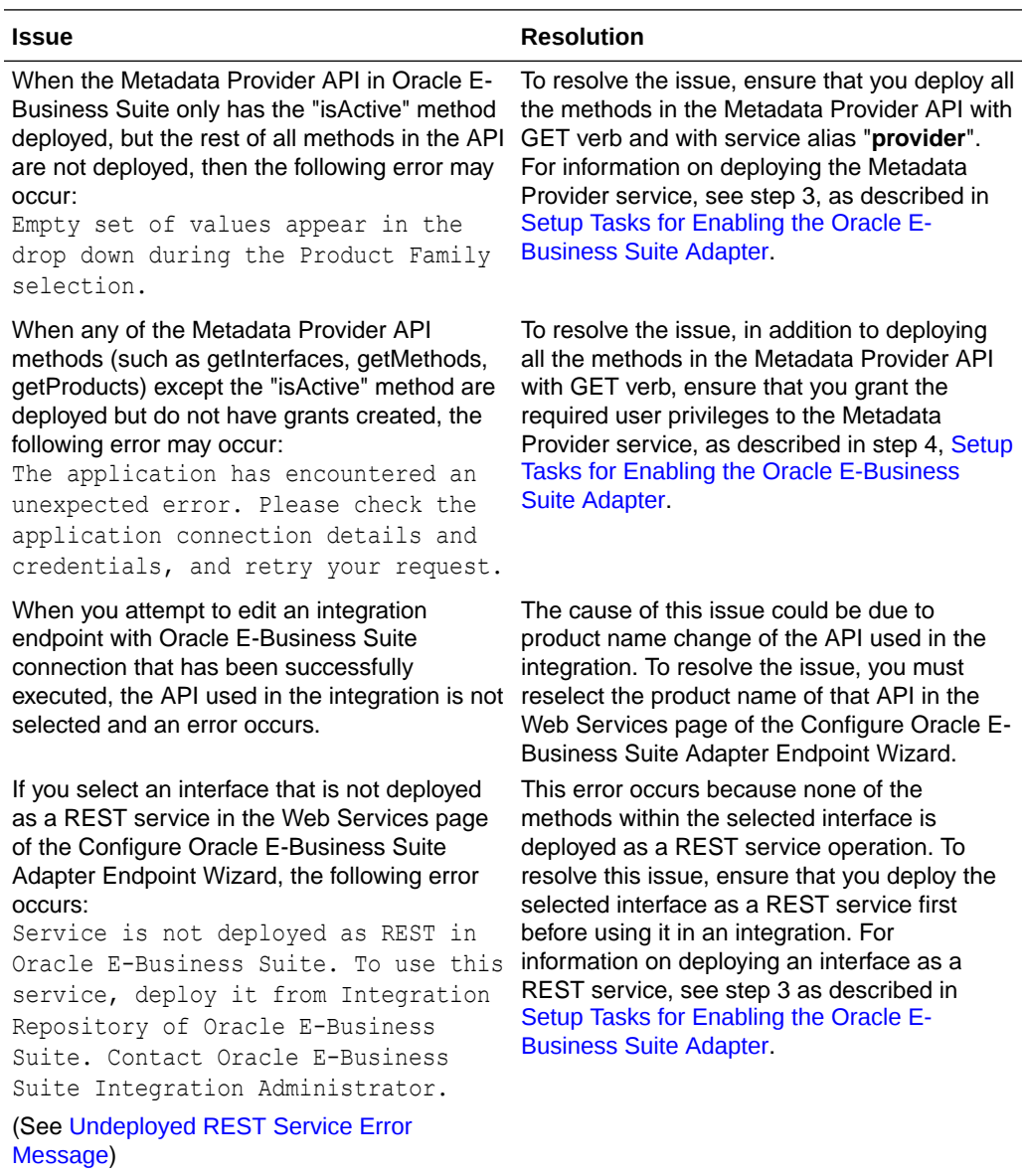

**ORACLE** 

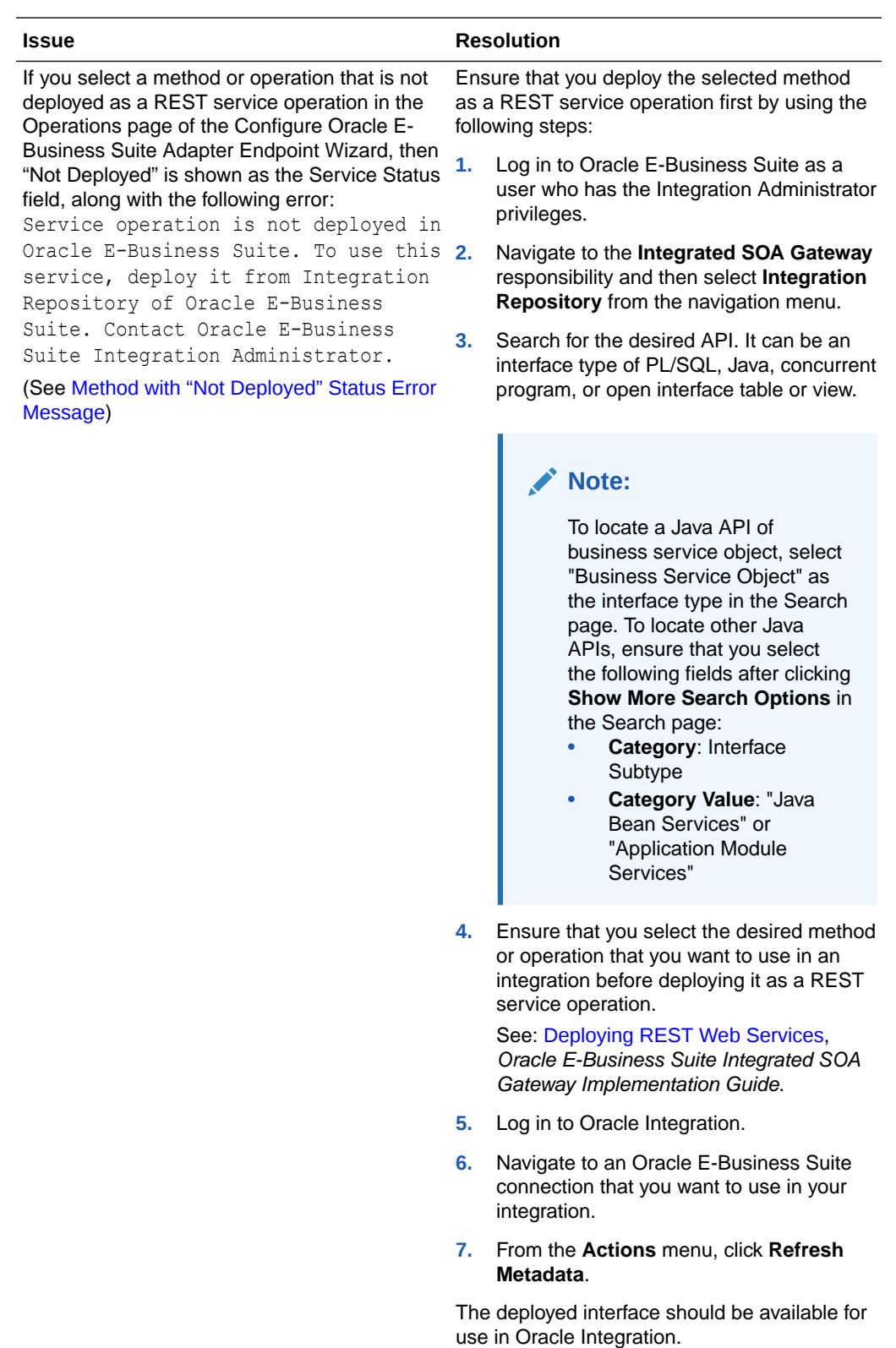

<span id="page-179-0"></span>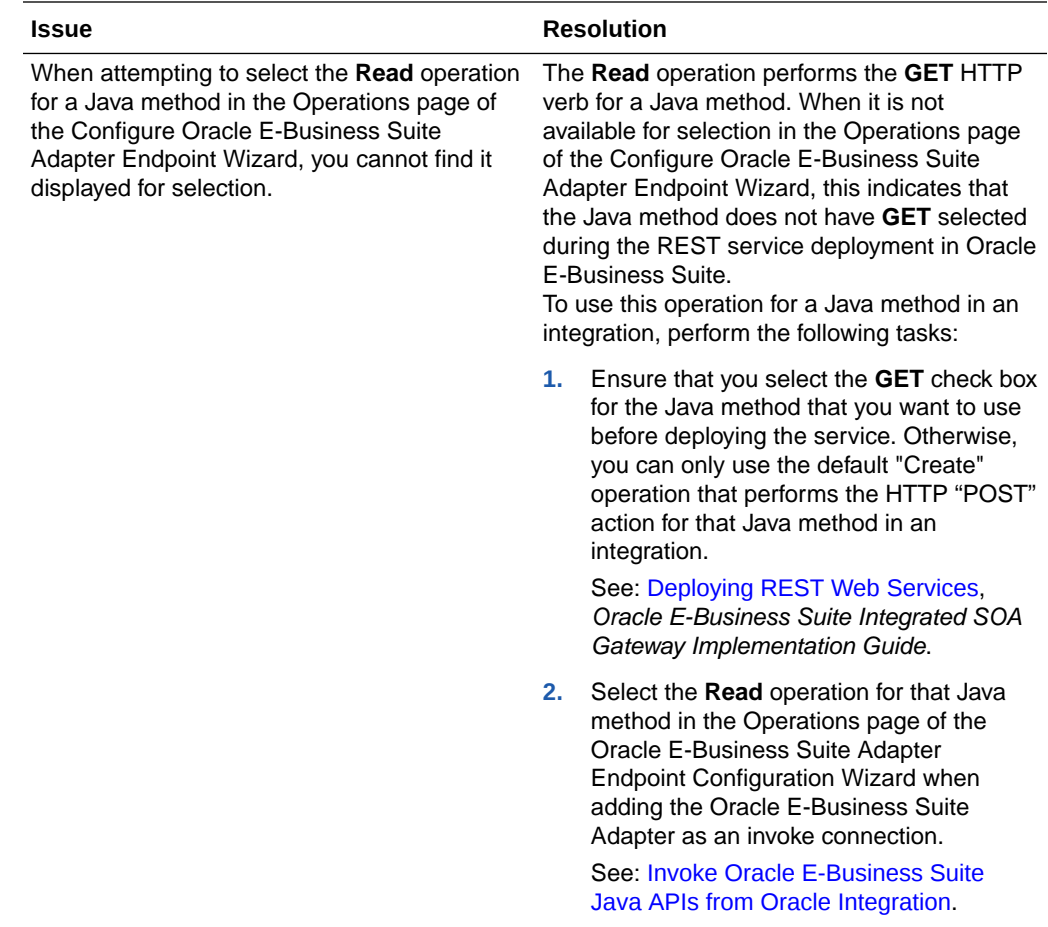

## Undeployed REST Service Error Message

If none of the methods within the selected interface is deployed as a REST service operation, then an error message is shown indicating that the associated REST service is not available. You must deploy the selected interface as a REST service in Oracle E-Business Suite first.

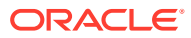
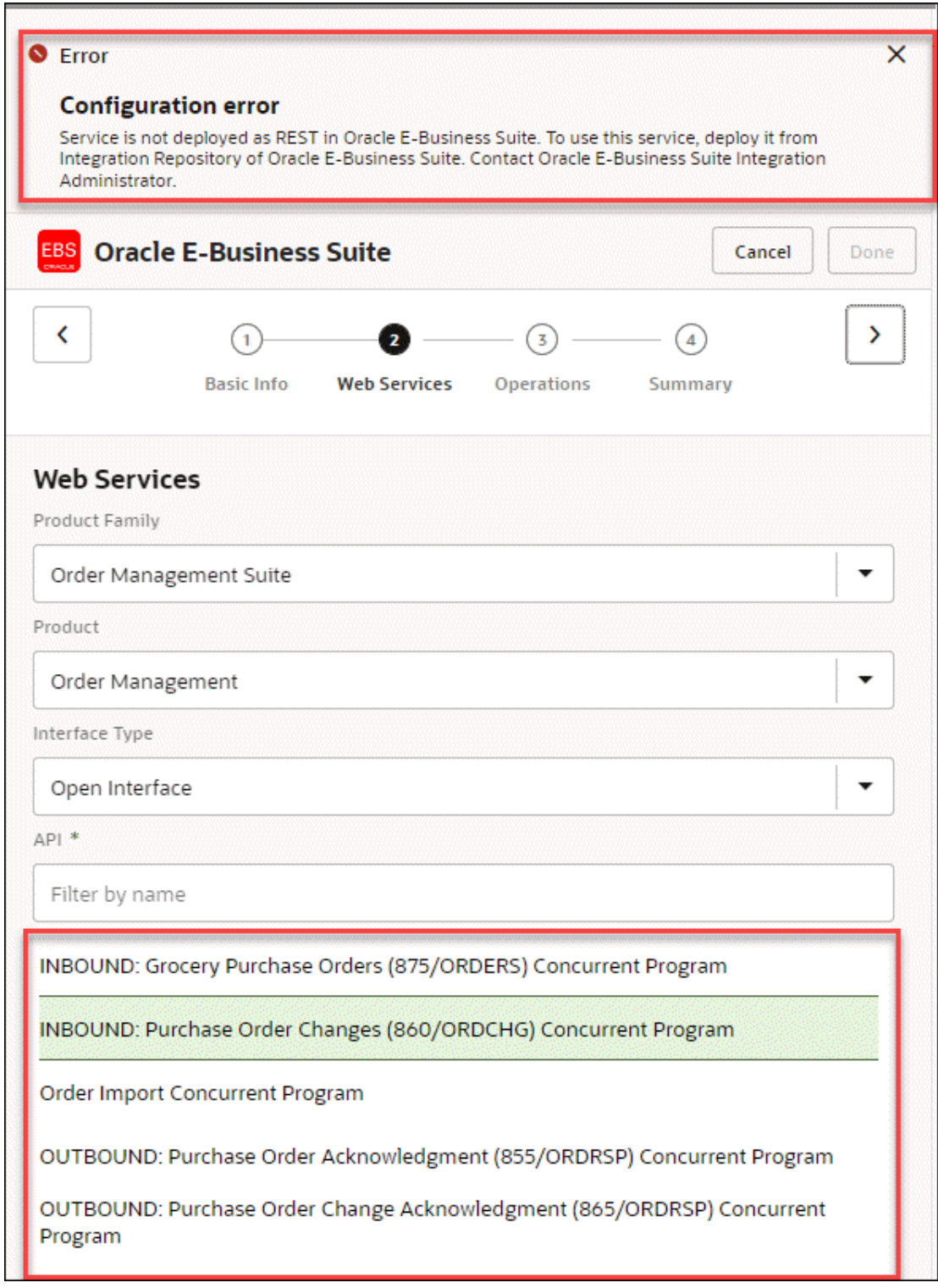

## Method with "Not Deployed" Status Error Message

If a selected method is not deployed as a REST service operation, then "Not Deployed" is shown as the Service Status field value, along with an error indicating that you need to deploy the selected method first before using it in an integration.

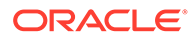

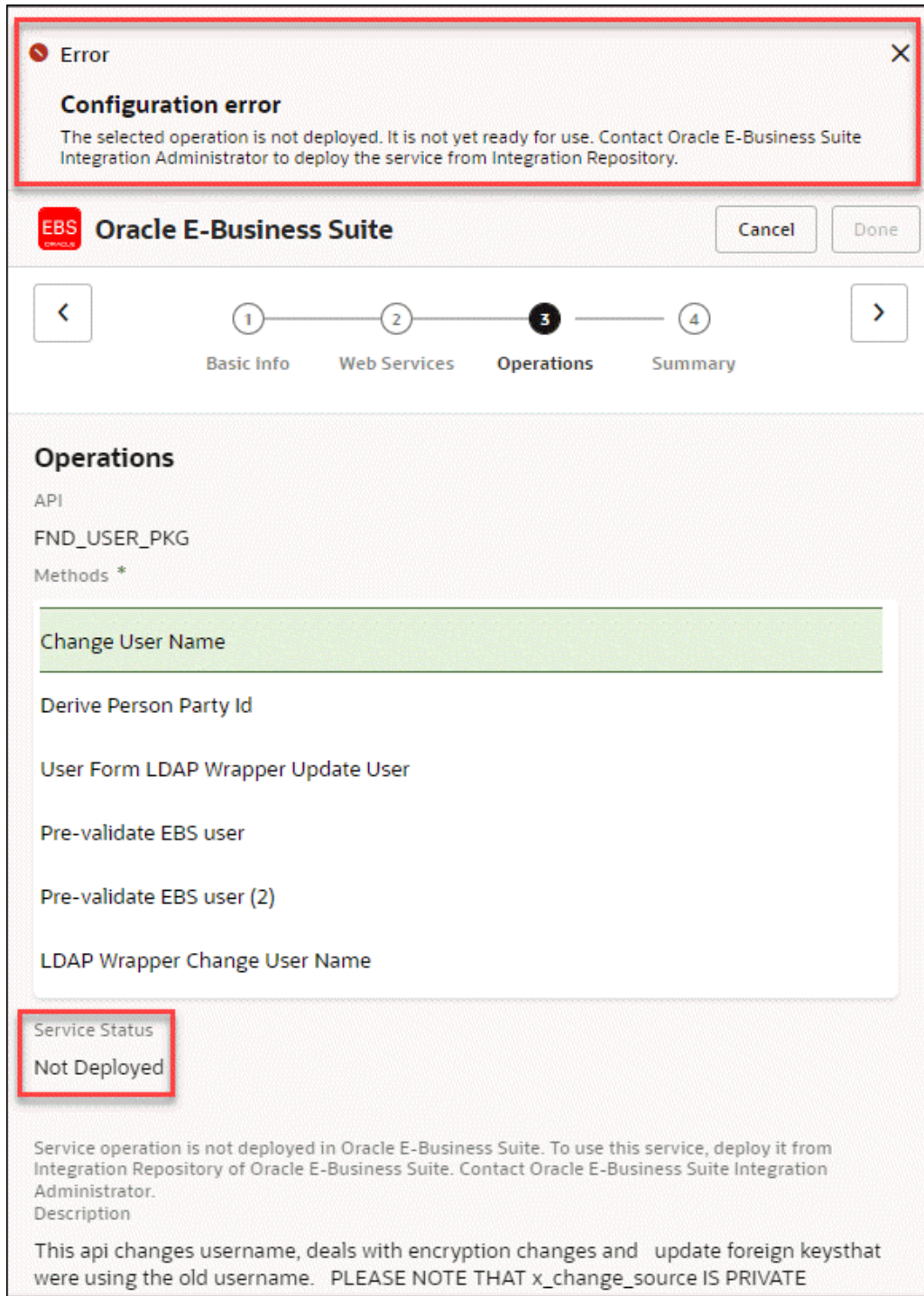

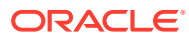